# **Operating<br>Instructions!**

# Model No. AW-SW350E **Live Switcher**

**ENGLISH**

**DEUTSCH**

**FRANÇAIS**

**FRANÇAIS** 

**ITALIANO**

**ITALIANO** 

**ESPAÑOL**

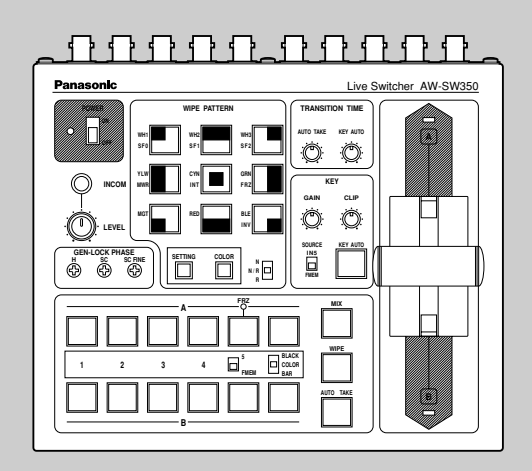

# **Panasonic**

Before attempting to connect, operate or adjust this product, please read these instructions completely.

Download from Www.Somanuals.com. All Manuals Search And Download.

# $\blacksquare$  **DO NOT REMOVE PANEL COVER BY UNSCREWING.**

To reduce the risk of electric shock, do not remove cover. No user serviceable parts inside.

Refer servicing to qualified service personnel.

# **WARNING:**

**TO REDUCE THE RISK OF FIRE OR SHOCK HAZARD, KEEP THIS EQUIPMENT AWAY FROM ALL LIQUIDS-USE AND STORE ONLY IN LOCATIONS WHICH ARE NOT EXPOSED TO THE RISK OF DRIPPING OR SPLASHING LIQUIDS, AND DO NOT PLACE ANY LIQUID CONTAINERS ON TOP OF THE EQUIPMENT.**

# **CAUTION:**

**TO REDUCE THE RISK OF FIRE OR SHOCK HAZARD AND ANNOYING INTERFERENCE, USE THE RECOMMENDED ACCESSORIES ONLY.**

# **CAUTION:**

**TO REDUCE THE RISK OF FIRE OR SHOCK HAZARD, REFER CHANGE OF SWITCH SETTING INSIDE THE UNIT TO QUALIFIED SERVICE PERSONNEL.**

# **Note:**

The rating plate (serial number plate) is on the bottom of the unit.

 $\equiv$  indicates safety information.

The information marking of this product may be found on the bottom of the unit. The serial number of this product may be found on the bottom of the unit. You should note the serial number of this unit in the space provided and retain this book as a permanent record of your purchase to aid identification in the event of theft.

Model No.

Serial No. \_\_\_\_\_\_\_\_\_\_\_

# **CONTENTS**

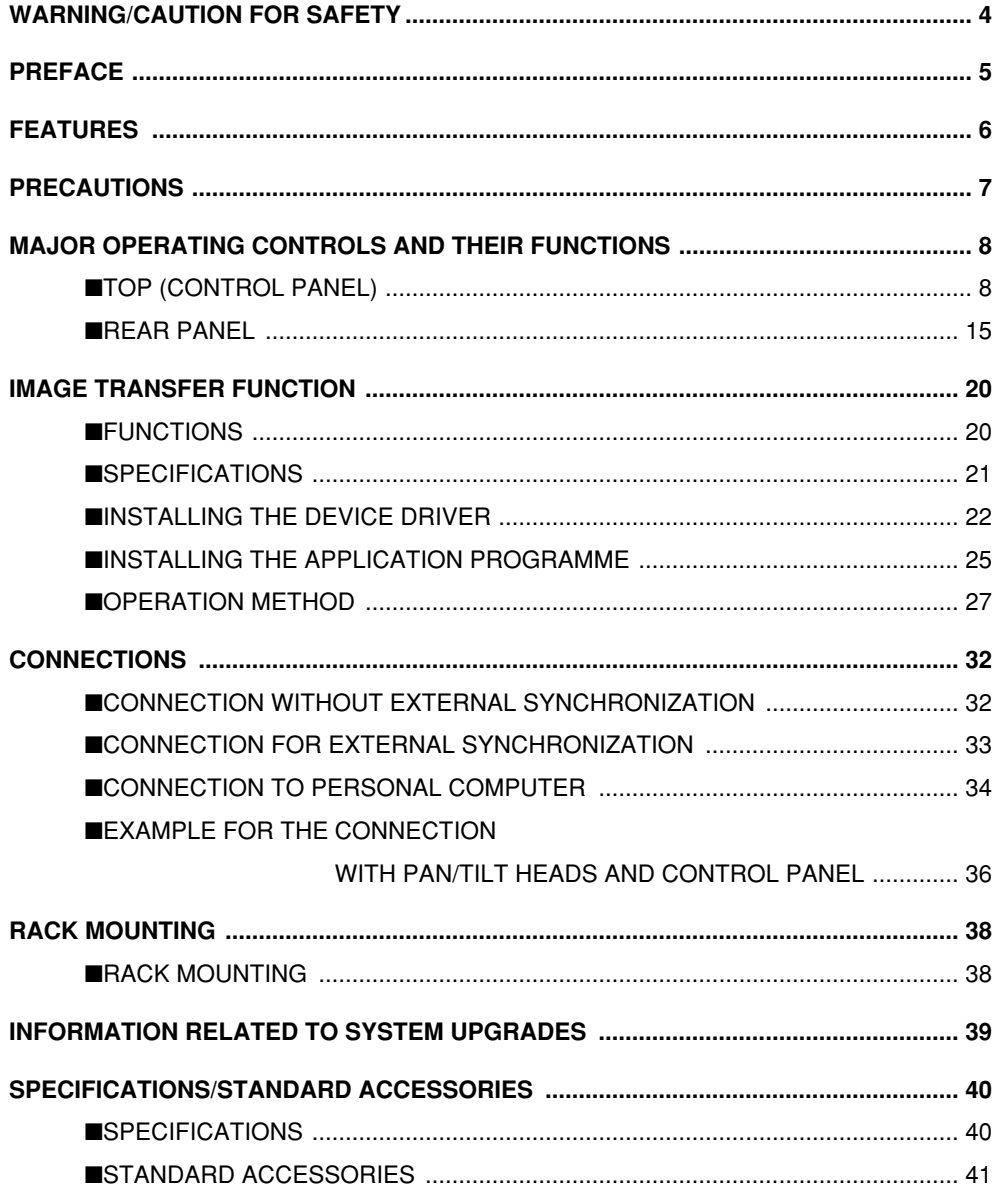

# **ENGLISH SAFETY**<br>
The AW SW250 bes five video ipputs, when the average functions decident including the decision of the decision of the decision of the decision of the decision of the decision of the decision of the decisi

# **WARNING**

# **• Refer all servicing to qualified personnel**

To reduce the risk of electric shock, don't remove cover or back, unless you are a qualified personnel. Refer all mountings, connections, servicing to qualified service personnel.

# **• No water or moisture inside**

Do not let water or moisture into the product, or expose it to moisture, to prevent a fire and electric shock.

- If you see smoke or smell an odor from the product, if water or other foreign matter gets inside, if it is damaged by dropping, or if you find anything wrong with it, immediately stop using it.
- **• Do not disassemble or modify the product to prevent a fire and electric shock.**

# A CAUTION

- Do not drop the product, do not expose it to strong shock, or do not step on it, to prevent a fire and injuries.
- Do not install the product at a place full of moisture and dust, which may cause a fire and electric shock.
- Do not mount the Live Switcher on a closed rack or bookshelf. (Otherwise, heat will build up inside and may cause a fire.)
- Keep the ventilation port open to secure good flow of air.

# **PREFACE**

The AW-SW350 has five video inputs, wipe, mix and key synthesis functions despite its compact dimensions. Since it has a built-in frame synchronizer, it accepts the input of asynchronous signals. Moreover, it enables systems to be configured using the black burst signals which it outputs, and it supports external synchronization (or genlock) to external sync signals as well. Its image transfer function enables the images and text created using a personal computer to be captured in the switcher through its USB port. The switcher can be used in the field because it operates on an external power supply (12 V DC) while its tally outputs and intercom inputs/outputs permit easy system configuration.

# **FEATURES**

# **• Five Inputs Despite Compactness**

The switcher has five composite video signal inputs. (Automatic termination. Loopthrough output provided) It also has an S-terminal (4-pin), and can thus handle YC signals. Input 5 can be switched to the internal frame memory or vice versa by means of a switch. Internal black or colour signal (9 patterns) can be selected.

# **• Three Programme Outputs, Preview Outputs Available**

Effect outputs including two composite video outputs (BNC connectors) and one YC signal output (S-terminal, 4-pin) are available, so it is easy to build a system with monitors, VTRs, etc. The AW-SW350 also features the Preview output to confirm the next operation. (Look Ahead Preview)

# **• Frame Synchronizer System and Genlock System Supported**

The switcher contains a high-performance 10-bit frame synchronizer: this means that asynchronous signals can be directly input to the input camera or other such device without having to initiate genlock. Its inputs are equipped with a frame synchronizer function so that its images are do not freeze even when the frames are switched. Alternatively, the frame synchronizer can be turned off, genlock can be applied to a camera or other such device, and the unit can be used as a wideband switcher with minimal deterioration in image quality (resolution of 800 lines).

### **• Genlock**

The switcher enables genlocking to the reference sync signal of an external device. Furthermore, by using its BB output, the system can be upgraded using the synchronization of the switcher as a reference.

### **• Image Transfer, Soft Keys and Linear Keys**

Inside the switcher AW-SW350 has a 1-frame frame memory so that the images created using a personal computer can be captured in this memory through the USB port. There are nine different patterns for wipe, and one of three softness levels can be set. Text can also be synthesized smoothly by performing linear key operations.

# **• External Power Supply**

The switcher can be used both indoors and outdoors because it operates on an external power supply of 12 V DC.

(However, it is not built rainproof or dripproof. Do not expose the switcher to rains or moisture.)

# **• Tally and Intercom Provided**

Five tally outputs and five intercom inputs and outputs are available so that the switcher can be directly apply to conventional systems. (The switcher has its own intercom on the panel.)

# **PRECAUTIONS**

# **• Handle with Care.**

Do not drop the switcher, or expose it to strong shock or vibration. This is important to prevent trouble and accidents.

### **• Operating temperature range 0˚C to 40˚C**

Avoid using it in a cold place below 0˚C or a hot place above 40˚C because low or high temperature will adversely affect the parts inside.

- **• Switch power off before cables connection or disconnection.** Be sure to switch power off before connecting or disconnecting the cables.
- **• Use at a Place Not Humid, Not Dusty.**

Avoid using the switcher at a humid, dusty place because the internal parts are subject to damage by moisture and dust.

### **• Care**

Switch power off and wipe the switcher with a dry cloth. If it is difficult to remove the dirt, dip a cloth into a diluted solution of kitchen detergent, squeeze it hard, and wipe the product carefully.

**Note**

- Do not use benzine, paint thinner, or other volatile liquids.
- When using a chemical duster, carefully read the caution notes on its use.

# **MAJOR OPERATING CONTROLS AND THEIR FUNCTIONS**

# ■**TOP (CONTROL PANEL)**

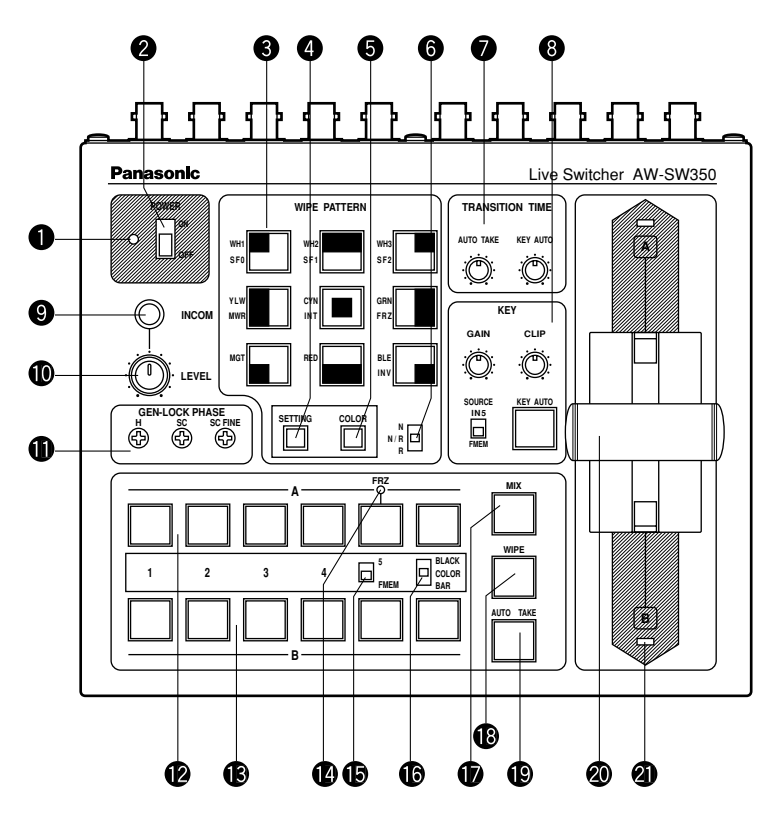

# Q**Power Indicator [POWER]**

Lights (green) when power is supplied to DC Power Input Terminal @ and Power Switch **2** set to the ON position, and goes out when Power Switch **2** is set to the OFF position.

# **@Power Switch [POWER ON/OFF]**

Power is switched on and Power Indicator  $\bigcirc$  lights when this switch is set to the ON position, provided that power is supplied to DC Power Input Terminal  $\odot$ . Power is switched off and Power Indicator  $\bullet$  goes out when the switch is set to the OFF position.

# **Caution**

Even when the Power Switch is at the OFF position, some of the power supply circuits are still operating. To turn off the power completely, set the external power adaptor to OFF.

# E**Wipe Pattern Selection Switches [WIPE PATTERN]**

To select a wipe pattern after pressing Wipe Switch <sup>®</sup>. One of the nine patterns can be selected. The selected switch lights.

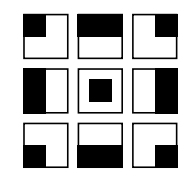

# **@Setting Switch [SETTING]**

This functions as the shift key for the wipe patterns. While it is held down, the Wipe Pattern Selection Switches can select the functions described below. The functions are indicatedwith blue characters.

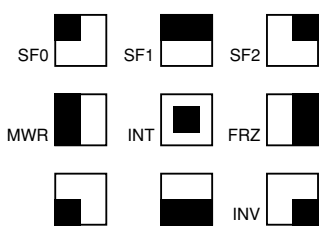

SF0, SF1, SF2: These are used to set the three wipe softness levels. The minimum softness level is set by SF0 (a hard key), and the maximum softness level is set by SF2.

MWR: This makes it possible for the user to set the initial statuses of the panel when the power is turned on. First, set the statuses of the panel to be recorded. Once the setting has

been performed, keep pressing MWR while holding down the SETTING switch until the nine switches go off. The recorded statuses will be reproduced when the power is next turned on.

INT: This is used to restore the initial settings which were established at the factory.

> Keep pressing INT while holding down the SETTING switch until the nine switches go off. The same statuses as the factory setting statuses will be established when the power is next turned on.

FRZ: This is used to set the freezing of the Video Input 5 signal to ON or OFF. When FRZ is pressed while holding down the SETTING switch, the Video Input 5 signal is frozen. While the signal is frozen, the FRZ  $\bigcirc$  LED lights. This signal can be used as the source of the VIDEO IN 5 signal. ✽If the freeze function is used while the FS switch is in the OFF position, only the Video Input 5 signal will be set to the FS ON status.

INV: This is used to invert the polarity of the key signal.

Use the inversion mode when the input is black text on a white base. When the INV function is used with VIDEO IN 5 selected for the key source and with the FS switch in the OFF position, only the Video Input 5 signal will be set to the FS ON status.

# **@ Colour Background Colour Selector Switch [COLOR]**

This functions as the shift key of the Wipe Pattern Selection Switches. While it is pressed, the Wipe Pattern Selection Switches can select the colour to be used for the colour background, as shown below. The functions are indicated with red characters.

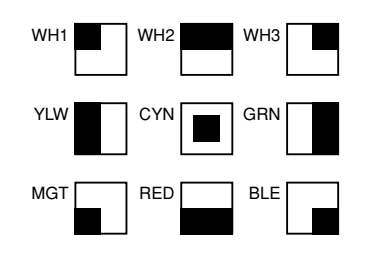

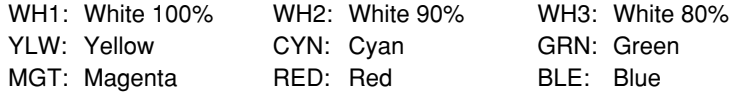

# Y**Wipe Direction Selection Switch [N/ N/R/ R]**

To select one of the three directions in which to change the signals from A to B or vice versa on the screen by moving Fader Lever @.

# **N (Normal):**

When Fader Lever  $\circledast$  is moved from A to B, the image is switched from the selected A-bus signal to the selected B-bus signal in the direction of the black to white pattern shown on Wipe Pattern Selection Switch. Similarly, when Fader Lever @ is moved from B to A, the image on the screen is switched from the selected B-bus signal to the selected A-bus signal.

# **R (Reverse):**

When Fader Lever  $\circledast$  is moved from A to B, the image is switched from the selected A-bus signal to the selected B-bus signal in the direction of the white to black pattern shown on Wipe Pattern Selection Switch. Similarly, when Fader Lever  $\bm{\circledcirc}$  is moved from B to A, the image on the screen is switched from the selected B-bus signal to the selected A-bus signal.

# **N/R (Normal/Reverse):**

When Fader Lever  $\circledast$  is moved from A to B, the image is switched from the selected A-bus signal to the selected B-bus signal in the direction of the black to white pattern shown on Wipe Pattern Selection Switch. When Fader Lever  $\bm{\circledcirc}$  is moved from B to A, the image on the screen is switched from the selected B-bus signal to the selected A-bus signal.

# **[Example] Selected wipe pattern**

A

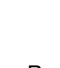

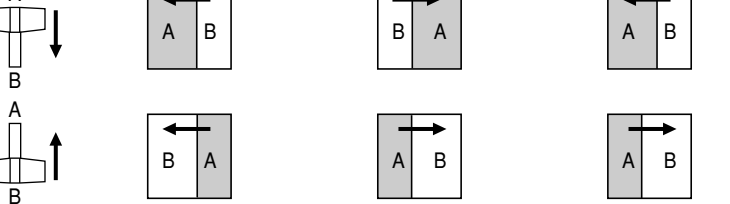

# **@Transition Time Setting Controls [TRANSITION TIME]**

These controls are used to set the transition time during auto fader operations.

- AUTO TAKE: This is used to set the transition time of MIX or WIPE when the AUTOTAKE @ Switch has been pressed. Any transition time from 0 to about 10 seconds can be set.
- KEY AUTO: This is used to set the transition time when the KEY AUTO  $\bullet$  Switch has been pressed. Any transition time from 0 to about 5 seconds can be set.

Turning either control knob counterclockwise reduces the transition time; conversely, turning them clockwise increases the transition time. When either control knob is turned counterclockwise as far as it will go, the transition time is set to 0 seconds, and the cut operation results. Even when external takes are performed using external switches, the settings of these controls remain in force. (When a switch has been connected to EXT  $\mathsf{TAKE}\, \pmb{\circledcirc\!\!\!\circ}$ 

**Caution**

Before proceeding with auto fader operations, set the transition times in advance using these controls.

# $\bullet$  **Key Synthesis Setting Controls [KEY]**

These are used to perform the settings relating to key synthesis.

GAIN, CLIP: The AW-SW350 features a linear key system for key synthesis to ensure smooth synthesis, and these two controls are used to set the synthesis levels when text and other data are to be synthesized with the key signals. The CLIP control is for setting the reference level at which the key signals are to be created, and signals above this level are synthesized. If noise is present in the background images, set the CLIP level on the high side. The GAIN control is for raising or lowering the level of the key signals. Adjust it in such a way that the text, etc. can be synthesized cleanly and clearly.

# [Example of adjustment]

Turn the CLIP control counterclockwise as far as it will go and, while viewing the screen, adjust the GAIN control to achieve clean and clear images. Next, adjust the CLIP and GAIN controls alternately to set to the optimum state.

KEY AUTO: This switch is used to set the key synthesis to ON or OFF. When it is pressed, it lights, and key synthesis is performed for the text, etc. KEY AUTO  $\bullet$  is used to set the transition time for the key synthesis. When the switch is pressed again, it goes off, and the input signals used for the key synthesis will be synthesized as they are with the base image but, depending on the level of the input signals, it may not be possible to achieve clean and clear images.

SOURCE: This selects whether to use the VIDEO IN 5 signal or image in the frame memory as the source material for the key synthesis. In terms of the key signals, use black base level signals, and provide a source with white characters.

> A source with colour characters can also be synthesized with a black base but, depending on the level of the character signals, it may not be possible to achieve clean and clear images.

> (By inverting the polarity of the key signals, images with a white base level can also be synthesized. For details on key reversal, refer to SETTING  $\bullet$ .)

**Note**

Follow the procedure below to keep the key synthesis on the PVW screen at the OFF setting at all times.

- 1. Press both the SETTING Button  $\bullet$  and COLOR Button  $\bullet$  at the same time.
- 2. With the two buttons in step 1 held down, press the KEY AUTO Button. The KEY AUTO Button lamp now lights.

To turn the key synthesis on the PVW screen back to the ON setting, repeat the same steps. The KEY AUTO Button lamp will then go off.

# O**Intercom Jack [INCOM]**

Connect an intercom headset to this terminal. Use the recommended headset (made by Ashida Onkyo MT-12MFB-03).

# **@Intercom Volume [INCOM LEVEL]**

To adjust the volume of the headset speaker connected to Intercom Jack O. Turning it counterclockwise decreases the volume, and turning it clockwise increases it.

# {**Genlock Phase Controls [GEN-LOCK PHASE]**

Connect a signal generator or other such instrument to GLIN/BBOUT  $\odot$ , and use these controls to adjust the phase when genlock is to be initiated. These controls need not be adjusted when genlock is not going to be initiated.

- H: This is used to adjust the horizontal sync phase.
- SC: This is used to adjust the subcarrier phase coarsely.

SC FINE: This is used to adjust the subcarrier phase finely.

# Adjusting the horizontal phase:

Monitor the waveforms of the genlock signal (black burst signal) and video signal output using a dual-trace oscilloscope (or waveform monitor), and adjust the H Control in such a way that the horizontal phase is aligned.

Adjusting the subcarrier phase:

Select the colour bars of the switcher. Using the signal generator as a reference, adjust the SC Control and SC FINE Control to align the colour phase. A more accurate adjustment can be achieved using a vectorscope.

# **@A-Bus Input Selection Switches**

To select A-bus video signals. When a switch is pressed, it lights and indicates that the corresponding signal is selected.

# q**B-Bus Input Selection Switches**

These are used to select the B-bus video signals. When a switch is pressed, it lights to indicate that the corresponding signal is selected.

Depending on the operation mode, the switches may light with full or half brightness. Full brightness: When the selected input is being output to PGM OUT.

- Half brightness: When the switch is selected but the selected input is not being output to PGM OUT.
- [Example] When the Fader Lever is at the A-bus side, the A-bus signals are output so that the A-Bus Input Selection Switches will light with full brightness, but the Bbus signals are not output so that B-Bus Input Selection Switches will light with half brightness.

# w**Freeze indicator [FRZ]**

This LED lights to indicates that the VIDEO IN 5 signal is frozen. Bear in mind that since the image remains frozen while it is lit, the switcher output will not change even when the input signal has changed.

# **@Input 5/FMEM Selector Switch [FMEM]**

This is used to select the signal which has been input to VIDEO IN 5 or the internal frame memory. When the switcher is used for the first time and the frame memory has been selected, the factory setting screen is output. By transferring image data from a personal computer to the frame memory, the images and text created by the user can be output. For details, refer to the page on which image transfer is described.

# r**BLACK/COLOR/BAR Selector Switch [BLACK/COLOR/BAR]**

This is used to select BLACK (black level signal), COLOR (colour background) or BAR (colour bar). When COLOR is selected, one of nine colours can be selected. For details on how to select the colour, refer to the section on " $\odot$  Colour Background Colour Selector Switch [COLOR]".

A 100% white signal is output at the factory setting.

# **ENGLISH ENGLISH**

# **Mix Switch [MIX]**

Press it to switch the signal selected with A-Bus Input Selection Switch <sup>2</sup> to the signal selected with B-Bus Input Selection Switch  $\circledR$  or vice versa by the mix effect. The switch lights when MIX is selected.

# **@Wipe Switch [WIPE]**

Press it to switch the signal selected with A-Bus Input Selection Switch @ to the signal selected with B-Bus Input Selection Switch  $\bigcirc$  or vice versa by the wipe effect. The switch lights when WIPE is selected.

# **@Auto Take Switch [AUTO TAKE]**

This switch is used for automatically wiping or mixing instead of performing these operations manually using the Fader Lever  $\omega$ . This switch becomes operational when the Fader Lever  $\omega$  is set all the way toward the A or B side, and when it is pressed once, the wipe or mix operation is performed automatically. The transition time for switching the signals can be adjusted using the AUTO TAKE  $\bullet$  control. While the signals are being switched, the AUTO TAKE switch lights, and it goes off when the signals are switched completely. During an auto take operation, no manual operations will be performed even if the Fader Lever  $\omega$  is moved.

### **Caution**

In using the Auto Take function, be sure to move Fader Lever  $\omega$  all the way to A or B. Auto Take will not work unless the lever is fully moved to A or B.

# i**Fader Lever [A/B]**

This lever is used to switch the signal selected with A-Bus Input Selection Switch  $\bullet$  to the signal selected with B-Bus Input Selection Switch  $\bullet$  or vice versa by the wipe or mix effect. When the lever is moved from A to B, the video signal is also switched from A to B accordingly. Similarly, when the lever is moved from B to A, the video signal is switched from B to A.

# **@Bus Tally Indicators [A], [B]**

These indicate the output statuses of the A-bus and B-bus. The [A] or [B] LED lights to indicate that A-bus or B-bus signals are being output.

- [Examples] **•** [A] lights when the Fader Lever is at the A side since only the A-bus signals are output.
	- **•** Both [A] and [B] light when the Fader Lever is between the A and B sides since both A-bus and B-bus signals are output.

### **Note**

Bus control based on the flip-flop system is enabled by changing the setting of the bus selector switch [BUS A/B /F.F.]4 which is one of the Setup Switches  $\circledast$ . Under the flipflop system, the signals selected by the A-Bus Input Selection Switches  $\bullet$  are always selected as the programme (PGM) video signals, and the signals selected by the B-Bus Input Selection Switches  $\circledR$  are always selected as the preview (PVW) video signals. Furthermore, the PGM signals can be replaced with the PVW signals or vice versa by means of bus switching using the AUTO TAKE Switch  $\bullet$  and Fader Lever  $\bullet$ .

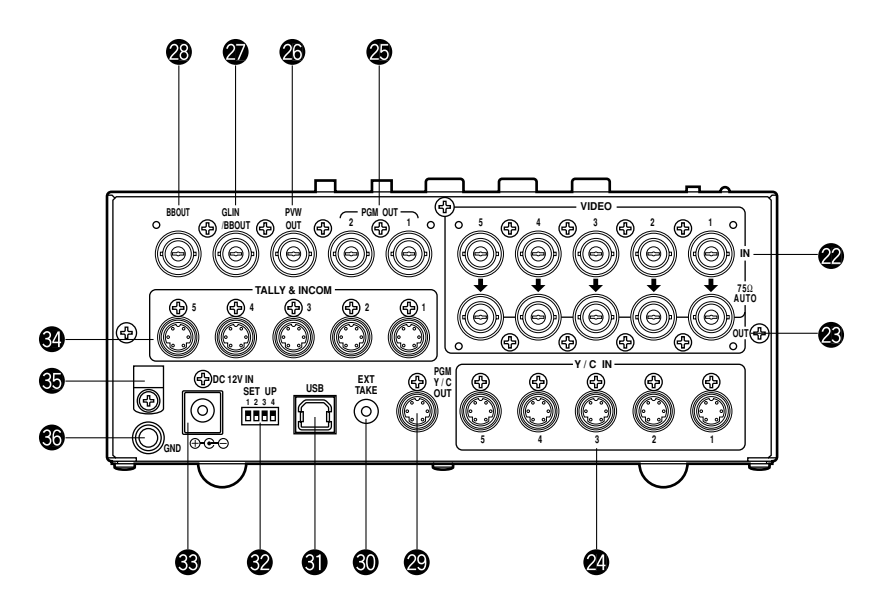

# p**Video Signal Input Jacks 1 to 5 [VIDEO IN 1, 2, 3, 4, 5]**

These jacks are to input composite video signals. (1 Vp-p, 75-ohm auto-terminated) There are 5 input jacks corresponding to A-Bus Input Selection Switches @ and B-Bus Input Selection Switches <sup>®</sup>.

### **Caution**

If a BNC coaxial cable is connected to Video Signal Loopthrough Output Jack  $\circledast$ , the 75-ohm termination is automatically released. Do not connect a BNC coaxial cable to any of these jacks in case of connecting YC signals to Y/C Signal Input Jack  $\mathcal{Q}$ . Use either composite signals or YC signals as video input signals.

Furthermore, when unstable video signals from a VHS format VTR, DVD player or other device have been input, the frame synchronizer may malfunction.

### [**Video Signal Loopthrough Output Jacks [VIDEO OUT 1, 2, 3, 4, 5]**

These loopthrough output jacks are for the composite video signals input to Video Signal Input Jacks <sup>2</sup>.

# ]**Y/C Signal Input Jacks [Y/C IN 1, 2, 3, 4, 5]**

Connect YC signals to these jacks in using them as video input signals.

### **Caution**

Do not connect a BNC coaxial cable to Video Signal Input Jack @ in case of connecting YC signals to Y/C Signal Input Jack 2. Use either composite signals or YC signals as video input signals.

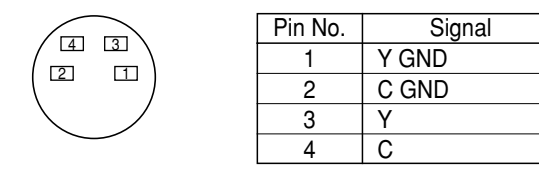

# A**Video Output Connectors [PGM OUT 1, 2]**

Two sets of composite signals (BNC) consisting of the switcher's main output together with the wipe, mix, key or other effects added are output from these output jacks.

# **@Preview Output Connector [PVW OUT]**

When the switcher is used for live applications, this connector enables the next operation to be previewed. (LOOK AHEAD PREVIEW)

- While the Fader Lever is at the A-bus side and A-bus signals are output, the B-bus signals are output to the PVW OUT Connector, and the images can be previewed.
- When the PGM OUT Connectors are in the key OFF status, the PVW OUT Connector is set to the key ON status and the key synthesis status can be previewed.

The table below shows the correlation between the programme output and preview output statuses.

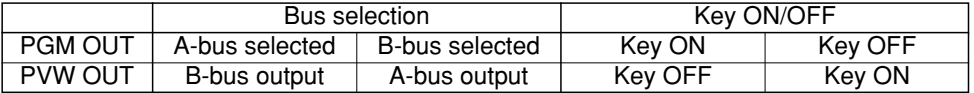

16 (E)

# D**Genlock Input/BB Output Connector [GLIN/BBOUT]**

In compliance with the setting of the SETUP switch  $\omega$ , either the genlock input or BB output is selected.

- Genlock input: To apply genlock to the switcher, connect this signal to the signal generator or other device.
- BB output: At this position, the BB sync signal is output to apply genlock to a camera or other input device by synchronizing it to the switcher. In this case, the same signal as BBOUT @ is output.

# F**Black Burst Signal Output Connector [BBOUT]**

Used to externally synchronize a input device connected to the Live Switcher. When externally synchronizing two or more devices, distribute the black burst output to them using a video distributor (VDA).

# G**Y/C Video Output Connector [PGM Y/C OUT]**

This connector delivers the Y/C signal video output which has the same function as the video output signal  $\circledast$ .

# **Caution**

Due to what is involved in the signal processing, the  $Y/C$  video output  $\otimes$  has a phase which is delayed by 1 line compared with the composite video output  $\circledast$ .

# $Q$ **Auto Take External Input Jack [EXT TAKE]**

Use it for external auto take by applying a contact input. The operation is the same as when using Auto Take Switch  $\bullet$  and Key Auto Switch  $\bullet$ . ✽Use an M3.5 stereo single head plug for connection with this unit.

Connect the switches as shown below.

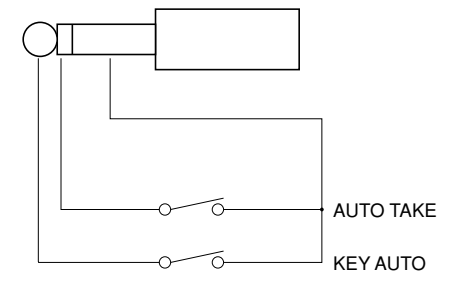

# **@USB port [USB]**

Connect one end of the USB cable to this port and the other end to the personal computer to transfer the image data created by the personal computer to this switcher. For details, refer to the page on which image transfer is described.

# K**Setup switches**

These are used to perform the following four settings.

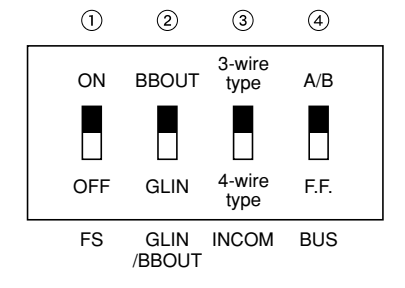

# Q**Frame Sync Switch [FS ON/OFF]**

This sets the frame synchronizer to ON or OFF.

- ON: The asynchronous 5 input signal can be connected. A delay of up to one frame is generated in the switcher output. Due to what is involved in the signal processing, the signal band is narrower than at the OFF position.
- OFF: The input signal source must be synchronized with the system. Use the switcher's black burst signal output to apply genlock to the camera or other device. In this case, perform the phase (horizontal phase, colour phase) adjustments for the genlock at the connected device. In this mode, analogue processing is performed internally, and there is virtually no deterioration in the image quality.

# W**Genlock input/Black burst output setting [GLIN/BBOUT]**

This sets the input or output for the GLIN/BBOUT Connector  $\circledast$ .

- GLIN: Set here when genlocking the switcher with an external sync signal. GLIN/BBOUT  $\circled{2}$  now serves as an input connector, and an external sync signal can be connected.
- BBOUT: Set here when configuring a system based on the synchronization to the switcher. GLIN/BBOUT @ now serves as an output connector, and a black burst signal is output. In this case, the output is the same as the BBOUT  $\circledast$ signal.

# **3**Intercom Switch [INCOM 3/4]

The 3-wire or 4-wire type can be selected by setting the switch to the position appropriate to your system.

(Set the switch to the 3-wire position if you are using the WV-RC700A or WV-RC550.)

18 (E)

# R**Bus Selector Switch [BUS A/B /F.F.]**

This selects the bus switching system.

- A/B: Set here when undertaking bus operations using the A/B bus system.
- F.F.: Set here when undertaking bus operations using the flip-flop system.

# **@DC Power Input Terminal [DC 12V IN]**

Apply 12-V DC power. (Use the AC adaptor AW-PS505.) ✽The AW-CA4T1 cable (sold separately) is required.

### **Caution**

If you are using other power supply, make sure that it outputs 12 V DC, 2.5 A or more. The plug has GND on the inside and +12 V outside. (Be careful of the positive and negative polarities.)

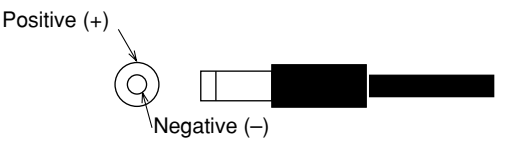

# :**Tally/Intercom Connectors [TALLY & INCOM 1, 2, 3, 4, 5]**

Use these jacks to connect the Live Switcher to the tally/intercom connectors on a camera control unit, for example, WV-RC700A or WV-RC550, for tally control and intercom communication. Tally control is based on open collector output. These connectors are compatible with either the 3-wire or 4-wire type of intercoms, selectable with Setup Switch **®**.

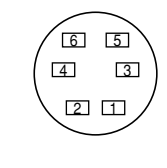

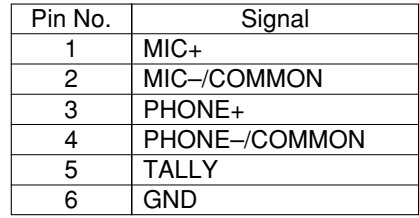

# a**Cord Clamp**

Used to clamp the cable connected to the DC power input terminal to prevent its disconnection. Once remove the screw, pass the cable, and retighten the screw till the cable is securely clamped.

# **GGround Terminal [GND]**

Connect this to the system frame ground.

# **IMAGE TRANSFER FUNCTION**

The AW-SW350 Live Switcher comes with a function for transferring images from the host computer using the USB (Universal Serial Bus). The image data transferred from the host computer can be used as the key input signals or main input signals of the AW-SW350. When the image transfer function is to be used for the first time, the dedicated device driver and application programme must be installed in the host computer. They can be installed from the CD-ROM that is supplied with the AW-SW350. For details on how to install them, refer to "Installing the Device Driver" and "Installing the Application Programme".

# ■**FUNCTIONS**

The USB image transfer programme used with the AW-SW350 contains the following functions.

- Frame memory image transfer function (RAM)
- Flash memory image transfer function (ROM)
- Image cutout position designation function
- Image start position designation function

For more details on how to use these functions, refer to "Operation Method".

# ■**SPECIFICATIONS**

In order for the host computer to run the USB image transfer programme used with the AW-SW350, it must satisfy the following system requirements.

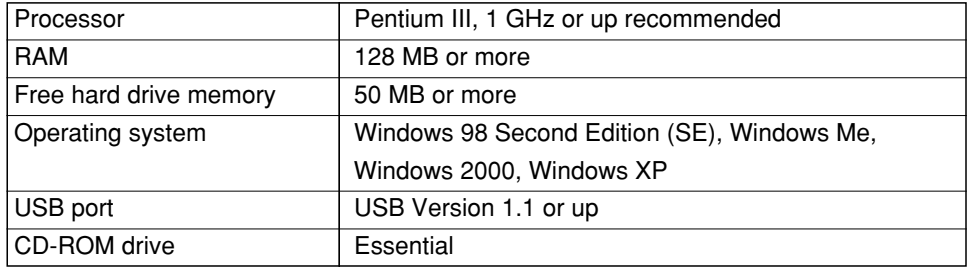

Image files in two formats, the bitmap format (bmp) and JPEG format (jpg, jpeg), can be used with the USB image transfer programme for the AW-SW350. Also required separately when using the image transfer function is the A-B type USB cable for connecting the host computer with the AW-SW350.

# **Caution**

**More time is required to transfer the images if the performance of the personal computer is low-level. The function will not work with versions of Windows that are not recommended (Windows 3.1, Windows 95, Windows 98, Windows NT4.0).**

**Pentium is a registered trademark of Intel Corporation.**

**Windows, Windows 98, Windows Me, Windows 2000 and Windows XP are registered trademarks of Microsoft Corporation.**

# ■**INSTALLING THE DEVICE DRIVER**

This section describes how to install the device driver used with the USB image transfer programme for the AW-SW350. In the example of the procedure given below, Windows XP is used as the operating system.

Insert the CD-ROM supplied with the AW-SW350 in the CD-ROM drive of the host computer. (In this example, E: is the drive used.) *1*

Set the AW-SW350's Power Switch to ON, check that the Power Indicator has lit, and connect one end of the A-B type USB cable to the USB port on the rear panel of the AW-SW350 and the other end to the USB port on the host computer. (Fig.1) *2*

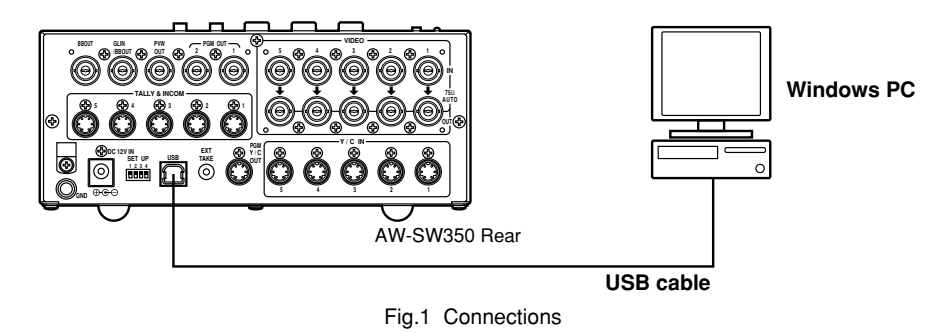

When the host computer recognizes the AW-SW350, as shown in Fig.2, the Found New Hardware Wizard automatically starts up. *3*

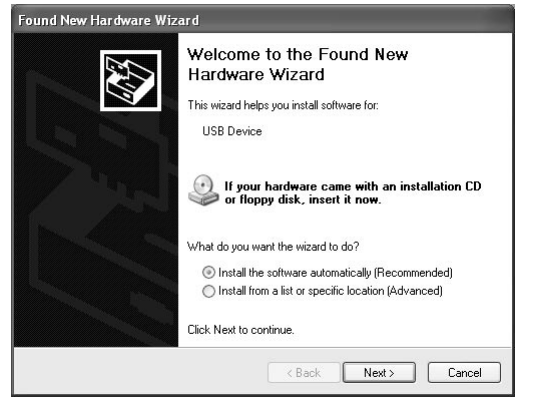

Fig.2 Found New Hardware Wizard start screen

4 When the screen for specifying the driver loading directory appears as shown in Fig.3, specify the \DRIVER folder of the drive where the CD-ROM supplied with the AW-SW350 was inserted, and load the driver. (In this example, E: is the drive used.)

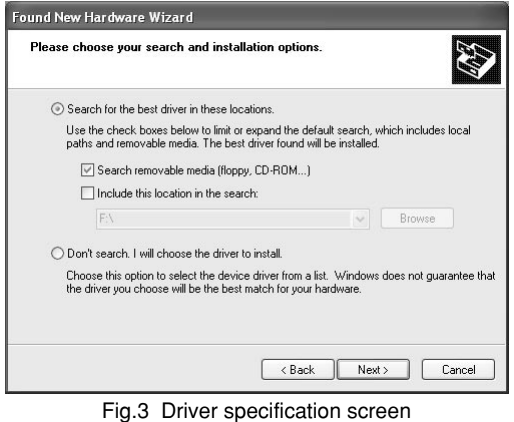

 $\overline{\mathbf{5}}$  When the device driver has been loaded, a screen similar to the one shown in Fig.4 appears. This completes the installation of the device driver.

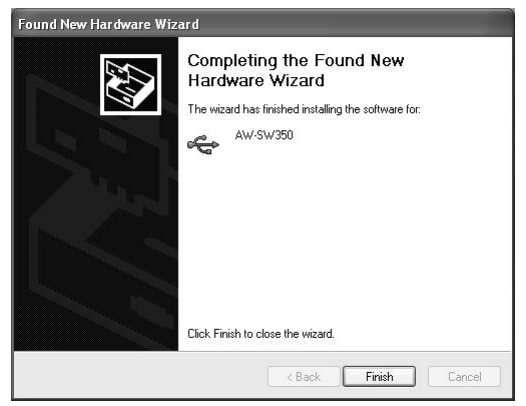

Fig.4 Driver loading completion screen

In order to confirm that the device driver has been installed successfully, it is recommended that you open the Device manager as shown in Fig.5, and check that "AW-SW USB Device:AW-SW350" is displayed. *6*

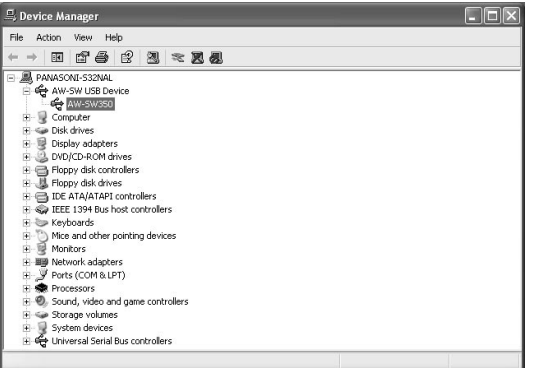

Fig.5 Device manager screen

# ■**INSTALLING THE APPLICATION PROGRAMME**

This section describes how to install the application programme used with the USB image transfer programme for the AW-SW350. In the example of the procedure given below, Windows XP is used as the operating system.

1 Insert the CD-ROM supplied with the AW-SW350 in the CD-ROM drive of the host computer. (In this example, E: is the drive used.)

2 Run the "Microsoft .Net Framework" setup file (E:\JPN\DOTNETFX.EXE).

The installer programme shown in Fig.6 now starts. Proceed with the installation by *3* following the installer instructions.

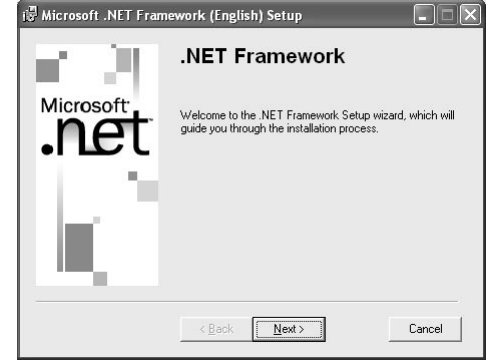

Fig.6 Microsoft .Net Framework installer start screen

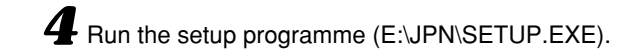

The installer programme shown in Fig.7 now starts. Proceed with the installation by following the installer instructions. *5*

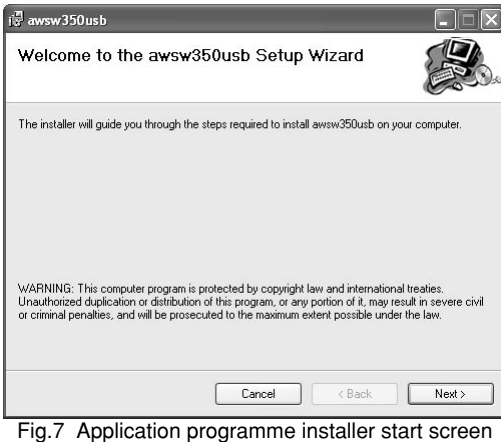

*6*This completes the installation of the application programme.

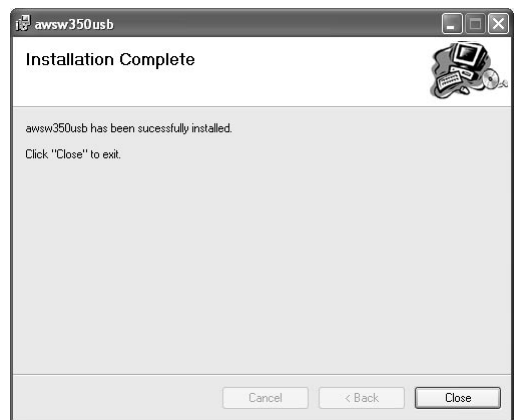

Fig.8 Application programme installation completion screen

# ■**OPERATION METHOD**

This section describes how to operate the application programme used with the USB image transfer programme for the AW-SW350.

Connect the host computer to the AW-SW350. *1* (Check that the AW-SW350's power is on.)

The main screen shown in Fig.9 appears when the application programme used with *2* the USB image transfer programme for the AW-SW350 is started up.

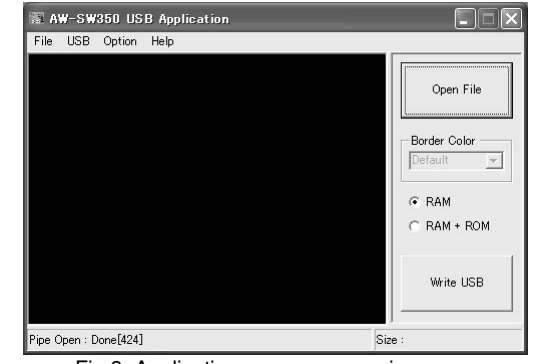

Fig.9 Application programme main screen

When the "Open File" button is clicked, the file selection dialogue box shown in Fig.10 *3* appears. Select the image file (BMP, JPG or JPEG) to be transferred, and click "OK".

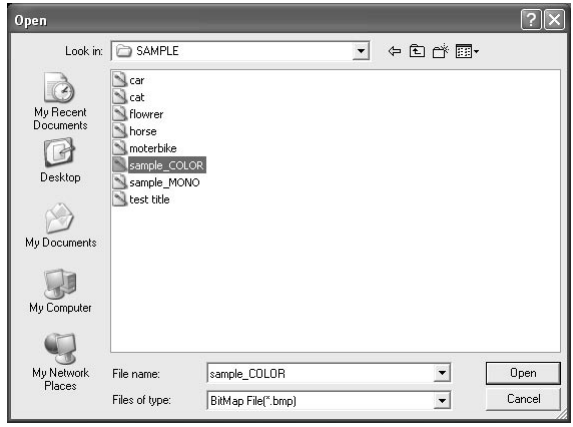

Fig.10 File selection dialogue box

28 (E)

Open File

Border Color

RAM + ROM

**Write USB** 

 $G$  RAM

Size: 360,270

- ENGLISH **ENGLISH**
- When the image is larger than the number of pixels that can be displayed><br>Drag the frame displayed in the screen display area and drop it to change the cutout<br>Drag the frame displayed in the screen display area and drop it position. (Fig.12)

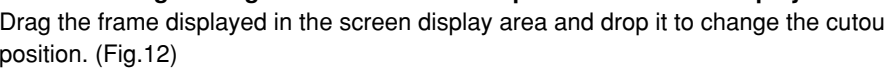

specify the

of the image

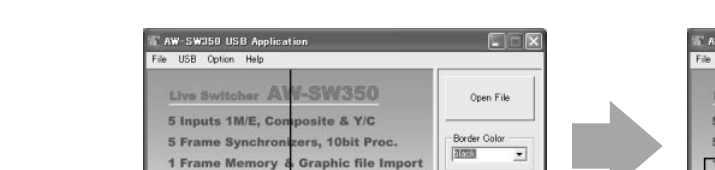

Look Ahead Preview

DC +12V Operation

Gen Lock

4-2

e : C#SAMPLEWnew picture2.bmp

**Soft Wipe, Linear Key** 

 $G$  RAM

Size: 1440,1080

RAM + ROM

Write USB

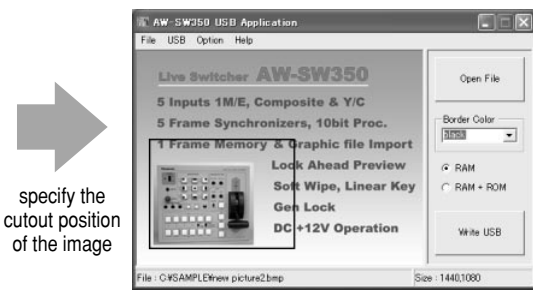

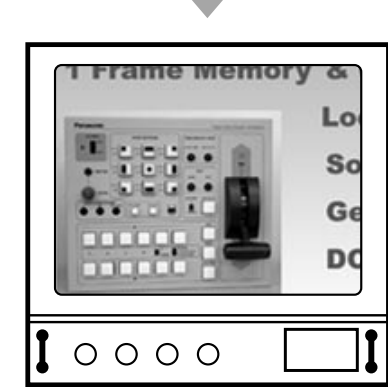

Fig.12 Specifying the image cutout position

29 (E)

# position of the image. Which position is to be specified is determined by the number of pixels in the image file. *4*

- No. of pixels that can be displayed: 720 (H) x 487 (V)
- When the file is smaller than the number of pixels that can be displayed: The spaces around the image are displayed in black. Move the image to the position where it is to be displayed.
- When the file is larger than the number of pixels that can be displayed: The frame outlining what can be displayed appears. Move the frame to the position where the image to be displayed is framed.
- **<When the image is smaller than the number of pixels that can be displayed>** Drag the image displayed in the screen display area and drop it to change its position. (Fig.11)

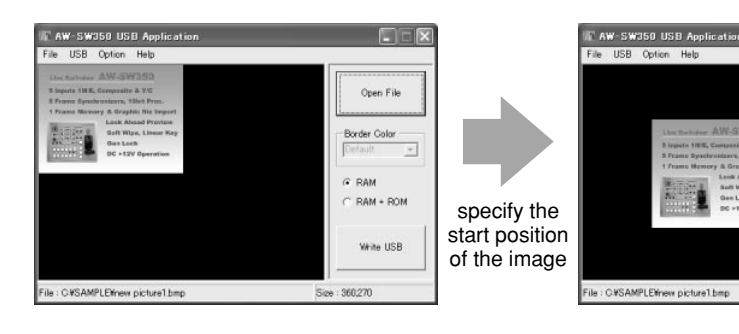

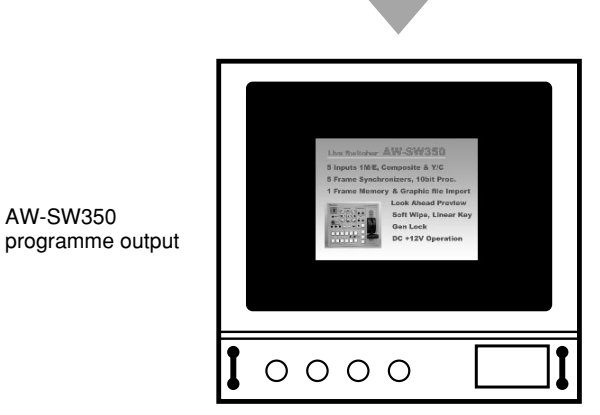

Fig.11 Specifying the image start position

AW-SW350 programme output

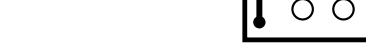

— When images could not be transferred —<br>6 Click the "RAM" radio button or "RAM+ROM" radio button to select the type of memory **Solution** of resulted or images could not be transferred because a cable was connected or in which the data will be saved. (Fig.13) If "RAM" is selected, the image data is saved only in the frame memory and so it cannot be used after the AW-SW350 power has been turned off and back on again. If "RAM+ROM" is selected, the image data is saved in the flash memory and so it can be used after the AW-SW350 power has been turned off and back on again. However, the actual transfer takes longer than when "RAM" is selected.

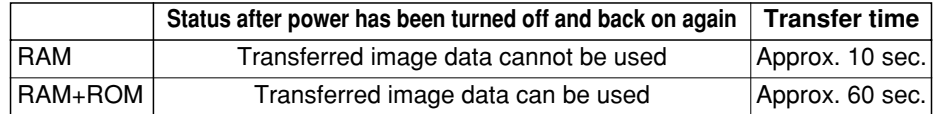

✽The transfer times given in the above table are approximations only. The actual time taken will depend on the performance of the host computer.

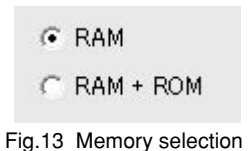

**6** Click the "Write USB" button to start transferring the image data. After the completion of the transfer, monitor the AW-SW350's PGM output and check that the image data has been transferred. (Fig.14)

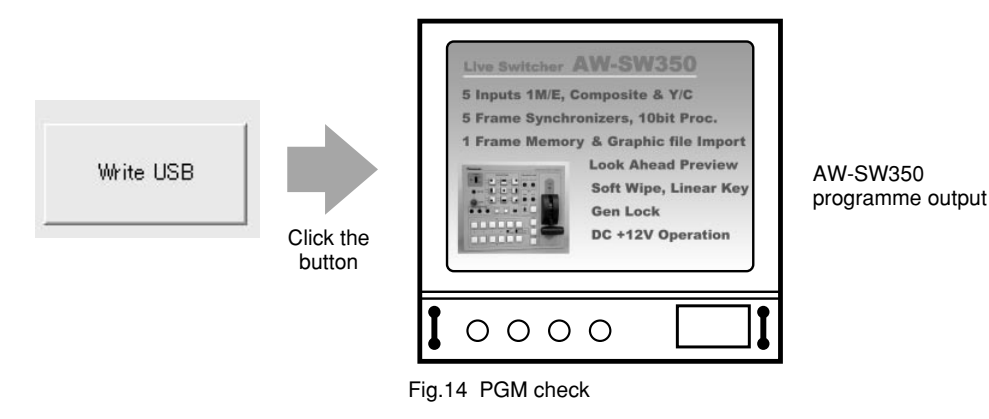

disconnected, turn off the switcher's power and exit the application programme. Then turn the switcher's power back on again and start up the application again.

# **ENGLISH ENGLISH**

# **CONNECTIONS**

- ●For installation and connection, be sure to ask the store where you purchased the product.
- ●Before making any connection, switch off all the components of the system.
- ●Carefully read the manuals for the individual devices connected to the Live Switcher.
- ●Use coaxial cable to connect video and genlock signals.

# ■**CONNECTION WITHOUT EXTERNAL SYNCHRONIZATION(Frame Synchronizer ON) Caution**

When unstable video signals, such as those from a VTR, are

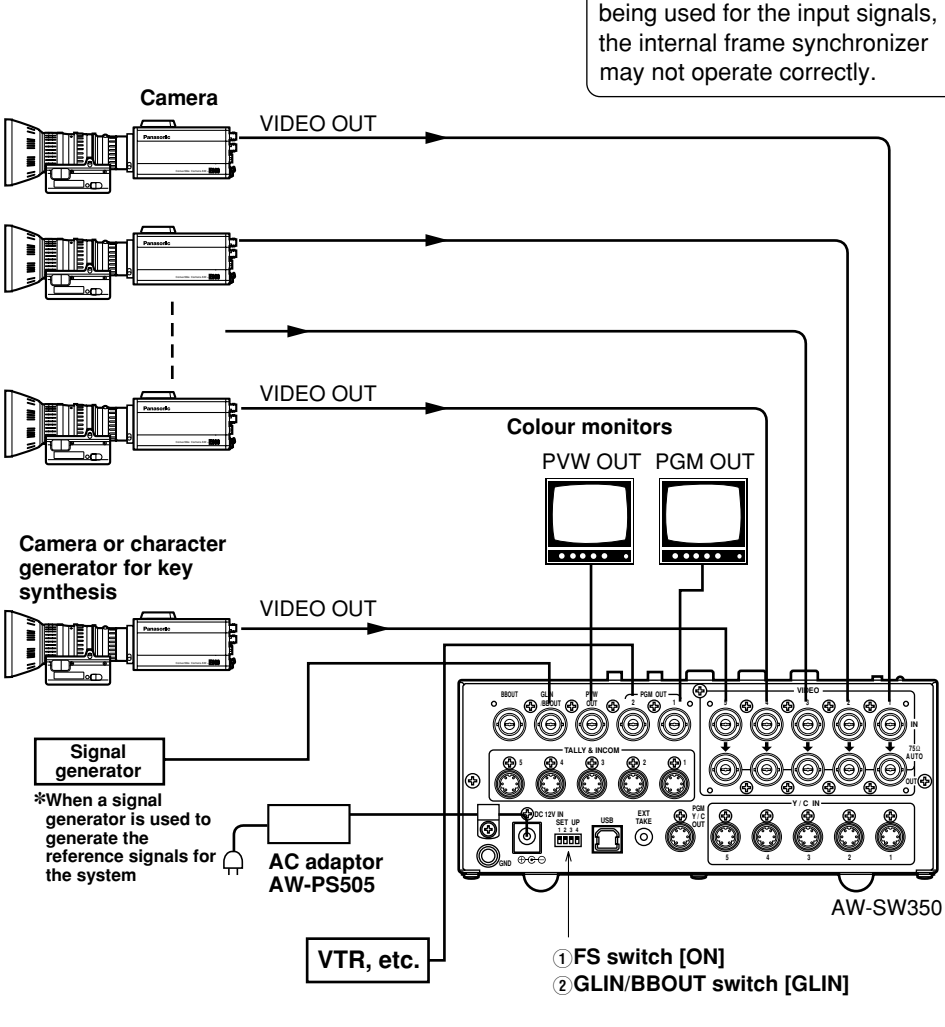

# ■**CONNECTION FOR EXTERNAL SYNCHRONIZATION (Frame Synchronizer OFF)**

●Adjust the horizontal and colour phases of the cameras. (Read the manual for the camera.)

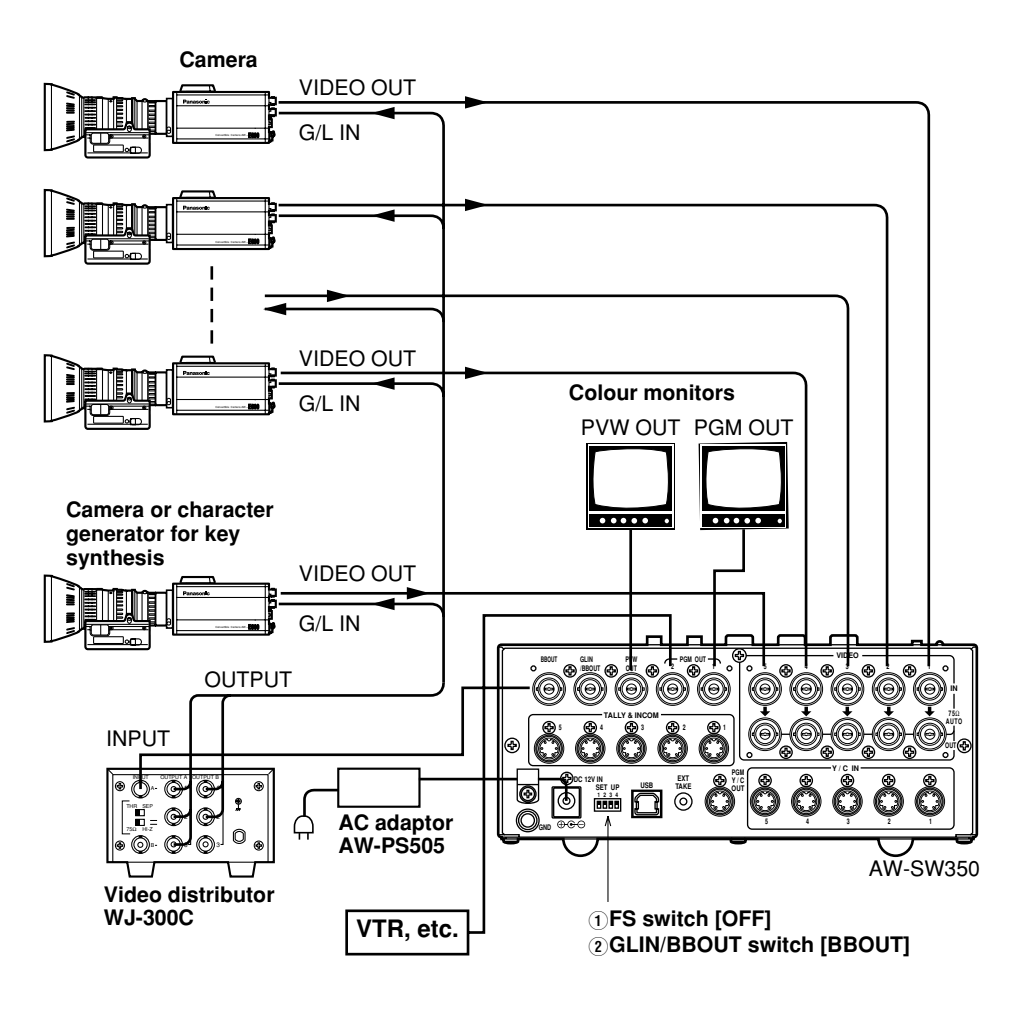

# ■**CONNECTION TO PERSONAL COMPUTER**

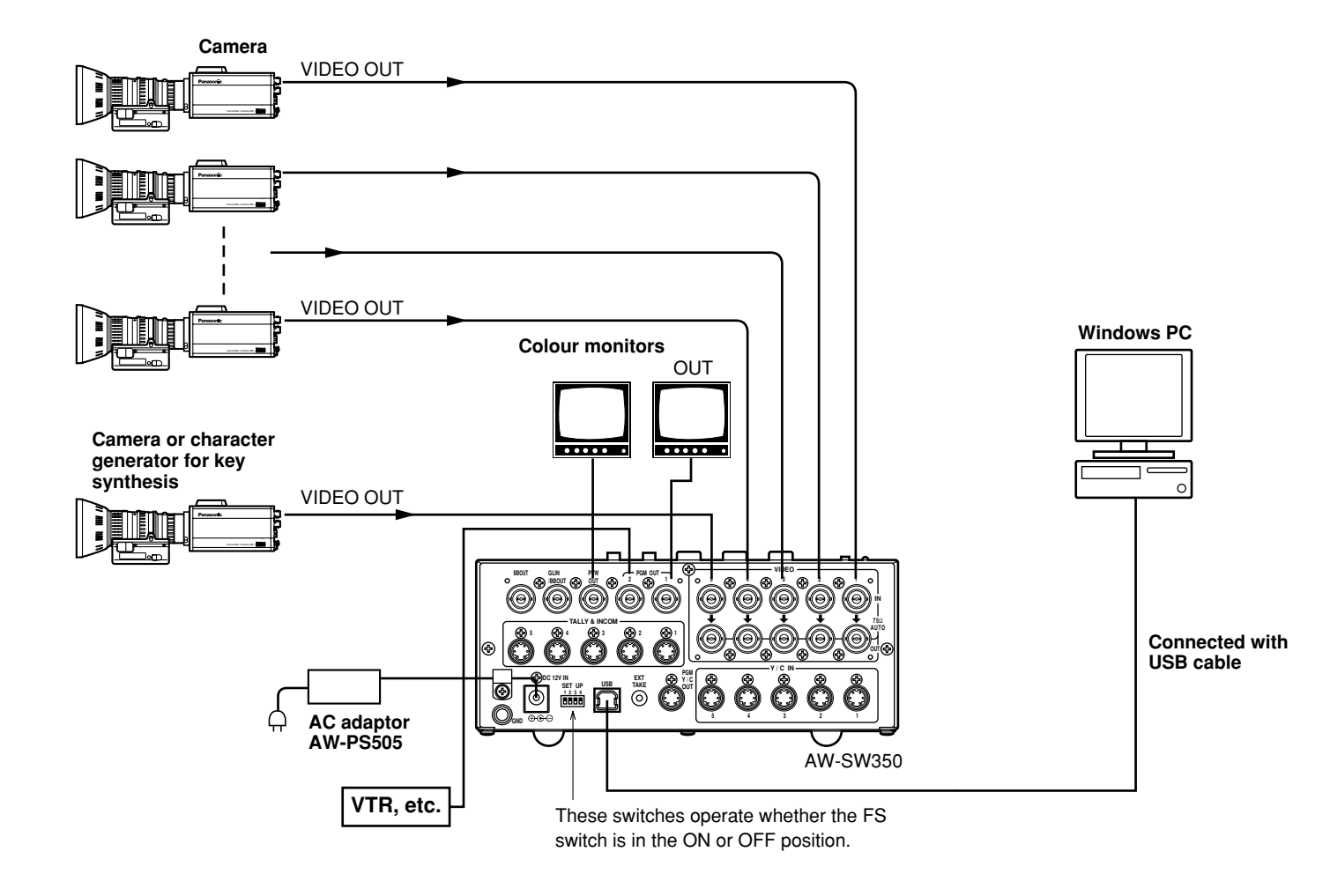

# ■**EXAMPLE FOR THE CONNECTION WITH PAN/TILT HEADSAND CONTROL PANEL**

●The cameras can be locally controlled by using the pan/tilt head AW-PH300A, multi-hybrid control panel AW-RP505, and multi-port hub AW-HB505.

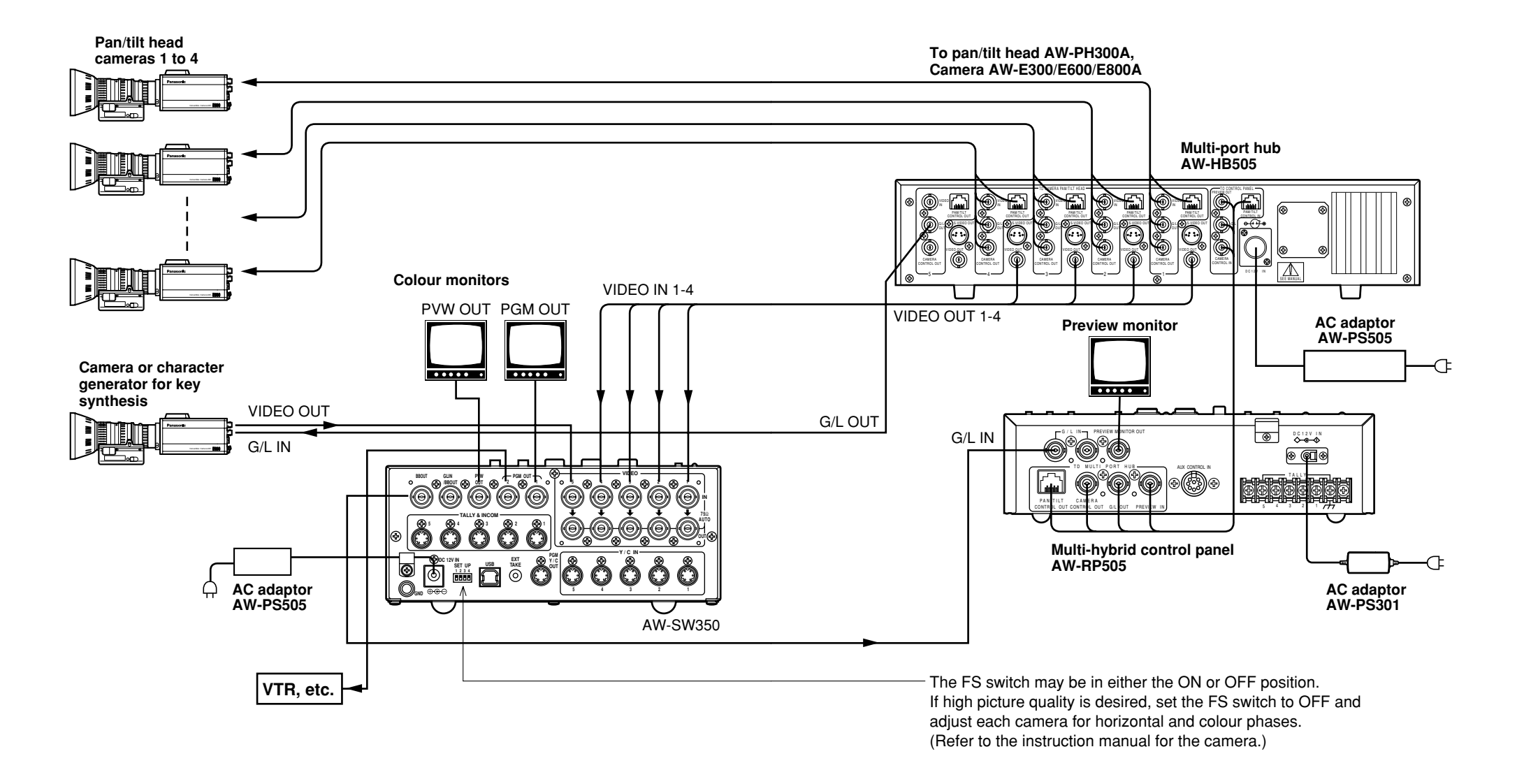

# **RACK MOUNTING**

# ■**RACK MOUNTING**

**Holes for connecting plate (Bottom)**

- ●Do not mount the Live Switcher on a closed rack or bookshelf. (Otherwise, heat will build up inside and may cause a fire.)
- ●Keep the ventilation port open to secure good flow of air.

**POWERINCOMLEVELGEN-LOCK PHASE**

**YLW MWRCYNT**

 $\sim$ **SF0**

 **N/ R**

**SETTINGCOLOR**

**SC FINE**

**FMEM BLACKAUTO TAKEBARCOLOR**

**MGTRED**

# **INFORMATION RELATED TO SYSTEM UPGRADES**

# **(1) Switcher phases**

1) Video signal output phase (frame synchronizer is OFF)

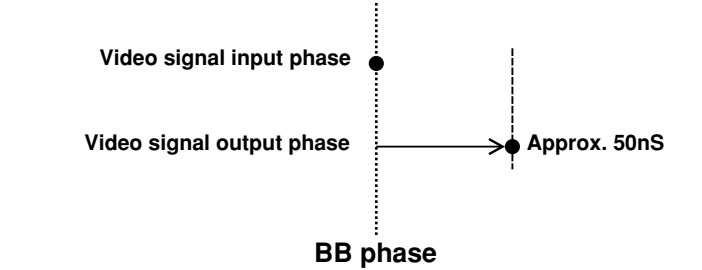

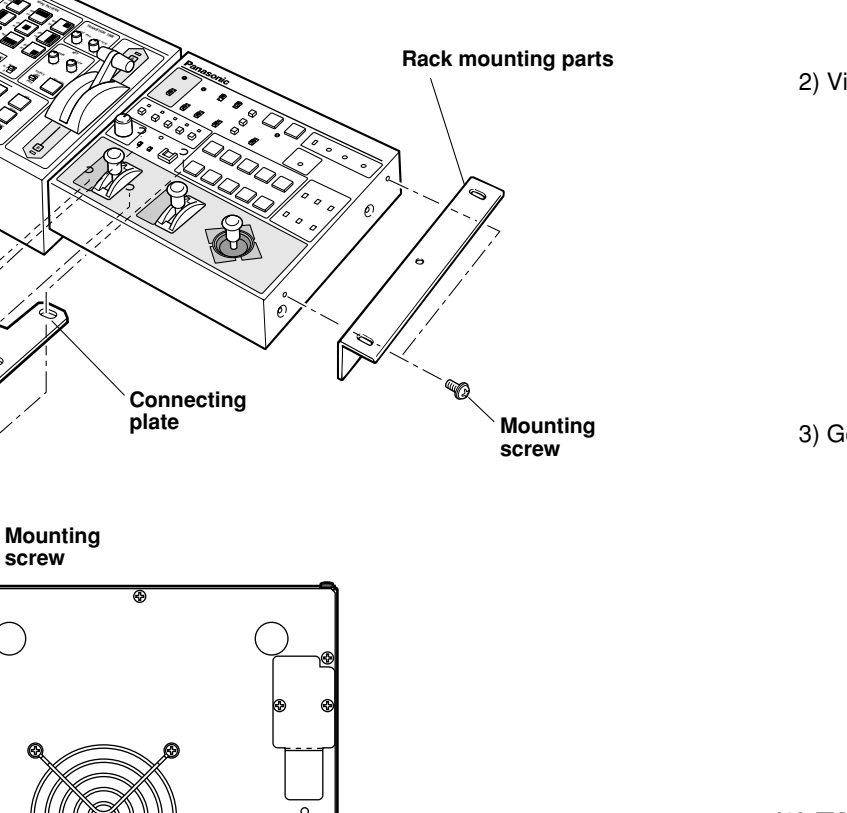

2) Video signal input phase (frame synchronizer is ON)

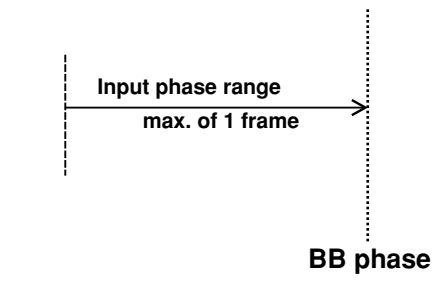

3) Genlock adjustment range

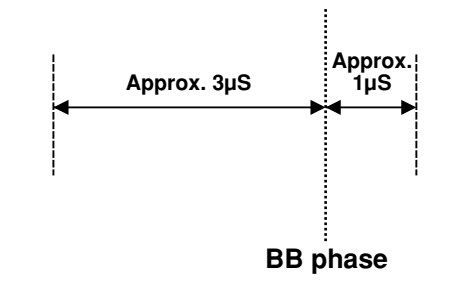

# **(2) TALLY & INCOM connectors**

Use a Mini DIN type 6-pin connector for tally and intercom connections. (e.g.) TCP8060-01-520 manufactured by Hosiden Corporation

 $\circ$ 

# **SPECIFICATIONS/STANDARD ACCESSORIES**

# ■**SPECIFICATIONS**

**Video Inputs** Composite video signal: VBS: 1.0 V[p-p]/75  $\Omega \times 5$  (BNC connector, automatic  $\overline{\Box}$  indicates safety information. **Power supply:** 12 V DC (+10.8 ~ 16.0V) **Power consumption:** 16 W

termination) Y/C: Y: 1.0 V[p-p]/75 Ω C: 0.3 V[p-p]/75  $\Omega \times 5$  (S connector)

# **Video Outputs**

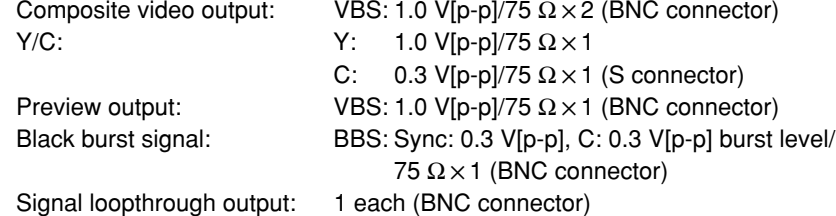

# **Functions and Performance**

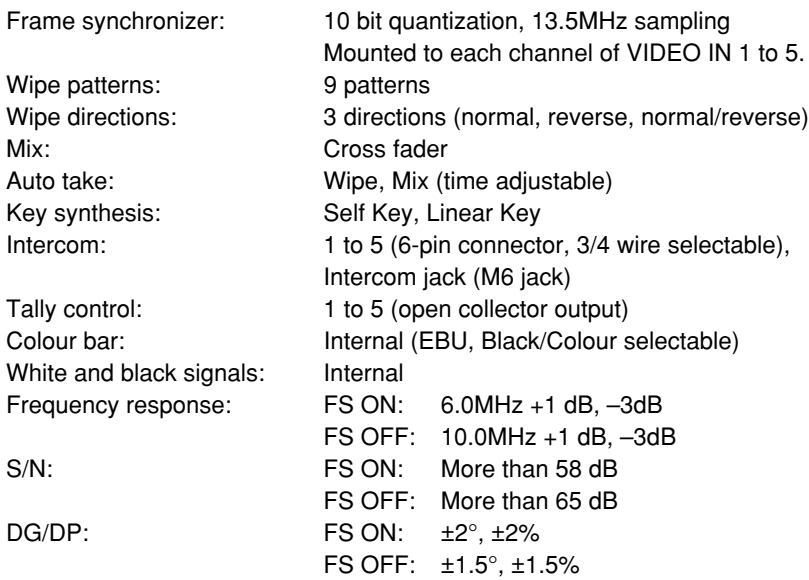

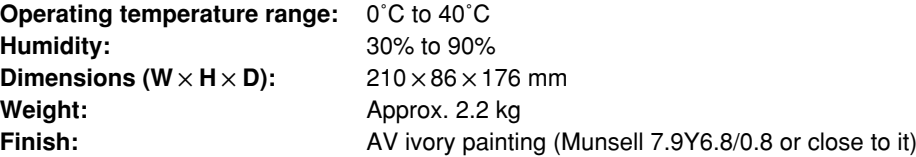

Weight and dimensions indicated are approximate. Specifications are subject to change without notice.

# ■**STANDARD ACCESSORIES**

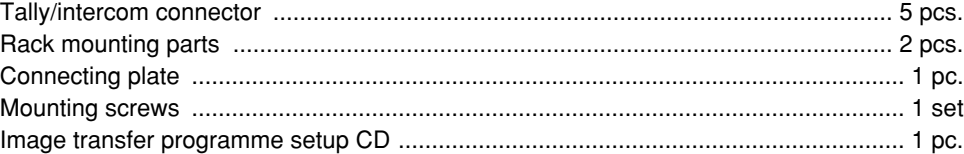

# \$ **Öffnen Sie nicht das Gerät durch Abschrauben von Gehäuseteilen.**

Zur Vermeidung von elektrischem Schlag darf das Gehäuse nicht geöffnet werden. Im Geräteinneren befinden sich keine Teile, die vom Benutzer gewartet werden können.

Wartungs- und Reparaturarbeiten grundsätzlich autorisiertem Kundendienstpersonal überlassen.

# **WARNUNG:**

**UM BRAND- ODER STROMSCHLAGGEFAHR ZU REDUZIEREN, MUSS DIESES GERÄT VON ALLEN FLÜSSIGKEITEN FERNGEHALTENWERDEN. VERMEIDEN SIE GEBRAUCH UND LAGERUNG DESGERÄTES AN ORTEN, AN DENEN DIE GEFAHR BESTEHT, DASS ES MIT FLÜSSIGKEITEN BETROPFT ODER BESPRITZT WIRD, UND STELLEN SIE KEINE FLÜSSIGKEITSBEHÄLTER AUF DAS GERÄT.**

# **VORSICHT:**

**Nur das empfohlene Zubehör verwenden, um die Gefahr von Feuer und elektrischem Schlag sowie Störungen auszuschalten.**

# **VORSICHT:**

**UM DIE GEFAHR VON FEUER UND ELEKTRISCHEM SCHLAG AUSZUSCHALTEN, SIND ÄNDERUNGEN VON SCHALTEREINSTEL-LUNGEN IM GERÄTEINNEREN AUSSCHLIESSLICH AUTORISIERTEMKUNDENDIENST-PERSONAL ZU ÜBERLASSEN.**

# **Hinweis:**

Das Typenschild (Seriennummernschild) befindet sich an der Unterseite des Geräts.

ist die Sicherheitsinformation.

Die Informationsmarkierung dieses Produkts befindet sich an der Unterseite des Geräts. Die Seriennummer dieses Produkts befindet sich an der Unterseite des Geräts. Bitte tragen Sie die Seriennummer dieses Geräts als Kaufnachweis in das dafür vorgesehene Feld ein, um die Identifizierung im Falle eines Diebstahls zu erleichtern.

Modell-Nr.

Serien-Nr.

# **INHALT**

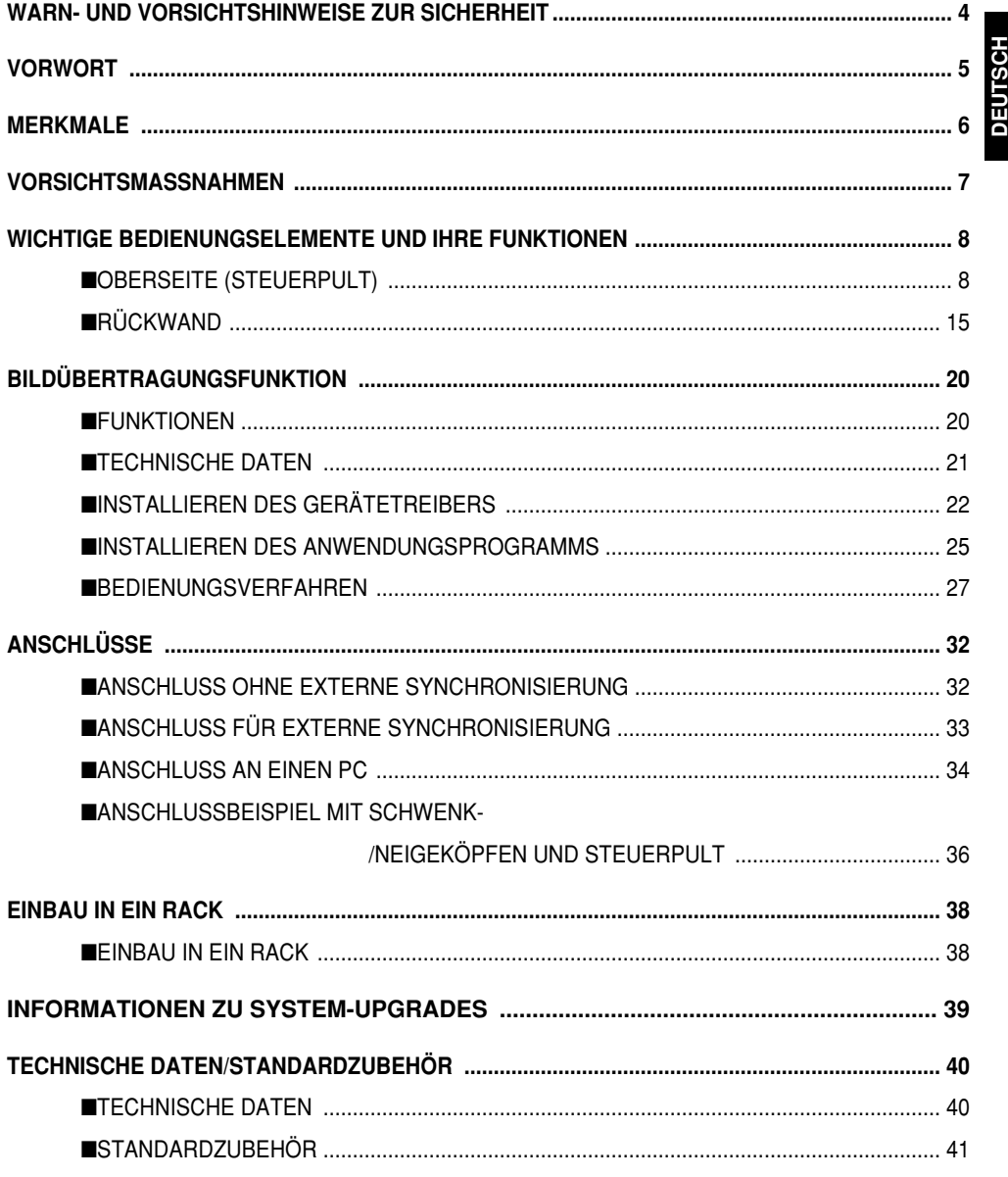

# **WARN- UND VORSICHTSHINWEISE ZUR SICHERHEIT**

# **WARNUNG**

# **• Alle Wartungsarbeiten qualifiziertem Personal überlassen**

Um die Gefahr von elektrischen Schlägen zu reduzieren, sollte die Deckplatte oder die Rückwand nur von qualifiziertem Personal entfernt werden. Überlassen Sie alle Montage-, Anschluss- und Wartungsarbeiten qualifiziertem Personal.

# **• Eindringen von Wasser oder Feuchtigkeit verhüten**

Achten Sie darauf, dass weder Wasser noch Feuchtigkeit in das Produkt eindringt, und dass es keiner Feuchtigkeit ausgesetzt wird, um Brand und elektrischen Schlag zu verhüten.

- Falls das Produkt Rauch oder einen Geruch abgibt, falls Wasser oder ein Fremdkörper in das Innere eindringt, falls es durch Fallenlassen beschädigt wird, oder falls ein Fehler festgestellt wird, stellen Sie sofort den Betrieb ein.
- **• Unterlassen Sie das Zerlegen oder Modifizieren des Produkts, um einen Brand oder elektrischen Schlag zu verhüten.**

# **VORSICHT**

- Lassen Sie das Produkt nicht fallen, setzen Sie es keinen starken Erschütterungen aus, und stellen Sie sich auch nicht darauf, um einen Brand und Verletzungen zu verhüten.
- Installieren Sie das Produkt nicht an einem Ort, der Feuchtigkeit und Staub ausgesetzt ist, weil es sonst zu einem Brand oder elektrischen Schlag kommen kann.
- Installieren Sie den Live Switcher nicht in einem geschlossenen Rack oder Regal. (Anderenfalls kommt es zu einem internen Wärmestau, der einen Brand verursachen kann.)
- Halten Sie die Ventilationsöffnung frei, um gute Luftzirkulation zu gewährleisten.

# **VORWORT**

Der AW-SW350 besitzt trotz seiner kompakten Abmessungen fünf Videoeingänge sowie Wipe-, Mixund Key-Synthesefunktionen. Da er einen eingebauten Frame Synchronizer besitzt, akzeptiert er die Eingabe von asynchronen Signalen. Darüber hinaus ermöglicht er die Konfiguration von Systemen mit Hilfe der von ihm ausgegebenen Black-Burst-Signale, und er unterstützt auch externe Synchronisierung (oder Genlock) durch externe Synchronsignale. Seine Bildübertragungsfunktion ermöglicht es, die mit Hilfe eines Personal Computers erzeugten Bilder und Texte über den USB-Anschluss im Bildmischpult aufzunehmen. Das Bildmischpult kann am Aufnahmeort verwendet werden, weil es mit externer Stromversorgung (12 V DC) arbeitet, während seine Rotlichtausgänge und Intercom-Ein-/Ausgänge eine einfache Systemkonfiguration gestatten.

# **• Fünf Eingänge trotz kompakter Abmessungen**

Das Bildmischpult verfügt über fünf FBAS-Signaleingänge. (Automatische Terminierung. Durchschleifausgang vorhanden.) Da das Gerät eine S-Buchse (4-polig) besitzt, kann es auch YC-Signale verarbeiten. Mit Hilfe eines Schalters ist eine Umschaltung zwischen Eingang 5 und dem internen Vollbildspeicher möglich. Das interne Schwarz- oder Farbsignal (9 Muster) kann gewählt werden.

# **• Drei Programm- und Vorschauausgänge vorhanden**

Effektausgänge mit zwei FBAS-Videoausgängen (BNC-Buchsen) und einem YC-Signalausgang (S-Buchse, 4-polig) sind vorhanden, so dass sich ein System mit Monitoren, Videorecordern usw. leicht aufbauen lässt. Der AW-SW350 besitzt auch einen Vorschauausgang, um die nächste Operation zu überprüfen. (Look Ahead-Vorschau)

# **• Frame Synchronizer-System und Genlock-System werden unterstützt**

Das Bildmischpult enthält einen Hochleistungs-10-Bit-Frame-Synchronizer: Das bedeutet, dass asynchrone Signale direkt in die angeschlossene Kamera oder ein anderes entsprechendes Gerät eingegeben werden können, ohne den Genlock zu aktivieren. Seine Eingänge sind mit einer Frame Synchronizer-Funktion ausgestattet, so dass seine Bilder nicht einfrieren, selbst wenn die Vollbilder umgeschaltet werden. Wahlweise kann der Frame Synchronizer auch abgeschaltet werden, der Genlock kann auf eine Kamera oder ein anderes entsprechendes Gerät angewandt werden, und das Gerät kann auch als Breitbandmischer mit minimaler Verschlechterung der Bildqualität (Auflösung von 800 Linien) eingesetzt werden.

### **• Genlock**

Das Bildmischpult ermöglicht Taktsynchronisierung auf das Referenz-Synchronsignal eines externen Geräts. Durch Benutzung des BB-Ausgangs kann außerdem das System unter Verwendung der Synchronisierung des Bildmischpults als Referenz aktualisiert werden.

# **Bildübertragung, Soft Keys und Linear Keys**

Da das Bildmischpult AW-SW350 einen internen Vollbild-Speicher besitzt, können mit einem PC erzeugte Bilder über den USB-Anschluss in diesen Speicher aufgenommen werden. Es sind neun verschiedene Muster für Wipe vorhanden, und drei Weichheitsstufen stehen zur Auswahl. Mit Hilfe von Linear Key-Operationen kann Text ebenfalls reibungslos synthetisiert werden.

# **• Externe Stromversorgung**

Das Bildmischpult kann sowohl drinnen als auch draußen verwendet werden, da es mit einer externen Stromversorgung von 12 V DC arbeitet.

(Es ist jedoch nicht regendicht oder tropfwassergeschützt. Setzen Sie das Bildmischpult weder Regen noch Feuchtigkeit aus.)

# **• Rotlicht- und Intercom-Ausgänge vorhanden**

Je fünf Rotlichtausgänge und Intercom-Ein- und -Ausgänge sind vorhanden, so dass das Bildmischpult direkt mit herkömmlichen Systemen eingesetzt werden kann. (Das Bildmischpult besitzt seine eigene Intercom auf dem Pult.)

# **VORSICHTSMASSNAHMEN**

# **• Sorgfältig behandeln.**

Lassen Sie das Bildmischpult nicht fallen, und setzen Sie es auch keinen starken Erschütterungen oder Vibrationen aus. Dies ist wichtig, um Störungen und Unfälle zu verhüten.

### **• Betriebstemperaturbereich von 0 bis 40 °C**

Vermeiden Sie den Gebrauch an kalten oder heißen Orten (unter 0 °C bzw. über 40 °C), weil tiefe oder hohe Temperaturen sich negativ auf die Innenteile auswirken.

**• Vor dem Anschließen oder Abtrennen von Kabeln den Strom ausschalten.** Schalten Sie unbedingt die Stromversorgung aus, bevor Sie die Kabel anschließen oder abtrennen.

### **• Feuchte und staubige Orte vermeiden.**

Vermeiden Sie den Gebrauch des Bildmischpults an feuchten und staubigen Orten, weil sonst die Innenteile beschädigt werden können.

### **• Pflege**

Wischen Sie das Bildmischpult mit einem trockenen Tuch ab, nachdem Sie es ausgeschaltet haben. Um hartnäckigen Schmutz zu entfernen, feuchten Sie ein Tuch mit verdünnter Haushaltsreinigerlösung an, wringen Sie es gut aus, und wischen Sie das Gerät vorsichtig ab.

### **Hinweis**

- Verwenden Sie keine leichtflüchtigen Lösungsmittel, wie Benzin oder Lackverdünner.
- Wenn Sie ein chemisch behandeltes Reinigungstuch verwenden, lesen Sie vor Gebrauch die Vorsichtshinweise sorgfältig durch.

# **WICHTIGE BEDIENUNGSELEMENTE UND IHRE FUNKTIONEN**

# ■**OBERSEITE (STEUERPULT)**

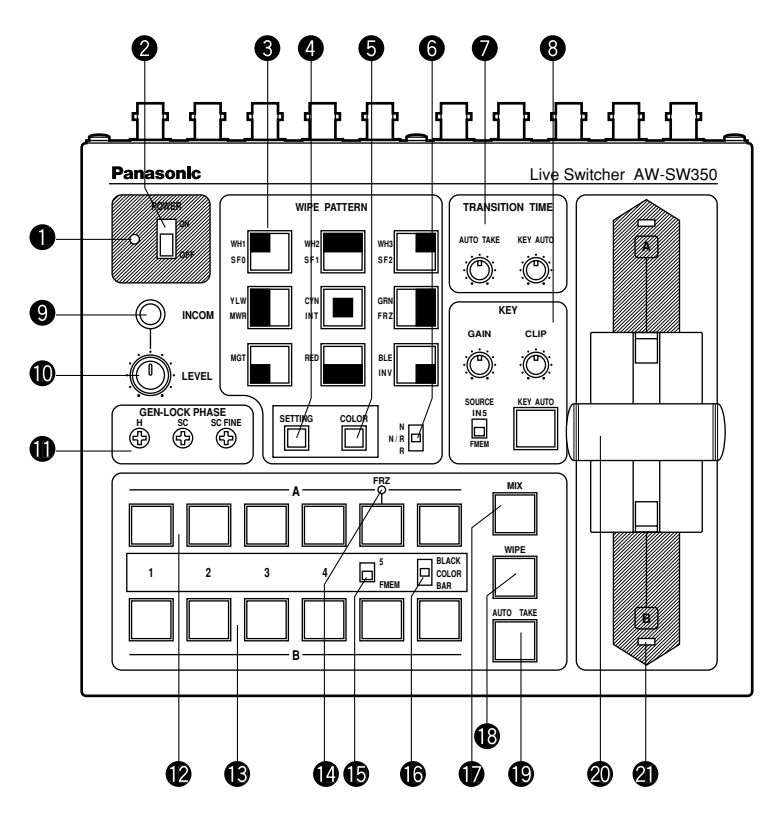

# Q**Betriebslampe [POWER]**

Leuchtet auf (grün), wenn Strom der Gleichstrom-Eingangsbuchse & zugeführt und der Ein-Aus-Schalter @ auf ON gestellt wird, und erlischt, wenn der Ein-Aus-Schalter @ auf OFF gestellt wird.

# W**Ein-Aus-Schalter [POWER ON/OFF]**

Wird dieser Schalter auf ON gestellt, wird das Gerät eingeschaltet, und die Betriebslampe Q leuchtet auf, vorausgesetzt, dass der Gleichstrom-Eingangsbuchse & Strom zugeführt wird. Wird der Schalter auf OFF gestellt, wird das Gerät ausgeschaltet, und die Betriebslampe Q erlischt.

# **Vorsicht**

Selbst in der Stellung OFF des Ein-Aus-Schalters arbeiten einige der Stromversorgungsschaltungen noch. Um die Stromversorgung vollständig auszuschalten, muss das externe Netzgerät ausgeschaltet werden.

# E**Wipe-Muster-Wahltasten [WIPE PATTERN]**

Diese Tasten dienen zur Wahl eines Wipe-Musters, nachdem die Taste WIPE ® gedrückt wurde. Neun Muster stehen zur Auswahl. Die gewählte Taste leuchtet auf.

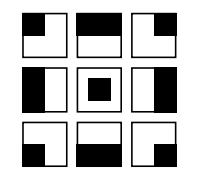

# **<sup>** $\bullet$ **</sup>** Umschalttaste [SETTING]

Diese Taste fungiert als Umschalttaste für die Wipe-Muster. Während sie gedrückt gehalten wird, können die unten beschriebenen Funktionen mit den Wipe-Muster-Wahltasten gewählt werden. Die Funktionen werden in blauer Schrift angezeigt.

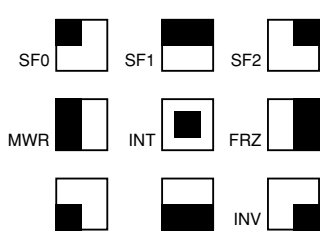

SF0, SF1, SF2: Diese Tasten werden verwendet, um die drei Wipe-Weichheitsstufen einzustellen. Die minimale Weichheitsstufe erhält man mit SF0 (Hard Key), und die maximale Weichheitsstufe erhält man mit SF2.

MWR: Mit dieser Taste kann der Benutzer die Anfangszustände der Tafel einstellen, wenn die Stromversorgung eingeschaltet wird. Stellen Sie zuerst die Zustände der Tafel ein, die aufgezeichnet werden sollen. Nachdem die Einstellung durchgeführt worden ist, drücken Sie MWR bei gedrückt gehaltener Taste SETTING, bis die neun Tasten ausgeschaltet werden. Die aufgezeichneten Zustände werden beim nächsten Einschalten der Stromversorgung wiederhergestellt.

- INT: Diese Taste dient zur Wiederherstellung der werksseitigen Anfangseinstellungen. Drücken Sie INT, während Sie die Taste SETTING gedrückt halten, bis die neun Tasten ausgeschaltet werden. Beim nächsten Einschalten des Geräts werden dann die Werkseinstellungszustände wiederhergestellt.
- FRZ: Diese Taste wird verwendet, um das Einfrieren des Signals von Videoeingang 5 auf ON oder OFF zu setzen. Wird FRZ bei gedrückt gehaltener Taste SETTING gedrückt, wird das Signal von Videoeingang 5 eingefroren. Während das Signal eingefroren ist, leuchtet die LED FRZ @ auf. Dieses Signal kann als Quelle des Signals VIDEO IN 5 verwendet werden.

✽Wenn die Einfrierfunktion verwendet wird, während sich der Schalter FS in der Stellung OFF befindet, wird nur das Signal des Videoeingangs 5 auf den Zustand FS ON gesetzt.

INV: Diese Taste wird verwendet, um die Polarität des Key-Signals umzukehren. Verwenden Sie den Umkehrmodus, wenn die Eingabe aus schwarzem Text auf weißem Grund besteht.

> Wenn die Funktion INV verwendet wird, während VIDEO IN 5 als Key-Quelle gewählt ist und der Schalter FS auf OFF steht, wird nur das Signal von Videoeingang 5 in den Zustand FS ON versetzt.

# $\bigoplus$  **Hintergrundfarben-Wahltaste [COLOR]**

Diese Taste fungiert als Umschalttaste für die Wipe-Muster-Wahltasten. Während Sie gedrückt gehalten wird, kann mit den Wipe-Muster-Wahltasten die für den Farbhintergrund zu verwendende Farbe gewählt werden, wie unten gezeigt. Die Funktionen werden in roter Schrift angezeigt.

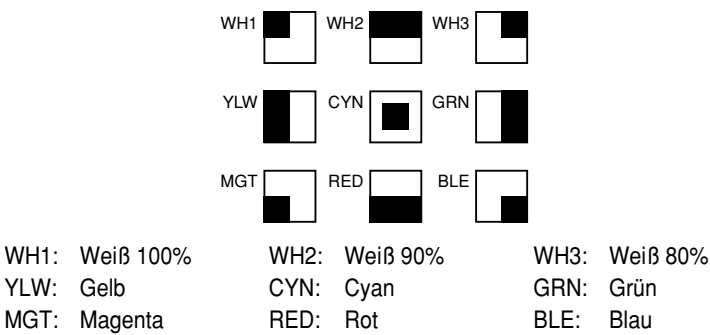

# Y**Wipe-Richtungs-Wahlschalter [N/ N/R/ R]**

Dient zur Wahl einer von drei Richtungen, in der die Signale durch Verschieben des Überblendhebels @ von A nach B oder umgekehrt auf dem Bildschirm übergeblendet werden.

# **N (Normal):**

Wenn der Überblendhebel @ von A nach B geschoben wird, wird das Bild vom gewählten A-Bus-Signal in der Richtung des auf der Wipe-Muster-Wahltaste dargestellten schwarz/weißen Musters zum gewählten B-Bus-Signal übergeblendet. Ebenso, wenn der Überblendhebel @ von B nach A geschoben wird, wird das Bild auf dem Bildschirm vom gewählten B-Bus-Signal zum gewählten A-Bus-Signal übergeblendet.

# **R (Reverse):**

Wenn der Überblendhebel @ von A nach B geschoben wird, wird das Bild vom gewählten A-Bus-Signal in der Richtung des auf der Wipe-Muster-Wahltaste dargestellten weiß/schwarzen Musters zum gewählten B-Bus-Signal übergeblendet. Ebenso, wenn der Überblendhebel @ von B nach A geschoben wird, wird das Bild auf dem Bildschirm vom gewählten B-Bus-Signal zum gewählten A-Bus-Signal übergeblendet.

# **N/R (Normal/Reverse):**

Wenn der Überblendhebel @ von A nach B geschoben wird, wird das Bild vom gewählten A-Bus-Signal in der Richtung des auf der Wipe-Muster-Wahltaste dargestellten schwarz/weißen Musters zum gewählten B-Bus-Signal übergeblendet. Wenn der Überblendhebel @ von B nach A geschoben wird, wird das Bild auf dem Bildschirm vom gewählten B-Bus-Signal zum gewählten A-Bus-Signal übergeblendet.

# **[Beispiel] Gewähltes Wipe-Muster**

A

 $\overline{R}$ 

A

B

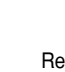

Überblendhebel Normal (N) Reverse (R) Normal/Reverse (N/R)

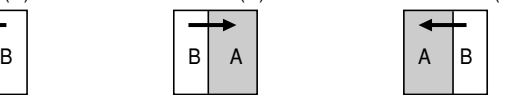

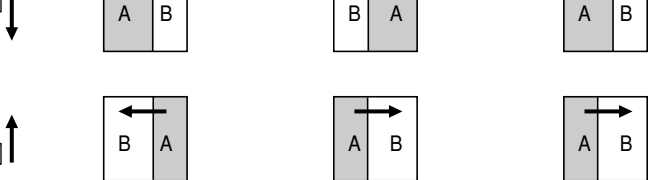

# U **Übergangszeitregler [TRANSITION TIME]**

Diese Regler dienen zur Einstellung der Übergangszeit bei Auto-Fader-Operationen.

- AUTO TAKE: Dieser Regler dient zur Einstellung der Übergangszeit von MIX oder WIPE, wenn die Taste AUTO TAKE ® gedrückt worden ist. Eine beliebige Übergangszeit von 0 bis etwa 10 Sekunden kann eingestellt werden.
- KEY AUTO: Dieser Regler dient zur Einstellung der Übergangszeit, wenn die Taste KEY AUTO **3** gedrückt worden ist. Eine beliebige Übergangszeit von 0 bis etwa 5 Sekunden kann eingestellt werden.

Durch Drehen der Regler entgegen dem Uhrzeigersinn wird die Übergangszeit verkürzt, während sie durch Drehen im Uhrzeigersinn verlängert wird. Werden die Regler bis zum Anschlag entgegen dem Uhrzeigersinn gedreht, wird die Übergangszeit auf 0 Sekunden eingestellt, woraus eine Schnittoperation resultiert. Selbst wenn externe Takes mit Hilfe externer Schalter durchgeführt werden, bleiben die Einstellungen dieser Regler in Kraft. (Wenn ein Schalter an EXT TAKE @ angeschlossen ist)

**Vorsicht**

Stellen Sie die Übergangszeiten mit diesen Reglern im Voraus ein, bevor Sie mit Auto-Fader- Operationen beginnen.

# $\bullet$  **Key-Synthese-Regler [KEY]**

Diese Regler werden zur Durchführung der auf Key-Synthese bezogenen Einstellungen verwendet.

GAIN, CLIP: Das AW-SW350 besitzt ein Linear-Key-System für Key-Synthese, um eine reibungslose Synthese zu gewährleisten, und diese beiden Regler dienen zum Einstellen der Synthesepegel, wenn Text und andere Daten mit den Key-Signalen synthetisiert werden sollen. Der Regler CLIP dient zur Einstellung des Referenzpegels, bei dem die Key-Signale erzeugt werden sollen, und Signale oberhalb dieses Pegels werden synthetisiert. Falls Rauschen in den Hintergrundbildern vorhanden ist, stellen Sie den CLIP-Pegel höher ein. Der Regler GAIN dient zum Anheben oder Absenken des Pegels der Key-Signale. Stellen Sie den Pegel so ein, dass der Text usw. sauber und klar synthetisiert werden kann.

# [Einstellungsbeispiel]

Drehen Sie den Regler CLIP bis zum Anschlag entgegen dem Uhrzeigersinn, und während Sie den Bildschirm beobachten, stellen Sie den Regler GAIN ein, um saubere und klare Bilder zu erhalten. Justieren Sie anschließend die Regler CLIP und GAIN abwechselnd, um den optimalen Zustand zu erzielen.

KEY AUTO: Mit dieser Taste wird die Key-Synthese auf ON oder OFF gestellt. Wird die Taste gedrückt, leuchtet sie auf, und Key-Synthese wird für den Text usw. durchgeführt. Die Übergangszeit für die Key-Synthese wird mit dem Regler KEY AUTO @ eingestellt. Wenn die Taste erneut gedrückt wird, erlischt ihre Lampe, und die für die Key-Synthese verwendeten Eingangssignale werden unverändert mit dem Basisbild synthetisiert, aber je nach dem Pegel der Eingangssignale können eventuell keine sauberen und klaren Bilder erzielt werden.

SOURCE: Mit diesem Schalter wählen Sie, ob das Signal von VIDEO IN 5 oder das Bild im Vollbildspeicher als Quellmaterial für die Key-Synthese verwendet wird. Verwenden Sie für die Key-Signale schwarze Basispegelsignale, und stellen Sie eine Quelle mit weißen Schriftzeichen bereit.

> Eine Quelle mit farbigen Schriftzeichen kann auch mit einer schwarzen Basis synthetisiert werden, aber je nach dem Pegel der Schriftzeichensignale können eventuell keine sauberen und klaren Bilder erzielt werden.

(Durch Umkehren der Polarität der Key-Signale können auch Bilder mit einem weißen Basispegel synthetisiert werden. Einzelheiten über die Key-Umkehr finden Sie unter SETTING <sup>(20)</sup>

### **Hinweis**

Gehen Sie folgendermaßen vor, um die Key-Synthese auf dem PVW-Bildschirm immer abgeschaltet zu halten.

- 1. Drücken Sie die Tasten SETTING @ und COLOR @ gleichzeitig.
- 2. Während Sie die zwei Tasten in Schritt 1 gedrückt halten, drücken Sie die Taste KEY AUTO. Die Lampe der Taste KEY AUTO leuchtet nun auf.

Um die Key-Synthese auf dem PVW-Bildschirm wieder einzuschalten, wiederholen Sie den gleichen Vorgang. Die Lampe der Taste KEY AUTO erlischt dann.

# O**Intercom-Buchse [INCOM]**

Schließen Sie eine Intercom-Kopfgarnitur an diese Buchse an. Verwenden Sie die empfohlene Kopfgarnitur (von Ashida Onkyo MT-12MFB-03).

# P**Intercom-Lautstärkeregler [INCOM LEVEL]**

Dient zum Einstellen der Lautstärke der an die Intercom-Buchse O angeschlossenen Kopfgarnitur. Durch Drehen entgegen dem Uhrzeigersinn wird die Lautstärke verringert, während sie durch Drehen im Uhrzeigersinn erhöht wird.

# {**Genlock-Phasenregler [GEN-LOCK PHASE]**

Schließen Sie einen Signalgenerator oder ein anderes derartiges Instrument an die Buchse GLIN/BBOUT @ an, und verwenden Sie diese Regler zum Einstellen der Phase, wenn Genlock aktiviert werden soll. Eine Einstellung dieser Regler erübrigt sich, wenn der Genlock nicht aktiviert werden soll.

- H: Dient zum Einstellen der horizontalen Synchronphase.
- SC: Dient zur Grobeinstellung der Hilfsträgerphase.
- SC FINE: Dient zur Feineinstellung der Hilfsträgerphase.

Einstellen der horizontalen Phase:

Überwachen Sie die Oszillogramme des Genlocksignals (Black-Burst-Signal) und des ausgegebenen Videosignals mit einem Zweistrahloszilloskop (oder Kurvenform-Monitor), und stellen Sie den Regler H so ein, dass die horizontale Phase angeglichen ist.

# Einstellen der Hilfsträgerphase:

Wählen Sie die Farbbalken des Bildmischpults. Stellen Sie die Regler SC und SC FINE unter Verwendung des Signalgenerators als Referenz ein, um die Farbphase anzugleichen. Mit Hilfe eines Vektorskops kann eine genauere Einstellung erzielt werden.

# }**A-Bus-Eingangswahltasten**

Diese Tasten dienen zur Wahl von A-Bus-Videosignalen. Wenn eine Taste gedrückt wird, leuchtet sie auf, wodurch angezeigt wird, dass das entsprechende Signal angewählt ist.

# q**B-Bus-Eingangswahltasten**

Diese Tasten dienen zur Wahl der B-Bus-Videosignale. Wenn eine Taste gedrückt wird, leuchtet sie auf, um anzuzeigen, dass das entsprechende Signal angewählt ist.

Je nach der Betriebsart leuchten die Tasten entweder mit voller oder halber Helligkeit.

- Volle Helligkeit: Wenn der gewählte Eingang an PGM OUT ausgegeben wird.
- Halbe Helligkeit: Wenn die Taste gedrückt wurde, aber der angewählte Eingang nicht an PGM OUT ausgegeben wird.
- [Beispiel] Wenn sich der Überblendhebel auf der A-Bus-Seite befindet, werden die A-Bus-Signale ausgegeben, so dass die A-Bus-Eingangswahltasten mit voller Helligkeit leuchten, aber die B-Bus-Signale werden nicht ausgegeben, so dass die B-Bus-Eingangswahltasten mit halber Helligkeit leuchten.

# w**Einfrieranzeige [FRZ]**

Diese LED leuchtet auf, um anzuzeigen, dass das Signal von VIDEO IN 5 eingefroren ist. Beachten Sie, dass sich die Bildmischpultausgabe nicht ändert, selbst wenn das Eingangssignal gewechselt worden ist, da das Bild eingefroren bleibt, während diese Anzeige leuchtet.

# e**Eingang 5/Vollbildspeicher-Wahlschalter [FMEM]**

Mit diesem Schalter wird entweder das in VIDEO IN 5 oder den internen Vollbildspeicher eingegebene Signal gewählt. Wenn bei erstmaliger Benutzung des Bildmischpults der Vollbildspeicher gewählt worden ist, wird der werksseitig vorgegebene Bildschirm ausgegeben. Wenn Bilddaten von einem PC zum Vollbildspeicher übertragen werden, können die vom Benutzer erzeugten Bilder und Texte ausgegeben werden. Einzelheiten dazu finden Sie auf der Seite, auf der die Bildübertragung beschrieben wird.

# r**Schwarzpegelsignal/Farbhintergrund/Farbbalken-Wahlschalter [BLACK/COLOR/BAR]**

Dieser Schalter dient zur Wahl von BLACK (Schwarzpegelsignal), COLOR (Farbhintergrund) oder BAR (Farbbalken). Wenn COLOR gewählt wird, stehen neuen Farben zur Auswahl. Einzelheiten zur Auswahl der Farbe finden Sie in der Beschreibung "<sup>3</sup> Hintergrundfarben-Wahltaste [COLOR]". Bei der Werkseinstellung wird ein 100 % weißes Signal ausgegeben.

# $\bigcirc$  Mischtaste [MIX]

Drücken Sie diese Taste, um das mit den A-Bus-Eingangswahltasten @ gewählte Signal mit dem Mix-Effekt in das mit den B-Bus-Eingangswahltasten @ gewählte Signal überzublenden, oder umgekehrt. Die Taste leuchtet auf, wenn MIX gewählt wird.

# y**Wipe-Taste [WIPE]**

Drücken Sie diese Taste, um das mit den A-Bus-Eingangswahltasten @ gewählte Signal mit dem Wipe-Effekt in das mit den B-Bus-Eingangswahltasten ® gewählte Signal überzublenden, oder umgekehrt. Die Taste leuchtet auf, wenn WIPE gewählt wird.

# $Q$ Auto-Take-Taste [AUTO TAKE]

Diese Taste wird verwendet, um die Wipe- oder Mix-Vorgänge automatisch auszuführen, anstatt diese Operationen mit Hilfe des Überblendhebels @ manuell durchzuführen. Diese Taste wird funktionsfähig, wenn der Überblendhebel @ bis zum Anschlag auf die Seite A oder B geschoben wird, und durch Antippen wird die Wipe- oder Mix-Operation automatisch ausgeführt. Die Übergangszeit für die Überblendung der Signale kann mit dem Regler AUTO TAKE @ eingestellt werden. Während der Überblendung der Signale leuchtet die Taste AUTO TAKE, und wenn der Überblendvorgang beendet ist, erlischt sie. Während einer Auto-Take-Operation werden keine manuellen Operationen ausgeführt, selbst wenn der Überblendhebel @ bewegt wird.

# **Vorsicht**

Wenn Sie die Auto-Take-Funktion verwenden wollen, müssen Sie den Überblendhebel @ bis zum Anschlag nach A oder B schieben. Auto-Take funktioniert nur, wenn der Hebel vollständig nach A oder B geschoben wird.

# i **Überblendhebel [A/B]**

Dieser Hebel wird verwendet, um das mit den A-Bus-Eingangswahltasten @ gewählte Signal mit dem Wipe- oder Mix-Effekt in das mit den B-Bus-Eingangswahltasten <sup>6</sup> gewählte Signal überzublenden, oder umgekehrt. Wenn der Hebel von A nach B geschoben wird, wird das Videosignal entsprechend von A nach B umgeschaltet. Wenn der Hebel von B nach A geschoben wird, wird das Videosignal von B nach A umgeschaltet.

# o**Bus-Kontrolllampen [A], [B]**

Diese Lampen zeigen den Ausgangsstatus der Busse A und B an. Die LED [A] oder [B] leuchtet auf, um anzuzeigen, dass die Signale des A-Busses oder des B-Busses ausgegeben werden.

- [Beispiele] **•** [A] leuchtet auf, wenn sich der Überblendhebel auf der A-Seite befindet, da nur die A-Bus-Signale ausgegeben werden.
	- **•** [A] und [B] leuchten beide auf, wenn sich der Überblendhebel zwischen den Seiten A und B befindet, da sowohl A-Bus- als auch B-Bus-Signale ausgegeben werden.

# **Hinweis**

Sie können die Bus-Steuerung auf der Basis des Flip-Flop-Systems aktivieren, indem Sie die Einstellung des Buswahlschalters [BUS A/B /F.F.]④ (einer der Setup-Schalter @) ändern. Unter dem Flip-Flop-System werden die mit den A-Bus-Eingangswahltasten @ gewählten Signale immer als die Programm-(PGM)-Videosignale gewählt, während die mit den B-Bus-Eingangswahltasten @ gewählten Signale immer als die Vorschau-(PVW)-Videosignale gewählt werden. Darüber hinaus können die PGM-Signale durch Busumschaltung mit Hilfe der Taste AUTO TAKE @ und dem Fader-Hebel @ durch die PVW-Signale ersetzt werden, und umgekehrt.

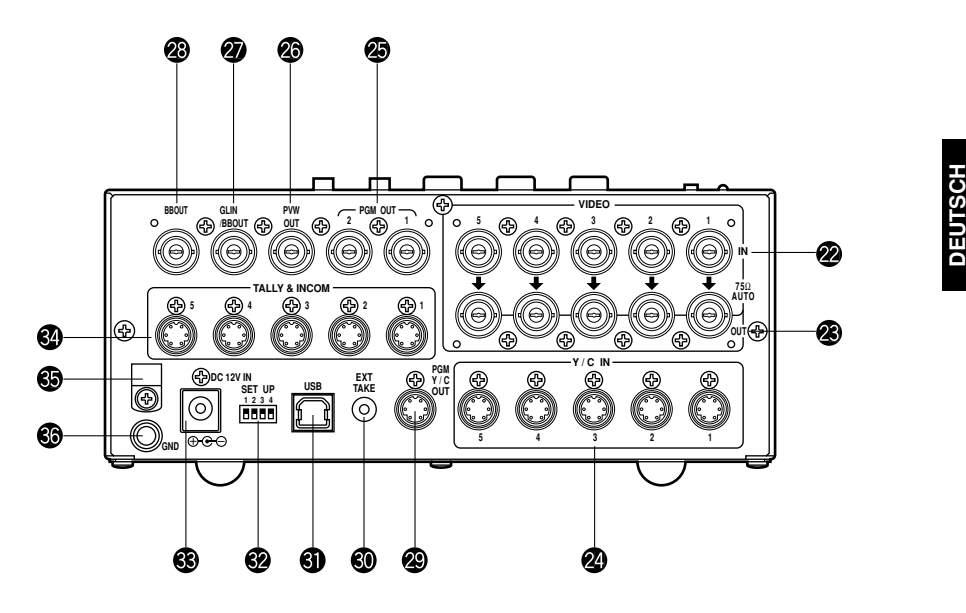

# p**Videosignal-Eingangsbuchsen 1 bis 5 [VIDEO IN 1, 2, 3, 4, 5]**

In diese Buchsen werden FBAS-Signale eingegeben. (1 Vs-s, automatische 75-Ohm-Terminierung) Es sind je 5 Eingangsbuchsen für die A-Bus-Eingangswahltasten @ und die B-Bus-Eingangswahltasten **®** vorhanden.

### **Vorsicht**

Wenn ein BNC-Koaxialkabel an die Videosignal-Durchschleif-Ausgangsbuchse <sup>23</sup> angeschlossen wird, wird die 75-Ohm-Terminierung automatisch aufgehoben. Schließen Sie kein BNC-Koaxialkabel an eine dieser Buchsen an, falls Sie YC-Signale der Y/C-Signal-Eingangsbuchse @ zuführen. Verwenden Sie entweder FBAS-Signale oder YC-Signale als Video-Eingangssignale.

Wenn instabile Videosignale von einem VHS-Videorecorder, einem DVD-Player oder einem anderen Gerät eingegeben worden sind, kann außerdem der Frame Synchronizer versagen.

# [**Videosignal-Durchschleif-Ausgangsbuchsen [VIDEO OUT 1, 2, 3, 4, 5]**

Diese Durchschleif-Ausgangsbuchsen werden für die in die Videosignal-Eingangsbuchsen @ eingegebenen FBAS-Signale verwendet.

# ]**Y/C-Signal-Eingangsbuchsen [Y/C IN 1, 2, 3, 4, 5]**

Führen Sie diesen Buchsen YC-Signale zu, wenn diese als Video-Eingangssignale verwendet werden.

### **Vorsicht**

Schließen Sie kein BNC-Koaxialkabel an die Videosignal-Eingangsbuchsen @ an, falls Sie den Y/C-Signal-Eingangsbuchsen @ YC-Signale zuführen. Verwenden Sie entweder FBAS-Signale oder YC-Signale als Video-Eingangssignale.

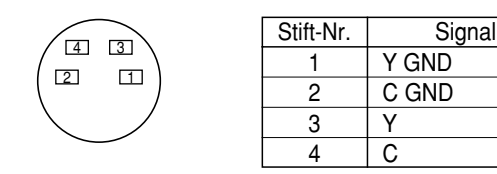

# A**Video-Ausgangsbuchsen [PGM OUT 1, 2]**

Zwei Sätze von FBAS-Signalen (BNC), die aus dem Hauptausgangssignal des Bildmischpults und den Wipe-, Mix-, Key- oder anderen hinzugefügten Effekten bestehen, werden von diesen Buchsen ausgegeben.

# S**Vorschau-Ausgangsbuchse [PVW OUT]**

Wenn das Bildmischpult für Live-Anwendungen eingesetzt wird, ermöglicht diese Buchse die Vorschau der nächsten Operation. (LOOK AHEAD PREVIEW)

- Während sich der Überblendhebel auf der A-Bus-Seite befindet und A-Bus-Signale ausgegeben werden, werden die B-Bus-Signale an die Buchse PVW OUT ausgegeben, so dass eine Vorschau der Bilder möglich ist.
- Wenn sich die Buchsen PGM OUT im Zustand Key OFF befinden, wird die Buchse PVW OUT in den Zustand Key ON versetzt, so dass eine Vorschau des Key-Synthese-Zustands möglich ist.

Die nachstehende Tabelle zeigt die Beziehung zwischen dem Programmausgang und den Vorschau-Ausgangs-Zuständen.

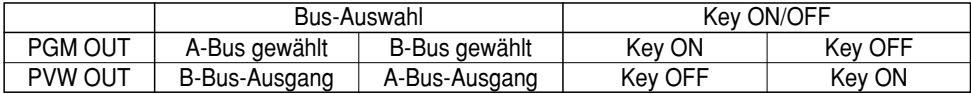

# D**Genlock-Eingangs-/BB-Ausgangsbuchse [GLIN/BBOUT]**

In Übereinstimmung mit der Einstellung der Schalter SETUP @ wird entweder der Genlock-Eingang oder der BB-Ausgang gewählt.

Genlock-Eingang: Um Genlock auf das Bildmischpult anzuwenden, ist diese Buchse mit dem Signalgenerator oder einem anderen Gerät zu verbinden.

BB-Ausgang: In dieser Position wird das BB-Synchronsignal ausgegeben, um Genlock auf eine Kamera oder ein anderes Eingabegerät anzuwenden, indem es mit dem Bildmischpult synchronisiert wird. In diesem Fall wird das gleiche Signal wie das von BBOUT @ ausgegeben.

# F**Black-Burst-Signal-Ausgangsbuchse [BBOUT]**

Diese Buchse wird verwendet, um ein an den Live Switcher angeschlossenes Eingabegerät extern zu synchronisieren. Wenn zwei oder mehr Geräte extern synchronisiert werden, verteilen Sie das an sie ausgegebene Black-Burst-Signal mit einem Videoverteiler (VDA).

# G**Y/C-Video-Ausgangsbuchse [PGM Y/C OUT]**

Diese Buchse stellt den Y/C-Signalausgang dar, der die gleiche Funktion wie der Video-Signalausgang <sup>3</sup> hat.

### **Vorsicht**

Aufgrund der bei der Signalverarbeitung ablaufenden Vorgänge weist der Y/C-Videoausgang @ eine Phase auf, die gegenüber dem FBAS-Videoausgang  $\circledast$  um 1 Zeile verzögert ist.

# H**Eingangsbuchse für externen Auto-Take [EXT TAKE]**

Verwenden Sie diese Buchse für externen Auto-Take durch Anlegen einer Kontakteingabe. Die Funktion ist die gleiche wie bei Verwendung der Taste AUTO TAKE @ und der Taste KEY AUTO <sup>@</sup> ✽Verwenden Sie einen M3.5-Stereo-Einfachkopf-Stecker für den Anschluss an dieses Gerät.

Schließen Sie die Schalter gemäß dem nachstehenden Diagramm an.

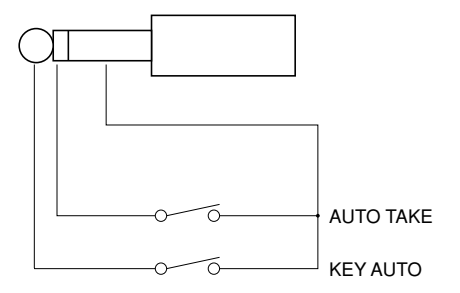

# **@ USB-Anschluss [USB]**

Verbinden Sie diese Buchse über ein USB-Kabel mit einem PC, um die mit dem PC erzeugten Bilddaten zum Bildmischpult zu übertragen. Einzelheiten dazu finden Sie auf der Seite, auf der die Bildübertragung beschrieben wird.

# K**Einrichtungsschalter**

Diese Schalter dienen zur Durchführung der folgenden vier Einstellungen.

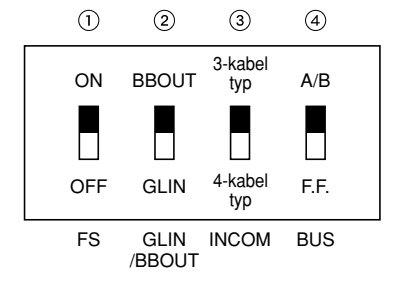

# Q**Frame Sync-Schalter [FS ON/OFF]**

Mit diesem Schalter wird der Frame Synchronizer auf ON oder OFF geschaltet.

- ON: Das asynchrone Signal des Eingangs 5 kann angeschlossen werden. Eine Verzögerung von bis zu einem Vollbild wird im Bildmischpult-Ausgang erzeugt. Aufgrund der bei der Signalverarbeitung ablaufenden Vorgänge ist das Signalband schmäler als in der Stellung OFF.
- OFF: Die Eingangssignalquelle muss mit dem System synchronisiert werden. Verwenden Sie den Black-Burst-Signalausgang des Bildmischpults, um Genlock auf die Kamera oder das andere Gerät anzuwenden. Nehmen Sie in diesem Fall die Phaseneinstellungen (horizontale Phase, Farbphase) für den Genlock am angeschlossenen Gerät vor. Da bei diesem Modus eine analoge Verarbeitung intern durchgeführt wird, tritt praktisch keine Verschlechterung der Bildqualität auf.

# W**Genlock-Eingangs-/Black-Burst-Ausgangseinstellung [GLIN/BBOUT]**

Damit wird der Eingang bzw. der Ausgang für die Buchse GLIN/BBOUT @ festgelegt.

- GLIN: Stellen Sie den Schalter auf diese Position, wenn eine Taktsynchronisierung des Bildmischpults mit einem externen Synchronsignal durchgeführt werden soll. Die Buchse GLIN/BBOUT @ fungiert nun als Eingangsbuchse, und ein externes Synchronsignal kann zugeführt werden.
- BBOUT: Stellen Sie den Schalter auf diese Position, wenn ein System auf der Basis der Synchronisierung des Bildmischpults konfiguriert werden soll. Die Buchse GLIN/BBOUT D fungiert nun als Ausgangsbuchse, und ein Black-Burst-Signal wird ausgegeben. In diesem Fall wird das gleiche Signal wie das von BBOUT @ ausgegeben.

# E**Intercom-Schalter [INCOM 3/4]**

Sie können entweder den 3- oder den 4-Kabel-Typ wählen, indem Sie den Schalter auf die für Ihr System geeignete Position stellen.

(Stellen Sie den Schalter auf die Position für den 3-Kabel-Typ, wenn Sie das Modell WV-RC700A oder WV-RC550 verwenden.)

# R**Buswahlschalter [BUS A/B /F.F.]**

Dient zur Wahl des Busumschaltsystems.

- A/B: Wählen Sie diese Stellung, wenn Sie Busoperationen mit dem A/B-Bus-System durchführen.
- F.F.: Wählen Sie diese Stellung, wenn Sie Busoperationen mit dem Flip-Flop-System durchführen.

# $\circledR$  **Gleichstrom-Eingangsbuchse [DC 12V IN]**

Schließen Sie hier eine 12-V-Gleichstromquelle an. (Verwenden Sie das Netzgerät AW-PS505.)

✽Das Kabel AW-CA4T1 (getrennt erhältlich) ist erforderlich.

**Vorsicht**

teine E.F. Strong Wenn Sie eine andere Stromquelle verwenden, achten Sie darauf, dass sie eine Ausgangsleistung von 12 V Gleichstrom und mindestens 2,5 A hat. Der Stecker weist innen GND und außen +12 V auf. (Achten Sie auf die positive und negative Polarität.)

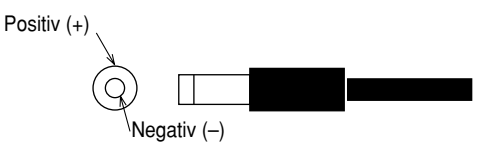

# $\bigcirc$  Rotlicht/Intercom-Buchsen [TALLY & INCOM 1, 2, 3, 4, 5]

Verwenden Sie diese Buchsen, um den Live Switcher mit den Rotlicht/Intercom-Buchsen einer Kamera-Steuereinheit, z.B. mit WV-RC700A oder WV-RC550 zu verbinden, um Rotlichtsteuerung und Intercom-K ommunikation durchzuführen. Die Rotlichtsteuerung basiert auf dem Open-Collector-Ausgang. Diese Buchsen sind sowohl mit dem 3- als auch dem 4-Kabel-Intercomtyp kompatibel, der mit dem Einrichtungsschalter & gewählt werden kann.

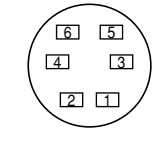

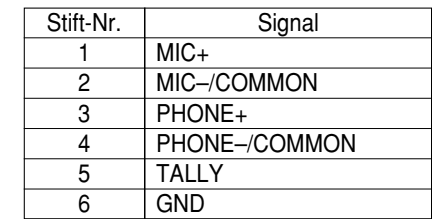

# a**Kabelklemme**

Sichern Sie mit dieser Klemme das an die Gleichstrom-Eingangsbuchse angeschlossene Kabel, um Abtrennung zu verhüten. Drehen Sie die Schraube heraus, führen Sie das Kabel hindurch, und ziehen Sie die Schraube wieder an, bis das Kabel sicher festgeklemmt ist.

# s**Erdklemme [GND]**

Verbinden Sie diese Klemme mit der Rahmenmasse des Systems.

# **BILDÜBERTRAGUNGSFUNKTION**

Der Live Switcher AW-SW350 ist mit einer Funktion ausgestattet, mit der Bilder über den USB (Universal Serial Bus) vom Hostcomputer übertragen werden können. Die vom Hostcomputer übertragenen Bilddaten können als Key-Eingangssignale oder Haupteingangssignale des AW-SW350 verwendet werden.

Wenn die Bildübertragungsfunktion zum ersten Mal verwendet werden soll, müssen der dedizierte Gerätetreiber und das Anwendungsprogramm im Hostcomputer installiert werden. Die Software kann von der CD-ROM installiert werden, die mit dem AW-SW350 geliefert wird. Einzelheiten zur Installation finden Sie unter "Installieren des Gerätetreibers" und "Installieren des Anwendungsprogramms".

# ■**FUNKTIONEN**

Das mit dem AW-SW350 verwendete USB-Bildübertragungsprogramm enthält die folgenden Funktionen.

- Vollbildspeicher-Bildübertragungsfunktion (RAM)
- Flashspeicher-Bildübertragungsfunktion (ROM)
- Bildausschnittpositions-Bestimmungsfunktion
- Bildstartpositions-Bestimmungsfunktion

Weitere Einzelheiten über den Gebrauch dieser Funktionen finden Sie unter "Bedienungsverfahren".

# ■**TECHNISCHE DATEN**

Damit das mit dem AW-SW350 verwendete USB-Bildübertragungsprogramm einwandfrei auf dem Hostcomputer läuft, müssen die folgenden Systemvoraussetzungen erfüllt sein.

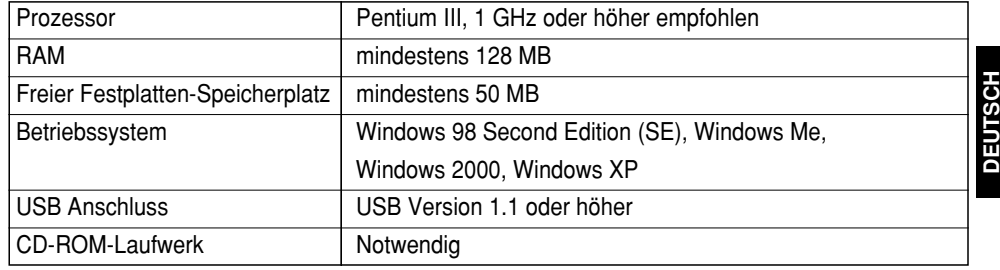

Bilddateien von zwei Formaten, Bitmap-Format (bmp) und JPEG-Format (jpg, jpeg), können mit dem USB-Bildübertragungsprogramm für das AW-SW350 verwendet werden. Außerdem wird zur Verwendung der Bildübertragungsfunktion ein USB-Kabel des Typs A-B benötigt, um den Hostcomputer mit dem AW-SW350 zu verbinden.

# **Vorsicht**

**Je schwächer die Leistung des PCs ist, desto mehr Zeit wird für die Bildübertragung benötigt. Mit nicht empfohlenen Windows-Versionen (Windows 3.1, Windows 95, Windows 98, Windows NT4.0) arbeitet die Funktion nicht.**

**Pentium ist ein eingetragenes Warenzeichen der Intel Corporation. Windows, Windows 98, Windows Me, Windows 2000 und Windows XP sind eingetragene Warenzeichen der Microsoft Corporation.**

# ■**INSTALLIEREN DES GERÄTETREIBERS**

Dieser Abschnitt beschreibt die Installation des Gerätetreibers, der mit dem USB-Bildübertragungsprogramm für das AW-SW350 verwendet wird. Im Beispiel des nachfolgend beschriebenen Verfahrens wird Windows XP als Betriebssystem verwendet.

Legen Sie die mit dem AW-SW350 gelieferte CD-ROM in das CD-ROM-Laufwerk des Hostcomputers ein. (In diesem Beispiel wird E: als Laufwerksbezeichnung verwendet.) *1*

Stellen Sie den Ein-Aus-Schalter des AW-SW350 auf ON, vergewissern Sie sich, dass die Betriebslampe leuchtet, und verbinden Sie dann den USB-Anschluss an der Rückwand des AW-SW350 über ein USB-Kabel des Typs A-B mit dem USB-Anschluss am Hostcomputer. (Abb.1) *2*

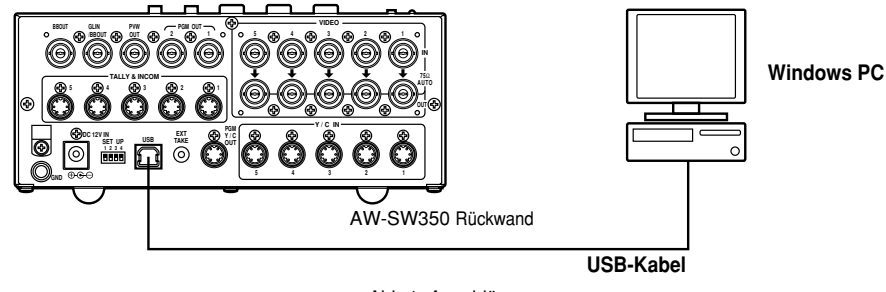

Abb.1 Anschlüsse

Wenn der Hostcomputer das AW-SW350 erkennt, wie in Abb.2 gezeigt, wird der Hardware-Assistent automatisch gestartet. *<sup>3</sup>*

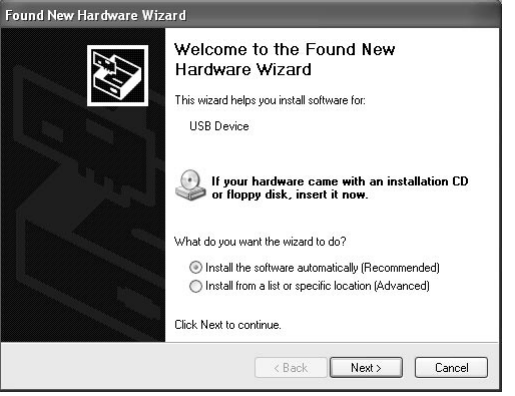

Abb.2 Hardware-Assistent-Startfenster

Wenn das Fenster zur Angabe des Treiber-Quellverzeichnisses erscheint, wie in Abb.3 gezeigt, *4* geben Sie den Ordner \DRIVER des Laufwerks an, in das die mit dem AW-SW350 gelieferte CD-ROM eingelegt wurde, und installieren Sie den Treiber.

(In diesem Beispiel wird E: als Laufwerksbezeichnung verwendet.)

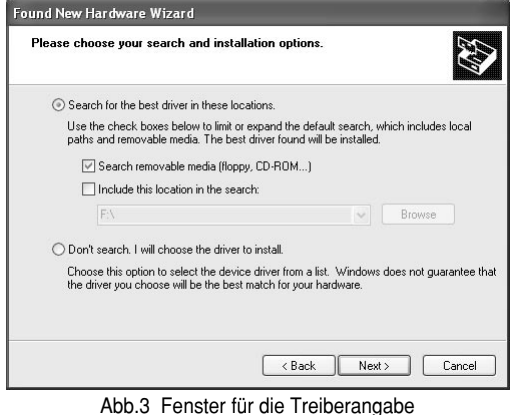

 $\boldsymbol{5}$  Wenn der Gerätetreiber installiert worden ist, erscheint ein ähnliches Fenster wie das in Abb.4 gezeigte. Damit ist die Installation des Gerätetreibers beendet.

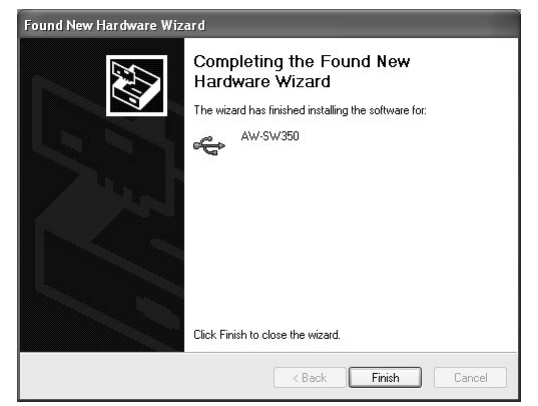

Abb.4 Fenster bei Beendigung der Treiberinstallation

Um zu prüfen, ob der Gerätetreiber erfolgreich installiert worden ist, öffnen Sie den Gerätemanager, wie in Abb.5 gezeigt, und prüfen Sie, ob der Eintrag "AW-SW USB Device:AW-SW350" vorhanden ist.*6*

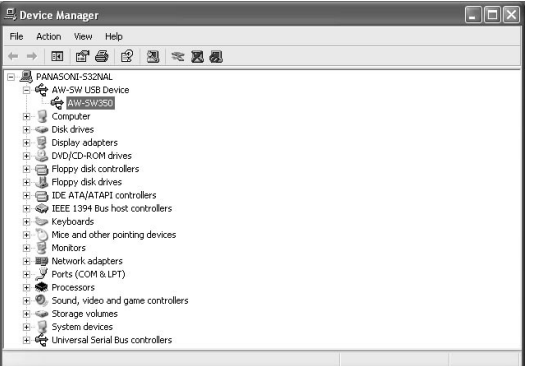

Abb.5 Gerätemanager-Fenster

# ■**INSTALLIEREN DES ANWENDUNGSPROGRAMMS**

Dieser Abschnitt beschreibt die Installation des Anwendungsprogramms, das mit dem USB-Bildübertragungsprogramm für das AW-SW350 verwendet wird. Im Beispiel des nachfolgend beschriebenen Verfahrens wird Windows XP als Betriebssystem verwendet.

- Legen Sie die mit dem AW-SW350 gelieferte CD-ROM in das CD-ROM-Laufwerk des *1* Hostcomputers ein. (In diesem Beispiel wird E: als Laufwerksbezeichnung verwendet.)
- Führen Sie die Setup-Datei "Microsoft .Net Framework" (E:\JPN\DOTNETFX.EXE) aus. *2*

Das in Abb.6 gezeigte Installationsprogramm wird nun gestartet. Führen Sie die Installation *3* gemäß den Anweisungen des Installationsprogramms durch.

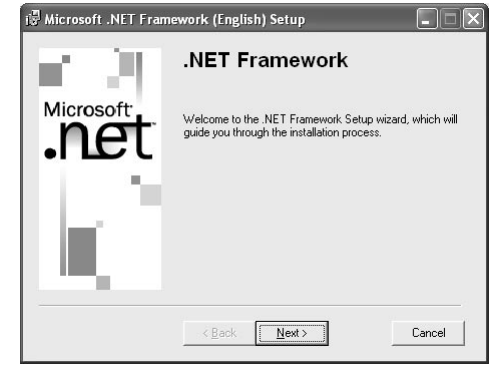

Abb.6 Startfenster für Microsoft .Net Framework-Installationsprogramm

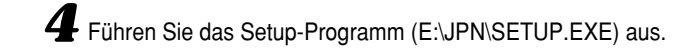

**DEUTSCH DEUTSCH**

 $\boldsymbol{5}$  Das in Abb.7 gezeigte Installationsprogramm wird nun gestartet. Führen Sie die Installation gemäß den Anweisungen des Installationsprogramms durch.

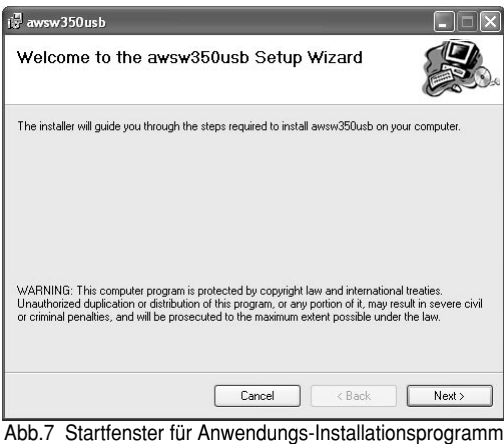

*6* Damit ist die Installation des Anwendungsprogramms beendet.

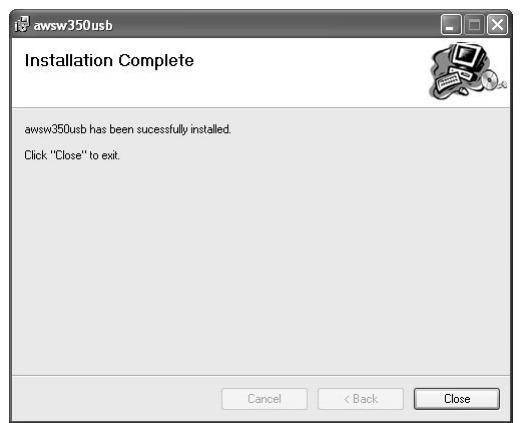

Abb.8 Fenster bei Beendigung der Anwendungsprogramm-Installation

# ■**BEDIENUNGSVERFAHREN**

Dieser Abschnitt beschreibt die Bedienung des Anwendungsprogramms,das mit dem USB-Bildübertragungsprogramm für das AW-SW350 verwendet wird.

Verbinden Sie den Hostcomputer mit dem AW-SW350. (Vergewissern Sie sich, dass das AW-SW350 eingeschaltet ist.) *1*

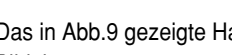

Das in Abb.9 gezeigte Hauptfenster erscheint, wenn das mit dem USB-*2* Bildübertragungsprogramm für das AW-SW350 verwendete Anwendungsprogramm gestartet wird.

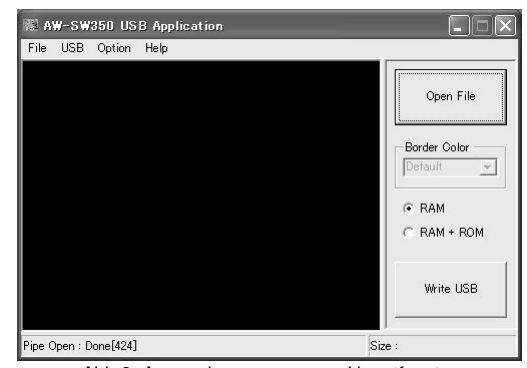

Abb.9 Anwendungsprogramm-Hauptfenster

Wenn Sie auf die Schaltfläche "Open File" klicken, erscheint das in Abb.10 gezeigte *3* Dateiauswahl-Dialogfeld. Wählen Sie die zu übertragende Bilddatei (BMP, JPG oder JPEG) aus, und klicken Sie auf "OK".

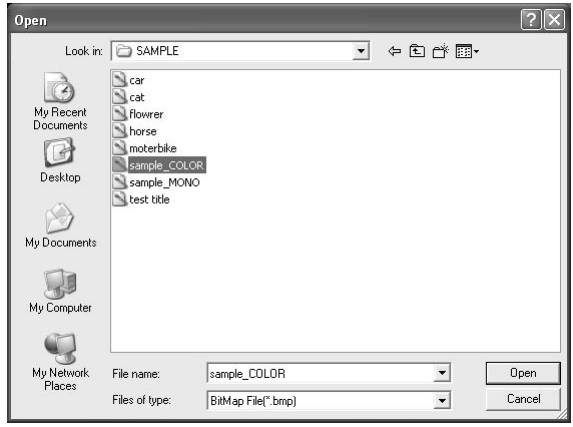

Abb.10 Dateiauswahl-Dialogfeld

- <Wenn das Bild größer als die anzeigbare Pixelzahl ist><br>Ziehen Sie den im Bildanzeigefeld angezeigten Ausschnittrahmen, und legen Sie ihn an der Ziehen Sie den im Bildanzeigefeld angezeigten Ausschnittrahmen, und legen Sie des Bilds an. Welche Position angegeben wird, hängt von der Anzahl der Pixel der Bilddatei ab. • Anzeigbare Pixelzahl: 720 (H) x 487 (V)
	- Wenn die Datei kleiner als die anzeigbare Pixelzahl ist: Die Ränder um das Bild werden in Schwarz angezeigt. Verschieben Sie das Bild zu der Position, an der es angezeigt werden soll.
	- Wenn die Datei größer als die anzeigbare Pixelzahl ist:

Ein Bildausschnittrahmen erscheint. Verschieben Sie den Rahmen zu der Position, an der das anzuzeigende Bild eingerahmt ist.

# **<Wenn das Bild kleiner als die anzeigbare Pixelzahl ist>**

Ziehen Sie das Bild im Bildanzeigefeld, und legen Sie es an der gewünschten Position ab. (Abb.11)

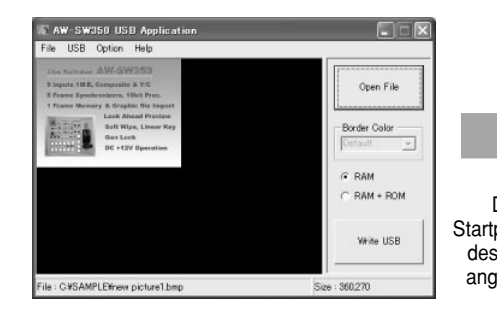

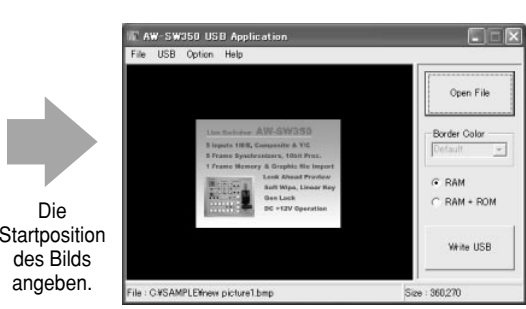

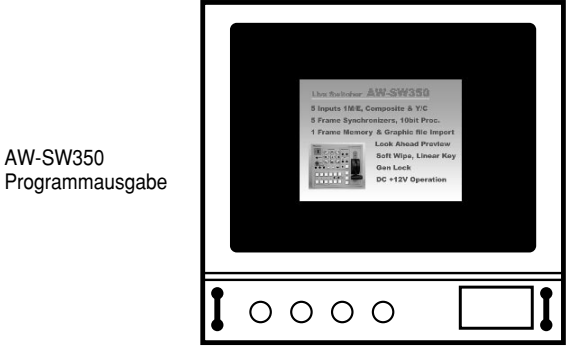

Abb.11 Angeben der Bildstartposition

gewünschten Position ab. (Abb.12)

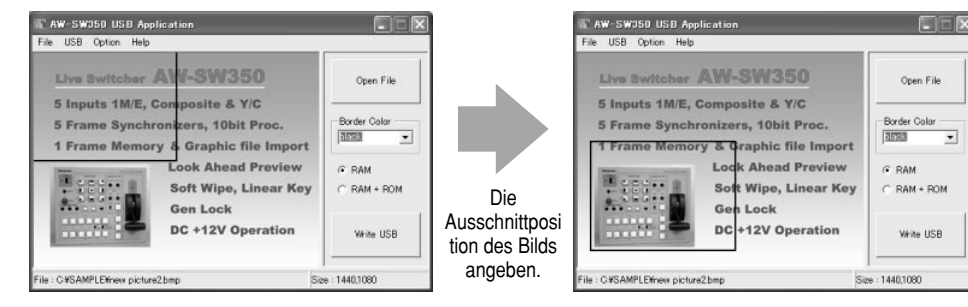

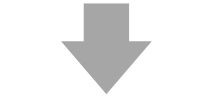

**DEUTSCH**

DEUTSCH

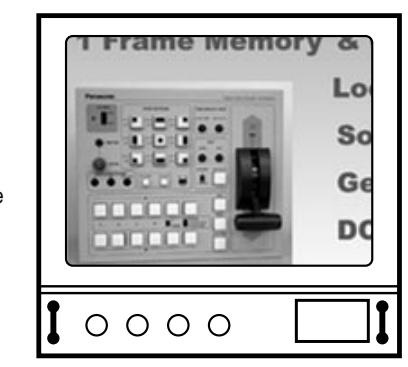

AW-SW350 Programmausgabe

Abb.12 Angeben der Bildausschnittposition
**DEUTSCH**

**DEUTSCH** 

angeschlossen oder abgetrennt wurde, schalten Sie das Bildmischpult aus, und beenden Sie das Anwendungsprogramm. Schalten Sie dann das Bildmischpult wieder ein, und starten Sie das Anwendungsprogramm erneut.

— Wenn die Bildübertragung misslungen ist<br>Falls ein Fehler aufgetreten ist oder die Bilder nicht übertragen werden konnten, weil ein Kabel وFalls ein Fehler aufgetreten ist oder die Bilder nicht übertragen werden konnten, wählen, in dem die Daten gespeichert werden sollen. (Abb.13) Wenn Sie "RAM" wählen, werden die Bilddaten nur im Vollbildspeicher gespeichert, so dass sie nicht weiterverwendet werden können, wenn das AW-SW350 aus- und wieder eingeschaltet worden ist. Wenn Sie "RAM+ROM" wählen, werden die Bilddaten im Flashspeicher gespeichert, so dass sie weiterverwendet werden können, wenn das AW-SW350 aus- und wieder eingeschaltet worden ist. Die eigentliche Übertragung dauert jedoch etwas länger als bei Wahl von "RAM". *5*

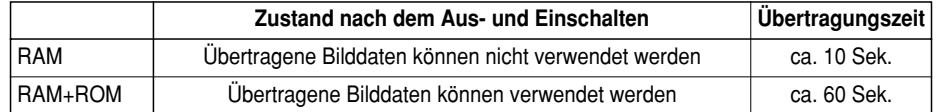

✽Die in der obigen Tabelle angegebenen Übertragungszeiten sind lediglich Näherungswerte. Die tatsächlich benötigte Zeit hängt von der Leistung des Hostcomputers ab.

> G RAM C RAM + ROM Abb.13 Speicherwahl

Klicken Sie auf die Schaltfläche "Write USB", um die Übertragung der Bilddaten zu starten. *6* Überwachen Sie nach der Beendigung der Übertragung den PGM-Ausgang des AW-SW350, und prüfen Sie, ob die Bilddaten übertragen worden sind. (Abb.14)

> Live Switcher AW-SW350 5 Inputs 1M/E, Composite & Y/C 5 Frame Synchronizers, 10bit Proc

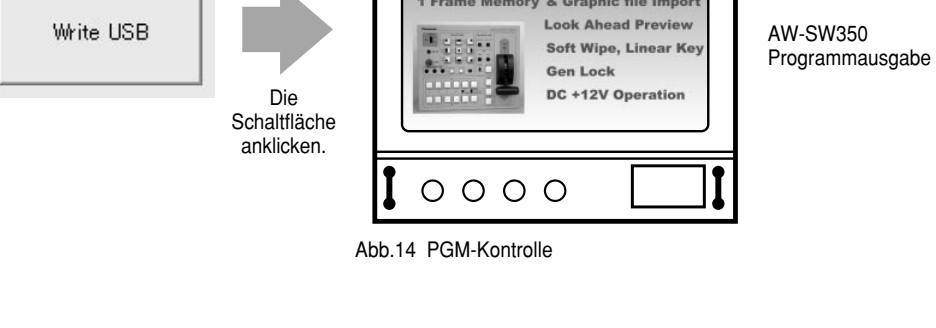

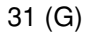

## **DEUTSCH DEUTSCH**

# **ANSCHLÜSSE**

●Wenden Sie sich bezüglich der Installation und des Anschlusses an den Händler, bei dem Sie das Produkt gekauft haben. ●Schalten Sie alle Komponenten des Systems aus, bevor Sie irgendwelche Anschlüsse vornehmen.

●Lesen Sie die Bedienungsanleitungen der einzelnen Geräte, die an den Live Switcher angeschlossen sind, sorgfältig durch. ●Verwenden Sie Koaxialkabel für die Zuführung von Video- und Genlocksignalen.

### ■**ANSCHLUSS OHNE EXTERNE SYNCHRONISIERUNG(Frame Synchronizer EIN) Vorsicht**

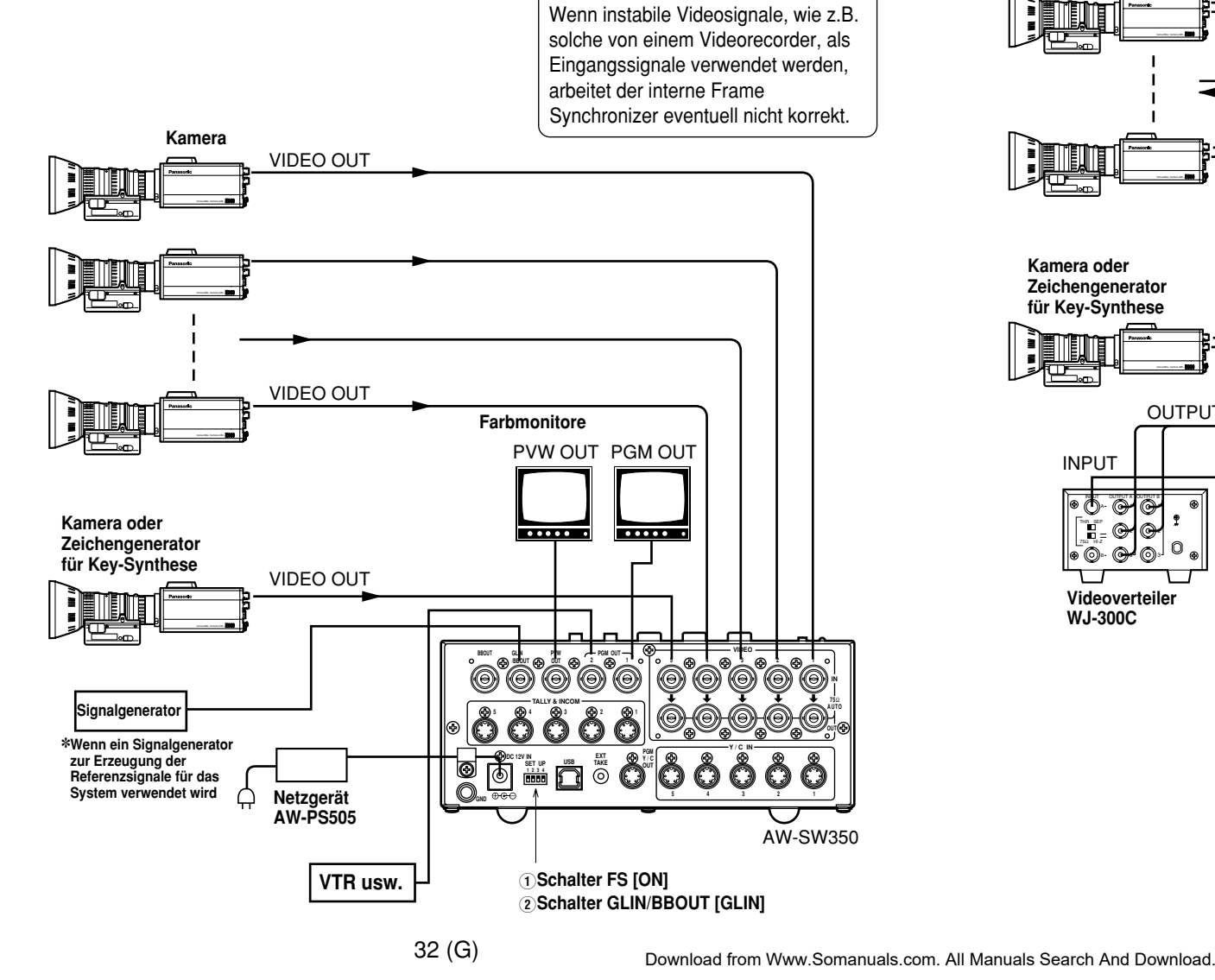

## ■**ANSCHLUSS FÜR EXTERNE SYNCHRONISIERUNG (Frame Synchronizer AUS)**

●Stellen Sie die Horizontal- und Farbphasen der Kameras ein. (Schlagen Sie in der Bedienungsanleitung der Kamera nach.)

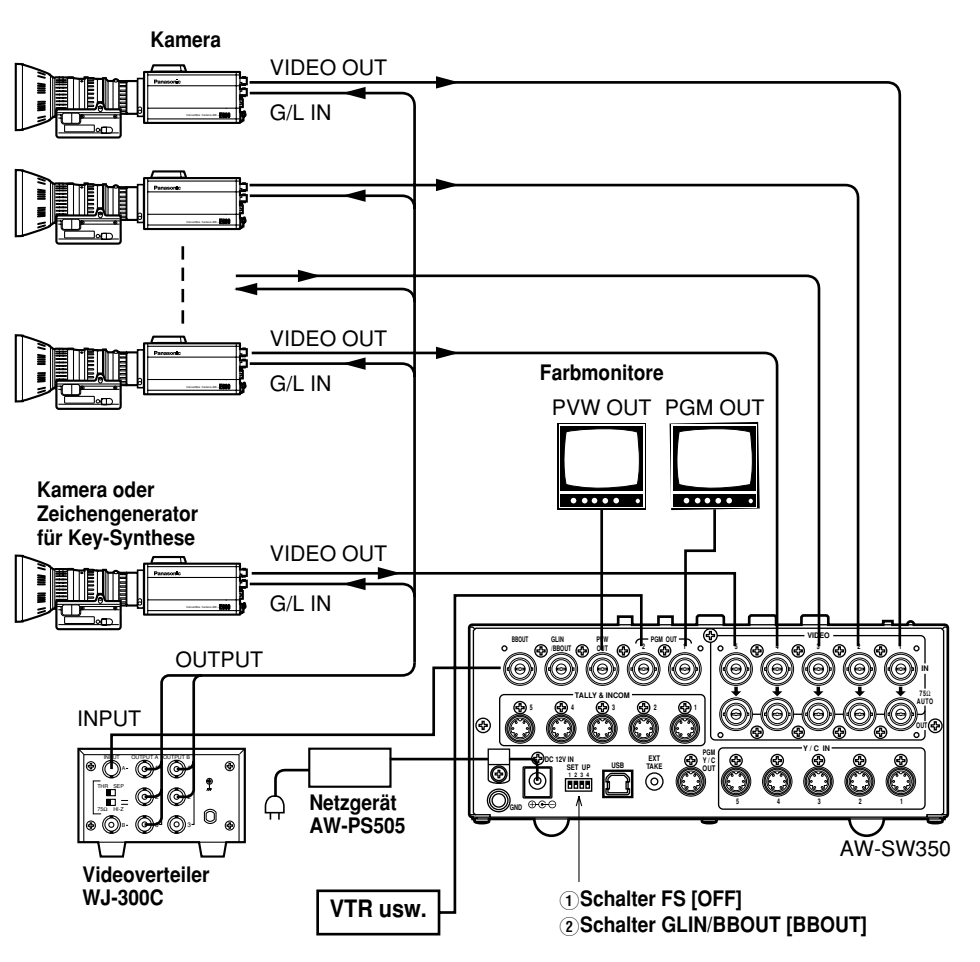

33 (G)

### ■**ANSCHLUSS AN EINEN PC**

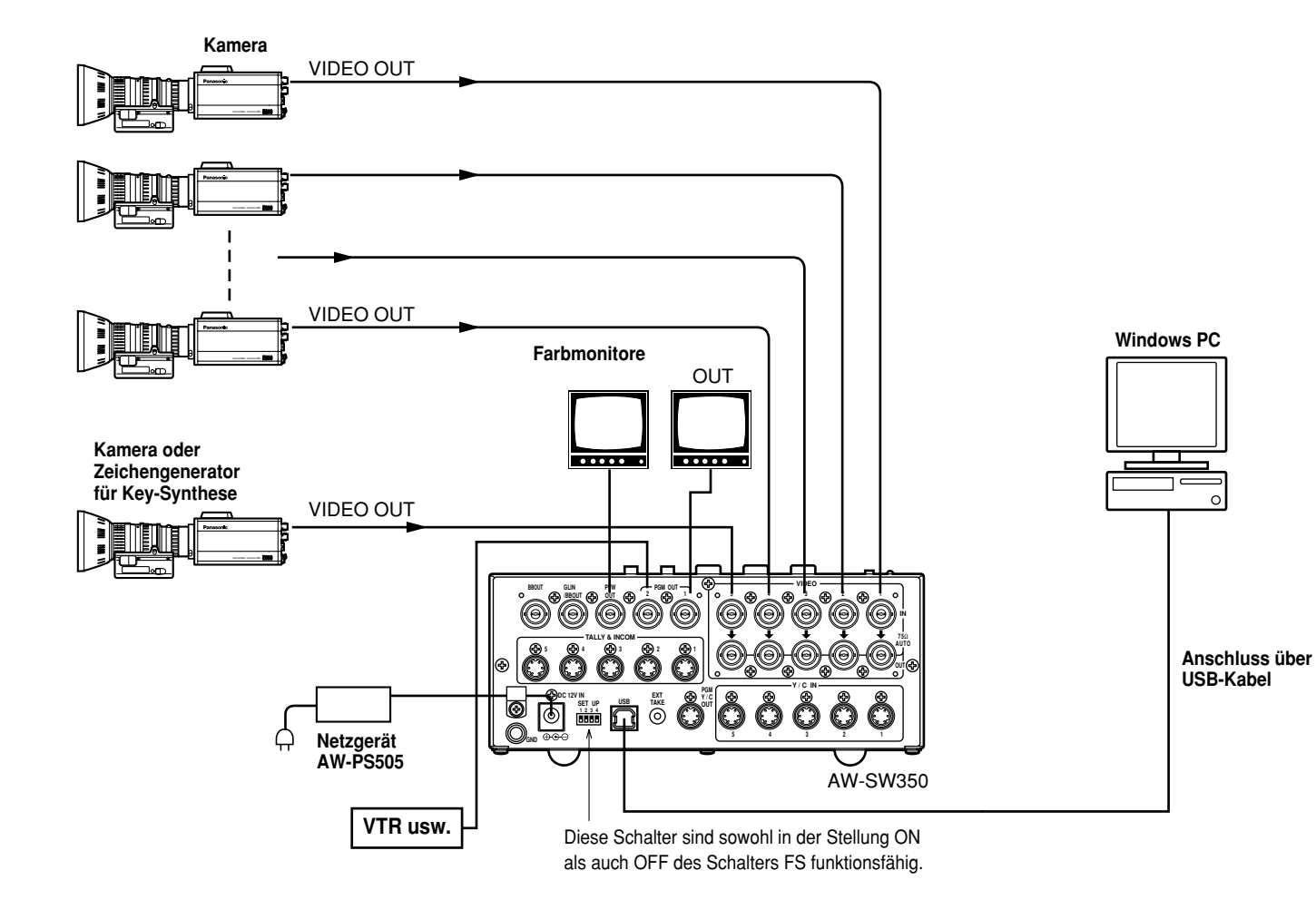

## ■**ANSCHLUSSBEISPIEL MIT SCHWENK-/NEIGEKÖPFEN UNDSTEUERPULT**

●Die Kameras können mit dem Schwenk-/Neigekopf AW-PH300A, dem Multi-Hybrid-Steuerpult AW-RP505 und dem Multi-Port-Hub AW-HB505 lokal gesteuert werden.

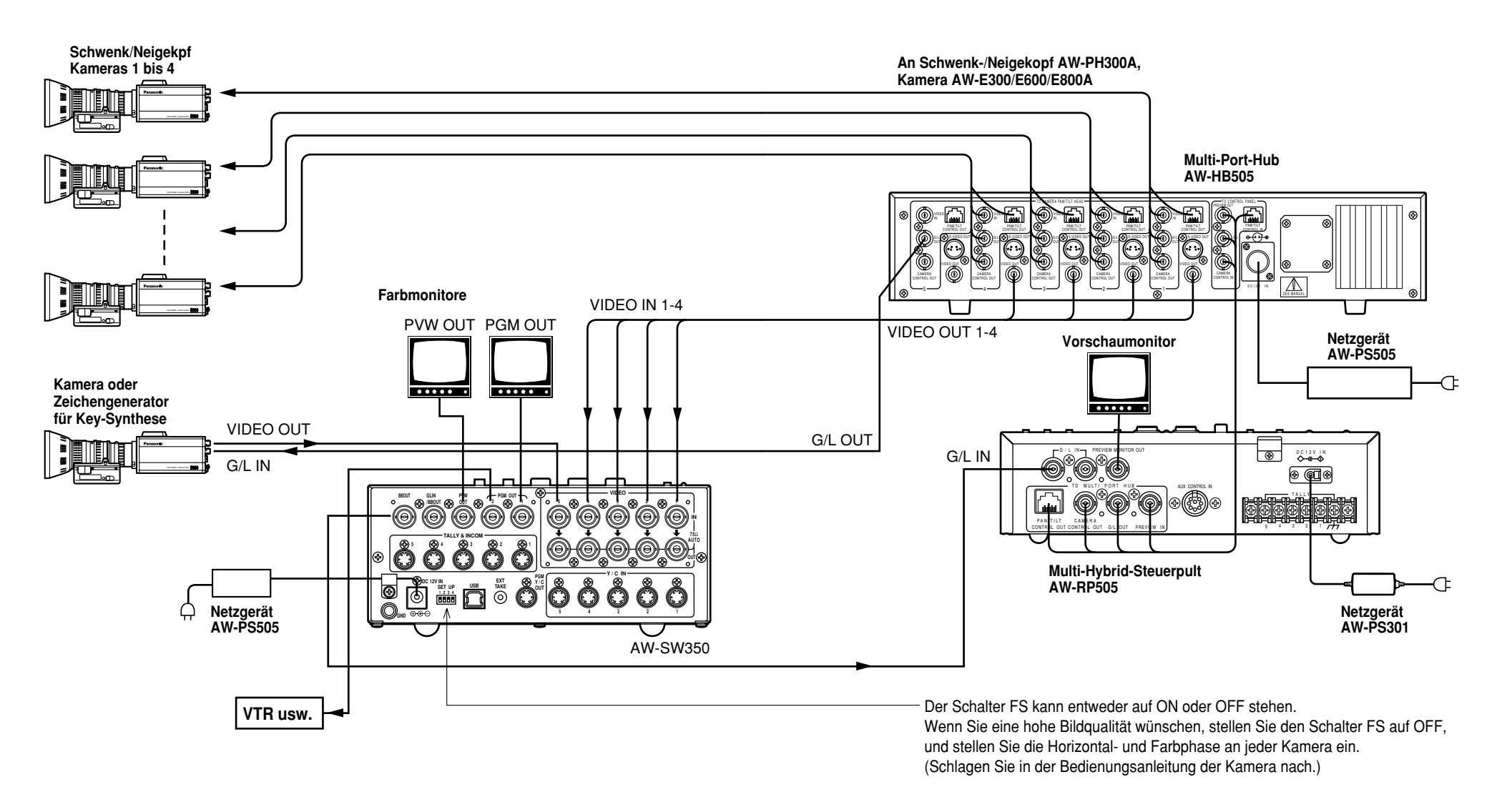

## **EINBAU IN EIN RACK**

### ■**EINBAU IN EIN RACK**

- ●Installieren Sie den Live Switcher nicht in einem geschlossenen Rack oder Regal. (Anderenfalls kommt es zu einem internen Wärmestau, der einen Brand verursachen kann.)
- ●Halten Sie die Ventilationsöffnung frei, um gute Luftzirkulation zu gewährleisten.

## **INFORMATIONEN ZU SYSTEM-UPGRADES**

### **(1) Bildmischpultphasen**

1) Videosignal-Ausgangsphase (Frame Synchronizer ist AUS)

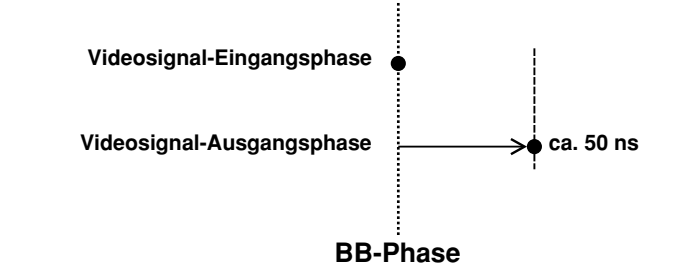

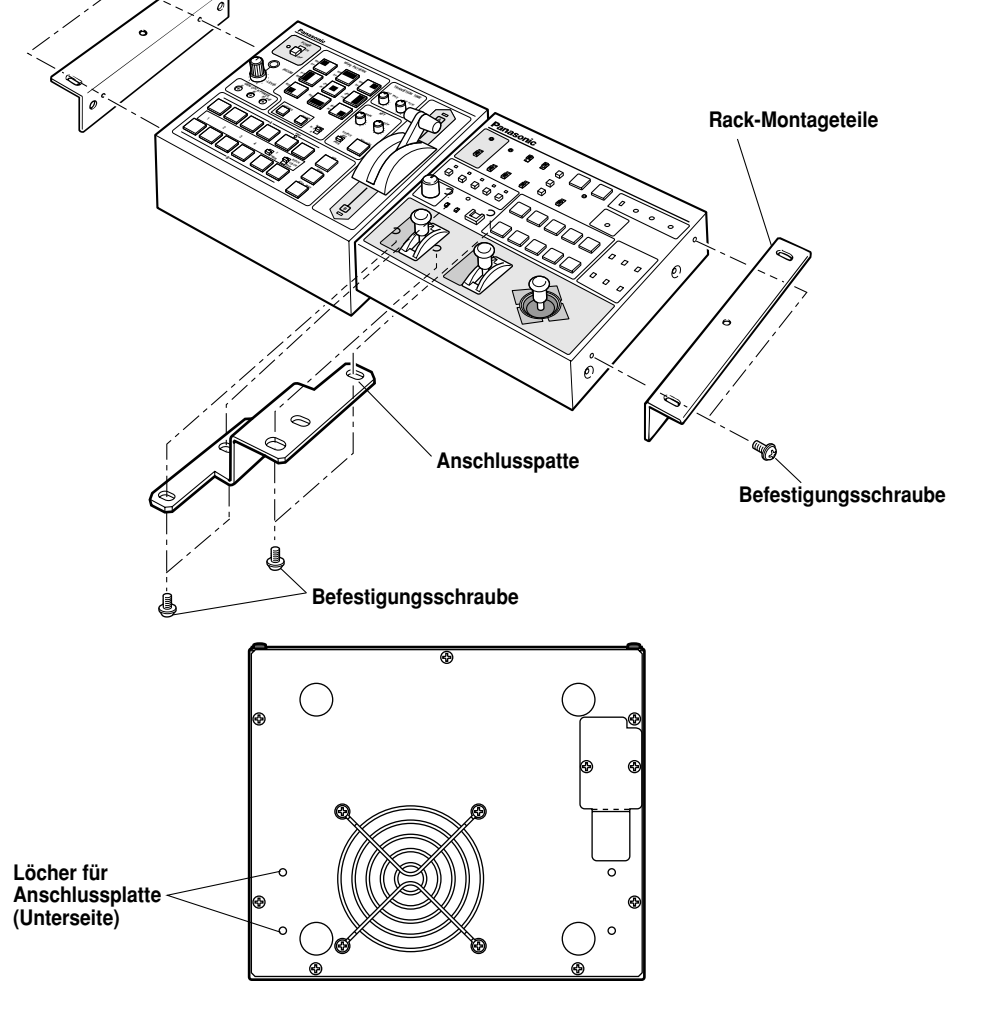

2) Videosignal-Eingangsphase (Frame Synchronizer ist EIN)

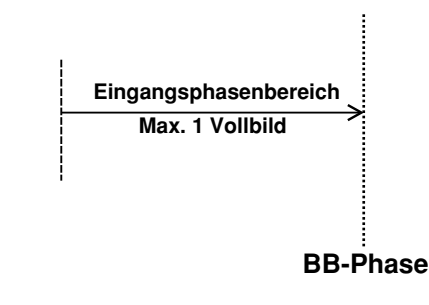

3) Genlock-Einstellbereich

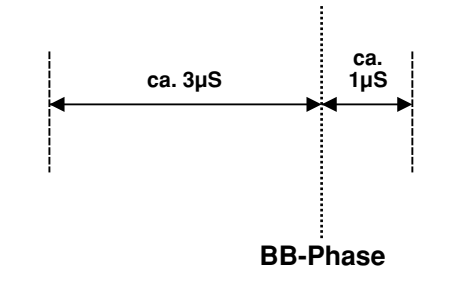

### **(2) Anschlüsse TALLY & INCOM**

Verwenden Sie einen 6-poligen Mini-DIN-Anschluss für die Rotlicht- und Intercom-Anschlüsse.

(z.B.) TCP8060-01-520 von Hosiden Corporation

# **TECHNISCHE DATEN/STANDARDZUBEHÖR**

### ■**TECHNISCHE DATEN**

╚

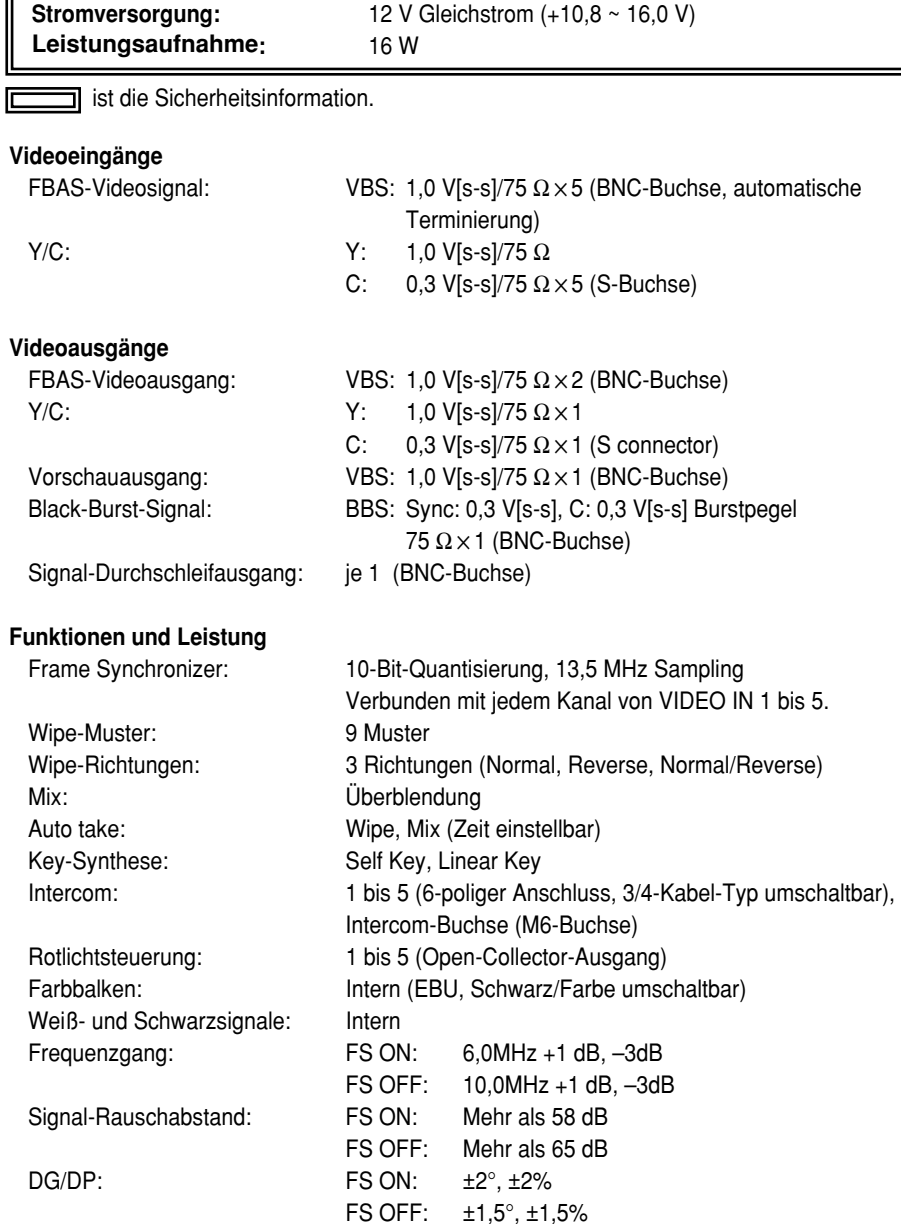

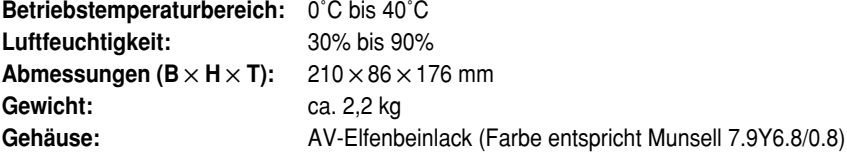

Bei den Gewichts- und Abmessungsangaben handelt es sich um Näherungswerte. Änderungen der technischen Daten vorbehalten.

## ■**STANDARDZUBEHÖR**

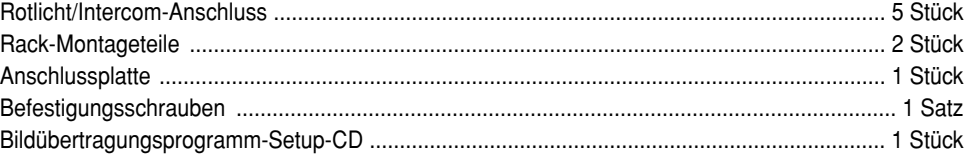

#### ■ Ne pas dévisser le couvercle.

Pour réduire tout risque d'électrocution, ne pas retirer le couvercle. Il ne se trouve à l'intérieur aucune pièce qui puisse être réparée par l'utilisateur. Confier toute réparation à un personnel qualifié.

### **AVERTISSEMENT:**

**POUR RÉDUIRE TOUT RISQUE DE FEU OU DE CHOC ÉLECTRIQUE, ÉLOIGNER L'APPAREIL DES LIQUIDES - UTILISER ET RANGERUNIQUEMENT DANS UN ENDROIT NE RISQUANT PAS DE RECEVOIRDES GOUTTES OU D'ÊTRE ASPERGÉ DE LIQUIDES, ET NE PAS METTRE DE RÉCIPIENT RENFERMANT DES LIQUIDES SUR LEDESSUS DE L'APPAREIL.**

### **ATTENTION:**

**POUR ÉVITER TOUT RISQUE D'INCENDIE, DE CHOCS ÉLECTRIQUES OU D'INTERFÉRENCES, N'UTILISER QUE LES ACCESSOIRES RECOMMANDÉS.**

### **ATTENTION:**

**POUR ÉVITER TOUT RISQUE DE FEU OU DE CHOC ÉLECTRIQUE, CONFIER LE RÉGLAGE DU COMMUTATEUR À L'INTÉRIEUR DEL'APPAREIL À UN PERSONNEL D'ENTRETIEN QUALIFIÉ.**

### **Remarque:**

La plaque signalétique (plaque du numéro de série) se trouve sur le fond de l'appareil.

Informations concernant la sécurité.

La plaque signalétique de l'appareil se trouve sur le fond de l'appareil.

Le numéro de série de l'appareil se trouve sur le fond de l'appareil.

Noter le numéro de série de l'appareil dans l'espace réservé ci-dessous à cet effet, et conserver ce manuel comme preuve permanente d'achat permettant de l'identifier en cas de vol.

No. de modèle

No. de série

## **Table des matières**

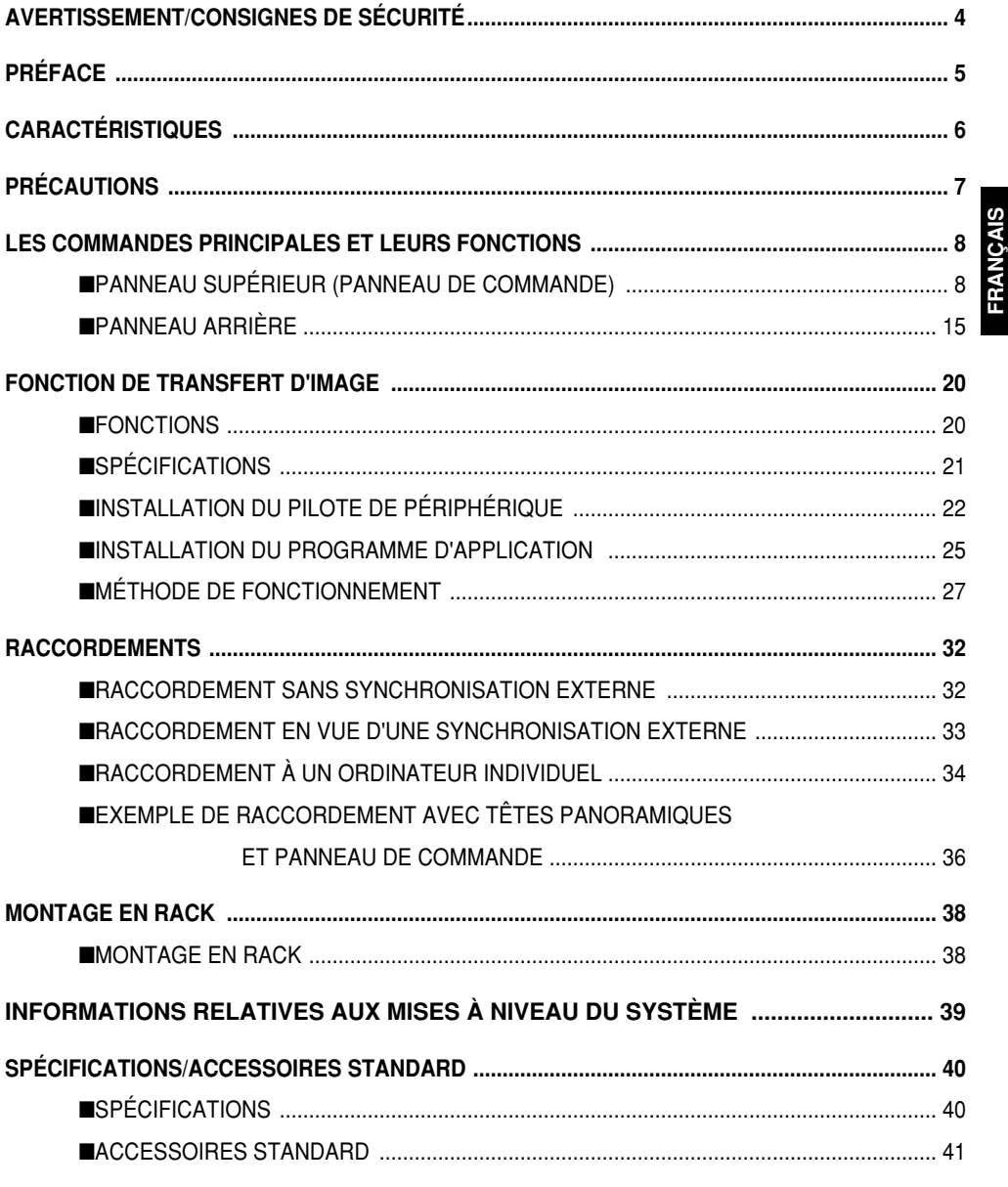

## **AVERTISSEMENT/CONSIGNES DE SÉCURITÉ**

## **AVERTISSEMENT**

### **• Confier tout entretien à un personnel qualifié**

Pour éviter tout risque de choc électrique, ne pas retirer le couvercle ni le panneau arrière si l'on <sup>n</sup>'est pas qualifié pour le faire. Confier tous les montages, raccordements et réparations à un personnel de réparation qualifié.

### **• Pas d'eau ni d'humidité à l'intérieur**

Veiller à ce que l'eau ne pénètre par à l'intérieur de l'appareil, et ne pas l'exposer à l'humidité pour éviter tout risque de feu ou de choc électrique.

- Si l'appareil dégage de la fumée ou une odeur bizarre, si de l'eau ou des corps étrangers ont pénétré à l'intérieur, si l'appareil est endommagé suite à une chute, ou si l'on constate quelque chose d'anormal, cesser immédiatement d'utiliser l'appareil.
- **• Ne pas démonter ni modifier l'appareil pour éviter tout risque de feu ou de choc électrique.**

## **ATTENTION**

- Ne pas faire tomber l'appareil, le soumettre à un choc violent ni marcher dessus pour éviter tout risque de feu ou de choc électrique.
- Ne pas installer l'appareil dans un endroit rempli d'humidité ou de poussière, qui pourraient provoquer un feu ou un choc électrique.
- Ne pas installer le module de commutation en direct dans un rack ou une bibliothèque fermés. (Il se produirait une accumulation de chaleur à l'intérieur qui pourrait provoquer un feu.)
- Laisser l'orifice de ventilation dégagé pour garantir une bonne circulation d'air.

# **PRÉFACE**

Malgré ses petites dimensions, l'AW-SW350 possède cinq entrées vidéo, des fonctions de volet, de mixage et de synthèse de keying. Comme il renferme un synchroniseur d'image incorporé, il accepte l'entrée de signaux synchrones. De plus, il permet de configurer des systèmes avec les signaux de noir codé qu'il envoie, et il supporte également la synchronisation externe (ou genlock) sur des signaux de synchronisation externes. Sa fonction de transfert d'image permet de capturer dans le module de commutation les images et le texte créés sur un ordinateur personnel via son port USB. Le module de commutation peut également être utilisé sur le terrain puisqu'il fonctionne sur une alimentation externe (12 V CC), tandis que ses sorties de signalisation et ses entrées/sorties intercom permettent de configurer le système en toute facilité.

# **CARACTÉRISTIQUES**

### **• Cinq entrées malgré sa compacité**

Le module de commutation possède cinq entrées de signal vidéo composite. (Terminaison automatique. Sortie avec bouclage prévue) Il possède également une borne S (4 broches), et il peut donc gérer les signaux YC. L'entrée 5 peut commuter sur la mémoire d'image interne et vice versa, grâce à un commutateur. Et il est possible de sélectionner un signal interne noir ou couleur (9 motifs).

### **• Trois sorties de programme, sorties de précontrôle**

L'appareil est doté de sorties d'effet dont deux sorties vidéo composites (connecteurs BNC) et une sortie de signal YC (borne S, 4 broches), de sorte que l'on pourra construire un système comprenant plusieurs moniteurs, magnétoscopes, etc. en toute facilité. L'AW-SW350 offre également une sortie de précontrôle qui permet de vérifier l'opération suivante. (Look Ahead Preview)

### **• Système de synchroniseur d'image et système genlock supportés**

Le module de commutation renferme un synchroniseur d'image hautes performances à 10 bits: cela veut dire qu'il est possible d'envoyer directement les signaux asynchrones à la caméra d'entrée ou à tout autre périphérique semblable sans avoir à initialiser le verrouillage de générateur. Ses entrées sont dotées d'une fonction de synchroniseur d'image, de sorte que ses images ne se figent pas même si on les commute. Ou bien, si l'on désactive le synthétiseur d'image, on pourra appliquer le genlock à une caméra ou à tout autre périphérique semblable, et utiliser l'appareil comme module de commutation à large bande avec une détérioration minimale de la qualité des images (résolution de 800 lignes).

#### **• Genlock**

Le module de commutation permet de verrouiller le générateur sur le signal de synchronisation de référence d'un appareil externe. De plus, grâce à sa sortie BB, on pourra doper le système en se servant de la synchronisation du module de commutation comme référence.

#### **• Transfert d'image, keying programmable et keying linéaire**

A l'intérieur du module de commutation AW-SW350 se trouve une mémoire d'image d'une image, ce qui permet de capturer dans cette mémoire les images créées sur un ordinateur personnel via le port USB. Il existe neuf motifs différents, et il est possible de régler trois niveaux de programmation au choix. Le texte pourra également être synthétisé en douceur grâce à des opérations de keying linéaire.

#### **• Alimentation externe**

Le module de commutation pourra être utilisé tant à l'extérieur qu'à l'intérieur, puisqu'il fonctionne sur une alimentation externe de 12 V CC.

(Toutefois, il n'y a pas de protection anti-pluie ni d'étanchéité à la pluie incorporées. Ne pas exposer l'appareil à la pluie ni à l'humidité.)

### **• Signalisation et communication par interphone (intercom)**

Cinq sorties de signalisation et cinq entrées et sorties intercom sont prévues, ce qui permet d'appliquer le module de commutation directement à des systèmes classiques. (Le module de commutation possède son propre intercom sur le panneau.)

# **PRÉCAUTIONS**

### **• Manipuler avec précaution.**

Ne pas laisser tomber le module de commutation, ni le soumettre à des chocs ou des vibrations violents. Ceci est important pour éviter toute défaillance et tout dysfonctionnement.

#### **• Utiliser au sein d'une plage de température comprise entre 0°C et 40°C.**

Eviter d'utiliser le module de commutation dans un endroit dont la température est inférieure à 0°C ou supérieure à 40°C, car les températures basses ou élevées risquent d'affecter les composants internes.

**• Mettre l'appareil hors tension avant de brancher ou de débrancher les câbles.** Avant de brancher ou de débrancher un câble, il faudra impérativement mettre l'appareil hors tension.

#### **• Utiliser dans un endroit sans humidité ni poussière.**

Eviter d'utiliser le module de commutation dans un endroit humide ou poussiéreux car ses pièces internes sont sensibles à l'humidité et à la poussière.

#### **• Entretien**

Mettre le module de commutation hors tension et l'essuyer avec un chiffon sec. Si la saleté a du mal à partir, tremper un chiffon dans une solution diluée de détergent de cuisine, bien tordre le chiffon, puis essuyer l'appareil avec précaution.

#### **Remarque**

- Ne pas utiliser de benzine, de diluant pour peinture ni aucun autre liquide volatile.
- Si l'on utilise un chiffon chimique, lire attentivement les précautions d'utilisation qui l'accompagnent.

## **LES COMMANDES PRINCIPALES ET LEURS FONCTIONS**

## ■**PANNEAU SUPÉRIEUR (PANNEAU DE COMMANDE)**

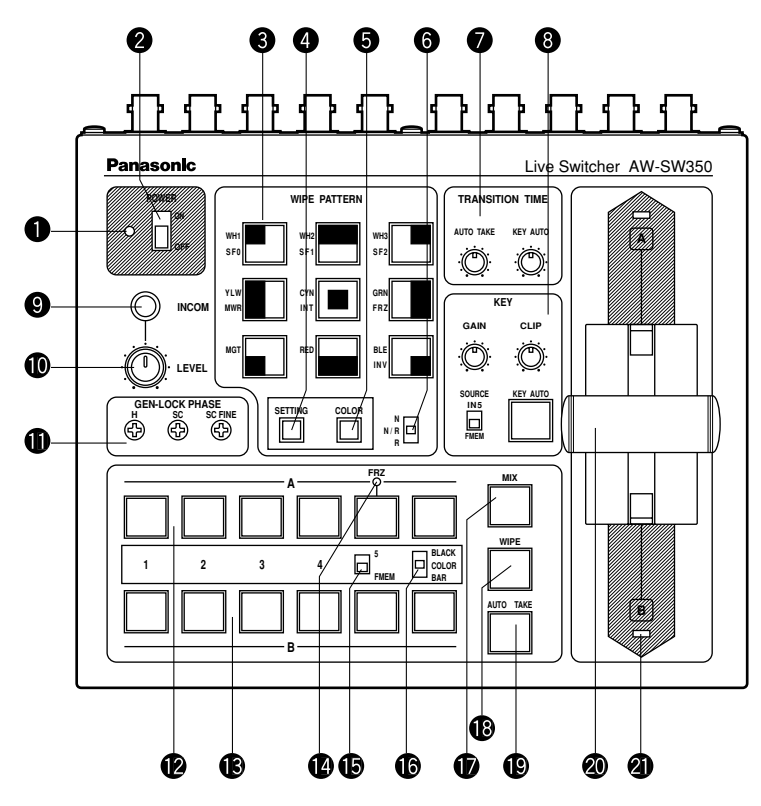

### Q**Indicateur d'alimentation [POWER]**

Il s'allume (vert) quand l'alimentation est fournie à la prise d'entrée d'alimentation CC  $\bullet$  et que l'interrupteur d'alimentation  $\bullet$  est sur la position ON, et il s'éteint quand on met l'interrupteur d'alimentation  $\bullet$  sur la position OFF.

### W**Interrupteur d'alimentation [POWER ON/OFF]**

L'appareil se met sous tension et l'indicateur d'alimentation Q <sup>s</sup>'allume lorsqu'on règle cet interrupteur sur la position ON, à condition que l'alimentation soit fournie par la prise d'entrée d'alimentation CC **®**. L'alimentation se coupe et l'indicateur d'alimentation  $\bullet$  s'éteint quand on met l'interrupteur d'alimentation sur la position OFF.

### **Attention**

Même si l'interrupteur d'alimentation se trouve sur la position OFF, certains des circuits d'alimentation sont toujours en fonctionnement. Pour couper complètement l'alimentation, mettre l'adaptateur secteur externe sur OFF.

### E**Commutateurs de sélection de motif de volet [WIPE PATTERN]**

Pour sélectionner un motif de volet après avoir appuyé sur le commutateur de volet **®**. Il est possible de sélectionner neuf motifs de volet au choix. Le motif sélectionné s'allume.

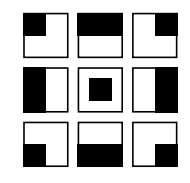

### **@ Commutateur de réglage [SETTING]**

Il tient lieu de touche de décalage pour les motifs de volet. Quand on le maintient enfoncé, les commutateurs de sélection de motif de volet se sélectionnent comme indiqué ci-dessous. Les fonctions sont indiquées par des caractères bleus.

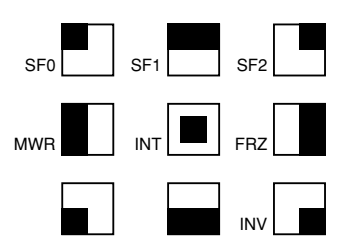

- SF0, SF1, SF2: Ils permettent de régler les trois niveaux de programmation des volets. Le niveau de programmation minimum se règle avec SF0 (touche fixe), et le niveau de programmation maximum se règle avec SF2.
- MWR: Permet à l'utilisateur de régler les états initiaux du panneau lorsque l'appareil est sous tension.

Tout d'abord, régler les états du panneau à enregistrer. Une fois le réglage terminé, continuer à appuyer sur MWR tout en maintenant le commutateur SETTING enfoncé jusqu'à ce que les neuf commutateurs s'éteignent. Les états enregistrés seront reproduits à la prochaine mise sous tension.

- INT: Permet de ramener les réglages aux valeurs initiales du réglage d'usine. Continuer à appuyer sur INT tout en maintenant le commutateur SETTING enfoncé jusqu'à ce que les neuf commutateurs s'éteignent. A la prochaine mise sous tension, les réglages reviendront aux valeurs initiales du réglage d'usine.
- FRZ: Permet de geler le signal de l'entrée vidéo 5 sur ON ou OFF. Quand on appuie sur FRZ tout en maintenant le commutateur SETTING enfoncé, le signal de l'entrée vidéo 5 se fige. Quand le signal est figé, la LED FRZ @ s'allume. Ce signal pourra être utilisé comme source du signal VIDEO IN 5. ✽Si l'on utilise la fonction de gel avec le commutateur FS sur la position OFF, seul le signal d'entrée vidéo 5 se réglera en état FS ON.

INV: Permet d'intervertir la polarité du signal de keying.

Utiliser le mode d'inversion lors de l'envoi d'un texte noir sur fond blanc. Si l'on utilise la fonction INV avec la source de keying réglée sur VIDEO IN 5 et que le commutateur FS est sur la position OFF, seul le signal d'entrée vidéo 5 se réglera en état FS ON.

### $\bullet$  **Commutateur de sélection de couleur de fond [COLOR]**

Il tient lieu de touche de décalage pour les commutateurs de sélection des motifs de volet. Quand on appuie dessus, les commutateurs de sélection de motif de volet permettent de sélectionner la couleur à utiliser pour le fond, comme indiqué ci-dessous. Les fonctions sont indiquées par des caractères rouges.

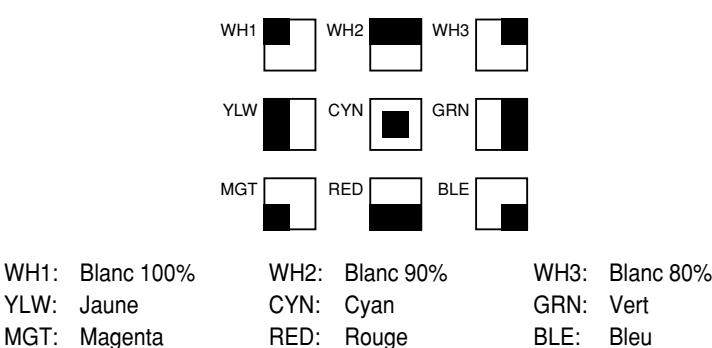

### **O Commutateur de sélection de sens de volet [N/ N/R /R]**

Pour sélectionner l'un des trois sens possibles dans lequel commuter les signaux de A à B ou vice versa sur l'écran en actionnant le levier de fondu  $\bm{\circledcirc}.$ 

### **N (Normal):**

Si l'on déplace le levier de fondu @ de A vers B, l'image passe du signal de bus A sélectionné au signal de bus B sélectionné, dans le sens du motif noir à blanc indiqué sur le commutateur de sélection de motif de volet. De la même façon, si l'on déplace le levier de fondu @ de B vers A, l'image de l'écran commute du signal de bus B sélectionné au signal de bus A sélectionné.

### **R (Inversion):**

Si l'on déplace le levier de fondu @ de A vers B, l'image passe du signal de bus A sélectionné au signal de bus B sélectionné, dans le sens du motif blanc à noir indiqué sur le commutateur de sélection de motif de volet. De la même façon, si l'on déplace le levier de fondu @ de B vers A, l'image de l'écran passe du signal de bus B sélectionné au signal de bus A sélectionné.

### **N/R (Normal/Inversion):**

Si l'on déplace le levier de fondu @ de A vers B, l'image passe du signal de bus A sélectionné au signal de bus B sélectionné, dans le sens du motif noir à blanc indiqué sur le commutateur de sélection de motif de volet. De la même façon, si l'on déplace le levier de fondu @ de B vers A, l'image de l'écran passe du signal de bus B sélectionné au signal de bus A sélectionné.

### **[Exemple] Motif de volet sélectionné**

A

 $\top$ 

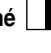

Levier de fondu Normal (N) Inversion (R) Normal/Inversion (N/R)

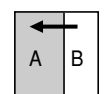

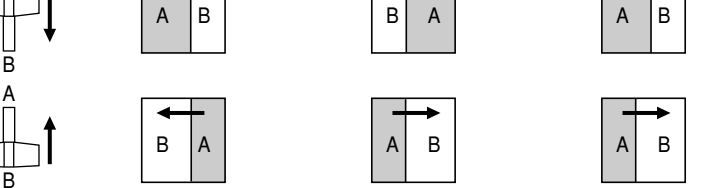

### U**Commandes de réglage du temps de transition [TRANSITION TIME]**

Ces commandes permettent de régler le temps de transition pendant les opérations de fondu automatique.

- AUTO TAKE: Permet de régler le temps de transition de MIX ou WIPE quand on a appuyé sur le commutateur AUTO TAKE **@**. Le temps de transition se règle entre 0 et environ 10 secondes.
- KEY AUTO: Permet de régler le temps de transition quand on a appuyé sur le commutateur KEY AUTO <sup>3</sup>. Le temps de transition se règle entre 0 et environ 5 secondes.

Tourner le bouton de commande dans le sens inverse des aiguilles d'une montre pour réduire le temps de transition, et inversement, tourner le bouton de cassette dans le sens des aiguilles d'une montre pour allonger le temps de transition. Si l'on tourne la commande à fond dans un sens ou dans l'autre, le temps de transition se règle sur 0 seconde, et une opération de coupure s'effectue. Le réglage de ces commandes reste valide même si l'on effectue des prises de vue externes avec des modules de commutation externes. (Si l'on a raccordé un commutateur à EXT TAKE  $\circledast$ )

### **Attention**

Régler le temps de transition avec ces commandes avant de procéder aux opérations de fondu automatique.

### **<sup>O</sup>** Commandes de réglage de synthèse de keying [KEY]

Elles permettent de régler les paramètres relatifs à la synthèse de keying.

GAIN, CLIP: L'AW-SW350 possède un système de keying linéaire pour synthèse linéaire qui vise à garantir une synthèse en douceur, et ces deux commandes servent à régler les niveaux de synthèse lorsqu'on doit synthétiser des données de texte et autres avec des signaux de keying.

> La commande CLIP permet de régler le niveau de référence auquel les signaux de keying doivent être créés, et les signaux au-dessus de ce niveau sont synthétisés. S'il y a du bruit dans les images du fond, régler le niveau de CLIP sur le côté haut. La commande GAIN permet d'augmenter ou de diminuer le niveau des signaux de keying. La régler de façon que le texte, etc. soit synthétisé avec une netteté et une clarté parfaites.

### [Exemple de réglage]

Tourner la commande CLIP à fond dans le sens inverse des aiguilles d'une montre et, tout en regardant l'écran, régler la commande GAIN de façon à obtenir des images nettes et claires. Ensuite, régler alternativement les commandes CLIP et GAIN de façon à obtenir le réglage optimal.

- KEY AUTO: Ce commutateur permet d'activer ou de désactiver la synthèse du keying.Quand on appuie dessus, il s'allume et l'appareil effectue une synthèse de keying pour le texte, etc. KEY AUTO  $\bullet$  permet de régler le temps de transition de la synthèse du keying. Si l'on appuie à nouveau sur la touche, elle s'éteint et les signaux d'entrée utilisés pour la synthèse de keying sont synthétisés tels quels avec l'image de base mais, selon le niveau des signaux d'entrée, il ne sera pas toujours possible d'obtenir des images nettes et claires.
- SOURCE: Permet de sélectionner si l'on doit utiliser le signal VIDEO IN 5 ou l'image de la mémoire d'image comme matériau source pour la synthèse de keying. En termes de signaux de keying, utiliser des signaux de niveau de base noirs, et prévoir une source avec des caractères blancs.

On pourra également synthétiser une source avec des caractères de couleur avec une base noire, mais selon le niveau des signaux de caractère, il ne sera pas toujours possible d'obtenir des images nettes et claires.

(Si l'on inverse la polarité des signaux de keying, on pourra également synthétiser des images avec un niveau de base blanc. Pour les détails sur l'inversion du keying, voir SETTING @.)

#### **Remarque**

Pour laisser la synthèse de keying sur l'écran PVW constamment désactivée, effectuer les opérations ci-dessous.

- 1. Appuyer simultanément sur la touche SETTING @ et sur la touche COLOR <sup>@</sup>.
- 2. Tout en maintenant les deux touches du point 1 enfoncées, appuyer sur la touche KEY AUTO. Le voyant de la touche KEY AUTO s'allume.

Pour réactiver la synthèse de keying sur l'écran PVW, recommencer les opérations ci-dessus. Le voyant de la touche KEY AUTO s'éteint.

### O**Prise d'intercom [INCOM]**

Raccorder un casque d'intercom à cette prise. Utiliser le casque recommandé (modèle MT-12MFB-03 de la marque Ashida Onkyo).

### $Q$  **Volume d'intercom [INCOM LEVEL]**

Pour régler le volume du haut-parleur du casque raccordé à la prise d'intercom O. La tourner dans le sens inverse des aiguilles d'une montre pour réduire le volume, et dans le sens des aiguilles d'une montre pour augmenter le volume.

### {**Commandes de phase de genlock [GEN-LOCK PHASE]**

Raccorder un générateur de signal ou tout autre instrument similaire à GLIN/BBOUT @, puis utiliser ces commandes pour régler la phase lorsqu'on doit lancer le genlock. Le réglage de ces commandes n'est pas nécessaire si l'on ne prévoit pas de lancer le genlock.

- H: Pour régler la phase de la synchronisation verticale.
- SC: Pour effectuer un réglage approximatif de la phase de la sous-porteuse.
- SC FINE: Pour effectuer un réglage fin de la phase de la sous-porteuse.

### Réglage de la phase horizontale:

Contrôler les profils de la sortie du signal de genlock (signal de noir codé) et du signal vidéo à l'aide d'un oscilloscope à double trace (ou d'un moniteur de profil), et régler la commande H de façon à aligner la phase horizontale.

### Réglage de la phase de la sous-porteuse:

Sélectionner la mire de couleur du module de commutation. En se servant d'un générateur de signal comme référence, régler la commande SC et la commande SC FINE de façon à aligner la phase de couleur. On obtiendra un réglage plus précis avec un vectorscope.

### }**Commutateurs de sélection d'entrée de bus A**

Pour sélectionner les signaux vidéo du bus A. Quand on appuie sur l'un des commutateurs, il <sup>s</sup>'allume pour indiquer que le signal correspondant est sélectionné.

### q**Commutateurs de sélection d'entrée de bus B**

Ils permettent de sélectionner les signaux vidéo du bus B. Quand on appuie sur l'un des commutateurs, il s'allume pour indiquer que le signal correspondant est sélectionné. Selon le mode de fonctionnement, les commutateurs peuvent s'allumer avec une luminosité totale ou en demi-ton.

- Luminosité totale: Pendant que l'entrée sélectionnée est envoyée à PGM OUT.
- Demi-ton: Quand le commutateur est sélectionné mais que l'entrée sélectionnée n'est pas en cours d'envoi à PGM OUT.
- [Exemple] Si l'on règle le levier de fondu sur le côté du bus A, les signaux du bus A sont envoyés de sorte que les commutateurs de sélection d'entrée du bus A s'allument avec une luminosité totale, mais les signaux du bus B ne sont pas envoyés de sorte que les commutateurs de sélection d'entrée du bus B s'allument en demi-ton.

### w**Indicateur de gel [FRZ]**

Cette LED s'allume pour indiquer que le signal de VIDEO IN 5 est gelé. Noter que comme l'image reste gelée, la sortie du module de commutation ne changera pas même si l'on commute le signal d'entrée.

#### $\bigcirc$  **Commutateur de sélection d'entrée 5/mémoire d'image [FMEM]**

Il permet de sélectionner le signal qui a été reçu à VIDEO IN 5 ou dans la mémoire d'image interne. Lorsqu'on utilise le module de commutation pour la première fois et qu'on sélectionne la mémoire d'image, l'écran du réglage d'usine est envoyé. En transférant les données d'image d'un ordinateur personnel, l'utilisateur pourra créer des images et du texte et les envoyer. Pour les détails, voir la page qui traite du transfert d'image.

### **Commutateur de sélection du noir/couleur/mire de couleur [BLACK/COLOR/BAR]**

Il permet de sélectionner BLACK (signal de niveau de noir), COLOR (fond de couleur) ou BAR (mire de couleur). Si l'on sélectionne COLOR, on pourra sélectionner neuf couleurs au choix. Pour les détails sur le mode de sélection des couleurs, voir la section relative à " $\bullet$  Commutateur de sélection de couleur de fond [COLOR]".

L'appareil a été réglé en usine sur un signal 100% blanc.

### **<sup>6</sup>** Commutateur de mixage [MIX]

Appuyer sur ce commutateur pour passer du signal sélectionné avec le commutateur de sélection d'entrée de bus  $A \otimes a$  au signal sélectionné avec le commutateur de sélection d'entrée de bus B  $\otimes$ ou vice versa avec l'effet de mixage. Le commutateur s'allume quand on sélectionne MIX.

### **@Commutateur de volet [WIPE]**

Appuyer sur ce commutateur pour passer du signal sélectionné avec le commutateur de sélection d'entrée de bus  $A \otimes a$  au signal sélectionné avec le commutateur de sélection d'entrée de bus B ou vice versa avec l'effet de volet. Le commutateur s'allume quand on sélectionne WIPE.

### u**Commutateur d'enregistrement automatique [AUTO TAKE]**

Ce commutateur s'utilise pour effectuer un volet ou un mixage de façon automatique au lieu de manuellement avec le levier de fondu  $\circledast$ . Ce commutateur est valide quand le levier de fondu  $\circledast$  est réglé à fond sur le côté A ou sur le côté B et, quand on appuie une fois dessus, l'opération de volet ou de mixage s'effectue automatiquement. Le temps de transition pour la commutation des signaux se règle avec la commande AUTO TAKE  $\bullet$ . Pendant la commutation des signaux, le commutateur AUTO TAKE s'allume, et il s'éteint quand la commutation des signaux est terminée. Pendant une opération d'enregistrement automatique, aucune opération manuelle n'est autorisée, même si l'on déplace le levier de fondu  $\circledast$ .

#### **Attention**

Pour pouvoir utiliser la fonction d'enregistrement automatique, bien déplacer le levier de fondu @ à fond vers A ou vers B. L'enregistrement automatique ne sera pas possible si le levier de fondu <sup>n</sup>'est pas réglé à fond vers A ou vers B.

### $\circledR$  Levier de fondu [A/B]

Ce levier permet de passer du signal sélectionné avec le commutateur de sélection d'entrée de bus A  $\bullet$  au signal sélectionné avec le commutateur de sélection d'entrée de bus B  $\bullet$  et vice versa avec l'effet de volet ou de mixage. Quand on déplace le levier de A sur B, le signal vidéo passe également de A à B. De la même façon, quand on déplace le levier de B sur A, le signal vidéo passe également de B à A.

### **@Indicateurs de signalisation de bus [A], [B]**

Ils indiquent l'état de sortie du bus A et celui du bus B. La LED [A] ou [B] s'allume pour indiquer que les signaux du bus A ou du bus B sont en train d'être envoyés.

- [Exemples] **•** [A] s'allume si le levier de fondu se trouve sur le côté A puisque seuls les signaux du bus A sont envoyés.
	- **•** [A] et [B] s'allument si le levier de fondu se trouve entre le côté A et le côté B puisque les signaux des deux bus A et B sont envoyés.
- **Remarque**

La commande de bus validée par le système de bascule s'active en modifiant le réglage du commutateur de sélection de bus [BUS A/B /F.F.](4), qui est l'un des commutateurs de configuration  $\bullet$ . Dans le système de bascule, les signaux sélectionnés par les commutateurs de sélection d'entrée de bus A @ sont toujours sélectionnés comme signaux vidéo de programme (PGM), et les signaux sélectionnés par les commutateurs de sélection d'entrée de bus B  $\circledR$  sont toujours sélectionnés comme signaux vidéo de précontrôle (PVW). Par ailleurs, il est possible de remplacer les signaux PGM par les signaux PVW et vice versa en effectuant une commutation de bus avec le commutateur AUTO TAKE @ et le levier de fondu @.

## ■**PANNEAU ARRIÈRE**

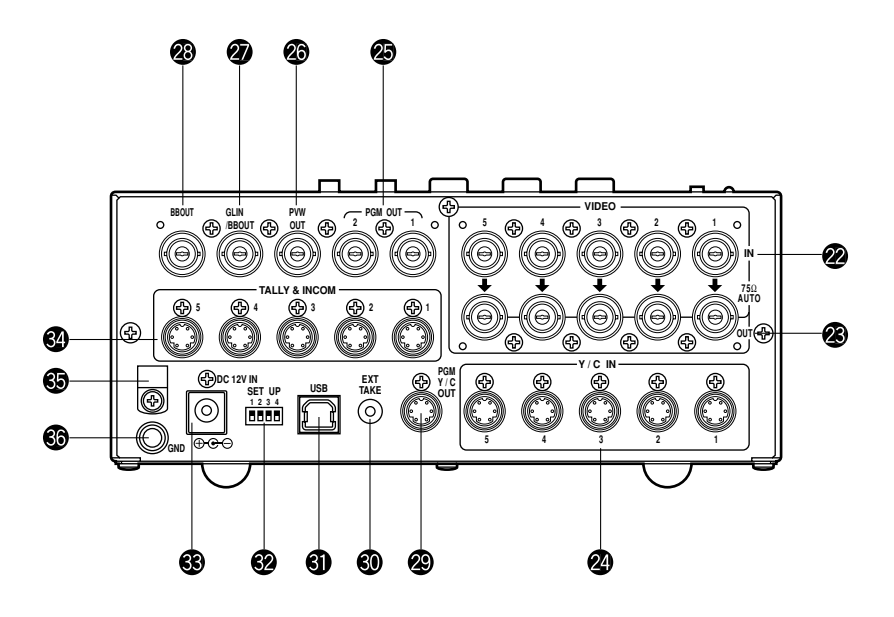

### p**Prises d'entrée de signal vidéo 1 à 5 [VIDEO IN 1, 2, 3, 4, 5]**

Ces prises permettent de recevoir les signaux vidéo composites. (1 Vc-c, 75 ohms, terminaison automatique)

Il y a 5 prises d'entrée qui correspondent aux commutateurs de sélection d'entrée de bus A  $\bullet$  et aux commutateurs de sélection d'entrée de bus B  $\circledR$ .

#### **Attention**

Si l'on raccorde un câble coaxial BNC à la prise de sortie avec bouclage du signal vidéo  $\circledast$ , la terminaison automatique 75 ohms se libère automatiquement. Ne pas raccorder de câble coaxial BNC à l'une de ces prises si l'on raccorde les signaux YC à la prise d'entrée de signal Y/C  $\circledast$ . Utiliser soit les signaux composites, soit les signaux YC comme signaux d'entrée vidéo. De plus, si les signaux vidéo envoyés par un magnétoscope au format VHS, un lecteur de DVD ou tout autre périphérique sont instables, le synchroniseur d'image risque de mal fonctionner.

### [**Prises de sortie avec bouclage de signal vidéo [VIDEO OUT 1, 2, 3, 4, 5]**

Ces prises de sortie avec bouclage servent pour l'envoi des signaux vidéo composites aux prises d'entrée de signal vidéo  $\circledast$ .

### **<sup>2</sup>** Prises d'entrée de signal Y/C [Y/C IN 1, 2, 3, 4, 5]

Raccorder les signaux YC à ces prises si l'on veut les utiliser comme signaux d'entrée vidéo.

#### **Attention**

Ne pas raccorder de câble coaxial BNC à la prise d'entrée de signal vidéo @ si l'on raccorde les signaux YC à la prise d'entrée de signal Y/C  $\omega$ . Utiliser soit des signaux composites, soit des signaux YC comme signaux d'entrée vidéo.

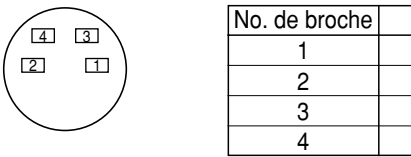

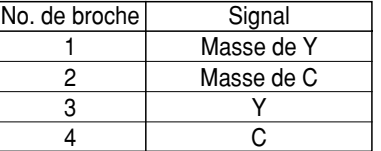

### A**Connecteurs de sortie vidéo [PGM OUT 1, 2]**

Ces prises de sortie permettent d'envoyer deux jeux de signaux composites (BNC) comprenant la sortie principale du module de commutation plus les effets de volet, mixage, keying ou autres qui leur ont été ajoutés.

### S**Connecteur de sortie de précontrôle [PVW OUT]**

Lorsqu'on utilise le module de commutation pour des applications en direct, ce connecteur permettra le précontrôle de l'opération suivante. (LOOK AHEAD PREVIEW)

- Lorsque le levier de fondu est réglé sur le côté du bus A et qu'on envoie les signaux du bus A, les signaux du bus B sont envoyés au connecteur PVW OUT et il est possible de précontrôler les images.
- Lorsque les connecteurs PGM OUT sont en état de keying désactivé, le connecteur PVW OUT se règle en état de keying activé, et il est possible de précontrôler l'état de synthèse du keying.

Le tableau ci-dessous montre le rapport qui existe entre les états de sortie de programme et de sortie de précontrôle.

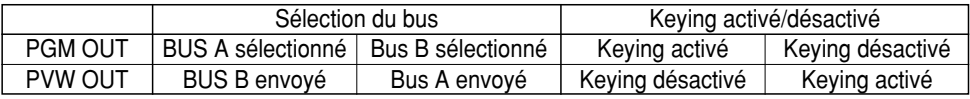

### D**Connecteur d'entrée de genlock/sortie BB [GLIN/BBOUT]**

Ce connecteur permet de sélectionner l'entrée du genlock ou la sortie BB, en fonction du réglage du commutateur SETUP <sup>2</sup>.

- Entrée de genlock: Pour appliquer le genlock au module de commutation, raccorder ce signal au générateur de signal ou à tout autre périphérique.
- Sortie BB: Sur cette position, le signal de synchronisation BB est envoyé à une caméra ou à tout autre périphérique en synchronisation avec le module de commutation. Dans ce cas, le signal qui est envoyé est le même que celui de BBOUT  $\circledast$ .

### F**Connecteur de sortie de signal de noir codé [BBOUT]**

Permet de synchroniser en externe un périphérique d'entrée raccordé au module de commutation. Pour synchroniser en externe plusieurs périphériques, répartir la sortie du noir codé à l'aide d'un répartiteur vidéo (VDA).

### G**Connecteur de sortie vidéo Y/C [PGM Y/C OUT]**

Ce connecteur envoie la sortie vidéo du signal Y/C qui a la même fonction que le signal de sortie vidéo **®**.

#### **Attention**

Du fait des opérations impliquées dans le traitement du signal, la phase de la sortie vidéo Y/C @ est retardée d'une ligne par rapport à celle de la sortie vidéo composite  $\circledast$ .

### H**Prise d'entrée externe d'enregistrement automatique [EXT TAKE]**

Utiliser cette prise pour effectuer un enregistrement automatique externe en envoyant une entrée de contact. Le fonctionnement est le même qu'avec le commutateur d'enregistrement automatique  $\bullet$  et le commutateur de keying automatique  $\bullet$ .

✽Pour le raccordement à l'appareil, utiliser une fiche à tête unique de M3.5.

Raccorder les commutateurs comme indiqué ci-dessous.

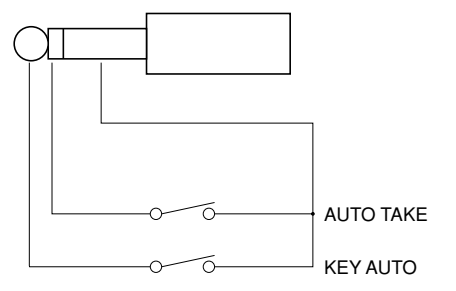

**ÇAIS**

### **@Port USB [USB]**

Raccorder l'une des extrémités du câble USB à ce port, et l'autre extrémité à l'ordinateur personnel pour transférer au module de commutation les données d'image créées sur un ordinateur personnel. Pour les détails, voir la page relative au transfert d'image.

### K**Commutateurs de configuration**

Ils permettent d'effectuer les quatre réglages suivants.

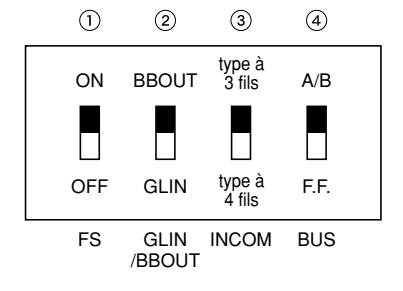

### Q**Commutateur de synchronisation d'image [FS ON/OFF]**

Permet d'activer ou de désactiver le synchroniseur d'image.

- ON: Il est possible de raccorder le signal d'entrée 5 asynchrone. La sortie du module de commutation subit un retard d'une image maximum. Du fait des opérations impliquées dans le traitement du signal, la bande du signal est plus étroite que sur la position OFF.
- OFF: La source du signal d'entrée doit être synchronisée sur le système. Utiliser la sortie de signal de noir codé du module de commutation pour appliquer le genlock à la caméra ou à tout autre périphérique. Dans ce cas, effectuer les réglages de phase (phase horizontale, phase couleur) pour le genlock sur le périphérique raccordé. Dans ce mode, le traitement analogique s'effectue en interne, et il n'y a pratiquement pas de détérioration de la qualité des images.

### W**Réglage d'entrée de genlock/sortie de noir codé [GLIN/BBOUT]**

Permet de régler l'entrée ou la sortie pour le connecteur GLIN/BBOUT  $\circledast$ .

GLIN: Régler sur cette position pour verrouiller le générateur du module de commutation sur un signal de synchronisation externe.

> GLIN/BBOUT  $\circledast$  tient maintenant lieu de connecteur d'entrée, et il est possible de raccorder un signal de synchronisation externe.

BBOUT: Régler sur cette position pour configurer un système basé sur la synchronisation du module de commutation.

> GLIN/BBOUT  $\circledast$  tient maintenant lieu de connecteur de sortie, et l'appareil envoie un signal de noir codé. Dans ce cas, la sortie est la même que le signal de BBOUT  $\circledast$ .

### E**Commutateur intercom [INCOM 3/4]**

Il est possible de sélectionner un type à 3 fils ou à 4 fils pour le système en réglant ce commutateur sur la position appropriée.

(Régler ce commutateur sur la position 3 fils si l'on utilise le WV-RC700A ou le WV-RC550.)

### R**Commutateur de sélection de bus [BUS A/B /F.F.]**

Il permet de sélectionner le système de commutation des bus.

- A/B: Régler sur cette position pour commuter les bus avec le système de bus A/B.
- F.F.: Régler sur cette position pour commuter les bus avec le système à bascule.

### L**Prise d'entrée d'alimentation CC [DC 12V IN]**

Y envoyer une alimentation CC de 12 V. (Utiliser l'adaptateur secteur AW-PS505.) ✽Il faudra se procurer le câble AW-CA4T1 (vendu séparément).

#### **Attention**

Si l'on utilise une autre alimentation, bien s'assurer qu'elle envoie 12 V CC, 2,5 A ou plus. La fiche possède GND inscrit à l'intérieur et +12 V à l'extérieur. (Bien respecter les polarités positive et négative.)

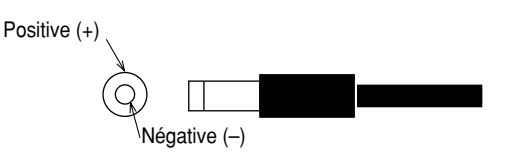

### :**Connecteurs de signalisation/intercom [TALLY & INCOM 1, 2, 3, 4, 5]**

Utiliser ces prises pour raccorder le module de commutation en direct aux connecteurs de signalisation/intercom d'un module de commande de caméra, par exemple le modèle WV-RC700A ou WV-RC550, pour la commande de signalisation et la communication par interphone. La commande de signalisation est basée sur la sortie du collecteur ouvert. Ces connecteurs sont compatibles avec les intercoms à 3 fils ou à 4 fils, la sélection s'effectuant avec le commutateur de configuration  $\mathbf{\circledcirc}$ .

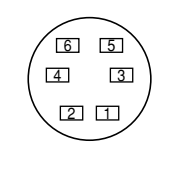

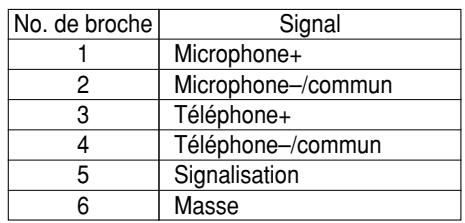

### a**Collier de serrage**

Il permet de fixer le câble raccordé à la prise d'entrée d'alimentation CC pour éviter qu'il ne se débranche. Après avoir retiré la vis, acheminer le câble, puis resserrer la vis jusqu'à ce que le câble soit solidement fixé.

### **Borne de terre [GND]**

La raccorder à la masse d'image du système.

## **FONCTION DE TRANSFERT D'IMAGE**

Le module de commutation en direct AW-SW350 possède une fonction qui permet de transférer les images de l'ordinateur central via l'USB (Universal Serial Bus). On pourra ensuite utiliser les données d'image transférées par l'ordinateur central comme signaux d'entrée de keying ou comme signaux d'entrée principaux de l'AW-SW350.

Lorsqu'on utilise la fonction de transfert d'image pour la première fois, il faut installer le pilote de périphérique et le programme d'application dans l'ordinateur central. L'installation s'effectue avec le CD-ROM fourni avec l'AW-SW350. Pour les détails sur l'installation, voir "Installation du pilote de périphérique" et "Installation du programme d'application".

### ■**FONCTIONS**

Le programme de transfert d'image USB utilisé dans l'AW-SW350 renferme les fonctions suivantes.

- Fonction de transfert d'image de la mémoire d'image (mémoire vive)
- Fonction de transfert d'image de la mémoire flash (mémoire morte)
- Fonction de désignation de la position de coupure d'image
- Fonction de désignation de la position de début d'image

Pour les détails sur la façon d'utiliser ces fonctions, voir "Méthode de fonctionnement".

## ■**SPÉCIFICATIONS**

Pour que l'ordinateur central puisse exécuter le programme de transfert d'image USB utilisé avec l'AW-SW350, il faudra qu'il ait la configuration minimale suivante.

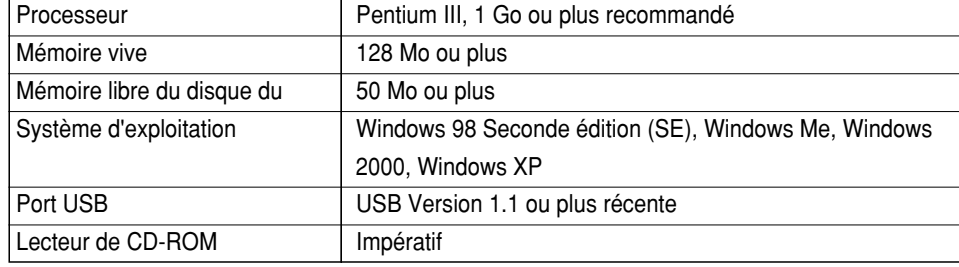

Il est possible d'utiliser deux formats de fichier d'image avec le programme de transfert d'image USB de l'AW-SW350: le format bitmap, (bmp), et le format JPEG (jpg, jpeg). Pour pouvoir utiliser la fonction de transfert d'image, il faudra également se procurer le câble USB de type A-B, vendu séparément, pour raccorder l'ordinateur central à l'AW-SW350.

### **Attention**

**Le transfert d'image demandera davantage de temps si les performances de l'ordinateur personnel sont faibles. Le fonctionnement ne sera pas possible avec les versions de Windows qui ne sont pas recommandées (Windows 3.1, Windows 95, Windows 98, Windows NT4.0).**

**Pentium est une marque déposée de Intel Corporation.**

**Windows, Windows 98, Windows Me, Windows 2000 et Windows XP sont des marques déposées de Microsoft Corporation.**

## ■**INSTALLATION DU PILOTE DE PÉRIPHÉRIQUE**

Cette section explique comment installer le pilote de périphérique utilisé avec le programme de transfert d'image USB dans l'AW-SW350. Dans l'exemple ci-dessous, le système d'exploitation utilisé est Windows XP.

Insérer le CD-ROM fourni avec l'AW-SW350 dans le lecteur de CD-ROM de l'ordinateur central. (Dans cet exemple, le lecteur utilisé est le lecteur E:.) *1*

Mettre l'interrupteur d'alimentation de l'AW-SW350 sur ON, vérifier que l'indicateur d'alimentation est allumé, et raccorder l'une des extrémités du câble USB de type A-B au port USB sur le panneau arrière de l'AW-SW350, et l'autre extrémité au port USB de l'ordinateur central. (Fig.1) *2*

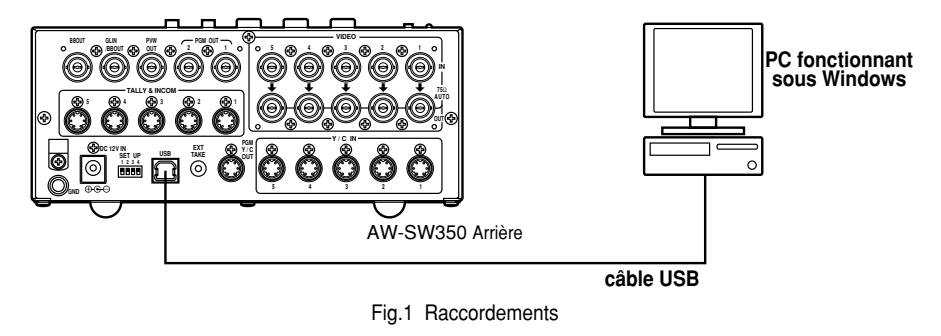

Quand l'ordinateur central reconnaît l'AW-SW350, comme indiqué à la Fig.2, l'assistant Nouveau matériel trouvé automatiquement. *3*

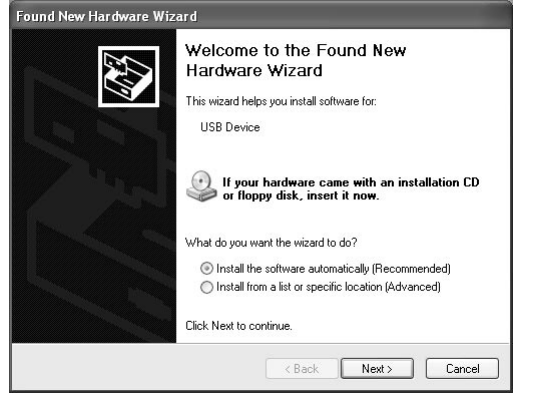

Fig.2 Ecran de lancement de l'assistant Nouveau matériel trouvé

Quand l'écran permettant de spécifier le répertoire de chargement du pilote apparaît comme indiqué à la Fig.3, spécifier le dossier \DRIVER du lecteur dans lequel le CD-ROM fourni avec l'AW-SW350 a été inséré, et charger le pilote. (Dans cet exemple, le lecteur utilisé est le lecteur E:.) *4*

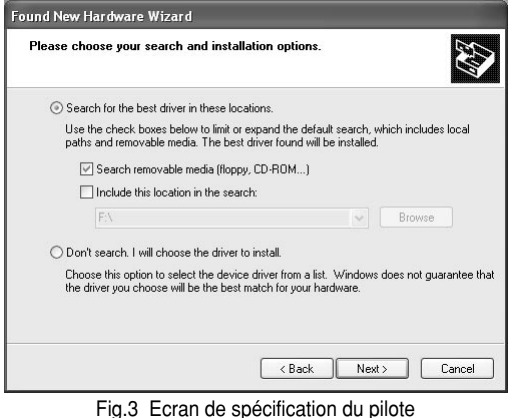

 ${\bf 5}$  Quand le chargement du pilote de périphérique est terminé, un écran comme celui de la Fig.4 apparaît. L'installation du pilote de périphérique est maintenant terminée.

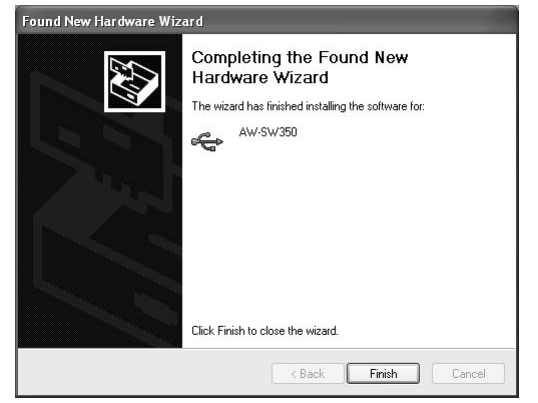

Fig.4 Ecran de fin de chargement du pilote

Pour savoir si l'installation du pilote de périphérique s'est effectuée correctement, il est recommandé d'ouvrir le gestionnaire de périphérique comme indiqué à la Fig.5 et de vérifier si "AW-SW USB Device:AW-SW350" apparaît. *6*

| Action View Help<br>File<br>田 ゴー 12 2 2 2 2<br><b>R</b> PANASONI-S32NAL<br><b>E G</b> AW-SW USB Device<br>AW-SW350<br>Computer<br>Disk drives<br>Display adapters<br>DVD/CD-ROM drives<br>冑<br>Floppy disk controllers<br>Ĥ<br>Floppy disk drives<br><b>EL IDE ATA/ATAPI controllers</b><br>Ŵ.<br>EEE 1394 Bus host controllers<br>Keyboards<br>Ŧ<br>(b) Mice and other pointing devices<br>闹<br>Monitors<br>歯<br>H 图 Network adapters<br>Ports (COM & LPT)<br>Ė<br>Processors<br>. Sound, video and game controllers<br>Storage volumes<br>闲<br>E System devices | 鸟 Device Manager                     |  |
|----------------------------------------------------------------------------------------------------|--------------------------------------|--|
|                                                                                                    |                                      |  |
|                                                                                                    |                                      |  |
|                                                                                                    |                                      |  |
|                                                                                                    |                                      |  |
|                                                                                                    |                                      |  |
|                                                                                                    |                                      |  |
|                                                                                                    |                                      |  |
|                                                                                                    |                                      |  |
|                                                                                                    |                                      |  |
|                                                                                                    |                                      |  |
|                                                                                                    |                                      |  |
|                                                                                                    |                                      |  |
|                                                                                                    |                                      |  |
|                                                                                                    |                                      |  |
|                                                                                                    |                                      |  |
|                                                                                                    |                                      |  |
|                                                                                                    |                                      |  |
|                                                                                                    |                                      |  |
|                                                                                                    |                                      |  |
|                                                                                                    |                                      |  |
|                                                                                                    |                                      |  |
|                                                                                                    |                                      |  |
|                                                                                                    | H-G Universal Serial Bus controllers |  |

Fig.5 Ecran du gestionnaire de périphérique

## ■**INSTALLATION DU PROGRAMME D'APPLICATION**

Cette section explique comment installer le programme d'application utilisé avec le programme de transfert d'image USB pour l'AW-SW350. Dans l'exemple ci-dessous, le système d'exploitation utilisé est Windows XP.

Insérer le CD-ROM fourni avec l'AW-SW350 dans le lecteur de CD-ROM de l'ordinateur central.(Dans cet exemple, le lecteur utilisé est le lecteur E:.) *1*

Exécuter le fichier de configuration "Microsoft .Net Framework" (E:\JPN\DOTNETFX.EXE). *2*

Le programme d'installation indiqué à la Fig.6 démarre. Effectuer l'installation en suivant les *3* instructions du programme d'installation.

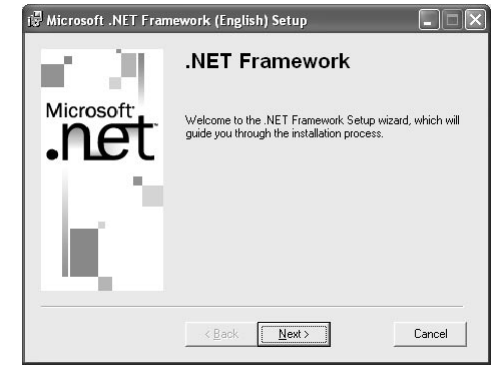

Fig.6 Ecran de démarrage du programme d'installation Microsoft .Net Framework

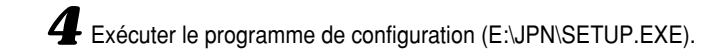

Le programme d'installation indiqué à la Fig.7 démarre. Effectuer l'installation en suivant les instructions du programme d'installation. *5*

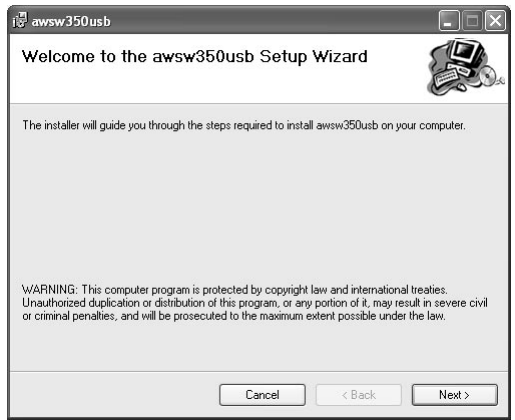

Fig.7 Ecran de démarrage du programme d'installation du programme d'application

*6*L'installation du programme d'application est maintenant terminée.

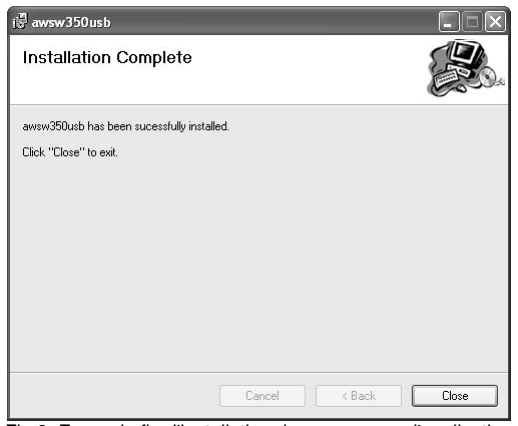

Fig.8 Ecran de fin d'installation du programme d'application

## ■**MÉTHODE DE FONCTIONNEMENT**

Cette section explique comment utiliser le programme d'application utilisé avec le programme de transfert d'image USB pour l'AW-SW350.

Raccorder l'ordinateur central à l'AW-SW350.(Vérifier que l'AW-SW350 est sous tension.) *1*

Quand le programme d'application utilisé avec le programme de transfert d'image USB pour *2* l'AW-SW350 démarre, l'écran principal indiqué à la Fig.9 apparaît.

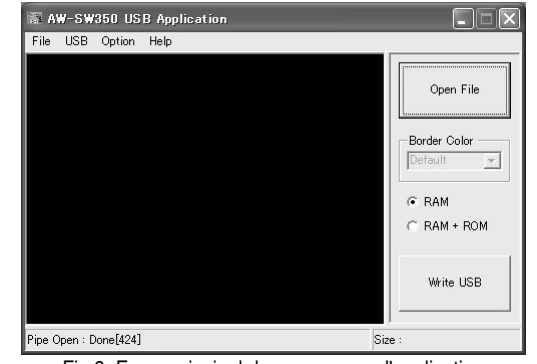

Fig.9 Ecran principal du programme d'application

Quand on clique sur le bouton "Open File", la boîte de dialogue de sélection de fichier indiquée *3* à la Fig.10 apparaît. Sélectionner le fichier d'image (BMP, JPG ou JPEG) à transférer, puis cliquer sur "OK".

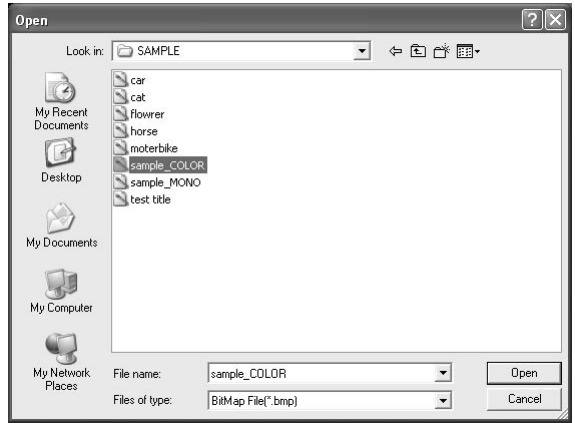

Fig.10 Boîte de dialogue de sélection de fichier

- début ou de coupure de l'image. La position à spécifier est déterminée par le nombre de pixels du fichier d'image. *4*
	- Nombre de pixels qu'il est possible d'afficher: 720 (H) x 487 (V)
	- Si le fichier est plus petit que le nombre de pixels qu'il est possible d'afficher: Les espaces autour de l'image s'affichent en noir. Déplacer l'image sur la position où l'on souhaite l'afficher.
	- Si le fichier est plus grand que le nombre de pixels qu'il est possible d'afficher: Le cadre définissant ce qu'il est possible d'afficher apparaît. Déplacer le cadre sur la position où l'image à afficher est encadrée.

**<Quand l'image est plus petite que le nombre de pixels qu'il est possible d'afficher>** Glisser l'image affichée dans la zone d'affichage de l'écran puis la déplacer pour la changer de place. (Fig.11)

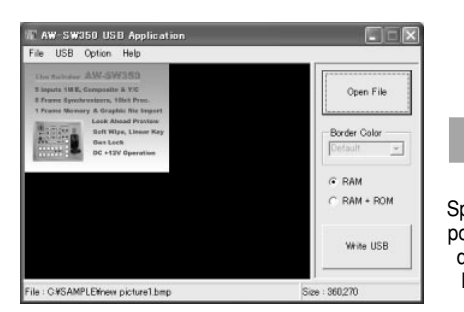

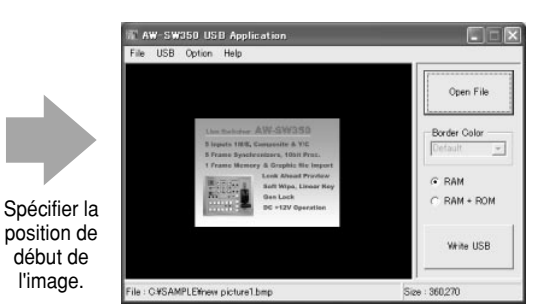

AW SW35H Inputs 1ME, Composite & Y/C Envoi du programme Soft Wine Lineard de l'AW-SW350 $\circ \circ \circ \circ \circ$ 

Fig.11 Réglage de la position de début de l'image

<Quand l'image est plus grande que le nombre de pixels qu'il est possible d'afficher><br>Quand l'image souhaitée apparaît dans la zone d'affichage d'image, spécifier la position de Glisser l'image affichée dans la zone d'affi position de coupure de l'image. (Fig.12)

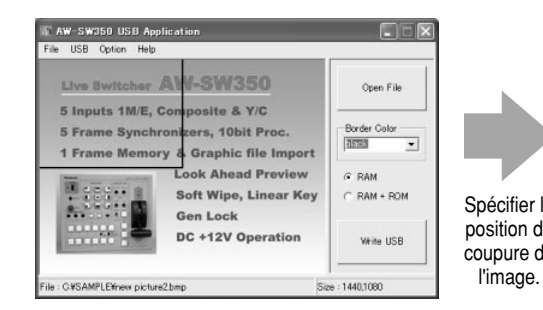

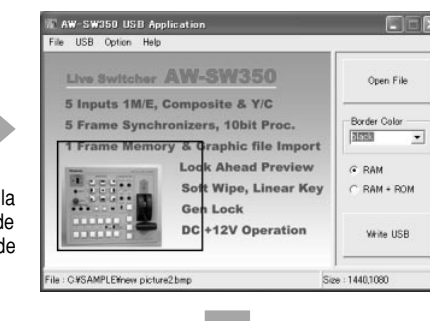

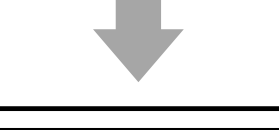

Envoi du programme de l'AW-SW350

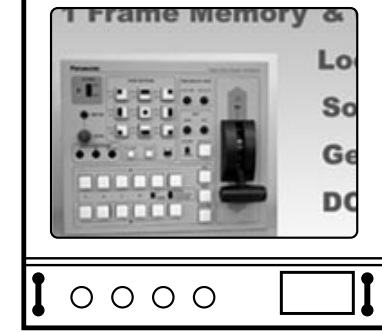

Fig.12 Réglage de la position de coupure de l'image

débranchement d'un câble, mettre le module de commutation hors tension et quitter le programme d'application. Puis remettre le module de commutation sous tension et redémarrer l'application.

ne pourra pas les réutiliser après avoir mis l'AW-SW350 hors tension puis à nouveau sous tension. Si l'on sélectionne "RAM+ROM", les données d'image s'enregistreront dans la mémoire flash, de sorte qu'on pourra les réutiliser après avoir mis l'AW-SW350 hors tension puis à nouveau sous tension. Toutefois, le transfert prendra plus longtemps si l'on sélectionne "RAM".

*5*

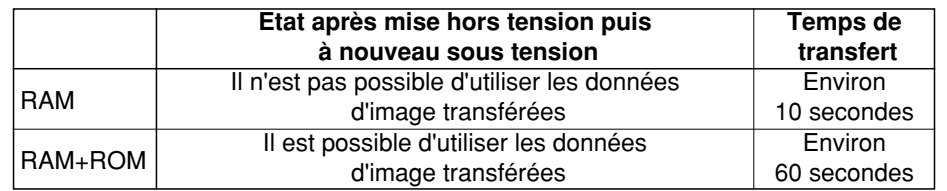

✽Les temps de transfert du tableau ci-dessus sont donnés à titre indicatif seulement. Les temps réels dépendront des performances de l'ordinateur central.

> G RAM  $C$  RAM + ROM Fig.13 Sélection de la mémoire

Cliquer sur le bouton "Write USB" pour commencer le transfert des données d'image. Quand le *6* transfert est terminé, contrôler la sortie PGM de l'AW-SW350 pour voir si les données d'image ont bien été transférées. (Fig.14)

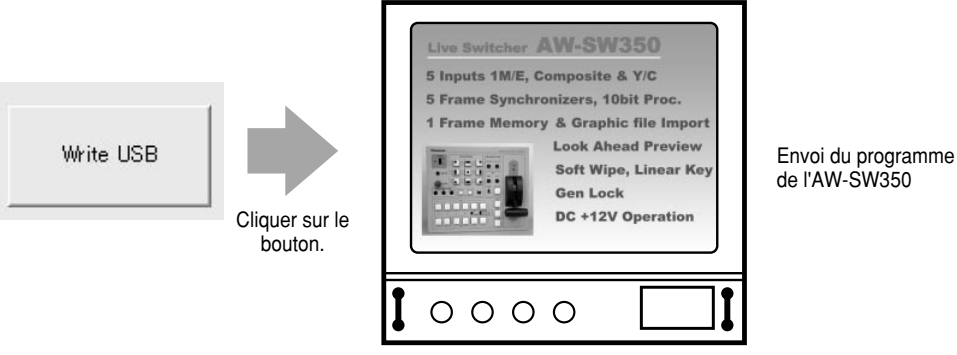

Fig.14 Vérification du programme

30 (F)

## **RACCORDEMENTS**

●Pour l'installation et les raccordements, bien consulter le magasin où l'on a acheté l'appareil.

●Avant de procéder aux raccordements, mettre tous les composants du système hors tension.

●Lire attentivement le mode d'emploi des différents appareils raccordés au module de commutation endirect. ●Utiliser un câble coaxial pour le raccordement des signaux vidéo et de genlock.

> Si l'on utilise des signaux vidéo instables, par exemple ceux d'un

**Attention**

## ■**RACCORDEMENT SANS SYNCHRONISATION EXTERNE**

## **(synchroniseur d'image activé)**

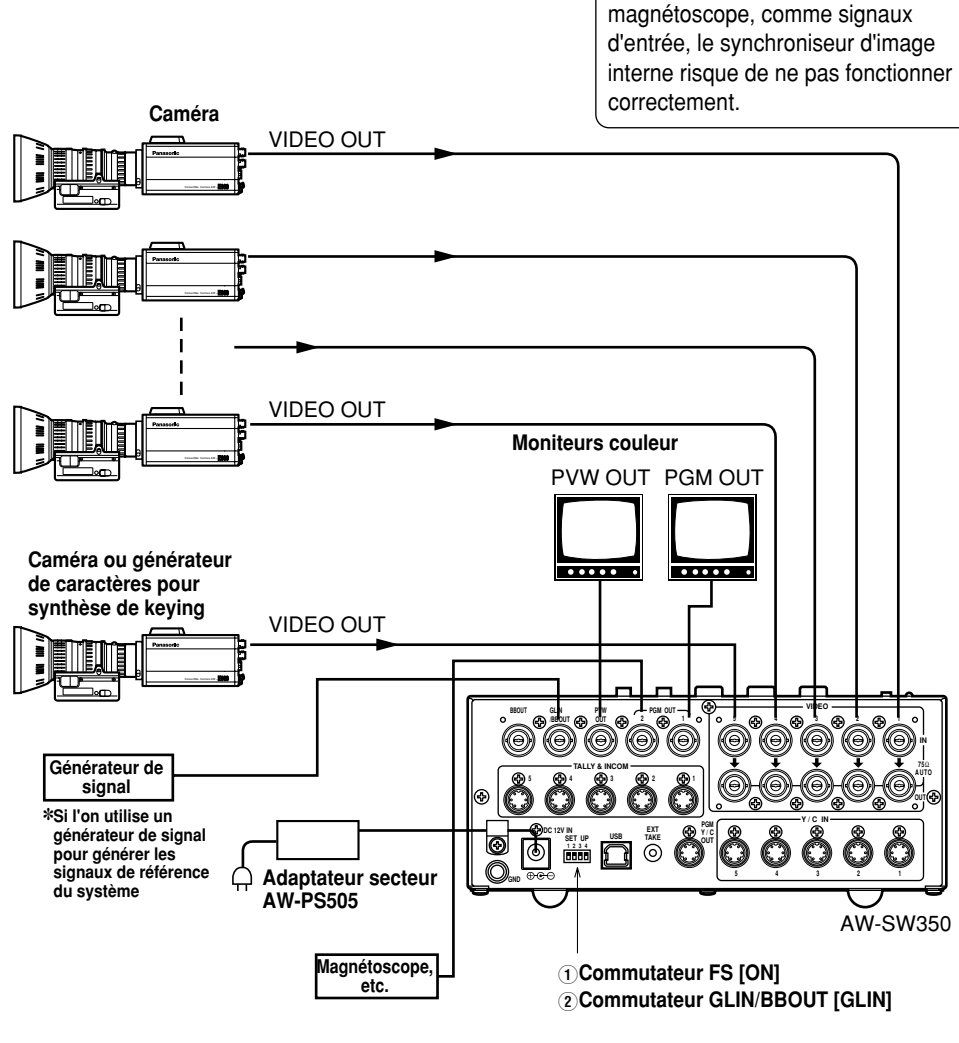

## ■**RACCORDEMENT EN VUE D'UNE SYNCHRONISATION EXTERNE(synchroniseur d'image désactivé)**

●Régler la phase horizontale et la phase couleur des caméras. (Voir le mode d'emploi des caméras.)

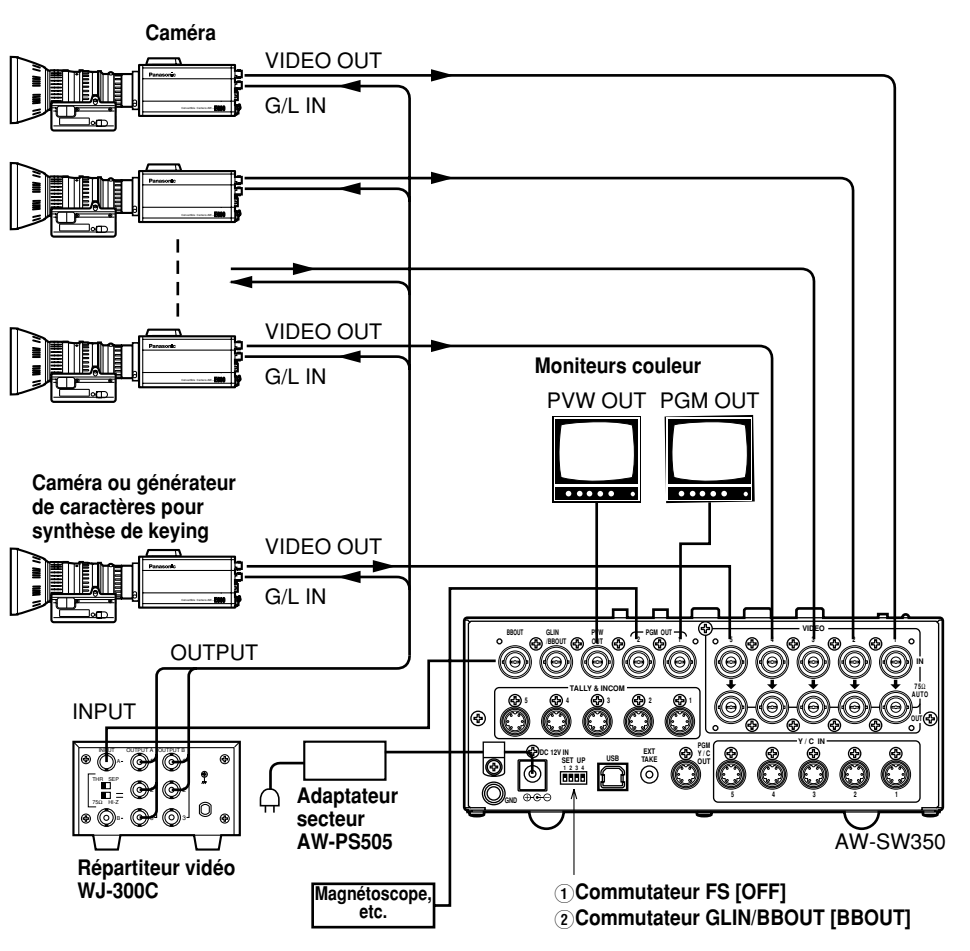

## ■**RACCORDEMENT À UN ORDINATEUR INDIVIDUEL**

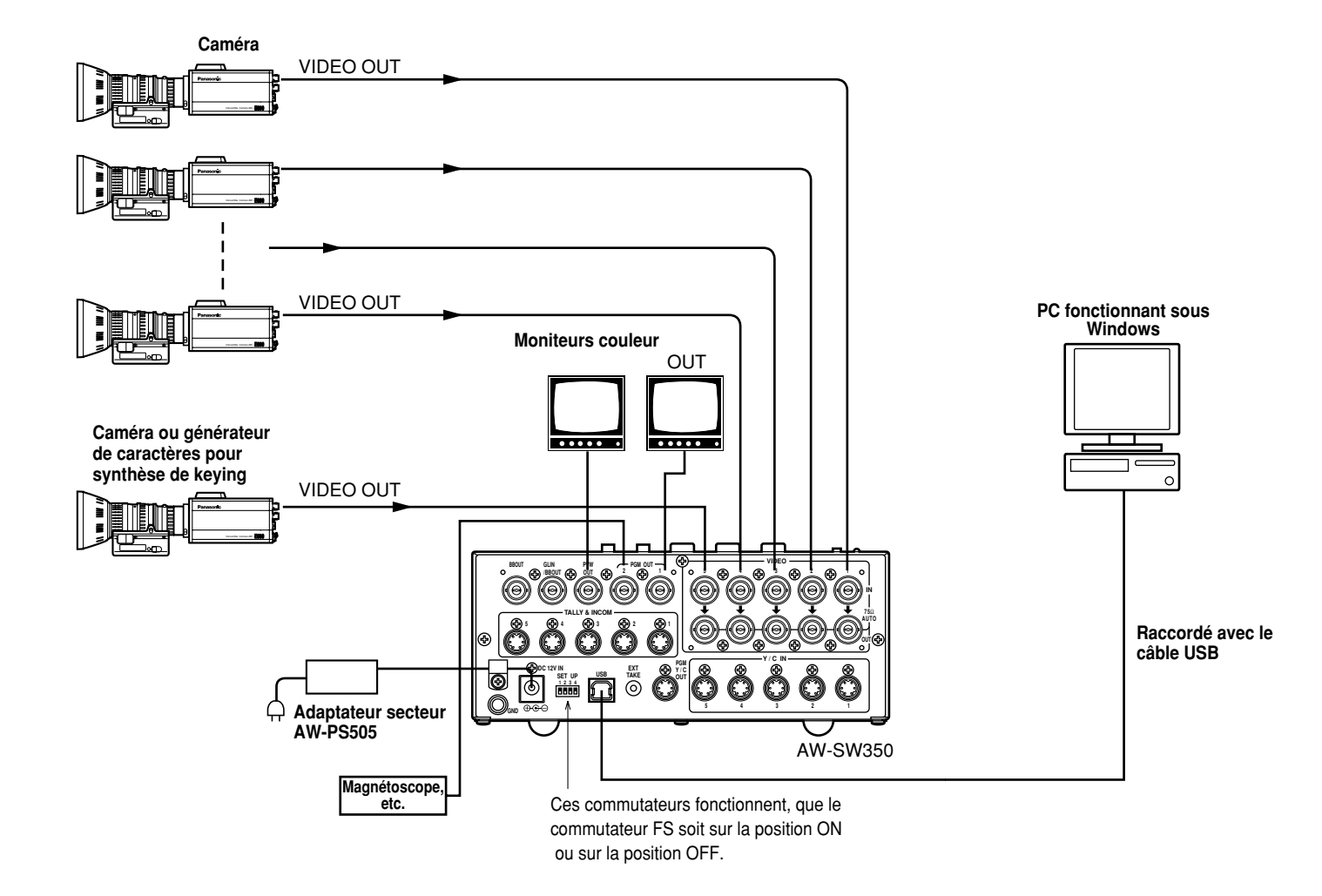

## ■**EXEMPLE DE RACCORDEMENT AVEC TÊTES PANORAMIQUES ET PANNEAU DE COMMANDE**

●Les caméras pourront être commandées localement avec la tête panoramique AW-PH300A, le panneau de commande multi-hybride AW-RP505, et le concentrateur multi-ports AW-HB505.

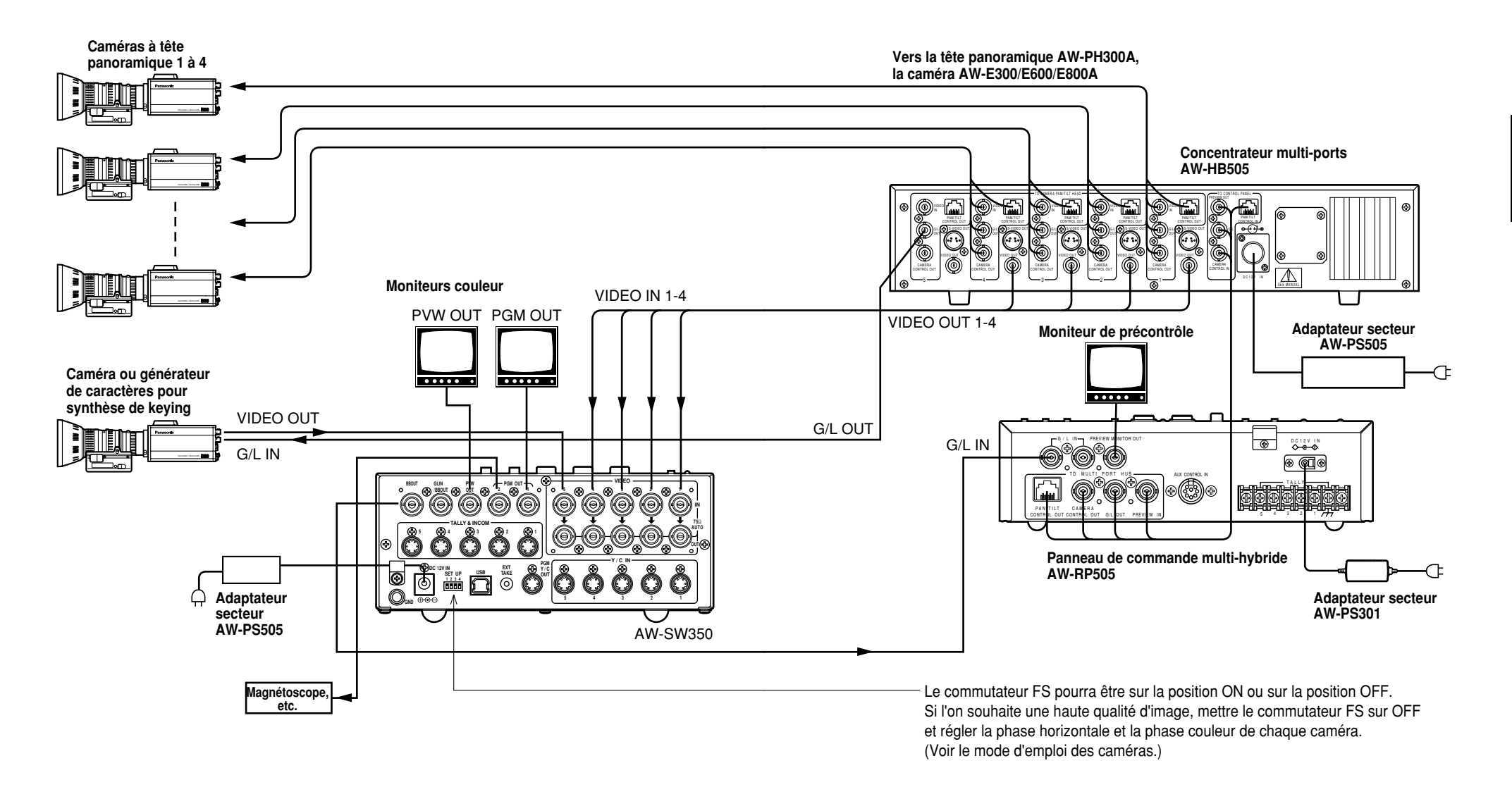

## **MONTAGE EN RACK**

## ■**MONTAGE EN RACK**

- ●Ne pas monter le module de commutation en direct dans un rack ou une bibliothèque fermés. (Il se produirait une accumulation de chaleur à l'intérieur qui pourrait provoquer un feu.)
- ●Laisser l'orifice de ventilation dégagé pour garantir une bonne circulation d'air.

#### **POWER** $\sim$ **WIPE PATTERN SF0INCOMYLWWH2 MWR SF1 GEN-LOCK PHASELEVELCYNWH3MGTSF2TRANSITION TIME TGRNAUTO TAKESC FINERED FR ZKEY AUTOSETTING BLEEquerres pour montage en rack GAINKEYCOLORCLIP N / ROURCE KEY AUTOFMEMFMEM BLACKCOLORBARAUTO TAKEPlaque de raccordementVis de fixationVis de fixationOrifices pour plaque de**   $\Omega$ **raccordement (fond)**  $\circ$

## **INFORMATIONS RELATIVES AUX MISES À NIVEAU DU SYSTÈME**

### **(1) Phases du module de commutation**

1) Phase de sortie du signal vidéo (Le synchroniseur d'image est désactivé.)

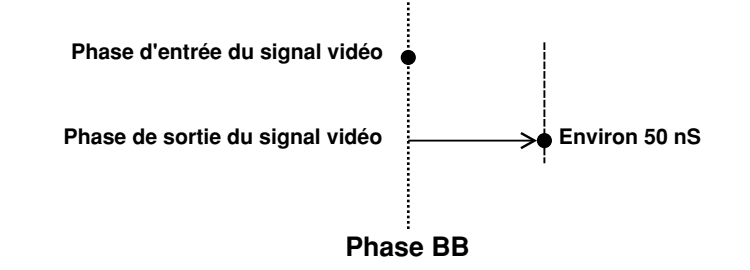

2) Phase d'entrée du signal vidéo (Le synchroniseur d'image est activé.)

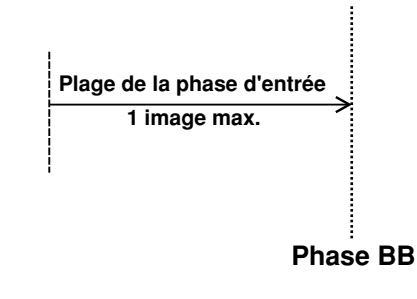

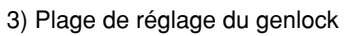

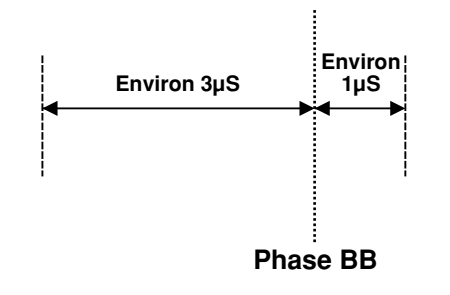

### **(2) Connecteurs TALLY & INCOM**

Utiliser un connecteur à 6 broches de type Mini DIN pour les raccordements de signalisation et d'intercom. (ex.) TCP8060-01-520 fabriqué par Hosiden Corporation

# **SPÉCIFICATIONS/ACCESSOIRES STANDARD**

## ■**SPÉCIFICATIONS**

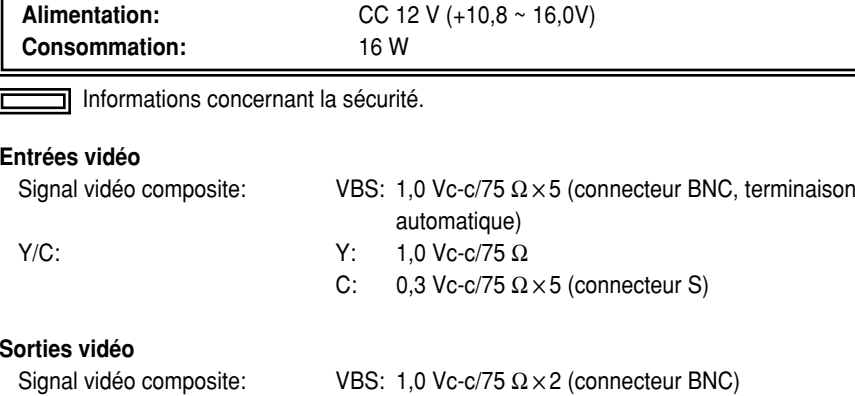

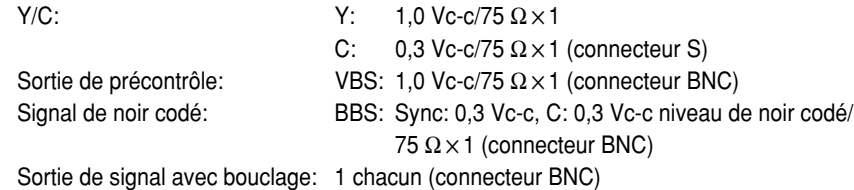

### **Fonctions et performances**

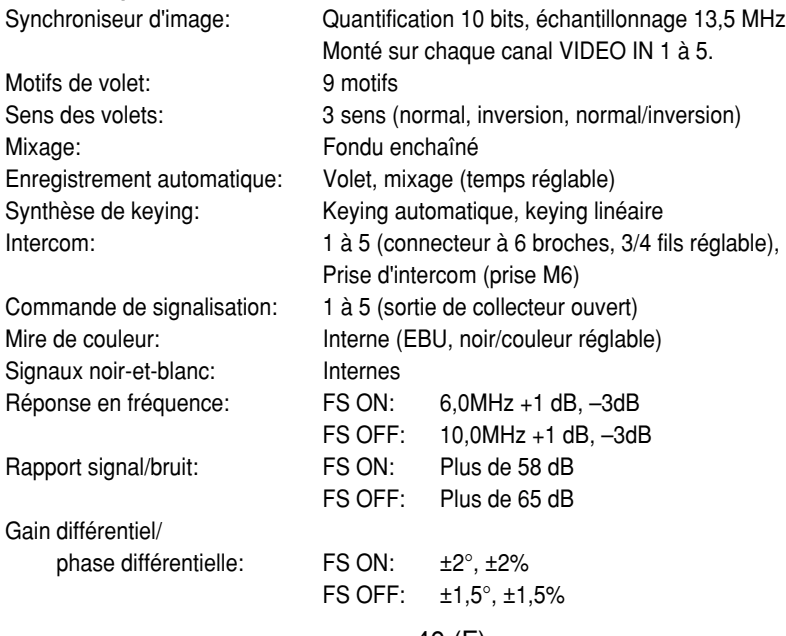

### **Plage de température de**

**fonctionnement:** 0˚C à 40˚C **Humidité:** 30% à 90% **Dimensions (L** $\times$  **H** $\times$  **P**): 210 $\times$  86 $\times$  176 mm **Poids:** Environ 2,2 kg **Fini:**Peinture AV ivoire (Munsell 7.9Y6.8/0.8 ou approchante)

Les poids et les dimensions sont approximatifs. La conception et les spécifications sont sujettes à modifications sans préavis.

### ■**ACCESSOIRES STANDARD**

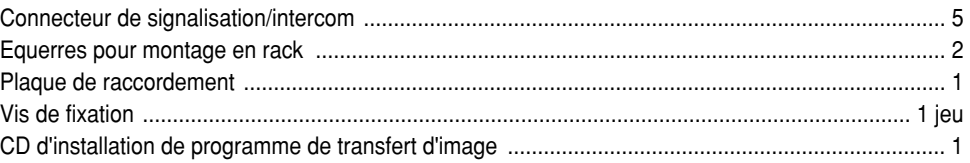

### ■ NON TOGLIERE IL COPERCHIO SVITANDOLO

Per ridurre i pericoli di scosse elettriche, non togliere il coperchio. All'interno non ci sono parti riparabili dall'utente.

Per le riparazioni, rivolgersi a personale tecnico qualificato.

### **ATTENZIONE:**

**PER RIDURRE IL RISCHIO D'INCENDIO O DI SCOSSE ELETTRICHE, TENERE QUESTO PRODOTTO LONTANO DA TUTTI I LIQUIDI. USARLO E CONSERVARLO SOLTANTO IN LUOGHI CHE NON SIANOESPOSTI A GOCCIOLAMENTI O SPRUZZI DI LIQUIDI, E NON METTERVI SOPRA RECIPIENTI DI LIQUIDI.**

### **PRECAUZIONE:**

**PER RIDURRE I PERICOLI D'INCENDIO O Dl SCOSSE ELETTRICHE EDl FASTIDIOSE INTERFERENZE, USARE SOLTANTO GLI ACCESSORI RACCOMANDATI.**

## **PRECAUZIONE:**

**PER RIDURRE I PERICOLI D'INCENDIO O DI SCOSSE ELETTRICHE, IL CAMBIAMENTO DELLA REGOLAZIONE DELL'INTERRUTTOREALL'INTERNO DELL'APPARECCHIO DEVE ESSERE EFFETTUATO DAPERSONALE TECNICO QUALIFICATO.**

**Nota:**

La targhetta di taratura si trova sulla parte inferiore dell'unità.

sono le informazioni sulla sicurezza.

I segni di informazione di questo prodotto si trovano sulla parte inferiore dall'unità. Il numero di serie di questo prodotto si trova sulla parte inferiore dall'unità. Si consiglia di scrivere il numero di serie di questa unità nello spazio apposito qui sotto e di conservare questo libretto come prova permanente del suo acquisto in modo da servire alla sua identificazione in caso di furto.

Modello No.

Numero di serie

## **SOMMARIO**

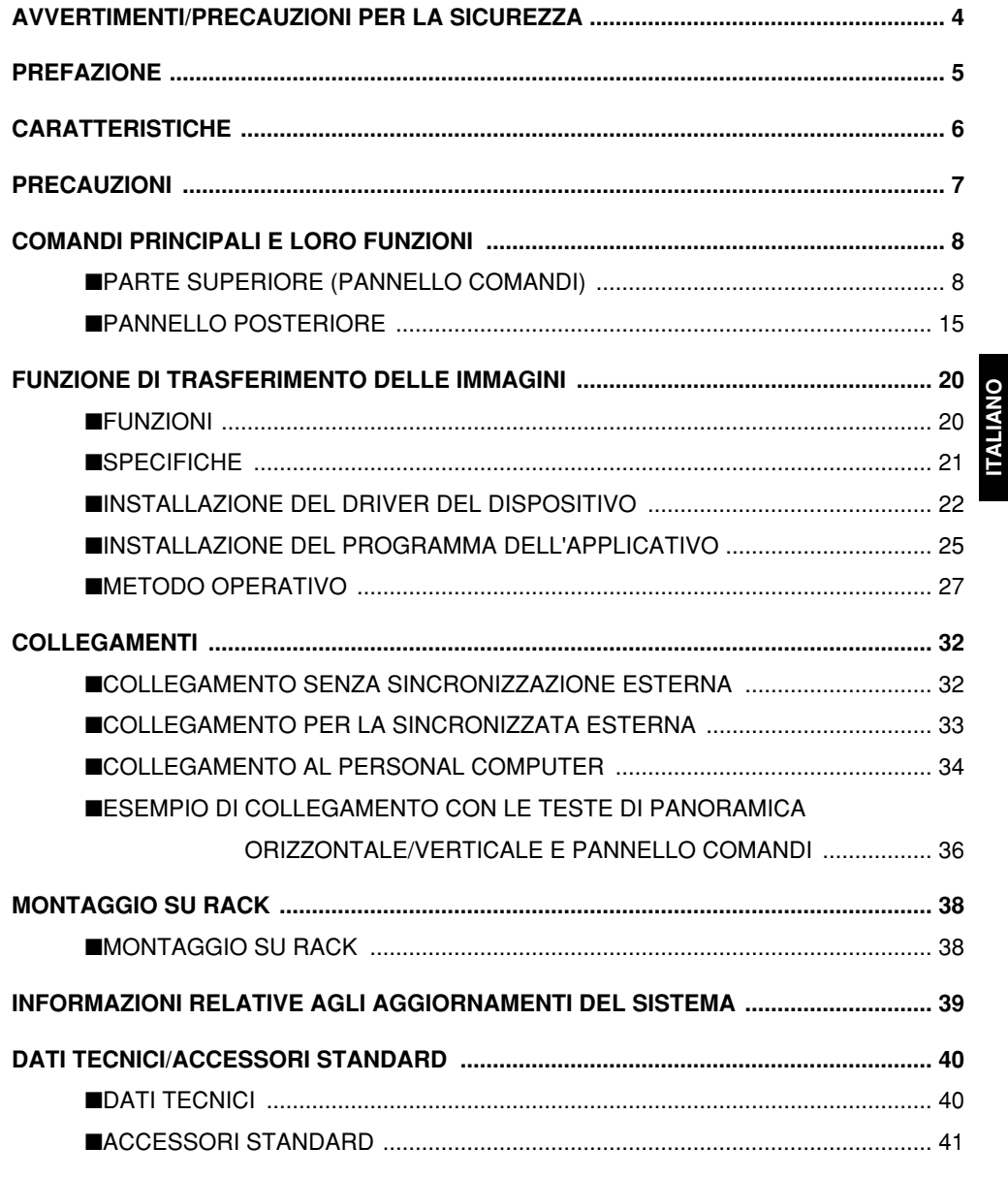

**ITALIANO**

## **AVVERTIMENTI/PRECAUZIONI PER LA SICUREZZA**

## **AVVERTIMENTI**

### **• Le riparazioni devono essere eseguite da personale qualificato**

Per ridurre il rischio di scosse elettriche, non rimuovere il coperchio o la parte posteriore, a meno di essere qualificati per farlo. Il montaggio, i collegamenti e le riparazioni devono essere eseguiti da personale qualificato.

### **• Fare attenzione all'acqua e all'umidità**

Per evitare il pericolo di incendio o di scosse elettriche, fare attenzione che l'acqua non penetri all'interno del prodotto e non esporlo all'umidità.

- Se dal prodotto dovesse uscire fumo o un odore insolito, se l'acqua dovesse penetrare all'interno, se è danneggiato perché è caduto o se si nota qualcosa che non va, smettere immediatamente di usarlo.
- **• Per evitare il pericolo di incendio o di scosse elettriche, non smontare o modificare il prodotto.**

## **PRECAUZIONI**

- Per evitare il pericolo di incendio e di lesioni, non far cadere il prodotto, non fargli subire forti urti e non calpestarlo.
- Non installare il prodotto in un posto molto umido e polveroso, perché potrebbe causare un incendio o scosse elettriche.
- Non montare il Live Switcher su un rack o scaffale dei libri chiusi. (Altrimenti, potrebbe surriscaldarsi e causare un incendio.)
- Mantenere aperta la porta di ventilazione per assicurare un buon flusso d'aria.

## **PREFAZIONE**

Nonostante le sue dimensioni compatte, l'AW-SW350 ha cinque ingressi video e le funzioni wipe, mix e key synthesis. Poiché incorpora un sincronizzatore di quadro, accetta l'ingresso di segnali asincroni. Esso permette inoltre di configurare sistemi usando i segnali di burst del nero che emette, e supporta anche la sincronizzazione esterna (o genlock) ai segnali di sincronismo esterno. La sua funzione di trasferimento delle immagini permette di catturare nello switcher attraverso la sua porta USB le immagini e i testi creati usando un personal computer. Lo switcher può essere usato in esterni, perché funziona con una fonte di alimentazione esterna (corrente continua di 12 V), mentre le sue uscite tally e i suoi ingressi/uscite intercom permettono la facile configurazione del sistema.

## **CARATTERISTICHE**

### **• Cinque ingressi nonostante le dimensioni compatte**

Questo switcher ha cinque ingresso di segnale video composito. (Terminazione automatica. Uscita ad anello provvista) Esso ha anche un terminale S (4 piedini), e può perciò trattare i segnali YC. L'ingresso 5 può essere commutato alla memoria di quadro interna, o viceversa, mediante un interruttore. Si può selezionare il segnale interno del nero o a colori (9 forme).

### **• Tre uscite di programma, uscite di anteprima disponibili**

Sono disponibili le uscite degli effetti, comprese due uscite video composito (connettori BNC) e una uscita del segnale YC (terminale S, 4 piedini), per cui è facile costruire un sistema con i monitor, VTR, ecc. L'AW-SW350 ha anche l'uscita Preview, per la conferma dell'operazione successiva. (Look Ahead Preview)

### **• Sistema di sincronizzatore di quadro e sistema genlock supportati**

Questo switcher contiene un sincronizzatore di quadro a 10 bit di alte prestazioni: ciò significa che i segnali asincroni possono essere alimentati direttamente alla videocamera di ingresso, od altro dispositivo simile, senza dover iniziare il genlock. I suoi ingressi sono dotati di una funzione di sincronizzatore di quadro, per cui non c'è il congelamento delle sue immagini anche quando c'è cambiamento di quadro. Oppure il sincronizzatore di quadro può essere disattivato, e il genlock applicato alla videocamera, od altro dispositivo simile, e l'unità può essere usata come switcher di ampia banda, con deterioramento minimo della qualità delle immagini (risoluzione di 800 righe).

#### **• Genlock**

Questo switcher abilita il genlock del segnale di sincronismo di riferimento di un dispositivo esterno. Inoltre, usando la sua uscita BB, il sistema può essere aaggiornato usando la sincronizzazione dello switcher come riferimento.

#### **• Trasferimento delle immagini, chiavi morbide e chiavi lineari**

Lo switcher AW-SW350 ha all'interno la memoria di 1 quadro, per cui le immagini create usando un personal computer possono essere catturate in questa memoria attraverso la porta USB. Ci sono nove forme diverse di tendina, e si può selezionare uno dei tre livelli di morbidezza. Il testo può anche essere sintetizzato facilmente eseguendo le operazioni con le chiavi lineari.

### **• Fonte di alimentazione esterna**

Questo switcher può essere usato sia in interni che in esterni, perché funziona con una fonte di alimentazione in corrente continua di 12 V. (Esso non è però a prova di pioggia o di umidità.)

#### **• Tally e intercom**

Sono disponibili cinque uscite tally e cinque ingressi e uscite intercom, per cui lo switcher può essere usato direttamente con i sistemi convenzionali. (Lo switcher ha la sua presa intercom sul pannello.)

## **PRECAUZIONI**

### **• Trattare con cura**

Non far cadere lo switcher o farle subire forti urti o vibrazioni. Ciò è importante per evitare problemi e incidenti.

### **• Gamma di temperatura da 0°C a 40°C**

Evitare di usare lo switcher in un luogo dove la temperatura è sotto lo 0°C o sopra i 40°C, perché le temperature basse e alte possono rovinare le parti interne.

- **• Spegnere l'unità prima di collegare o di staccare i cavi.** Accertarsi di aver spento l'unità prima di collegare o di staccare i cavi.
- **• Usare in un posto che non sia umido o polveroso.**

Evitare di usare lo switcher in un posto umido o polveroso, perché l'umidità e la polvere possono rovinare le parti interne.

#### **• Manutenzione**

Spegnere l'unità e pulirla con un panno asciutto. Se lo sporco è difficile da togliere, inumidire il panno con una soluzione di detergente da cucina diluito, strizzarlo completamente e pulire con cura l'unità.

**Nota**

- Non usare benzina, diluenti per vernici od altri liquidi volatili.
- Se si usa un pulitore chimico, leggere attentamente le istruzioni per l'uso che lo accompagnano.

## **COMANDI PRINCIPALI E LORO FUNZIONI**

## ■**PARTE SUPERIORE (PANNELLO COMANDI)**

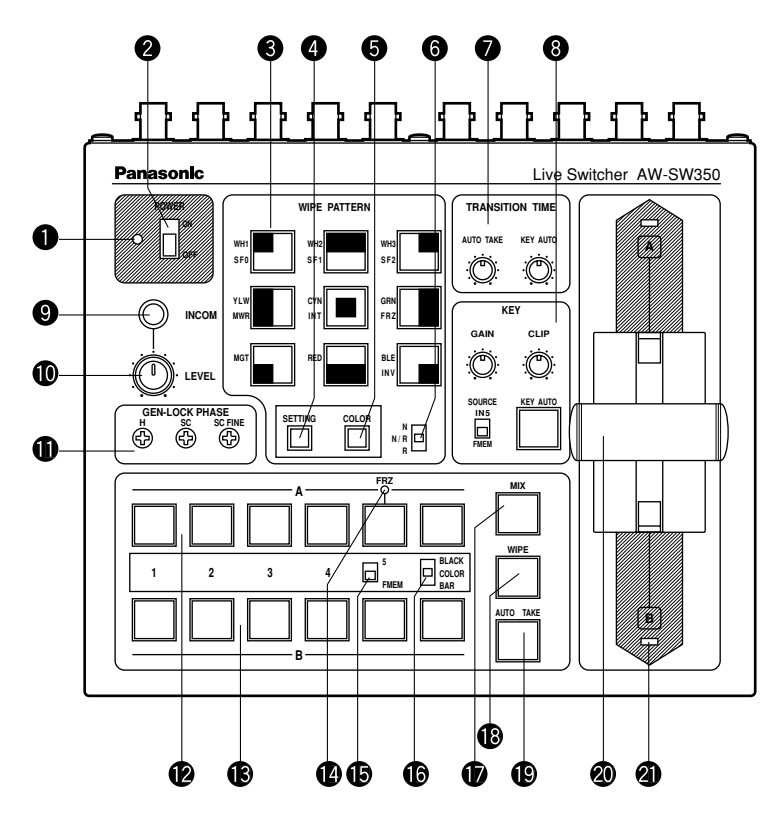

### Q**Indicatore di alimentazione [POWER]**

Si accende (in verde) quando si alimenta la corrente al terminale di ingresso c.c. **@** e si posiziona l'interruttore di alimentazione **@** su ON, e si spegne quando si posiziona l'interruttore di alimentazione  $\bullet$  su OFF.

### **@Interruttore di alimentazione [POWER ON/OFF]**

L'unità viene alimentata dalla corrente e l'indicatore di alimentazione Q si accende quando si posiziona questo interruttore su ON, a condizione che la corrente venga alimentata al terminale di ingresso c.c.  $\bullet$ . La corrente si interrompe e l'indicatore di alimentazione  $\bullet$  si spegne quando si posiziona l'interruttore su OFF.

### **Precauzione**

Alcuni circuiti di corrente continuano a funzionare anche se l'interruttore di alimentazione è posizionato su OFF. Per interrompere completamente la corrente, spegnere l'adattatore di alimentazione esterna.

### E**Interruttori di selezione forma tendina [WIPE PATTERN]**

Per selezionare una forma tendina dopo aver premuto l'interruttore WIPE <sup>®</sup>. Sono selezionabili nove forme. L'interruttore selezionato si accende.

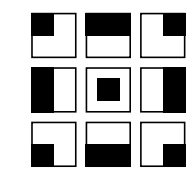

### **@Interruttore di regolazione [SETTING]**

Funziona come tasto di cambiamento delle forme tendina. Quando lo si mantienepremuto, gli interruttori di selezione forma tendina possono selezionare le funzioni descritte sotto. Le funzioni sono indicate con caratteri blu.

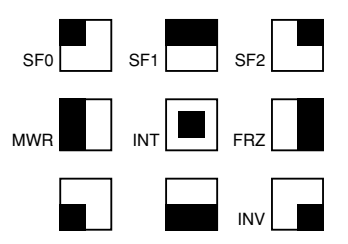

- SF0, SF1, SF2: Servono a regolare i tre livelli di morbidezza tendina. Il livello minimo di morbidezza si regola con SF0 (tasto duro), e il livello massimo di morbidezza con SF2.
- MWR: Permette all'utente di regolare gli stati iniziali del pannello quando si accende l'unità.Regolare prima gli stati del pannello da registrare. Una volta eseguita la

regolazione, continuare a premere MWR mantenendo premuto l'interruttore SETTING finché i nove interruttori si spengono. Gli stati registrati vengono riprodotti quando si accende l'unità.

- INT: Serve a ripristinare le regolazioni iniziali della fabbrica. Continuare a premere INT mantenendo premuto l'interruttore SETTING finché i nove interruttori si spengono. Quando si accende l'unità, si stabiliscono gli stessi stati regolati in fabbrica.
- FRZ: Serve a regolare a ON o OFF il congelamento del segnale dell'ingresso video 5. Quando si preme FRZ mantenendo premuto l'interruttore SETTING, il segnale dell'ingresso video 5 viene congelato. Mentre il segnale è congelato, il LED FRZ @ è acceso. Questo segnale può essere usato come la sorgente del segnale dell'ingresso video 5. ✽Se si usa la funzione di congelamento con l'interruttore FS in posizione OFF, viene regolato soltanto il segnale dell'ingresso video 5 nello stato FS ON.

INV: Serve a invertire la polarità del segnale chiave.

Usare la modalità di inversione quando l'ingresso è il testo nero su una base bianca. Quando si usa la funzione INV con VIDEO IN 5 selezionato come sorgente chiave e con l'interruttore FS in posizione OFF, viene regolato nello stato FS ON soltanto il segnale dell'ingresso video 5.

### $\bullet$  **Interruttore di selezione colore di sfondo [COLOR]**

Funziona come tasto di cambiamento degli interruttori di selezione forma tendina. Mentre è premuto, gli interruttori di selezione forma tendina possono selezionare il colore da usare come colore di sfondo, come mostrato sotto. Le funzioni sono indicate con caratteri rossi.

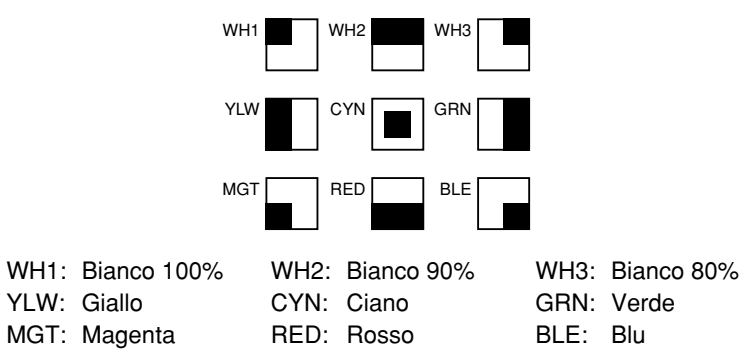

### **Onterruttore di selezione direzione tendina [N/ N/R/ R]**

Per selezionare sullo schermo una delle tre direzioni in cui cambiare i segnali da A a B, o viceversa, muovendo la leva di dissolvenza @.

### **N (Normale):**

Quando si sposta la leva di dissolvenza @ da A a B, le immagini cambiano dal segnale del bus-A selezionato al segnale del bus-B selezionato nella direzione dalla forma nera a quella bianca mostrata sull'interruttore di selezione forma tendina. Similmente, quando si sposta la leva di dissolvenza @ da B a A, le immagini sullo schermo cambiano dal segnale del bus-B selezionato al segnale del bus-A selezionato.

### **R (Reverse):**

Quando si sposta la leva di dissolvenza @ da A a B, le immagini cambiano dal segnale del bus-A selezionato al segnale del bus-B selezionato nella direzione dalla forma da bianca a quella nera mostrata sull'interruttore di selezione forma tendina. Similmente, quando si sposta la leva di dissolvenza @ da B a A, le immagini sullo schermo cambiano dal segnale del bus-B selezionato al segnale del bus-A selezionato.

### **N/R (Normale/Reverse):**

Quando si sposta la leva di dissolvenza @ da A a B, le immagini cambiano dal segnale del bus-A selezionato al segnale del bus-B selezionato nella direzione dalla forma nera a quella bianca mostrata sull'interruttore di selezione forma tendina. Quando si sposta la leva di dissolvenza @ da B a A, le immagini cambiano dal segnale del bus-B selezionato al segnale del bus-A selezionato.

### **[Esempio] Forma tendina selezionata**

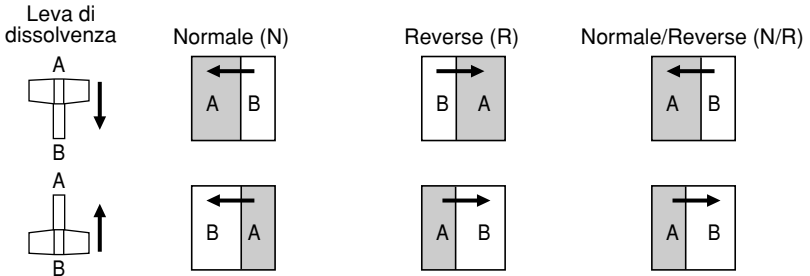

### U**Comandi di regolazione tempo di transizione [TRANSITION TIME]**

Servono a regolare il tempo di transizione durante le operazioni automatiche di dissolvenza.

AUTO TAKE: Serve a regolare il tempo di transizione di MIX o WIPE quando si è premuto il tasto AUTO TAKE **®**. Si può regolare qualsiasi tempo di transizione da 0 a 10.

KEY AUTO: Serve a regolare il tempo di transizione quando si è premuto il tasto KEY

AUTO <sup>6</sup>0. Si può regolare qualsiasi tempo di transizione da 0 a 5 secondi. Girando uno di questi comandi in senso antiorario si riduce il tempo di transizione; girandolo invece in senso orario lo si aumenta. Quando si gira completamente uno di questi comandi in senso antiorario, il tempo di transizione si regola a 0 secondi, e si verifica l'operazione di taglio. Anche se si eseguono dei take esterni usando gli interruttori esterni, le regolazioni di questi comandi rimangono effettivi. (Quando un interruttore è stato collegato a EXT TAKE  $\circledast$ )

### **Precauzione**

Prima di procedere con una delle operazioni di dissolvenza automatica, regolare prima i tempi di transizione usando questi comandi.

### **O**Comandi di regolazione sintesi chiave [KEY]

Servono a eseguire le regolazioni relative alle sintesi chiave.

GAIN, CLIP: L'AW-SW350 è dotato del sistema di chiavi lineari per assicurare una sintesi senza problemi, e questi due comandi servono a regolare i livelli di sintesi quando si devono sintetizzare il testo e altri dati con i segnali chiave. Il comando CLIP serve a regolare il livello di riferimento di creazione dei segnali chiave, e di sintetizzazione dei segnali oltre questo livello. Se le immagini di sfondo sono disturbate, regolare il comando CLIP sul lato alto. Il comando GAIN serve ad alzare o abbassare il livello dei segnali chiave. Regolare in modo che il testo, ecc., venga sintetizzato in modo pulito e chiaro.

### [Esempio di regolazione]

Girare completamente il comando CLIP in senso antiorario e, guardando lo schermo, regolare il comando GAIN in modo da ottenere immagini pulite e chiare. Regolare poi alternativamente i comandi CLIP e GAIN per regolare lo stato ottimale.

KEY AUTO: Serve a regolare a ON o OFF la sintesi chiave.

Quando lo si preme, esso si accende e la sintesi chiave viene eseguita per il testo, ecc. KEY AUTO  $\bullet$  serve a regolare il tempo di transizione per la sintesi chiave. Quando si preme di nuovo il tasto, esso si spegne e i segnali di ingresso usati per la sintesi chiave vengono sintetizzati come sono con l'immagine base ma, a seconda del livello dei segnali di ingresso, potrebbe non essere possibile ottenere immagini pulite e chiare.

SOURCE: Seleziona se usare il segnale di VIDEO IN 5 o l'immagine nella memoria di quadro come materiale sorgente per la sintesi chiave. In terminali dei segnali chiave, usare i segnali di livello base del nero e utilizzare una sorgente con caratteri bianchi.

> Si può anche sintetizzare una sorgente con caratteri colorati con base nera ma, a seconda del livello dei segnali dei caratteri, potrebbe non essere possibile ottenere immagini pulite e chiare.

(Invertendo la polarità dei segnali chiave, si possono sintetizzare anche le immagini con un livello base bianco. Per i dettagli sull'insersione della chiave, riferirsi a SETTING **@**.)

### **Nota**

Seguire il procedimento sotto per mantenere sempre a OFF regolazione della sintesi chiave della schermata PVW.

- 1. Premere contemporaneamente il tasto SETTING @ e il tasto COLOR @.
- 2. Mantenendo premuti i due tasti al passo 1, premere il tasto KEY AUTO. La spia del tasto KEY AUTO si accende.

Per riportare a ON la regolazione della sintesi chiave della schermata PVW, ripetere gli stessi passi. La spia del tasto KEY AUTO si spegne.

### O**Presa intercom [INCOM]**

Collegare una cuffia intercom a questo terminale. Usare la cuffia raccomandata (Ashida Onkyo MT-12MFB-03).

### **@Volume intercom [INCOM LEVEL]**

Per regolare il volume dell'altoparlante della cuffia collegata alla presa intercom <sup>1</sup>. Girandolo in senso antiorario si riduce il volume, e girandola in senso orario lo si aumenta.

### {**Comandi di fase genlock [GEN-LOCK PHASE]**

Collegare un generatore di segnale od altro strumento simile a GLIN/BBOUT @, e usare questi comandi per regolare la fase quando si inizia il genlock. Questi comandi non devono essere regolati se non si deve iniziare il genlock.

- H: Serve a regolare la fase orizzontale.
- SC: Serve a regolare grossolaneamente la fase della sottoportante.
- SC FINE: Serve a regolare finemente la fase della sottoportante.

Regolazione della fase della sottoportante:

Controllare le forme d'onda del segnale genlock (segnale di sincronizzazione del nero) e l'uscita del segnale video usando un oscilloscopio a doppia traccia (o monitor della forma d'onda), e regolare il comando H in modo da allineare la fase orizzontale.

### Regolazione della fase della sottoportante:

Selezionare le barre di colore dello switcher. Usando il generatore del segnale come riferimento, regolare il comando SC e il comando SC FINE per allineare la fase del colore. Usando uno vettroscopio si può ottenere una regolazione più precisa.

### }**Interruttori di selezione ingresso bus-A**

Servono a selezionare i segnali video del bus-A. Quando lo si preme, esso si accende per indicare il segnale corrispondente selezionato.

### q**Interruttori di selezione ingresso bus-B**

Servono a selezionare i segnali video del bus-A. Quando lo si preme, esso si accende per indicare il segnale corrispondente selezionato. A seconda della modalità operativa, gli interruttori potrebbero accendersi con una luminosità intera o dimezzata.

- Luminosità intera: Quando l'ingresso selezionato viene inviato a PGM OUT. Luminosità dimezzata: Quando l'interruttore è selezionato, ma l'ingresso selezionato non viene alimentato a PGM OUT.
- [Esempio] Quando la leva di dissolvenza si trova sul lato del bus-A, i segnali del bus-A vengono emessi in modo che gli interruttori di selezione ingresso bus-A sono accesi con la luminosità intera, ma i segnali del bus-B non vengono emessi in modo che gli interruttori di selezione ingresso bus-B si accendono a luminosità dimezzata.

### w**Indicatore di congelamento [FRZ]**

Questo LED si accende per indicare che il segnale VIDEO IN 5 è congelato. Tenere presente che poiché l'immagine rimane congelata mentre è acceso, l'uscita dello switcher non cambia anche se cambia il segnale di ingresso.

### **@Interruttore di selezione ingresso 5/FMEM [FMEM]**

Serve a selezionare il segnale alimentato a VIDEO IN 5 o la memoria di quadro interna. Se si usa lo switcher per la prima volta e si è selezionata la memoria di quadro, esce la schermata di regolazione della fabbrica. Trasferendo i dati delle immagini da un personal computer alla memoria di quadro, si possono far uscire le immagini e i testi creati dall'utente. Per i dettagli, riferirsi alla pagina dove è descritto il trasferimento delle immagini.

### r**Interruttore di selezione del nero/colore/barre [BLACK/COLOR/BAR]**

Serve a selezionare BLACK (segnale di livello nero), COLOR (colore di sfondo) o BAR (barre di colore). Quando si seleziona COLOR, si può selezionare uno dei nove colori. Per i dettagli su come selezionare il colore, riferirsi alla sezione " $\bullet$  Interruttore di selezione colore sfondo [COLOR]".

Alla regolazione della fabbrica, esce un segnale bianco al 100%.

### $\Phi$ **Interruttore di mixage [MIX]**

Premerlo per cambiare dal segnale selezionato con l'interruttore di selezione ingresso bus-A @ al segnale selezionato con l'interruttore di selezione ingresso bus-B @, o viceversa, con l'effetto di miscelazione. L'interruttore si accende quando si seleziona MIX.

### **@Interruttore tendina [WIPE]**

Premerlo per cambiare dal segnale selezionato con l'interruttore di selezione ingresso bus-A @ al segnale selezionato con l'interruttore di selezione ingresso bus-B @, o viceversa, con l'effetto tendina. L'interruttore si accende quando si seleziona WIPE.

### **@Interruttore di take automatico [AUTO TAKE]**

Serve a eseguire automaticamente le operazioni tendina o di mixage invece che manualmente usando la leva di dissolvenza @. Questo interruttore diventa operativo quando la leva di dissolvenza @ è regolata completamente sul lato A o B e, quando viene premuto una volta, l'operazione tendina o di mixage viene eseguita automaticamente. Il tempo di transizione per il cambiamento dei segnali può essere regolato usando il comando AUTO TAKE  $\bullet$ . L'interruttore AUTO TAKE si accende mentre i segnali vengono cambiati, e si spegne al completamento del cambiamento. Durante l'operazione di take automatico, le operazioni manuali non sono possibili anche se si sposta la leva di dissolvenza @.

#### **Precauzione**

Quando si usa la funzione di take automatico, spostare completamente la leva di dissolvenza **2** su A o B. Essa non funziona se la leva non viene spostata completamente su A o B.

### i**Leva di dissolvenza [A/B]**

Serve a cambiare dal segnale selezionato con l'interruttore di selezione ingresso bus-A  $\bullet$ al segnale selezionato con l'interruttore di selezione ingresso bus-B ®, o viceversa, con l'effetto tendina o di mixage. Quando si sposta la leva da A a B, anche il segnale cambia in modo corrispondente da A a B. Allo stesso modo, quando si sposta la leva da B a A, il segnale video cambia da B a A.

### **@Indicatori tally dei bus [A], [B]**

Indicano gli stati di uscita del bus-A e del bus-B. Si accende il LED [A] o [B] per indicare l'uscita dei segnali del bus-A o del bus-B.

- [Esempi] **•** Si accende [A] quando la leva di dissolvenza è sul lato A, in quanto c'è soltanto l'uscita dei segnali del bus-A.
	- **•** Si accendono entrambi [A] e [B] quando la leva è tra i lati A e B, in quanto <sup>c</sup>'è l'uscita di entrambi i segnali del bus-A e del bus-B.
- **Nota**

Il controllo del bus basato sul sistema flip-flop viene abilitato cambiando la regolazione dell'interruttore di selezione del bus [BUS A/B /F.F.] R che è uno degli interruttori di impostazione @. Nel sistema flip-flop, i segnali selezionati dagli interruttori di selezione ingresso bus-A @ vengono sempre selezionati come segnali video di programma (PGM), e i segnali selezionati con gli interruttori di selezione ingresso bus-B q vengono sempre selezionati come segnali video di anteprima (PVW). Inoltre, i segnali PGM possono essere sostituiti con i segnali PVW, o viceversa, con il cambiamento del bus mediante l'interruttore AUTO TAKE @ e la leva di dissolvenza @.

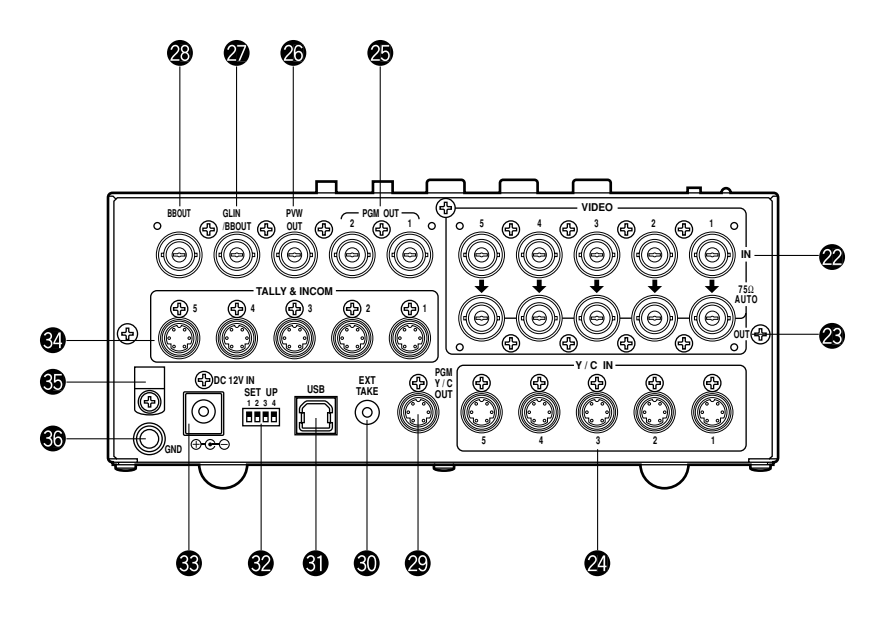

### p**Prese di ingresso segnali video 1 a 5 [VIDEO IN 1, 2, 3, 4, 5]**

Queste prese servono ad alimentare i segnali video compositi. (1 Vp-p, 75 ohm terminati automaticamente)

Ci sono 5 prese di ingresso corrispondenti agli interruttori di selezione ingresso bus-A  $\bullet$  e agli interruttori di selezione ingresso bus-B <sup>6</sup>9.

#### **Precauzione**

Se alla presa di uscita ad anello del segnale video @ si collega un cavo coassiale BNC, la terminazione di 75 ohm viene rilasciata automaticamente. Non collegare un cavo coassiale BNC a una di queste prese se si collegano i segnali YC alla presa di ingresso segnale Y/C @. Come segnali di ingresso video usare segnali compositi o segnali YC.

Se inoltre vengono alimentati segnali video instabili da un videoregistratore di formato VHS, lettore DVD od altro dispositivo, il sincronizzatore di quadro potrebbe malfunzionare.

### [**Prese di uscita ad anello segnale video [VIDEO OUT 1, 2, 3, 4, 5]**

Queste prese di uscita ad anello sono per alimentare i segnali video compositi alle prese di ingresso segnale video @.

### ]**Prese di ingresso segnali Y/C [Y/C IN 1, 2, 3, 4, 5]**

Collegare i segnali YC a queste prese per usarli come segnali di ingresso video.

#### **Precauzione**

Non collegare un cavo coassiale BNC alle prese di ingresso segnale video  $\bar{Q}$  se si collegano i segnali YC alle prese di ingresso segnali Y/C ]. Come segnali di ingresso video usare segnali compositi o segnali YC.

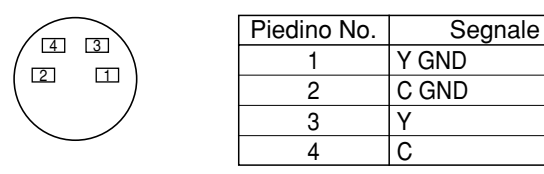

### A**Connettori di uscita video [PGM OUT 1, 2]**

Da queste prese di uscita escono due gruppi di segnali compositi (BNC) consistenti dell'uscita principale dello switcher con l'aggiunta degli effetti tendina, mixage, chiave od altri.

### S**Connettore di uscita di anteprima [PVW OUT]**

Quando si usa lo switcher per le applicazioni dal vivo, questo connettore permette l'anteprima dell'operazione successiva. (ANTEPRIMA LOOK AHEAD)

- Mentre la leva di dissolvenza è sul lato del bus-A e c'è l'uscita dei segnali del bus-A, i segnali del bus-B vengono alimentati al connettore PVW OUT e si può eseguire l'anteprima delle immagini.
- Quando i connettori PGM OUT sono nello stato di chiave OFF, il connettore PVW OUT è regolato nello stato di chiave ON e si può eseguire l'anteprima dello stato di sintesi chiave.

La tabella sotto mostra il rapporto tra gli stati di uscita di programma e di uscita di anteprima.

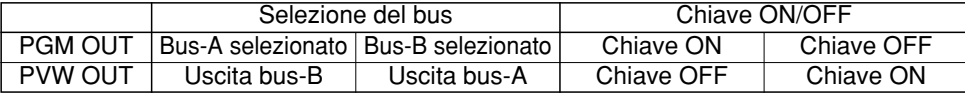

### D**Connettore di ingresso genlock/uscita BB [GLIN/BBOUT]**

Conformemente alla regolazione dell'interruttore di impostazione <sup>®</sup>, viene selezionato l'ingresso genlock o l'uscita BB.

- Ingresso genlock: Per applicare il genlock allo switcher, collegare questo segnale al generatore di segnale od altro dispositivo.
- Uscita BB: A questa posizione, il segnale di sincronismo BB esce per l'applicazione del genlock alla videocamera od altro dispositivo per la sincronizzazione con lo switcher. In questo caso, esce lo stesso segnale di BBOUT  $\circledast$ .

### F**Connettore di uscita segnale burst nero [BBOUT]**

Serve alla sincronizzazione esterna di un dispositivo esterno collegato al Live Switcher. Sincronizzando esternamente due o più dispositivi, distribuire tra di essi l'uscita del burst nero usando un distributore video (VDA).

### G**Connettore di uscita video Y/C [PGM Y/C OUT]**

Questo connettore fornisce l'uscita video del segnale Y/C che ha la stessa funzione del segnale di uscita video  $\circledast$ .

#### **Precauzione**

Per ciò che comporta l'elaborazione del segnale, l'uscita video Y/C @ ha una fase che viene ritardata di 1 riga a confronto dell'uscita video composito  $\circledast$ .

### **@ Presa di ingresso esterno take automatico [EXT TAKE]**

Serve al take automatico applicando un ingresso di contatto. L'operazione è la stessa di quando si usa l'interruttore di AUTO TAKE @ e l'interruttore KEY AUTO ... ✽Per il collegamento a questa unità, usare una spina a testa singola stereofonica M3.5.

Collegare gli interruttori come mostrato sotto.

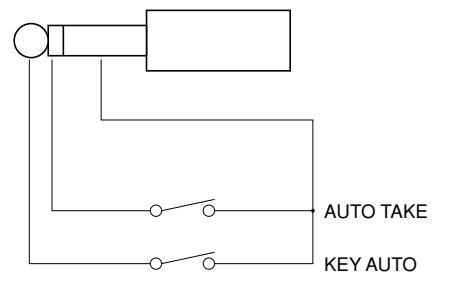

### **@Porta USB [USB]**

Collegare una estremità del cavo USB a questa porta e l'altra al personal computer per trasferire allo switcher i dati delle immagini creati con il personal computer. Per i dettagli, riferirsi alla pagina che descrive il trasferimento delle immagini.

### K**Interruttori di impostazione**

Servono a eseguire le quattro regolazioni seguenti.

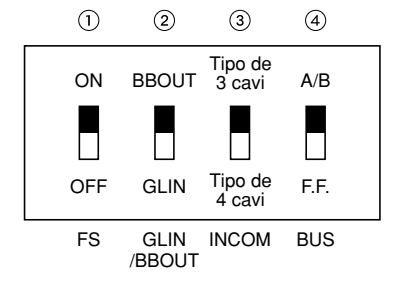

### Q**Interruttore di sincronismo quadro [FS ON/OFF]**

Regola a ON o OFF il sincronizzatore di quadro.

- ON: Viene collegato il segnale di ingresso 5 asincrono. Nell'uscita dello switcher viene generato un ritardo di fino a 1 quadro. Per ciò che comporta l'elaborazione del segnale, la banda del segnale è più stretta che alla posizione OFF.
- OFF: La sorgente del segnale di ingresso deve essere sincronizzata con il sistema. Usare l'uscita del segnale del burst nero dello switcher per applicare il genlock alla videocamera od altro dispositivo. In questo caso, eseguire le regolazioni della fase (fase orizzontale, fase di colore) per il genlock con il dispositivo collegato. In questa modalità, l'elaborazione analogica viene eseguita internamente, e non c'è praticamente deterioramento della qualità delle immagini.

### W**Regolazione di ingresso genlock/uscita burst nero [GLIN/BBOUT]**

Regola l'ingresso o l'uscita del connettore GLIN/BBOUT  $\circledast$ .

- GLIN: Regolare qui per genlockare lo switcher con un segnale di sincronismo esterno. GLIN/BBOUT  $\circledast$  serve ora come connettore di ingresso, e si può collegare un segnale di sincronismo esterno.
- BBOUT: Regolare qui per configurare un sistema basato sulla sincronizzazione dello switcher. GLIN/BBOUT @ serve ora da connettore di uscita, ed esce un segnale di burst nero. In questo caso, l'uscita è la stessa come il segnale BBOUT<sup>®</sup>.

### E**Interruttore intercom [INCOM 3/4]**

Si può selezionare il tipo di 3 cavi o 4 cavi regolando l'interruttore sulla posizione appropriata al sistema.

(Regolare l'interruttore sulla posizione 3-wire type se si usa il modello WV-RC700A o WV-RC550.)

### R**Interruttore di selezione bus [BUS A/B /F.F.]**

Seleziona il sistema di cambiamento del bus.

- A/B: Regolare qui per eseguire le operazioni dei bus usando il sistema del bus A/B.
- F.F.: Regolare qui per eseguire le operazioni dei bus usando il sistema flip-flop.

### L**Terminale di ingresso alimentazione di corrente continua [DC 12V IN]**

Alimentare la corrente continua di 12 V. (Usare l'adattatore c.a. AW-PS505.) ✽È necessario il cavo AW-CA4T1 (venduto separatamente).

#### **Precauzione**

Se si usano altre fonti di alimentazione, accertarsi che alimenti una corrente continua di 12 V, 2,5 A o più. La spina ha GND all'interno e +12 V all'esterno. (Fare attenzione alle polarità positiva e negativa.)

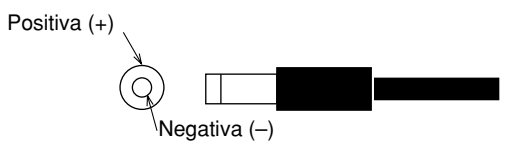

### :**Connettori tally/intercom [TALLY & INCOM 1, 2, 3, 4, 5]**

Usare queste prese per collegare il Live Switcher ai connettori tally/intercom di una unità di controllo videocamera, per esempio, WV-RC700A o WV-RC550, per il controllo tally o per l'intercom. Il controllo tally è basato sull'uscita del collettore aperto. Questi connettori sono compatibili con i tipi a 3 cavi o 4 cavi di intercom, selezionabili con l'interruttore di impostazione  $\mathbf{\circledast}$ .

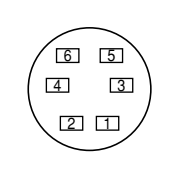

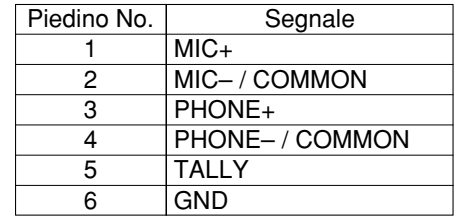

### a**Morsetto cavo**

Serve a fissare il cavo collegato al terminale di ingresso di corrente continua per evitare che si stacchi. Togliere la vite, far passare il cavo e stringere può di nuovo la vite per fissare saldamente il cavo.

### **<sup>3</sup>**Terminale di massa [GND]

Collegarlo alla massa del telaio del sistema.

## **FUNZIONE DI TRASFERIMENTO IMMAGINI**

Il Live Switcher AW-SW350 è dotato di una funzione di trasferimento delle immagini dal computer usando la porta USB (Universal Serial Bus). I dati delle immagini trasferiti dal computer possono essere usati come segnali di ingresso chiave o segnali di ingresso principale dell'AW-SW350.

Per usare la funzione di trasferimento delle immagini per la prima volta, bisogna installare nel computer il driver del dispositivo dedicato e il programma dell'applicativo. Essi possono essere installati dal CD-ROM fornito con l'AW-SW350. Per i dettagli sul modo di installarli, riferirsi a "Installazione del driver del dispositivo" e a "Installazione del programma dell'applicazione".

## ■**FUNZIONI**

Il programma di trasferimento delle immagini USB usato con l'AW-SW350 ha le funzioni seguenti.

- Funzione di trasferimento immagini dalla memoria immagini (RAM)
- Funzione di trasferimento immagini dalla memoria flash (ROM)
- Funzione di designazione posizione di taglio immagine
- Funzione di designazione posizione di inizio immagine

Per maggiori dettagli sul modo di usare queste funzioni, riferirsi a "Metodo operativo".

## ■**SPECIFICHE**

Il computer usato con l'AW-SW350 per il trasferimento delle immagini USB deve avere i requisiti di sistema seguenti.

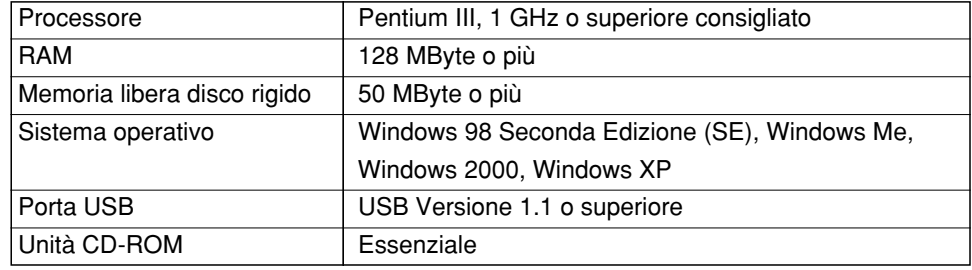

Con il programma di trasferimento delle immagini USB per l'AW-SW350 si possono usare i file di due formati, il formato bitmap (bmp) e il formato JPEG (jpg, jpeg). Se si usa la funzione di trasferimento delle immagini, per il collegamento del computer all'AW-SW350 serve anche separatamente il cavo USB A-B.

### **Precauzione**

**Per il trasferimento delle immagini è necessario più tempo se le prestazioni del computer sono basse. La funzione non funziona come le versioni di Windows non consigliate (Windows 3.1, Windows 95, Windows 98, Windows NT4.0). Pentium è un marchio di fabbrica registrato della Intel Corporation.**

**Windows, Windows 98, Windows Me, Windows 2000 e Windows XP sono marchi di fabbrica della Microsoft Corporation.**
## ■**INSTALLAZIONE DEL DRIVER DEL DISPOSITIVO**

Questa sezione descrive come installare il driver del dispositivo usato con il programma di trasferimento delle immagini USB per l'AW-SW350. Nell'esempio del procedimento descritto sotto, come sistema operativo viene usato Windows XP.

Inserire il CD-ROM fornito con l'AW-SW350 nell'unità CD-ROM del computer. (In questo esempio, viene usato l'unità E:.) *1*

Regolare l'interruttore i alimentazione dell'AW-SW350 su ON, controllare che l'indicatore di accensione sia acceso e collegare una estremità del cavo USB di tipo A-B alla porta USB del pannello posteriore dell'AW-SW350 e l'altra estremità alla porta USB del computer. (Fig.1) *2*

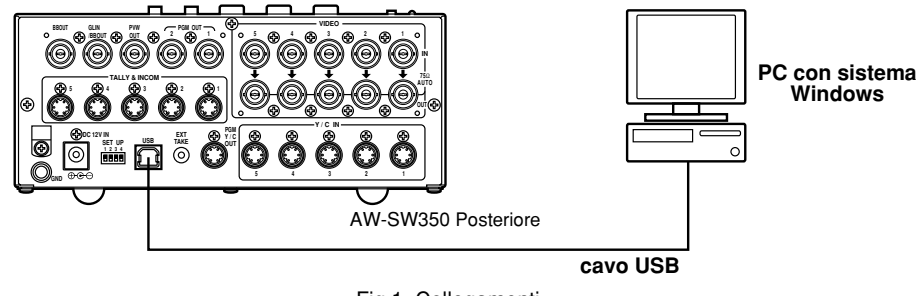

Fig.1 Collegamenti

Quando il computer riconosce l'AW-SW350, come mostrato nella Fig.2, Found New Hardware Wizard si avvia automaticamente.*3*

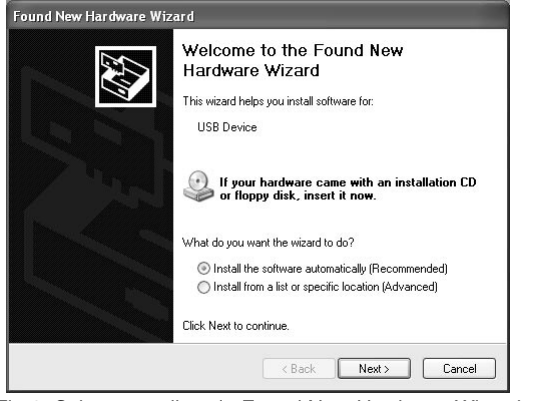

Fig.2 Schermata di avvio Found New Hardware Wizard

Quando appare la schermata di specificazione della directory di caricamento del driver come mostrato nella Fig.3, specificare la cartella \DRIVER dall'unità in cui si è stato inserito il CD-ROM fornito con l'AW-SW350, e caricare il driver. (In questo esempio, il driver usato è E:.) *4*

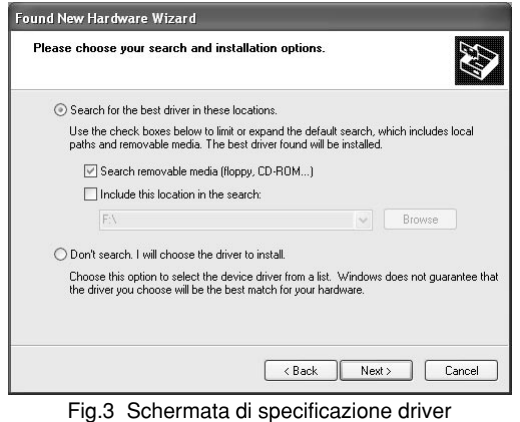

 ${\bf 5}$  Dopo il caricamento del driver del dispositivo, appare una schermata come quella mostrata nella Fig.4. Ciò completa l'installazione del driver del dispositivo.

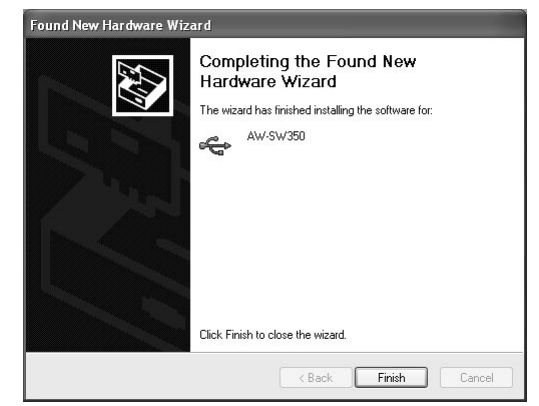

Fig.4 Schermata di completamento caricamento driver dispositivo

Per la conferma che il driver del dispositivo è stato installato correttamente, si consiglia di aprire il gestore Device come mostrato nella Fig.5 e controllare che sia visualizzato "AW-SW USB Device: AW-SW350".*6*

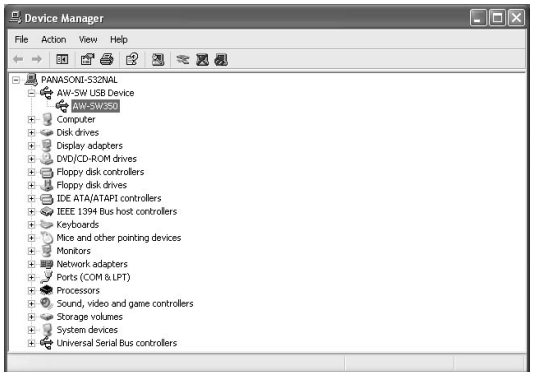

Fig.5 Schermata del gestore dispositivo

## ■**INSTALLAZIONE DEL PROGRAMMA DELL'APPLICATIVO**

Questa sezione descrive come installare l'applicativo usato con il programma di trasferimento delle immagini USB dell'AW-SW350. Nell'esempio del procedimento descritto sotto, come sistema operativo viene usato Windows XP.

Inserire il CD-ROM in dotazione all'AW-SW350 nell'unità CD-ROM del computer. *1* (In o esempio, l'unità usata è E:.)

Avviare il file di impostazione "Microsoft .Net Framework" (E:\JPN\DOTNETFX.EXE). *2*

 $\boldsymbol{3}$  II programma di installazione mostrato nella Fig.6 si avvia. Procedere con l'installazione procedendo con le istruzioni del programma di installazione.

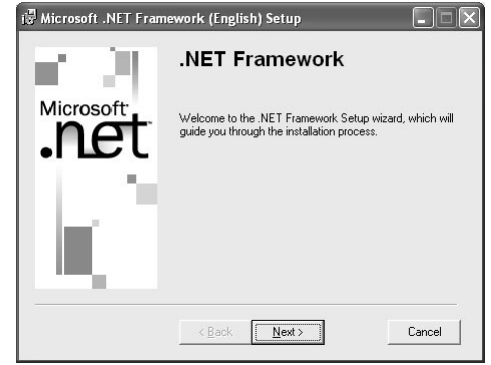

Fig.6 Schermata di avvio programma di installazione Microsoft .Net Framework

*4*Avviare il programma di installazione (E:\JPN\SETUP.EXE).

Il programma di installazione mostrato nella Fig.7 si avvia. Procedere con l'installazione seguendo le istruzioni del programma di installazione. *5*

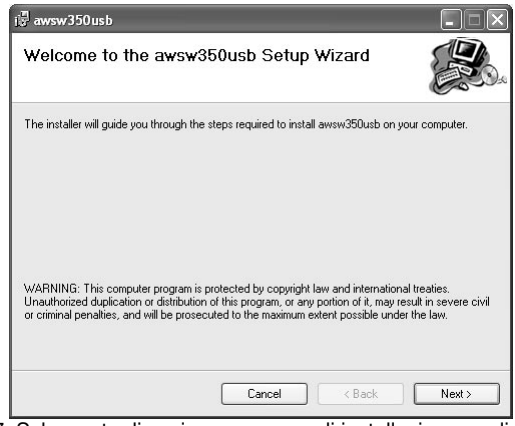

Fig.7 Schermata di avvio programma di installazione applicativo

*6* Ciò completa l'installazione del programma dell'applicativo.

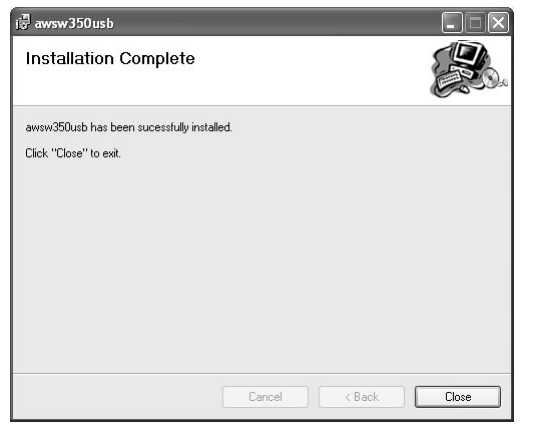

Fig.8 Schermata di completamento dell'installazione del programma

## ■**METODO OPERATIVO**

Questa sezione descrive come usare il programma dell'applicativo con il programma di trasferimento delle immagini USB per l'AW-SW350.

### Collegare il computer all'AW-SW350. *1* (Accertarsi che l'AW-SW350 sia acceso.)

Quando si avvia il programma dell'applicativo usato con il programma di trasferimento *2* immagini USB per l'AW-SW350 appare la schermata principale mostrata nella Fig.9.

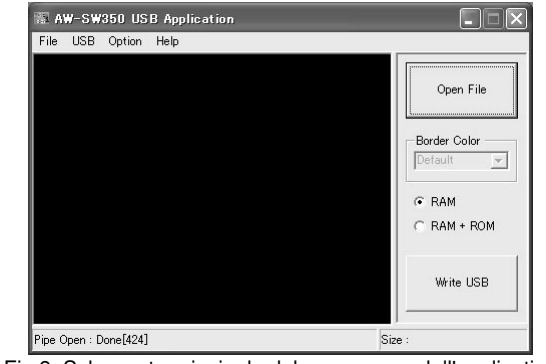

Fig.9 Schermata principale del programma dell'applicativo

Quando si clicca il pulsante "Open File", appare la finestra di dialogo di selezione del *3* file mostrata nella Fig.10. Selezionare il file dell'immagine (BMP, JPG o JPEG) da trasferire e cliccare "OK".

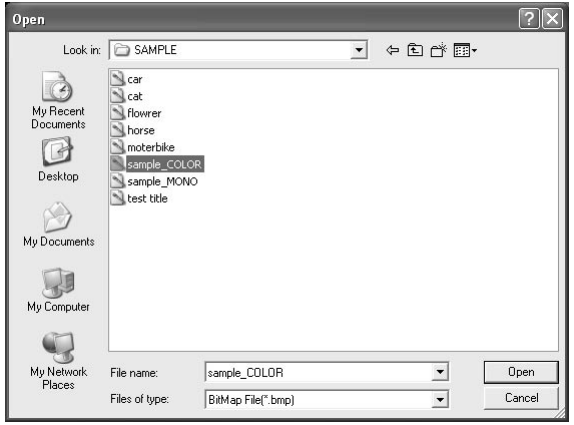

Fig.10 Finestra di dialogo di selezione file

- specificare la sua posizione di avvio o di taglio. La posizione da specificare viene determinata dal numero di pixel nel file dell'immagine. *4*
	- Numero di pixel che possono essere visualizzati: 720 (O) x 487 (V)
	- Se il file è più piccolo del numero di pixel che possono essere visualizzati: Gli spazi intorno all'immagine vengono visualizzati in nero. Spostare l'immagine sulla posizione di visualizzazione.
	- Se il file è più grande del numero di pixel che possono essere visualizzati: Appare la cornice che delinea ciò che può essere visualizzato. Spostare il quadro sulla posizione in cui viene incorniciata l'immagine da visualizzare.
	- **<Se l'immagine è più piccola del numero di pixel che possono essere visualizzati>** Trascinare l'immagine visualizzata sull'area di visualizzazione dello schermo e sganciarla per cambiarne la posizione. (Fig.11)

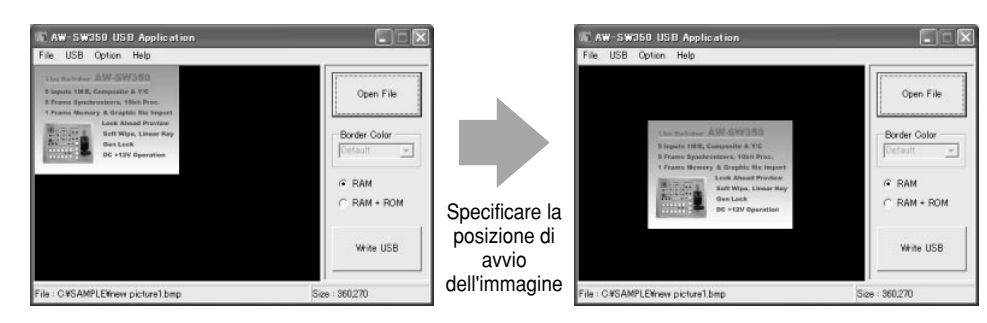

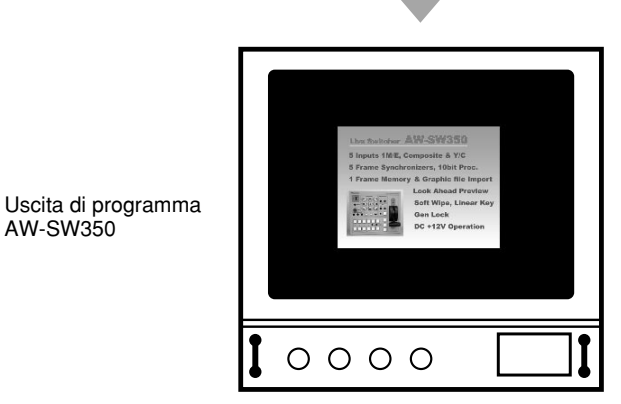

Fig.11 Specificazione della posizione di avvio dell'immagine

<Se l'immagine è più grande del numero di pixel che possono essere visualizzati><br>Trascinare il quadro visualizzato sull'area di visualizzazione dell'immagine appare l'immagine desiderata,<br>Trascinare il quadro visualizzato sganciarlo per cambiarne la posizione di taglio. (Fig.12)

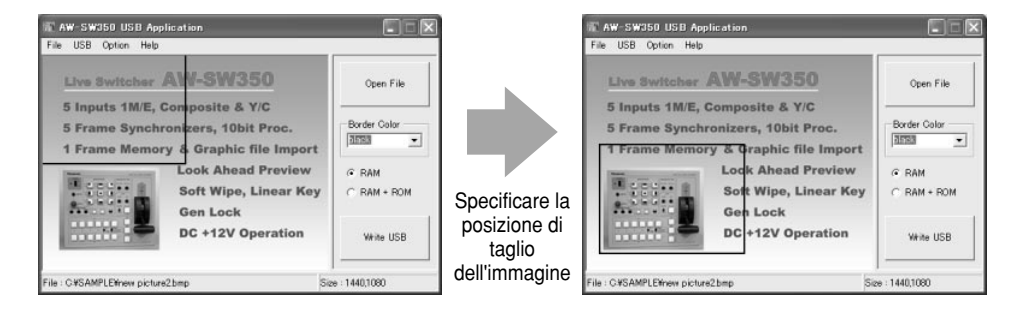

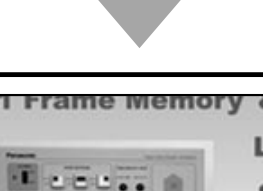

Uscita di programma AW-SW350

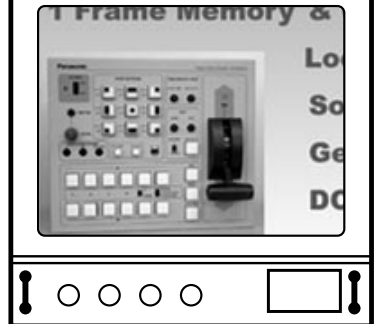

Fig.12 Specificazione della posizione di taglio dell'immagine

30 ( I )

programma AW-SW350

31 ( I )

Riaccendere poi lo switcher e riavviare l'applicativo.

— Se non è stato possibile trasferire le immagini —<br>Se si è verificato un errore o non è stato possibile trasferire le immagini perché un cavo è و Se cliccare il pulsante "RAM" o il pulsante "RAM+ROM" per selezionare il ti dove salvare i dati. (Fig.13) Se si seleziona "RAM", i dati dell'immagine vengono salvati soltanto nella memoria di quadro, e non possono perciò essere usati dopo che si è spento e riacceso l'AW-SW350. Se si seleziona "RAM+ROM" i dati dell'immagine vengono salvati nella memoria flash, per cui possono essere usati dopo che si è spento e riacceso l'AW-SW350. Quando però si seleziona "RAM", il trasferimento richiede più tempo. *5*

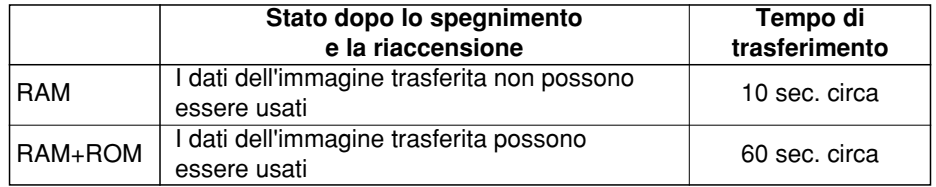

✽I tempi di trasferimento della tabella sopra sono soltanto approssimativi. Il tempo reale richiesto dipende dalle prestazioni del computer.

> G RAM C RAM + ROM Fig.13 Selezione della memoria

Cliccare il pulsante "Write USB" per cominciare il trasferimento dei dati dell'immagine. Al completamento del trasferimento, monitorare l'uscita PGM dell'AW-SW350 e controllare che i dati dell'immagine siano stati trasferiti. (Fig.14) *6*

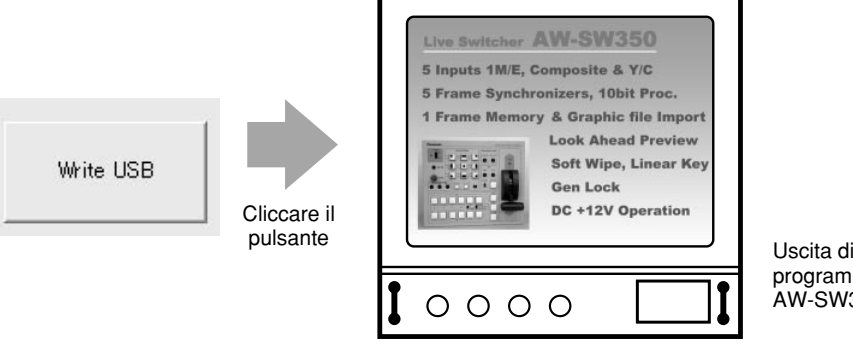

Fig.14 Controllo PGM

## **COLLEGAMENTI**

●Per l'installazione e il collegamento, rivolgersi al negozio dove si è effettuato l'acquisto. ●Prima di eseguire qualsiasi collegamento, spegnere tutti i componenti del sistema.

- ●Leggere attentamente i manuali di tutti i dispositivi collegati al Live Switcher.
- ●Per il collegamento dei segnali video e genlock, usare il cavo coassiale.

#### ■**COLLEGAMENTO SENZA SINCRONIZZAZIONE ESTERNA(Sincronizzatore di quadro acceso) Precauzione**

Se come segnali di ingresso si

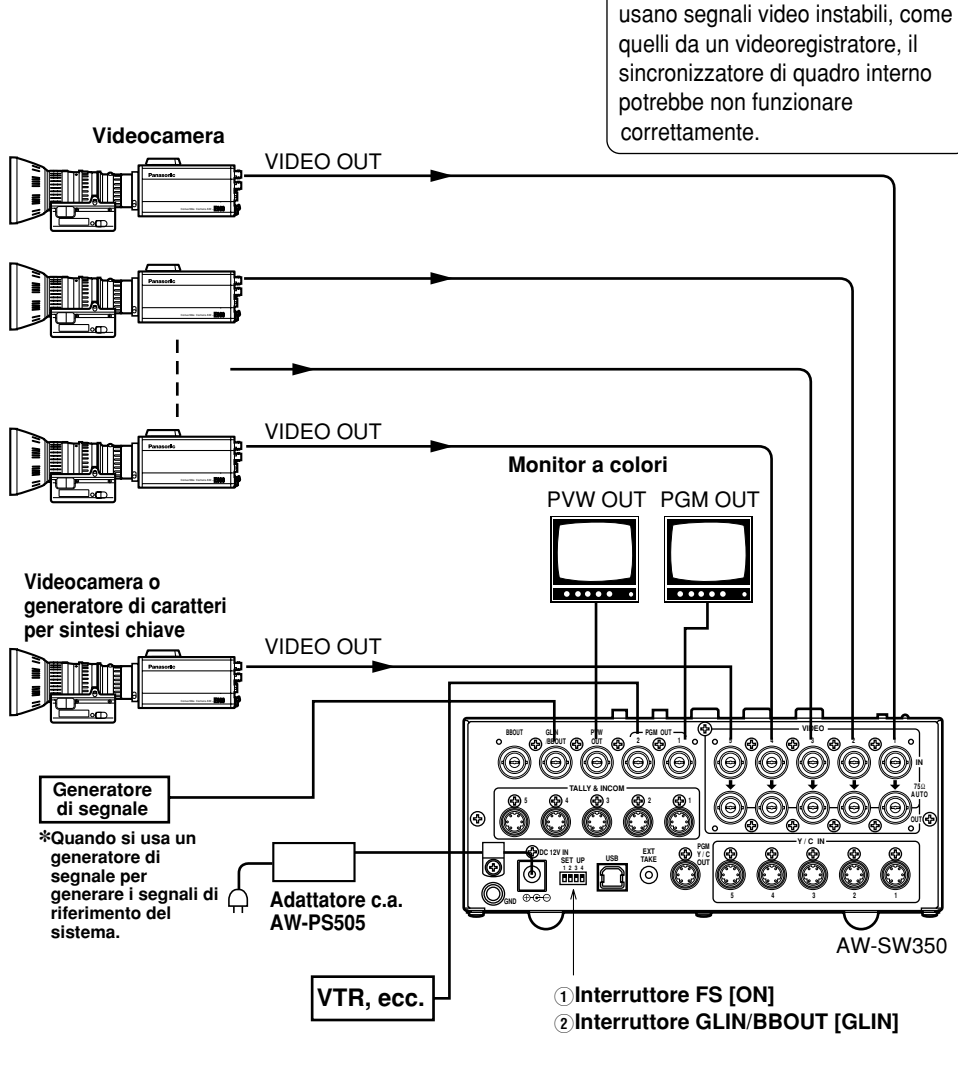

## ■**COLLEGAMENTO PER LA SINCRONIZZAZIONE ESTERNA(Sincronizzatore di quadro spento)**

●Per regolare le fasi orizzontale e verticale delle videocamere. (Leggere il manuale della videocamera.)

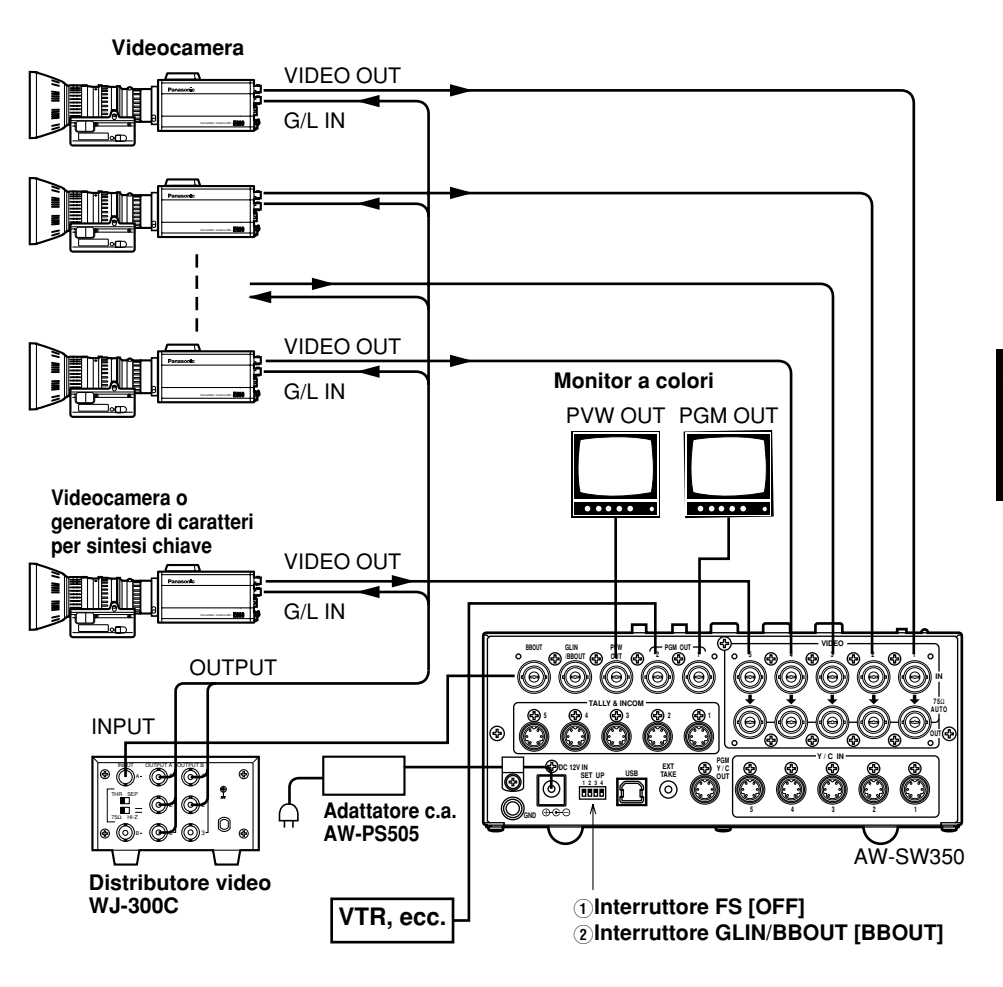

### ■**COLLEGAMENTO AL PERSONAL COMPUTER**

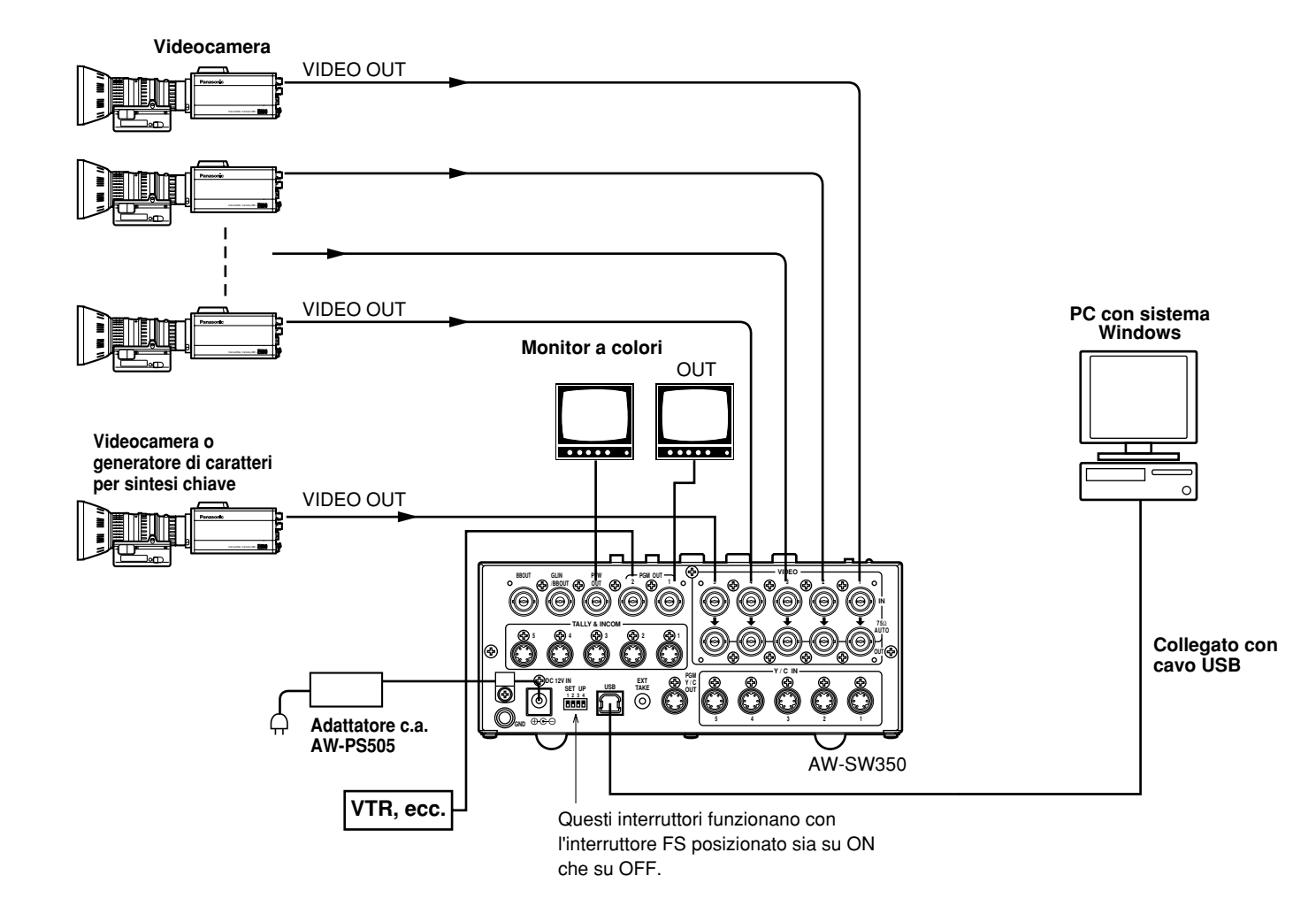

35 ( I )

### ■**ESEMPIO DI COLLEGAMENTO CON LE TESTE DI PANORAMICAORIZZONTALE/VERTICALE E PANNELLO COMANDI**

●Le videocamere possono essere controllate localmente usando la testa di panoramica orizzontale/verticale AW-PH300A, il pannello comandi multi ibrido AW-RP505 e l'hub multiporta AW-HB505.

36 ( I )

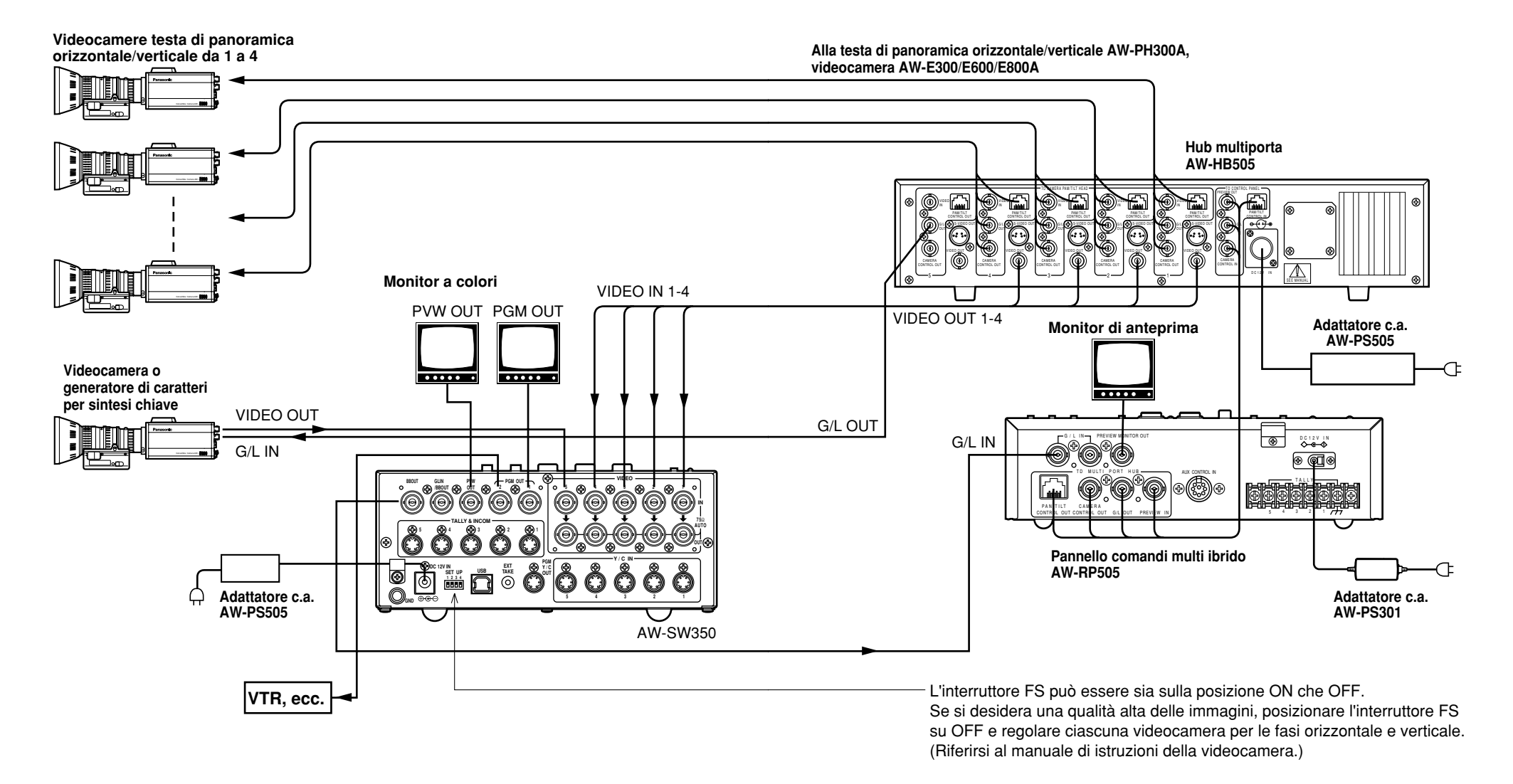

## **MONTAGGIO SU RACK**

## ■**MONTAGGIO SU RACK**

●Non montare il Live Switcher su un rack o scaffale dei libri chiusi.(Altrimenti, potrebbe surriscaldarsi e causare un incendio.)

> **POWERINCOMLEVELGEN-LOCK PHASE**

**YLW MWRCYN TGRN FRZ**

 $\sim$  **SF0WH2 SF1WH3AUTO TAKEKEY AUTOGAINOURCEFMEM KEY AUTOCLIPSF2**

**SETTINGCOLOR**

**SC FINE**

**FMEM BLACKAUTO TAKEBARCOLOR**

**MGTRED BLE N/ R**

**WIPE PATTERN**

●Mantenere aperta la porta di ventilazione per assicurare un buon flusso d'aria.

**TRANSITION TIMEKEY**

## **INFORMAZIONI RELATIVE AGLI AGGIORNAMENTI DEL SISTEMA**

### **(1) Fasi switcher**

1) Fase di uscita segnale video (sincronizzatore di quadro OFF)

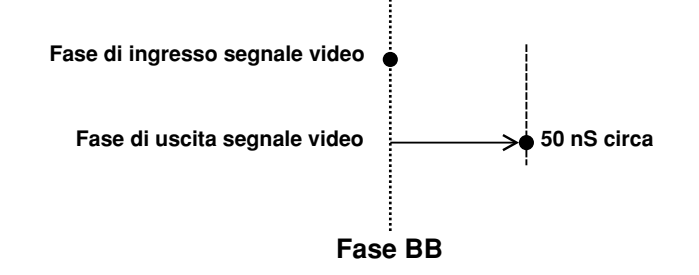

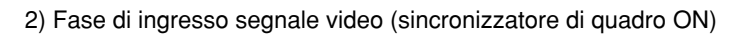

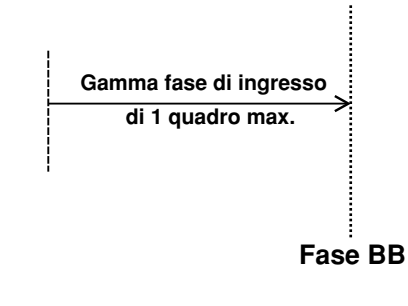

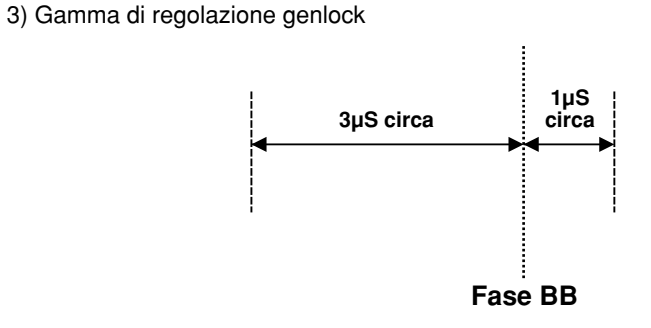

### **(2) Connettori TALLY & INCOM**

Per i collegamenti tally e intercom, usare un miniconnettore a 6 piedinidi tipo DIN. (p.es.,) TCP8060-01-520 fabbricato dalla Hosiden Corporation

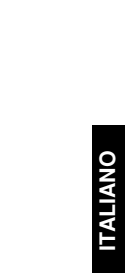

**Piastra di connessioneVite di montaggio Vite di montaggio**  $\Omega$ **Fori per la piastra di connessione (parte inferiore)**  $\circ$ 38 ( I )

**Parti di montaggio su rack**

## **DATI TECNICI/ACCESSORI STANDARD**

## ■**DATI TECNICI**

**Alimentazione:Assorbimento di corrente:**

C.c. 12 V (+10,8  $\sim$  16,0 V) 16 W

sono le informazioni sulla sicurezza.

**Ingressi video**

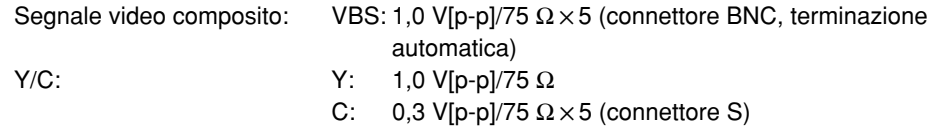

#### **Uscite video**

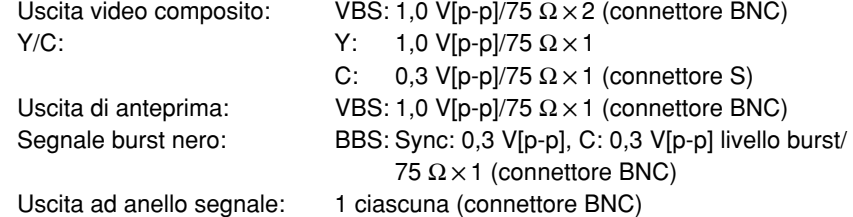

#### **Funzioni e prestazioni**

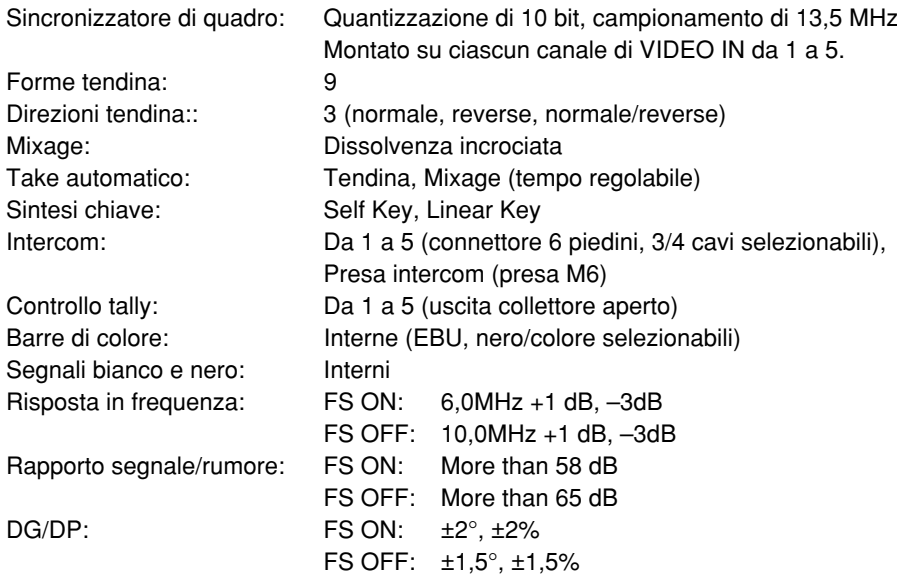

#### **Gamma di temperatura d'esercizio:** 0˚C ~ 40˚C **Umidità:** $30\% \sim 90\%$ **Dimensioni (L** $\times$  **A** $\times$  **P**): 210 $\times$  86 $\times$  176 mm **Peso:** 2,2 kg circa **Finitura:**Vernice avorio AV (Munsell 7.9Y6.8/0.8 o simile)

Il peso e le dimensioni indicati sono approssimativi. Dati tecnici soggetti a modifiche senza avviso.

## ■**ACCESSORI STANDARD**

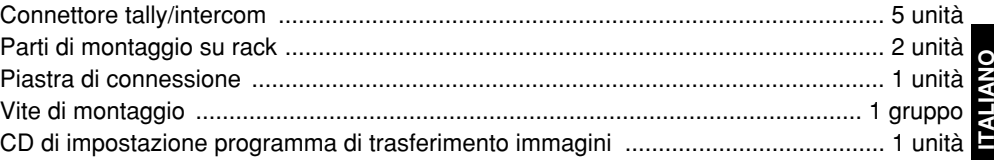

#### ■ NO QUITE LA CUBIERTA DESATORNILLÁNDOLA.

No quite la tapa para evitar el riesgo de sacudidas eléctricas. Las piezas del interior no requieren mantenimiento por parte del usuario. Solicite las reparaciones al personal de servicio calificado.

### **ADVERTENCIA:**

**PARA REDUCIR EL RIESGO DE INCENDIO O SACUDIDA ELÉCTRICA, MANTENGA ESTE EQUIPO ALEJADO DE TODOS LOS LÍQUIDOS. UTILÍCELO Y GUÁRDELO SOLAMENTE EN LUGARES DONDE NOCORRA EL RIESGO DE QUE LE CAIGAN GOTAS O LE SALPIQUEN LÍQUIDOS, Y NO COLOQUE NINGÚN RECIPIENTE DE LÍQUIDOS ENCIMA DEL EQUIPO.**

### **AVISO:**

**PARA REDUCIR EL RIESGO DE INCENDIOS, SACUDIDAS ELÉCTRICAS E INTERFERENCIAS MOLESTAS, UTILICE SOLAMENTE LOS ACCESORIOS RECOMENDADOS.**

### **AVISO:**

**PARA REDUCIR EL RIESGO DE INCENDIOS O SACUDIDASELÉCTRICAS, SOLICITE AL PERSONAL DE SERVICIO CALIFICADO QUE LE HAGA EL CAMBIO DE AJUSTE DE LOS CONMUTADORES DEL INTERIOR DEL APARATO.**

### **Nota:**

La chapa de características (chapa del número de serie) está en la parte inferior de esta unidad.

 $\exists$ l indica información de seguridad.

La marcación de información de este producto se encuentra en la parte de abajo del aparato. El número de serie de este producto se encuentra también en la parte de abajo del aparato. Le sugerimos que anote el número de serie de este aparato en el espacio provisto más abajo y que guarde este manual a modo de registro permanente de su compra para ayudarle a identificarlo en el caso de que le sea sustraído.

N.° de modelo

N.° de serie

# **ÍNDICE**

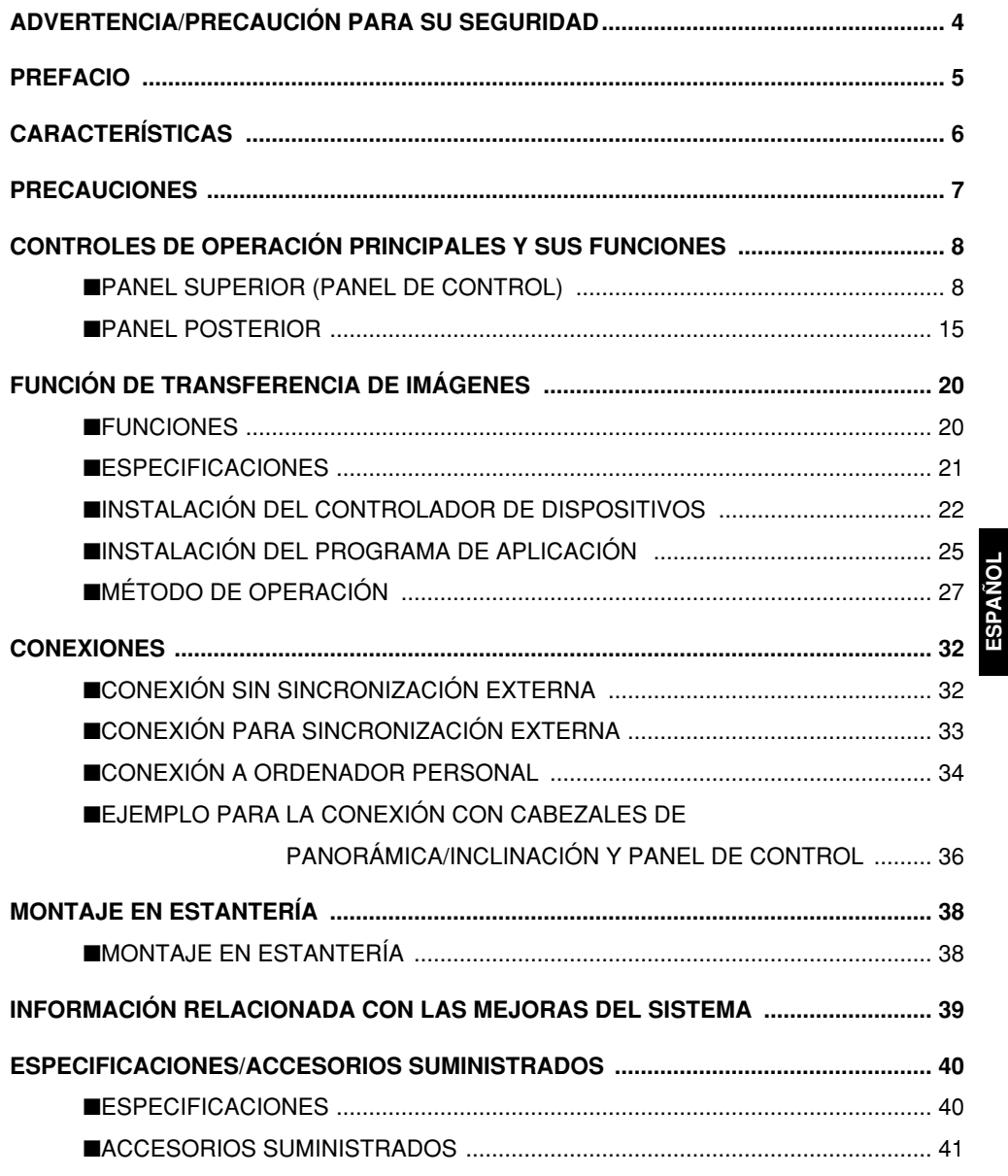

## **ADVERTENCIA/PRECAUCIÓN PARA SU SEGURIDAD**

## **ADVERTENCIA**

#### **• Solicite todas las reparaciones necesarias al personal cualificado**

Para reducir el riesgo de sufrir una descarga eléctrica, no quite la cubierta ni el panel posterior, a menos que usted sea una persona cualificada para hacerlo. Solicite al personal de servicio cualificado que haga todos los trabajos de montaje, conexiones y reparación necesarios.

- **• Evite la entrada de agua o la formación de humedad en el interior** Para impedir un incendio o una descarga eléctrica, no deje que el agua o la humedad entren en el producto, y no lo exponga tampoco a la humedad.
- Si ve que sale humo o un olor extraño del producto, si entra agua u otra materia extraña en el interior, si está dañado porque se ha caído o si usted encuentra que algo está mal, deje de utilizarlo inmediatamente.
- **• Para impedir un incendio o una descarga eléctrica, no desarme ni modifique el producto.**

## **PRECAUCIÓN**

- Para impedir un incendio o sufrir lesiones, no deje caer el producto, y no lo someta a golpes fuertes ni lo pise.
- No instale el producto en un lugar donde haya mucha humedad o polvo porque podría producirse un incendio o una descarga eléctrica.
- No monte el módulo de conmutación en una estantería o mueble librería cerrado. (De lo contrario, se acumulará calor en su interior y podrá producirse un incendio.)
- Mantenga abiertos los orificios de ventilación para asegurar una buena circulación de aire por el interior del aparato.

## **PREFACIO**

A pesar de su tamaño compacto, el AW-SW350 tiene cinco entradas de vídeo y funciones de conmutación por cortinillas, mezcla y síntesis de keying. Como tiene un sincronizador de cuadros incorporado, acepta la entrada de señales asincrónicas. Además, permite que los sistemas sean configurados utilizando también las señales de sincronización cromática del negro que salen de él, y es compatible también con la sincronización externa (o sincronizador de señales de vídeo) con señales de sincronización externa. Su función de transferencia de imágenes permite que las imágenes y el texto creados con un ordenador personal sean captados en el módulo de conmutación a través de su puerto USB. El módulo de conmutación puede utilizarse en exteriores porque utiliza una fuente de alimentación externa (CC 12 V), mientras que sus salidas de señalización y sus entradas/salidas de interfono permiten configurar fácilmente el sistema.

## **CARACTERÍSTICAS**

#### **• Cinco entradas a pesar de su tamaño compacto**

El módulo de conmutación tiene cinco entradas de señal de vídeo compuesta. (Se ha incluido la terminación automática y la salida de paso en bucle.) También tiene un terminal S (4 contactos) y, por lo tanto, puede manejar señales YC. La entrada 5 se puede conmutar a la memoria de cuadros interna o viceversa mediante un conmutador. Se puede seleccionar la señal interna del negro o de color (9 patrones).

**• Tres salidas programadas y salidas de presentación preliminar disponibles**

Se encuentran disponibles salidas de efectos, incluyendo dos salidas de vídeo compuesto (conectores BNC) y una salida de señal YC (terminal S, 4 contactos), por lo que es muy fácil crear un sistema con monitores, videograbadoras, etc. El AW-SW350 también tiene la salida de presentación preliminar para confirmar la siguiente operación. (Presentación preliminar)

**• Compatibilidad con sistema sincronizador de cuadros y sistema de sincronizador de señales de vídeo**

El módulo de conmutación tiene un sincronizador de cuadros de 10 bits de alto rendimiento: estosignifica que las señales asincrónicas se pueden introducir directamente en la cámara de entrada o en otro dispositivo similar sin tener que iniciar el sincronizador de señales de vídeo. Sus entradas están equipadas con una función de sincronizador de cuadros para que sus imágenes no se congelen a pesar de conmutar los cuadros. De forma alternativa, el sincronizador de cuadros se puede apagar, el sincronizador de señales de vídeo se puede aplicar a una cámara u otro aparato similar, y este aparato se puede utilizar como un módulo de conmutación de bandas con el mínimo deterioro en la calidad de la imagen (resolución de 800 líneas).

#### **• Sincronizador de señales de vídeo**

El módulo de conmutación permite realizar la sincronización de señales de vídeo con la señal de sincronización de referencia de un aparato externo. Además, utilizando su salida BB, el sistema puede ser mejorado utilizando la sincronización del módulo de conmutación como referencia.

#### **• Transferencia de imagen, keying programable y keying lineal**

En el interior del módulo de conmutación AW-SW350 hay una memoria de cuadros de 1 cuadro para que las imágenes creadas utilizando un ordenador personal puedan ser captadas en esta memoria mediante el puerto USB. Hay nueve patrones diferentes de conmutación por cortinillas, y se puede establecer uno de tres niveles de programación. El texto también se puede sintetizar suavemente realizando operaciones de keying lineal.

#### **• Fuente de alimentación externa**

El módulo de conmutación se puede utilizar en interiores y exteriores porque funciona con una fuente de alimentación de CC 12 V. (Sin embargo, el módulo de conmutación no es impermeable. Así que no lo exponga a la lluvia ni a la humedad.)

#### **• Señalización e interfono suministrados**

Se encuentran disponibles cinco salidas de señalización y cinto entradas de interfono para que el módulo de conmutación pueda aplicarse directamente a los sistemas convencionales. (El módulo de conmutación tiene su propio interfono en el panel.)

#### **• Cuidados del módulo de conmutación.**

No lo deje caer ni lo exponga a golpes o vibraciones fuertes. Esto es muy importante para impedir problemas y accidentes.

#### **• Gama de temperaturas de funcionamiento de 0°C a 40°C**

Evite utilizar el aparato en lugares donde la temperatura sea inferior a 0°C o superior a 40°C. La temperatura baja o alta puede afectar a las piezas interiores del aparato.

- **Desconexión de la alimentación antes de conectar o desconectar los cables.**Asegúrese de desconectar la alimentación antes de conectar o desconectar los cables.
- **• Lugares de uso sin humedad ni polvo.**

Evite utilizar el módulo de conmutación en un lugar húmedo o polvoriento porque las piezas internas pueden ser dañadas por la humedad o el polvo.

#### **• Cuidados**

Desconecte la alimentación y limpie el módulo de conmutación pasando un paño seco. Si resulta difícil quitar la suciedad, humedezca el paño en una solución de detergente para limpiar vajillas, escúrralo bien y luego limpie el aparato cuidadosamente.

**Notas**

- No utilice bencina, diluyente de pintura u otros líquidos volátiles.
- Cuando utilice un paño con producto químico, lea las instrucciones de utilización del mismo.

## **CONTROLES DE OPERACIÓN PRINCIPALES Y SUS FUNCIONES**

## ■**PANEL SUPERIOR (PANEL DE CONTROL)**

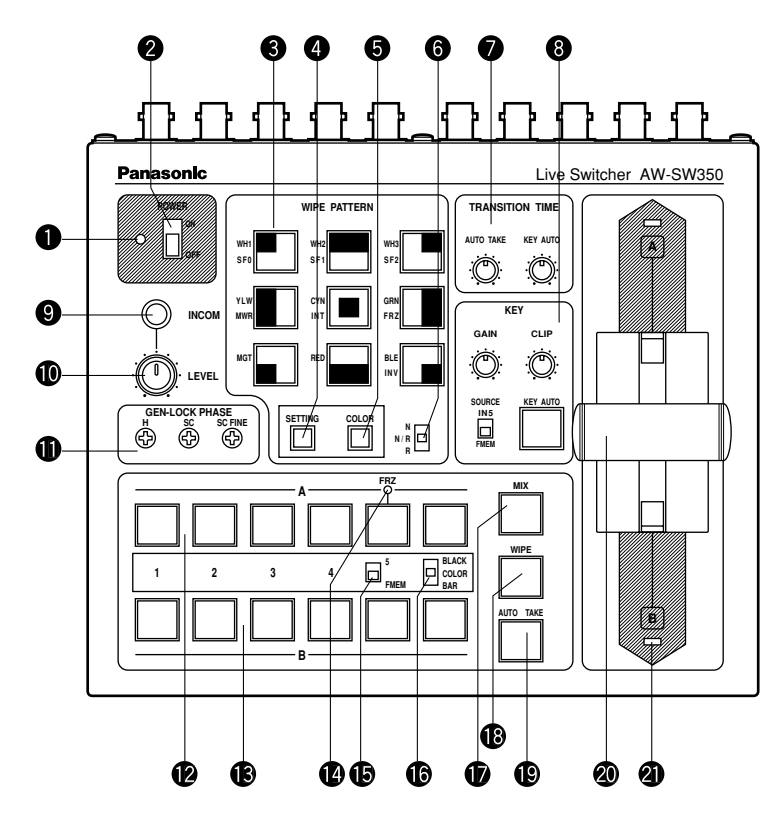

#### Q**Indicador de la alimentación [POWER]**

Se enciende (verde) cuando se suministra alimentación al terminal de entrada de CC  $\otimes$  y el interruptor de la alimentación  $\bullet$  se pone en la posición ON, y se apaga cuando el interruptor de la alimentación <sup>2</sup> se pone en la posición OFF.

#### W**Interruptor de la alimentación [POWER ON/OFF]**

Cuando este interruptor se pone en la posición ON, la alimentación se conecta y el indicador de la alimentación Q se enciende, siempre que se suministre alimentación al terminal de entrada de CC L. Cuando este interruptor se pone en la posición OFF, la alimentación se desconecta y el indicador de la alimentación Q se apaga.

#### **Precaución**

Aunque el interruptor de la alimentación esté en la posición OFF, algunos circuitos de alimentación seguirán funcionando. Para desconectar completamente la alimentación, ponga el adaptador de alimentación externo en OFF.

#### E**Conmutadores selectores del patrón de conmutación por cortinillas [WIPE PATTERN]**

Para seleccionar un patrón de conmutación por cortinillas después de pulsar el conmutador de conmutación por cortinillas  $\circled{B}$ . Se puede seleccionar uno de los nueve patrones. El conmutador seleccionado se enciende.

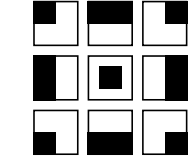

#### **@ Conmutador de ajuste [SETTING]**

Este conmutador funciona como la tecla de cambio para los patrones de conmutación por cortinillas. Mientras se mantiene pulsado, los conmutadores selectores del patrón de conmutación por cortinillas pueden seleccionar las funciones descritas más abajo. Las funciones se indican con caracteres azules.

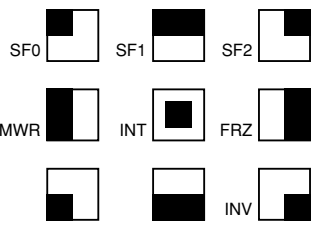

- SF0, SF1, SF2: Éstos se utilizan para ajustar los tres niveles de programación de la conmutación por cortinillas. El nivel de programación mínimo se ajusta mediante SF0 (una tecla de hardware), y el nivel de programación máximo se ajusta mediante SF2.
- MWR: Éste permite que el usuario ajuste los estados iniciales del panel cuando se conecta la alimentación. Primero, ajuste los estados del panel que van a grabarse. Una ver realizado el ajuste, siga pulsando MWR mientras mantiene pulsado el conmutador SETTING hasta que se apaguen los nueve conmutadores. Los estados grabados se reproducirán cuando se conecte la alimentación la próxima vez.
- INT: Éste se utiliza para restaurar los ajustes iniciales que fueron establecidos en la fábrica. Siga pulsando INT mientras mantiene pulsado el conmutador SETTING hasta que se apaguen los nueve conmutadores. Cuando se conecte la alimentación la próxima vez se establecerán los mismos estados que fueron ajustados en la fábrica.
- FRZ: Éste se utiliza para poner en ON o en OFF la congelación de la señal de entrada de vídeo 5. Cuando se pulse FRZ mientras se mantiene pulsado el conmutador SETTING, la señal de entrada de vídeo 5 se congelará. Mientras la señal está congelada, el LED FRZ @ se encenderá. Esta señal se puede utilizar como fuente de la señal VIDEO IN 5.

✽Si la función de congelación se utiliza mientras el conmutador FS está en la posición OFF, sólo la señal de entrada de vídeo 5 se pondrá en el estado FS ON.

9 (S)

INV:

Éste se utiliza para invertir la polaridad de la señal de keying.

Utilice el modo de inversión cuando la entrada sea de texto negro sobre una base blanca. Cuando se utilice la función INV estando VIDEO IN 5 seleccionado para la fuente de keying y el conmutador FS en la posición OFF, sólo la señal de entrada de vídeo 5 se pondrá en el estado FS ON.

#### $\bigcirc$  **Conmutador selector del color de fondo [COLOR]**

Éste funciona como la tecla de cambio de los conmutadores selectores de patrón de conmutación por cortinillas. Mientras se mantiene pulsado, los conmutadores selectores de patrón de conmutación por cortinillas pueden seleccionar el color que va a ser utilizado como color de fondo. Las funciones se indican con caracteres rojos.

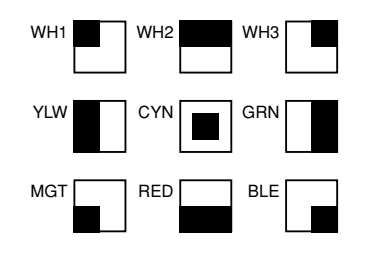

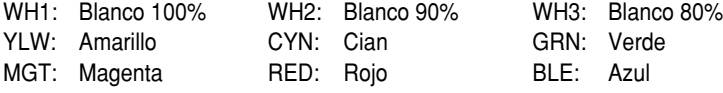

#### **O Conmutador selector de dirección de conmutación por cortinillas [N/ N/R/ R]**

Para seleccionar una de las tres direcciones en que van a cambiar las señales de A a B, o viceversa, en la pantalla moviendo la palanca de desvanecimiento @.

#### **N (Normal):**

Cuando la palanca de desvanecimiento @ se mueva de A a B, la imagen se conmutará de la señal de bus A seleccionada a la señal de bus B seleccionada en la dirección del patrón negro a blanco mostrado en el conmutador de selección de patrón de conmutación por cortinillas. De forma similar, cuando la palanca de desvanecimiento @ se mueva de B a A, la imagen de la pantalla se conmutará de la señal de bus B seleccionada a la señal de bus A seleccionada.

#### **R (Inversión):**

Cuando la palanca de desvanecimiento @ se mueva de A a B, la imagen se conmutará de la señal de bus A seleccionada a la señal de bus B seleccionada en la dirección del patrón blanco a negro mostrado en el conmutador de selección de patrón de conmutación por cortinillas. De forma similar, cuando la palanca de desvanecimiento @ se mueva de B a A, la imagen de la pantalla se conmutará de la señal de bus B seleccionada a la señal de bus A seleccionada.

#### **N/R (Normal/Inversión):**

Cuando la palanca de desvanecimiento @ se mueva de A a B, la imagen se conmutará de la señal de bus A seleccionada a la señal de bus B seleccionada en la dirección del patrón negro a blanco mostrado en el conmutador de selección de patrón de conmutación por cortinillas. Cuando la palanca de desvanecimiento @ se mueva de B a A, la imagen de la pantalla se conmutará de la señal de bus B seleccionada a la señal de bus A seleccionada.

### **[Ejemplo] Patrón de conmutación por cortinillas seleccionado**

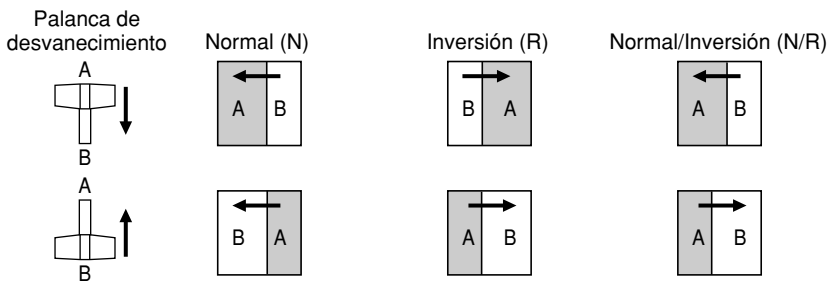

#### U**Controles de ajuste del tiempo de transición [TRANSITION TIME]**

Estos controles se utilizan para ajustar el tiempo de transición durante las operaciones de desvanecimiento automático.

- AUTO TAKE: Éste se utiliza para ajustar el tiempo de transición de MIX o WIPE cuando se ha pulsado el conmutador AUTO TAKE **@**. Se puede ajustar cualquier tiempo de transición entre 0 y unos 10 segundos.
- KEY AUTO: Éste se utiliza para ajustar el tiempo de transición cuando se ha pulsado el conmutador KEY AUTO <sup>6</sup>. Se puede ajustar cualquier tiempo de transición entre 0 y unos 5 segundos.

Al girar estos controles hacia la izquierda se reduce el tiempo de transición; y a la inversa, al girarlos hacia la derecha, el tiempo de transición aumenta. Al girarlos hacia el extremo izquierdo, el tiempo de transición se ajusta en 0 segundos, y se produce la operación de corte. Aunque se hagan tomas externas utilizando conmutadores externos, los ajustes de estos controles permanecerán activados. (Cuando se haya conectado un conmutador a EXT TAKE **@**.)

#### **Precaución**

Antes de proseguir con las operaciones de desvanecimiento automático, ajuste de antemano los tiempos de transición utilizando estos controles.

### **O** Controles de ajuste de la síntesis de keying [KEY]

Éstos se utilizan para realizar los ajustes relacionados con la síntesis de keying.

GAIN, CLIP: El AW-SW350 dispone de un sistema de keying lineal para hacer la síntesis de keying y asegurar así una síntesis sin problemas, y estos dos controles se utilizan para ajustar los niveles de la síntesis cuando el texto y otros datos van a ser sintetizados con las señales de keying. El control CLIP es para ajustar el nivel de referencia al que se van a crear las señales de keying, y las señales por encima de este nivel son sintetizadas. Si hay ruido en las imágenes de fondo, ajuste un nivel CLIP alto. El control GAIN es para subir o bajar el nivel de las señales de keying. Haga el ajuste de forma que el texto, etc., se pueda sintetizar limpia y claramente.

#### [Ejemplo de ajuste]

Gire todo lo posible el control CLIP hacia la izquierda y, mientras observa la pantalla, ajuste el control GAIN para lograr imágenes limpias y claras. Luego, ajuste alternativamente los controles CLIP y GAIN para establecer el estado óptimo.

- KEY AUTO: Este conmutador se utiliza para ajustar la síntesis de keying en ON o en OFF. Cuando se pulsa, se enciende, y la síntesis de keying se realiza para el texto, etc. KEY AUTO  $\bullet$  se utiliza para ajustar el tiempo de transición para la síntesis de keying. Cuando se pulse de nuevo el conmutador, éste se apagará, y las señales de entrada utilizadas para la síntesis de keying serán sintetizadas como están con la imagen base, pero dependiendo del nivel de las señales de entrada, tal vez no sea posible lograr imágenes limpias y claras.
- SOURCE: Éste selecciona si se va a utilizar la señal VIDEO IN 5 o la imagen de la memoria de cuadros como material de fuente para la síntesis de keying. En términos de señales de keying, utilice señales de nivel de base negra, y proporcione una fuente con caracteres blancos.

También se puede sintetizar con una base negra una fuente con caracteres de color pero, dependiendo del nivel de las señales de los caracteres, tal vez no sea posible lograr unas imágenes limpias y claras.

(Al invertir la polaridad de las señales de keying, las imágenes con un nivel de base blanca también podrán sintetizarse. Para conocer detalles de la inversión de keying, consulte SETTING <sup>(20)</sup>.)

#### **Nota**

Siga el procedimiento de abajo para mantener la síntesis de keying en la pantalla PVW en OFF en todo momento.

- 1. Pulse al mismo tiempo el botón SETTING @ y el botón COLOR @.
- 2. Manteniendo los dos botones pulsados en el paso 1, pulse el botón KEY AUTO. La luz del botón KEY AUTO se enciende ahora.

Para volver a poner la síntesis de keying en la pantalla PVW en ON, repita los mismos pasos. La luz del botón KEY AUTO se apagará.

#### O**Toma de interfono [INCOM]**

Conecte un auricular de interfono a este terminal. Utilice el auricular recomendado (MT-12MFB-03 fabricado por Ashida Onkyo).

#### **@Volumen de interfono [INCOM LEVEL]**

Para ajustar el volumen del altavoz del auricular conectado a la toma de interfono O. Al girarlo hacia la izquierda baja el volumen, y al girarlo hacia la derecha, el volumen sube.

#### {**Controles de fase del sincronizador de señales de vídeo [GEN-LOCK PHASE]**

Conecte un generador de señales u otro instrumento similar a GLIN/BBOUT @, y utilice estos controles para ajustar la fase cuando el sincronizador de señales de vídeo vaya a ser iniciado. Estos controles no necesitan ser ajustados cuando el sincronizador de señales de vídeo no vaya a ser iniciado.

- H: Se utiliza para ajustar la fase de sincronización horizontal.
- SC: Se utiliza para ajustar de forma aproximada la fase de subportadora.
- SC FINE: Se utiliza para ajustar de forma precisa la fase de subportadora.

#### Ajuste de la fase horizontal:

Verifique la forma de onda de la salida de señales del sincronizador de señales de vídeo (señales de sincronización cromática del negro) y de la salida de señales de vídeo utilizando un osciloscopio de doble trazo (o monitor de forma de onda), y ajuste el control H de forma que la fase horizontal quede alineada.

#### Ajuste de la fase de subportadora:

Seleccione las barras cromáticas del módulo de conmutación. Utilizando el generador de señales como referencia, ajuste el control SC y el control SC FINE para alinear la fase cromática. Utilizando un vectorscopio se puede lograr un ajuste más preciso.

#### }**Conmutadores selectores de entrada de bus A**

Para seleccionar las señales de vídeo de bus A. Cuando se pulsa un conmutador, éste se enciende e indica que ha sido seleccionada la señal correspondiente.

#### q**Conmutadores selectores de entrada de bus B**

Se utilizan para seleccionar las señales de vídeo de bus B. Cuando se pulsa un conmutador, éste se enciende para indicar que ha sido seleccionada la señal correspondiente. Dependiendo del modo de operación, los conmutadores se pueden encender con pleno o medio brillo.

Pleno brillo: Cuando la entrada seleccionada sale a PGM OUT.

Medio brillo: Cuando se selecciona el conmutador pero la entrada seleccionada no sale a PGM OUT.

[Ejemplo] Cuando la palanca de desvanecimiento está en el lado del bus A, las señales del bus A salen para que los conmutadores selectores del bus A se enciendan con pleno brillo, pero cuando no salgan las señales del bus B, los conmutadores selectores del bus B se encenderán con medio brillo.

#### $\bullet$  **Indicador de congelación [FRZ]**

Este LED se enciende para indicar que la señal VIDEO IN 5 está congelada. Tenga en cuenta que como la imagen permanece congelada mientras el LED está encendido, la salida del módulo de conmutación no cambiará a pesar de cambiar la señal de entrada.

#### e**Conmutador selector de entrada 5/FMEM [FMEM]**

Éste se utiliza para seleccionar la señal que ha sido introducida en VIDEO IN 5 o en la memoria interna de cuadros. Cuando se utilice por primera vez el módulo de conmutación y se haya seleccionado la memoria de cuadros, aparecerá la pantalla de ajuste de fábrica. Al transferir imágenes desde un ordenador personal a la memoria de cuadros, se podrá dar salida a las imágenes y al texto creados por el usuario. Para conocer detalles, consulte la página donde se describe la transferencia de las imágenes.

#### **Conmutador selector de negro/color/barra cromática [BLACK/COLOR/BAR]**

Éste se utiliza para seleccionar BLACK (señal de nivel del negro), COLOR (fondo en color) o BAR (barra cromática). Cuando se seleccione COLOR se podrá elegir uno de nueve colores. Para conocer detalles sobre cómo seleccionar el color, consulte la sección " $\bigcirc$  Conmutador selector del color de fondo [COLOR]". El ajuste de fábrica es para una salida de señal de color 100% blanco.

#### $\bigcirc$  Conmutador de mezcla [MIX]

Púlselo para conmutar la señal seleccionada con el conmutador selector de entrada de bus A @ a la señal seleccionada con el conmutador selector de entrada de bus B ® o viceversa mediante el efecto de mezcla. El interruptor se enciende cuando se selecciona MIX.

#### **@ Conmutador de conmutación por cortinillas [WIPE]**

Púlselo para conmutar la señal seleccionada con el conmutador selector de entrada de bus A @ a la señal seleccionada con el conmutador selector de entrada de bus B  $\circledR$  o viceversa mediante el efecto de conmutación por cortinillas. El interruptor se enciende cuando se selecciona WIPE.

#### **<sup>@</sup>**Conmutador de toma automática [AUTO TAKE]

Este conmutador se utiliza para realizar automáticamente la conmutación por cortinillas o la mezcla, en lugar de hacerlas manualmente utilizando la palanca de desvanecimiento i. Este conmutador entra en funcionamiento cuando la palanca de desvanecimiento @ se desplaza completamente hacia el lado A o el B, y cuando se pulsa una vez, la operación de conmutación por cortinillas o mezcla se realiza automáticamente. El tiempo de transición para conmutar las señales se puede ajustar utilizando el control AUTO TAKE Ø. Mientras se conmutan las señales, el conmutador AUTO TAKE se enciende, y se apaga cuando las señales se conmutan completamente. Durante la operación de toma automática no se realizará ninguna operación manual aunque se mueva la palanca de desvanecimiento  $\boldsymbol{\circledcirc}.$ 

#### **Precaución**

Al utilizar la función de toma automática, asegúrese de mover completamente la palanca de desvanecimiento @ hacia A o B. La toma automática no funcionará a menos que la palanca esté completamente desplazada hacia A o B.

#### i**Palanca de desvanecimiento [A/B]**

Esta palanca se utiliza para conmutar la señal seleccionada con el conmutador selector de entrada de bus A @ a la señal seleccionada con el conmutador selector de entrada de bus B @ o viceversa mediante el efecto de conmutación por cortinillas o mezcla. Cuando la palanca se mueva de A a B, la señal de vídeo también cambiará de A a B. De forma similar, cuando la palanca se mueva de B a A, la señal de vídeo también cambiará de B a A.

#### **@Indicadores de señalización de bus [A], [B]**

Éstos indican los estados de las salidas de los buses A y B. El LED [A] o [B] se enciende para indicar que están saliendo las señales de los buses A o B.

- [Ejemplos] **•** [A] se enciende cuando la palanca de desvanecimiento está en el lado A, porque sólo salen las señales del bus A.
	- **•** [A] y [B] se encienden cuando la palanca de desvanecimiento está entre los lados A y B, porque salen las señales de los buses A y B.
- **Nota**

El control de bus basado en el sistema alternativo se activa cambiando el ajuste del conmutador selector de bus [BUS A/B /F.F.]4 que forma parte de los conmutadores de preparación @. Bajo el sistema alternativo, las señales seleccionadas por los conmutadores selectores de entrada de bus A @ se seleccionan siempre como señales de vídeo de programa (PGM), y las señales seleccionadas por los conmutadores selectores de entrada de bus B ® se seleccionan siempre como señales de vídeo de presentación preliminar (PVW). Además, las señales PGM se pueden reemplazar por las señales PVW o viceversa mediante la conmutación de bus utilizando el conmutador AUTO TAKE **@** o la palanca de desvanecimiento **@**.

### ■**PANEL POSTERIOR**

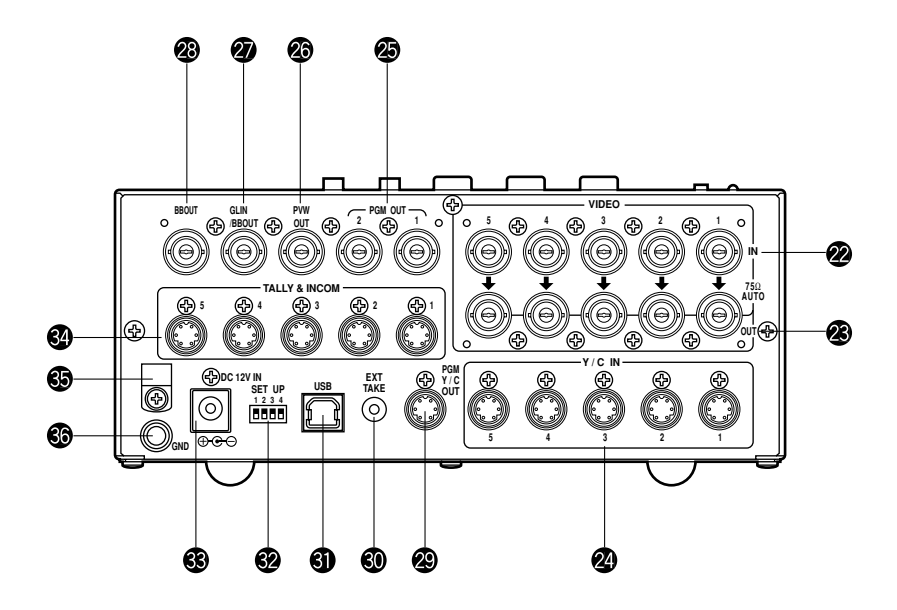

#### p**Tomas de entrada 1 a 5 para señales de vídeo [VIDEO IN 1, 2, 3, 4, 5]**

Estas tomas son para introducir las señales de vídeo compuestas. (1 Vp-p, 75 ohmios, autoterminadas). Hay 5 tomas de entrada que corresponden a los conmutadores selectores de entrada de bus A  $\circledast$  y a los conmutadores selectores de entrada de bus B  $\circledast$ .

#### **Precaución**

Si se conecta un cable coaxial BNC a la toma de salida de paso de bucle de señal de vídeo  $\bigcircledast$ la terminación de 75 ohmios se cancelará automáticamente. No conecte un cable coaxial BNC aninguna de estas tomas en el caso de conectar señales YC a la toma de entrada de señales Y/C  $\circledast$ . Utilice señales compuestas o señales YC como señales de entrada de vídeo. Además, cuando se hayan introducido señales de vídeo inestables procedentes de una videograbadora del formato VHS, un reproductor DVD u otro aparato, el sincronizador de cuadros podría funcionar mal.

#### [**Tomas de salida de paso de bucle de señal de vídeo [VIDEO OUT 1, 2, 3, 4, 5]**

Estas tomas de salida de paso de bucle son para la entrada de señales de vídeo compuestas a las tomas de entrada de señales de vídeo @.

#### ]**Tomas de entrada de señales Y/C [Y/C IN 1, 2, 3, 4, 5]**

Conecte las señales YC a estas tomas si las va a utilizar como señales de entrada de vídeo.

#### **Precaución**

No conecte un cable coaxial BNC a la toma de entrada de señal de vídeo  $\circledR$  en el caso de conectar señales YC a la toma de entrada de señales Y/C  $\omega$ . Utilice señales compuestas o señales YC como señales de entrada de vídeo.

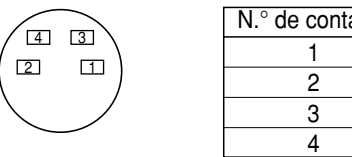

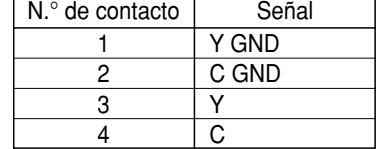

#### A**Conectores de salida de vídeo [PGM OUT 1, 2]**

Desde estos conectores de salida salen dos juegos de señales compuestas (BNC) consistentes en la salida principal del módulo de conmutación junto con los efectos de la conmutación por cortinillas, la mezcla, keying y otros efectos.

#### S**Conector de salida de presentación preliminar [PVW OUT]**

Cuando el módulo de conmutación se utilice para aplicaciones en directo, este conector permitirá presentar preliminarmente la siguiente operación. (PRESENTACIÓN PRELIMINAR)

- Mientras la palanca de desvanecimiento esté en el lado del bus A y estén saliendo señales de bus A, las señales de bus B saldrán al conector PVW OUT, y las imágenes podrán presentarse preliminarmente.
- Cuando los conectores PGM OUT estén en el estado de keying OFF, el conector PVW OUT se pondrá en el estado de keying ON y el estado de la síntesis de keying podrá presentarse preliminarmente.

La tabla de abajo muestra la correlación entre los estados de la salida del programa y de la salida de la presentación preliminar.

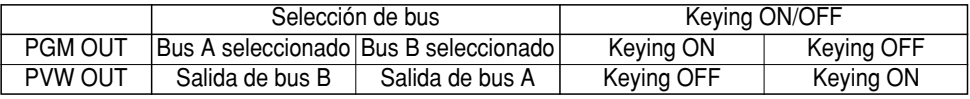

#### D**Conector de entrada de sincronizador de señales de vídeo/salida BB [GLIN/BBOUT]**

Según el ajuste del conmutador SETUP **@**, se puede seleccionar la entrada del sincronizador de señales de vídeo o la salida BB.

Entrada del sincronizador de señales de vídeo:

Para aplicar el sincronizador de señales de vídeo al módulo de conmutación, conecte esta señal al generador de señales o a otro aparato.

Salida BB: En esta posición, la señal de sincronización BB sale para aplicar la sincronización de señal de vídeo a una cámara o a otro aparato de entrada sincronizándola con el módulo de conmutación. En este caso, sale la misma señal que en BBOUT  $\circledast$ .

#### F**Conector de salida de señal de sincronización cromática del negro [BBOUT]**

Se utiliza para sincronizar externamente un aparato de entrada conectado al módulo de conmutación. Cuando sincronice externamente dos o más aparatos, distribúyalos la salida de sincronización cromática del negro utilizando un distribuidor de vídeo (VDA).

#### G**Conector de salida de vídeo Y/C [PGM Y/C OUT]**

Este conector es para la salida de vídeo Y/C que tiene las mismas funciones que la señal de salida de vídeo **®**.

#### **Precaución**

Debido a lo que supone el procesamiento de las señales, la salida de vídeo Y/C @ tiene una fase que se retrasa en 1 línea si se compara con la salida de vídeo compuesto  $\circledast$ .

## **ESPA ÑOL**

#### **<sup>6</sup>** Conector de entrada externa de toma automática [EXT TAKE]

Se utiliza para la toma automática externa aplicando una entrada de contacto. La operación es la misma que cuando se utiliza el conmutador de toma automática  $\bullet$  o el conmutador automático de keying **8**.

✽Utilice una clavija estéreo M3.5 para hacer la conexión con este aparato.

Conecte los conmutadores como se muestra abajo.

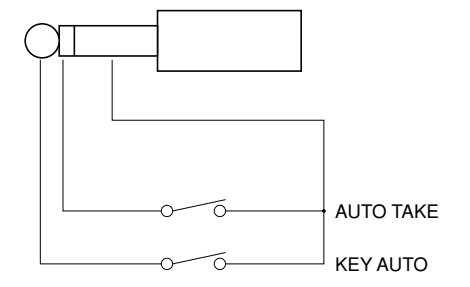

#### **@Puerto USB [USB]**

Conecte un extremo del cable USB a este puerto y el otro extremo a una ordenador personal para transferir a este módulo de conmutación los datos creados por el ordenador personal. Para conocer detalles, consulte la página donde se describen la transferencia de imágenes.

#### K**Conmutadores de preparación**

Éstos se utilizan para realizar los cuatro ajustes siguientes.

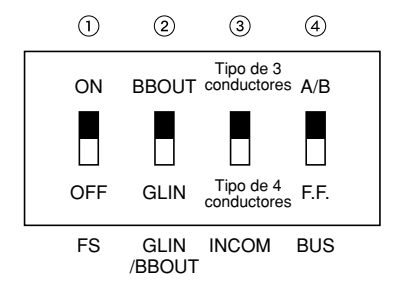

#### Q**Conmutador de sincronización de cuadros [FS ON/OFF]**

Este pone el sincronizador de cuadros en ON o en OFF.

- ON: Se puede conectar la señal de entrada 5 asincrónica. En la salida del módulo de conmutación se genera un retraso de hasta un cuadro. Debido a lo que supone el procesamiento de las señales, la banda de señales es más estrecha que en la posición OFF.
- OFF: La fuente de la señal de entrada deberá estar sincronizada con el sistema. Utilice la salidade la señal de sincronización cromática del negro del módulo de conmutación para aplicar el sincronizador de señales de vídeo a la cámara o a otro aparato. En este caso, realice los ajustes de fase (fase horizontal, fase cromática) para el sincronizador de señales de vídeo en el aparato conectado. En este modo, el procesamiento analógico se realiza internamente, y no se produce prácticamente ningún deterioro en la calidad de la imagen.

#### W**Ajuste de entrada del sincronizador de señales de vídeo/salida de señal de sincronización cromática del negro [GLIN/BBOUT]**

Esto ajusta la entrada o la salida para el conector GLIN/BBOUT  $\bullet$ .

- GLIN: Póngalo aquí cuando sincronice el módulo de conmutación con una señal de sincronización externa. GLIN/BBOUT  $\circledast$  sirve ahora como conector de entrada, y se puede conectar una señal de sincronización externa.
- BBOUT: Póngalo aquí cuando configure un sistema basado en la sincronización con el módulo de conmutación. GLIN/BBOUT  $\circledast$  sirve ahora como conector de salida, y sale una señal de sincronización cromática del negro. En este caso, la salida es la misma que la de la señal BBOUT  $\circledast$ .

#### E**Conmutador de interfono [INCOM 3/4]**

El tipo de 3 o 4 conductores se puede seleccionar poniendo el conmutador en la posición apropiada para su sistema.

(Ponga el conmutador en la posición de 3 conductores si está utilizando la WV-RC700A o la WV-RC550.)

#### R**Conmutador selector de bus [BUS A/B /F.F.]**

Esto selecciona el sistema de conmutación de bus.

- A/B: Póngalo aquí cuando realice operaciones con bus empleando el sistema de bus A/B.
- F.F.: Póngalo aquí cuando realice operaciones con bus empleando el sistema basculante.

#### **<sup>@</sup>Terminal de entrada de CC [DC 12V IN]**

Suministre alimentación de CC 12 V. (Utilice el adaptador de CA AW-PS505.) ✽Se necesita el cable AW-CA4T1 (vendido por separado).

#### **Precaución**

Si está utilizando otra fuente de alimentación, asegúrese de que su salida sea de CC 12 V, 2,5 A o más. La clavija tiene conexión a tierra en el interior y +12 V en el exterior. (Tenga cuidado con las polaridades positiva y negativa.)

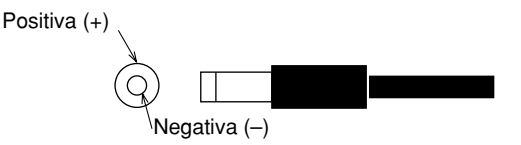

#### : **Conectores de señalización/interfono [TALLY & INCOM 1, 2, 3, 4, 5]**

Utilice estos conectores para conectar el módulo de conmutación a los conectores de señalización/interfono de una unidad de control de cámara como, por ejemplo, la WV-RC700A o la WV-RC550, para controlar la señalización y el interfono. El control de la señalización se basa en la salida de colector abierto. Estos conectores son compatibles con los tipos de 3 o 4 conductores de interfono, que pueden seleccionarse con el conmutador de preparación  $\circledR$ .

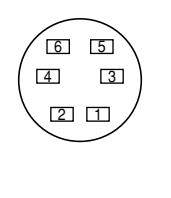

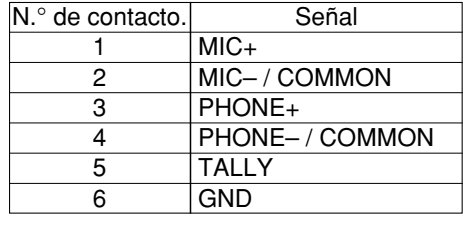

#### a**Abrazadera de cable**

Se utiliza para sujetar el cable conectado al terminal de entrada de CC y evitar que se desconecte. Una vez que quite el tornillo, pase el cable y vuelva a apretar el tornillo hasta que el cable quede firmemente apretado.

#### $\circled{F}$  **Terminal de tierra [GND]**

Conecte este terminal a la puesta a tierra del bastidor del sistema.

## **FUNCIÓN DE TRANSFERENCIA DE IMÁGENES**

El módulo de conmutación AW-SW350 dispone de una función para transferir imágenes desde el ordenador principal utilizando el USB (bus serial universal). Los datos de imagen fija transferidos desde el ordenador principal se pueden utilizar como señales de entrada de keying o señales de entrada principal del AW-SW350.

Cuando la función de transferencia de imágenes vaya a ser utilizada por primera vez, el controlador de dispositivo dedicado y el programa de aplicación deberán instalarse en el ordenador principal. Éstos podrán instalarse desde el CD-ROM suministrado con el AW-SW350. Para conocer detalles sobre cómo instalarlos, consulte "Instalación del controlador de dispositivos" e "Instalación del programa de aplicación".

## ■**FUNCIONES**

El programa de transferencia de imágenes USB utilizado con el AW-SW350 contiene las funciones siguientes:

- Función de transferencia de imágenes a la memoria de cuadros (RAM)
- Función de transferencia de imágenes a la memoria flash (ROM)
- Función de designación de la posición de corte de imagen
- Función de designación de la posición de inicio de imagen

Para conocer más detalles sobre cómo utilizar estas funciones, consulte "Método de operación".

## ■**ESPECIFICACIONES**

Para que el ordenador principal ejecute el programa de transferencia de imágenes USB utilizado con el AW-SW350, éste deberá cumplir los requisitos siguientes.

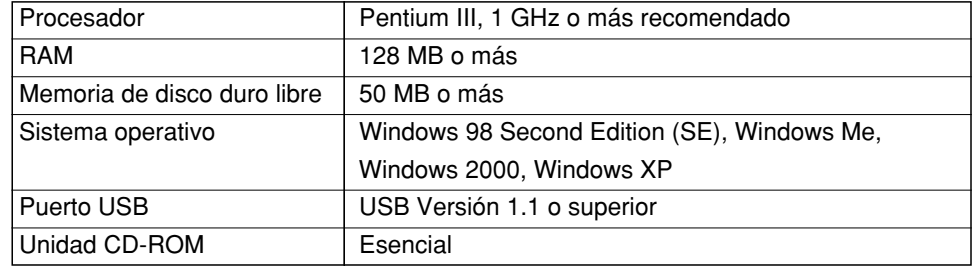

Con el programa de transferencia de imágenes USB para el AW-SW350 se pueden utilizar archivos de imágenes de dos formatos: el formato de mapa de bits (bmp) y el formato JPEG (jpg, jpeg). También se necesita separadamente, cuando se utiliza la función de transferencia de imágenes, el cable USB tipo A-B para conectar el ordenador principal con el AW-SW350.

#### **Precaución**

**Si el rendimiento del ordenador personal no es adecuado se tardará más tiempo en transferir las imágenes. La función de transferencia no se activará con versiones de Windows que no sean las recomendadas (Windows 3.1, Windows 95, Windows 98, Windows NT4.0).**

**Pentium es una marca registrada de Intel Corporation.**

**Windows, Windows 98, Windows Me, Windows 2000 y Windows XP son marcas registradas de Microsoft Corporation.**

## ■**INSTALACIÓN DEL CONTROLADOR DE DISPOSITIVOS**

Esta sección describe cómo instalar el controlador de dispositivos utilizado con el programa de transferencia de imágenes USB para el AW-SW350. En el ejemplo del procedimiento dado más abajo se utiliza Windows XP como sistema operativo.

- Inserte el CD-ROM suministrado con el AW-SW350 en la unidad de CD-ROM del ordenadorprincipal. (En este ejemplo, se utiliza la unida E:.) *1*
- Ponga el interruptor de la alimentación del AW-SW350 en ON, verifique que se encienda el indicador de la alimentación y conecte un extremo del cable USB tipo A-B en el puerto USB del panel posterior del AW-SW350 y el otro extremo en el puerto USB del ordenador principal. (Figura 1) *2*

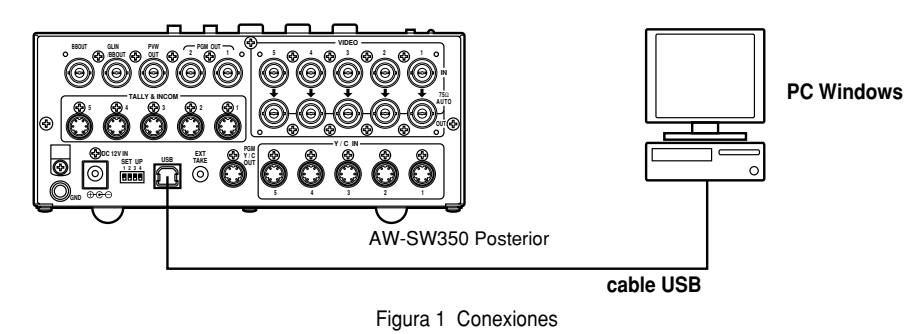

- 
- Cuando el ordenador principal reconozca el AW-SW350, como se muestra en la figura 2, el asistente para hardware nuevo encontrado se iniciará automáticamente. *3*

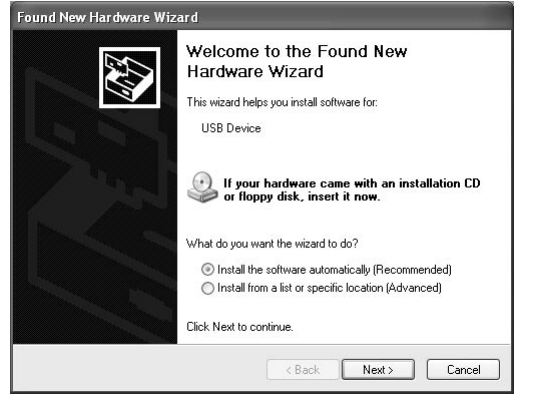

Figura 2 Pantalla de inicio del asistente de búsqueda de hardware

Cuando la pantalla para especificar el directorio de carga del controlador aparezca como se muestra en la figura 3, especifique la carpeta \DRIVER de la unidad donde se insertó el CD-ROM suministrado con el AW-SW350 y cargue el controlador. (En este ejemplo, se utiliza la unida E:.) *4*

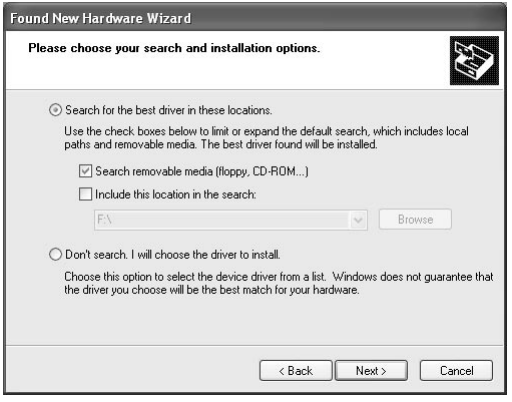

Figura 3 Pantalla de especificación del controlador

 ${\bf 5}$  Cuando se haya cargado el controlador de dispositivos aparecerá una pantalla similar a la mostrada en la figura 4. Con esto termina la instalación del controlador de dispositivos.

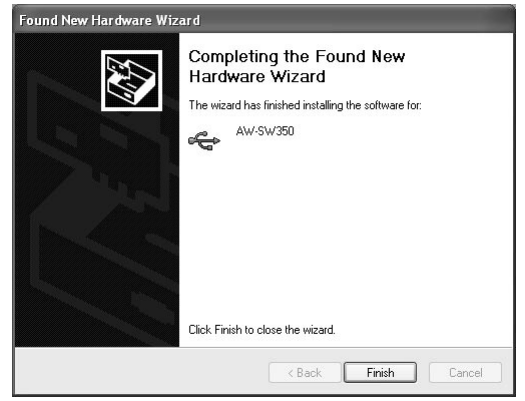

Figura 4 Pantalla de terminación de la carga del controlador

Para confirmar que el controlador de dispositivos haya sido instalado correctamente, se le recomienda abrir el administrador de dispositivos como se muestra en la figura 5 y verificar que aparezca en la pantalla "AW-SW USB Device:AW-SW350". *6*

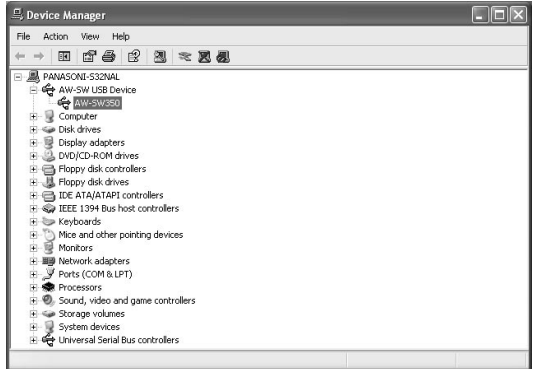

Figura 5 Pantalla del administrador de dispositivos

## ■**INSTALACIÓN DEL PROGRAMA DE APLICACIÓN**

Esta sección describe cómo instalar el programa de aplicación utilizado con el programa de transferencia de imágenes USB para el AW-SW350. En el ejemplo del procedimiento dado más abajo se utiliza Windows XP como sistema operativo.

- Inserte el CD-ROM suministrado con el AW-SW350 en la unidad de CD-ROM del ordenador *1* principal. (En este ejemplo, se utiliza la unida E:.)
- Ejecute el archivo de instalación "Microsoft .Net Framework" (E:\JPN\DOTNETFX.EXE). *2*
- El programa instalador mostrado en la figura 6 se inicia ahora. Prosiga con la instalación *3* siguiendo las instrucciones del instalador.

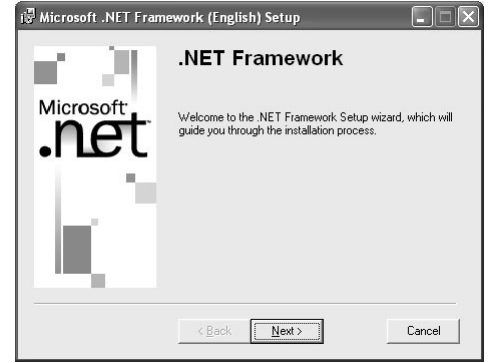

Figura 6 Pantalla de inicio del instalador Microsoft .Net Framework

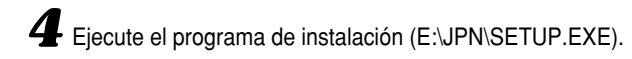

El programa instalador mostrado en la figura 7 se inicia ahora. Prosiga con la instalación siguiendo las instrucciones del instalador. *5*

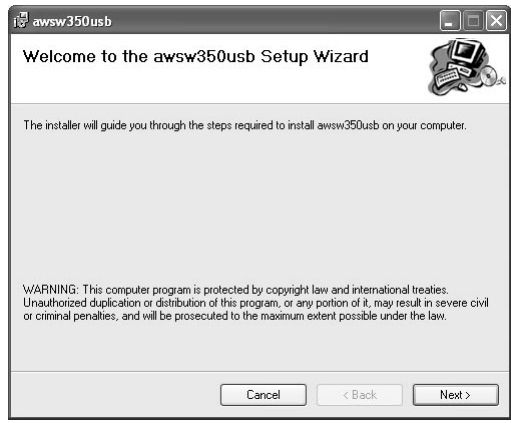

Figura 7 Pantalla de inicio del instalador del programa de aplicación

*6* Con esto termina la instalación del programa de aplicación.

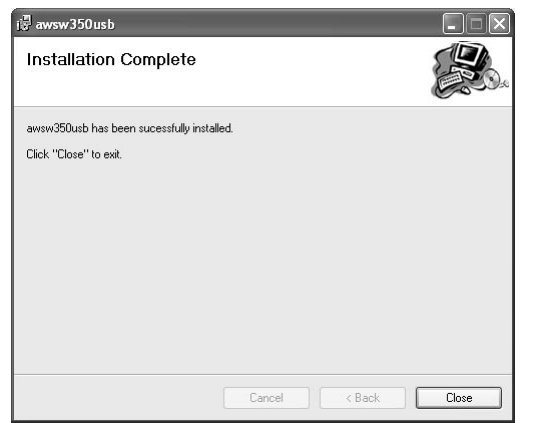

Figura 8 Pantalla de terminación de instalación del programa de aplicación

## ■**MÉTODO DE OPERACIÓN**

Esta sección describe cómo utilizar el programa de aplicación usado con el programa de transferencia de imágenes USB para el AW-SW350.

#### Conecte el ordenador principal al AW-SW350. (Verifique que la alimentación del AW-SW350 esté conectada.) *1*

La pantalla principal mostrada en la figura 9 aparece cuando se inicia el programa de aplicación *2* utilizado con el programa de transferencia de imágenes USB para el AW-SW350.

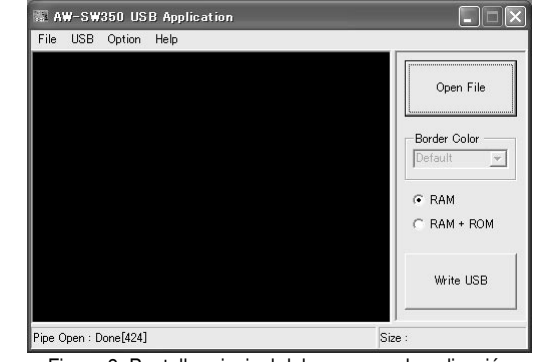

Figura 9 Pantalla principal del programa de aplicación

Cuando se haga clic en el botón "Open File", aparecerá el cuadro de diálogo de selección de *3* archivo mostrado en la figura 10. Seleccione el archivo de imágenes (BMP, JPG o JPEG) que va a ser transferido y haga clic en "OK".

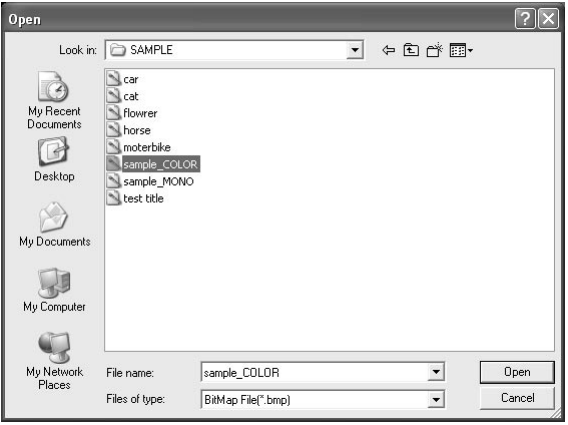

Figura 10 Cuadro de diálogo de selección de archivo

- posición de inicio o corte de la imagen. El número de píxeles del archivo de imágenes determina qué posición va a ser especificada. *4*
	- Número de píxeles que puede visualizarse: 720 (H) x 487 (V)
	- Cuando el archivo sea más pequeño que el número de píxeles que puede visualizarse: Los espacios alrededor de la imagen se visualizan en negro. Mueva la imagen a la posición donde va a ser visualizada.
	- Cuando el archivo sea más grande que el número de píxeles que puede visualizarse: Aparece el contorno del cuadro que puede visualizarse. Mueva el cuadro a la posición donde la imagen que va a visualizarse quede encuadrada.
	- **<Cuando la imagen sea más pequeña que el número de píxeles que pueda visualizarse>** Arrastre la imagen visualizada en el área de visualización de la pantalla y colóquela en el punto deseado para cambiar su posición. (Figura 11)

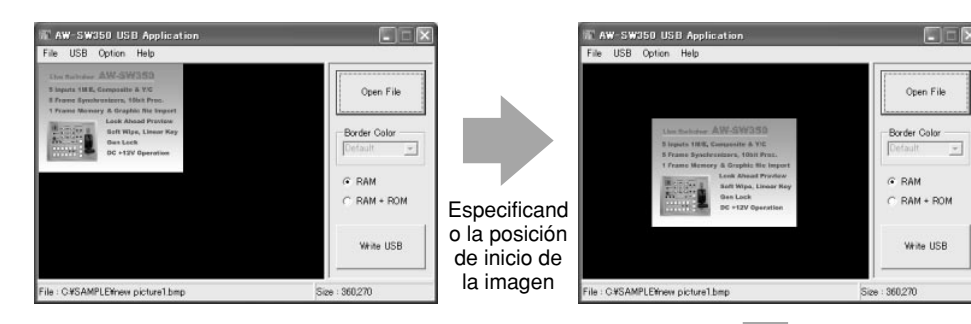

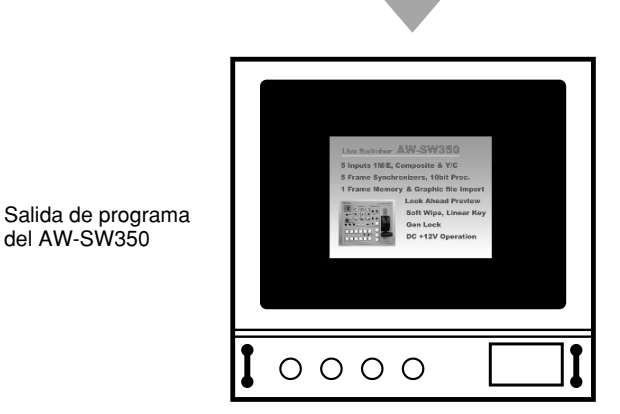

Figura 11 Especificación de la posición de inicio de la imagen

<Cuando la imagen sea más grande que el número de píxeles que pueda visualizarse><br>Arrastre el cuadro visualizado en el área de visualización el área de visualizado en el área de visualización de la pantalla y colóquela en punto deseado para cambiar la posición de corte. (Figura 12)

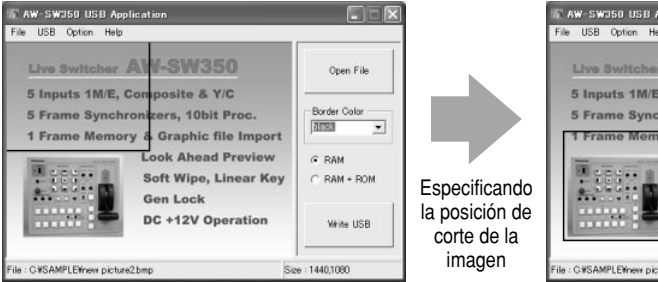

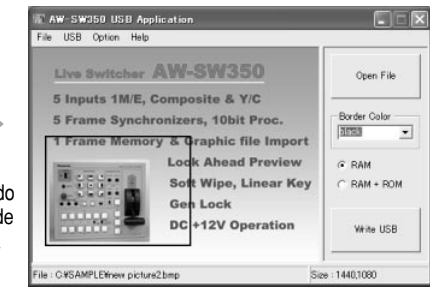

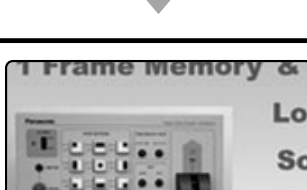

 $O$   $O$   $O$   $C$ 

Salida de programa del AW-SW350

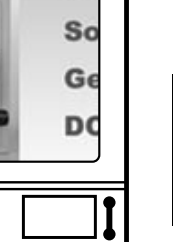

**ESPA ÑOL**

Figura 12 Especificación de la posición de corte de la imagen

28 (S)

29 (S)

 Salida de programa del AW-SW350

**ESPA ÑOL**

— Cuando no se puedan transferir las imágenes —<br>Bise produce un error o las imágenes no se pueden transferir porque se conectó o desconectó un se pueden de se conectó o desconectó un Si se produce un error o las imágenes n el tipo de memoria en la que van a guardarse los datos. (Figura 13) Si se selecciona "RAM", los datos de la imagen se guardan solamente en la memoria de cuadros y éstos no podrán ser utilizados cuando se desconecte y luego se conecte de nuevo la alimentación del AW-SW350. Si se selecciona "RAM+ROM", los datos de la imagen se guardan en la memoria flash y éstos podrán utilizarse después de desconectar y luego volver a conectar la alimentación del AW-SW350. Sin embargo, la transferencia tardará algo más cuando se seleccione "RAM". *5*

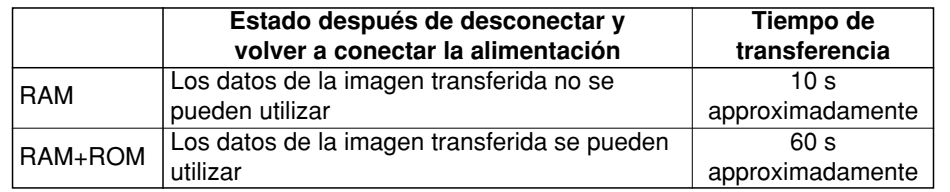

✽Los tiempos de transferencia dados en la tabla de arriba son aproximados. El tiempo real dependerá del rendimiento del ordenador personal.

> G RAM C RAM + ROM

Figura 13 Selección de memoria

Haga clic en el botón "Write USB" para iniciar la transferencia de los datos de imagen. Después *6* de completar la transferencia, verifique la salida PGM del AW-SW350 y compruebe que los datos de la imagen hayan sido transferidos. (Figura 14)

### her AW-SW350 5 Inputs 1M/E, Comp Soft Wine, Linear Ke Write USB **Gen Lock** Haga clic en DC +12V Operation el botón $\circ \circ \circ \circ$

Figura 14 Verificación de PGM

30 (S)

cable, desconecte la alimentación del módulo de conmutación y salga del programa de aplicación. Luego vuelva a conectar de nuevo la alimentación del módulo de conmutación e inicie de nuevo la aplicación.

## **CONEXIONES**

●Pida en la tienda donde adquiera el producto que le hagan la instalación y las conexiones.

- ●Antes de hacer cualquier conexión, desconecte todos los componentes del sistema.
- ●Lea con atención los manuales de los dispositivos conectados al módulo de conmutación.
- ●Utilice un cable coaxial para las señales de vídeo y del sincronizador de señales de vídeo.

### ■**CONEXIÓN SIN SINCRONIZACIÓN EXTERNA(Sincronizador de cuadros ON)**

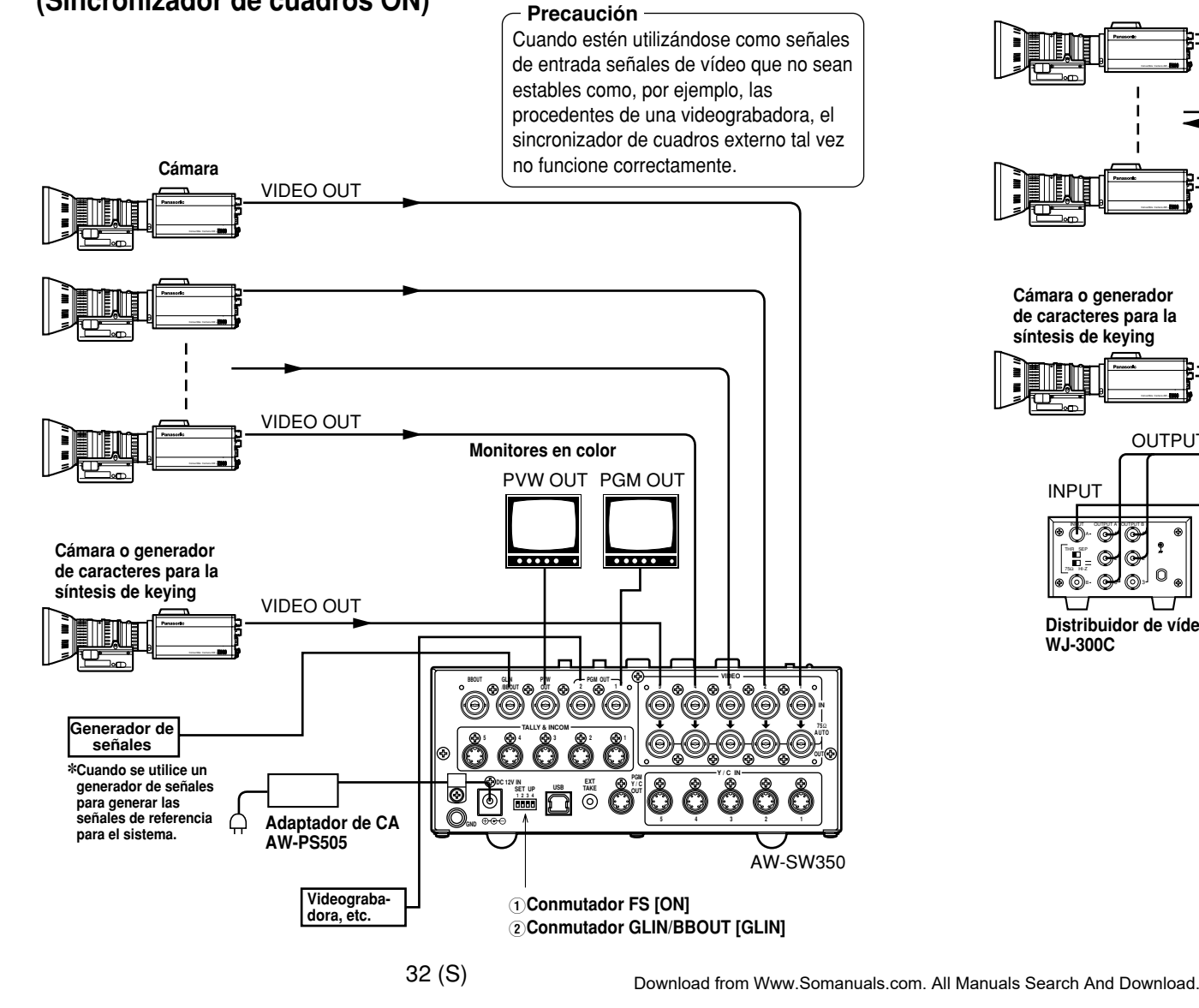

## ■**CONEXIÓN PARA SINCRONIZACIÓN EXTERNA(Sincronizador de cuadros OFF)**

●Ajuste las fases horizontal y cromática de las cámaras. (Lea el manual de la cámara.)

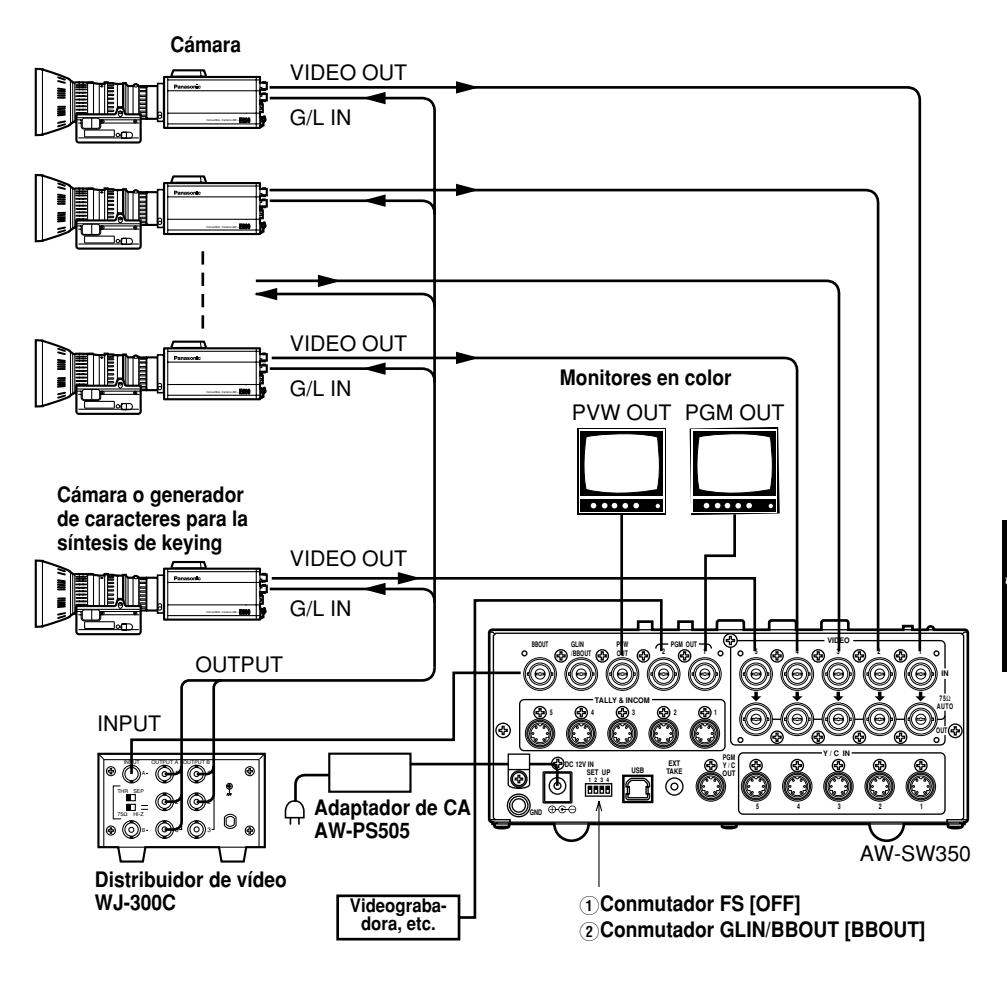

33 (S)

## ■**CONEXIÓN A ORDENADOR PERSONAL**

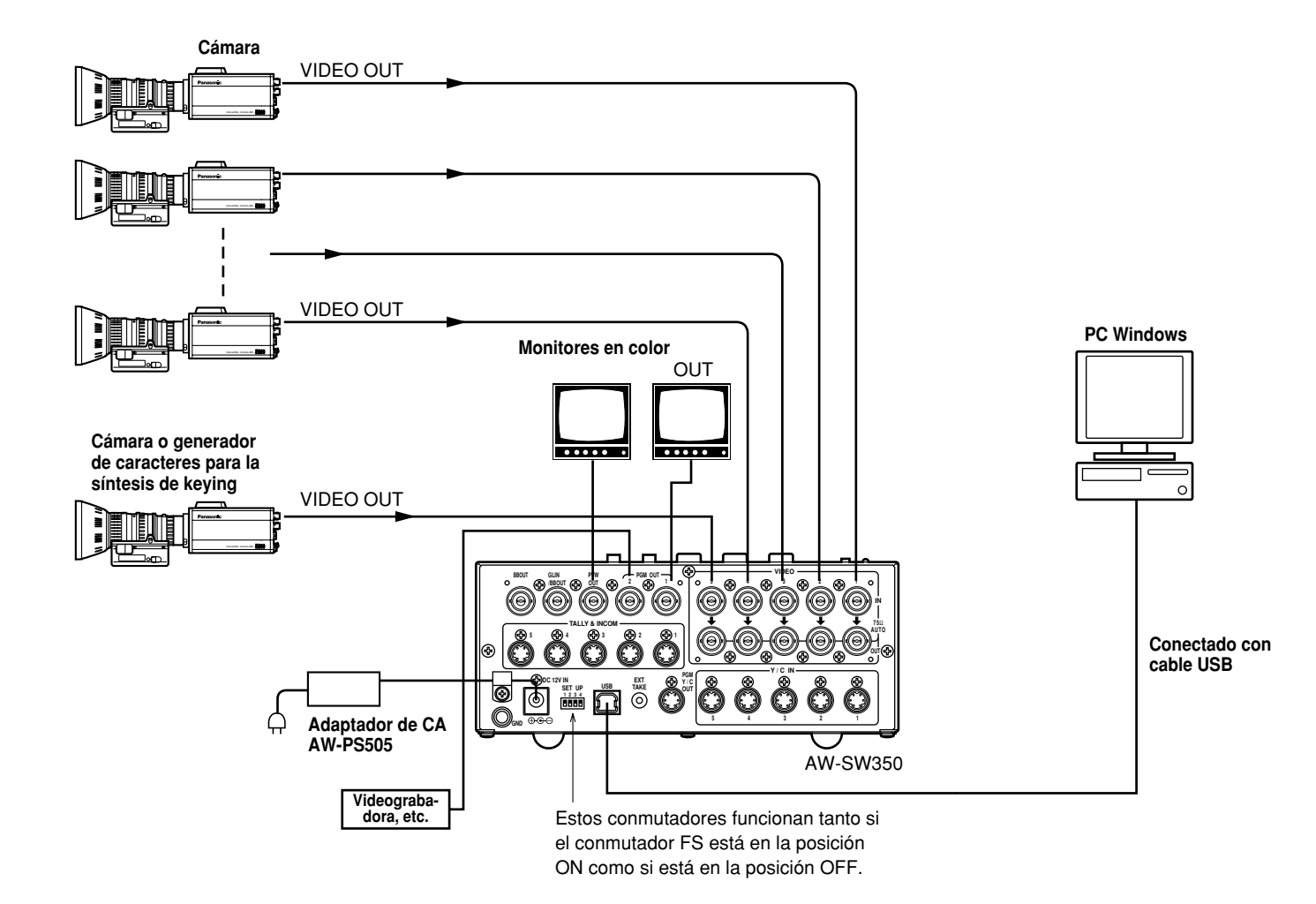

35 (S)

## ■**EJEMPLO PARA LA CONEXIÓN CON CABEZALES DEPANORÁMICA/INCLINACIÓN Y PANEL DE CONTROL**

●Las cámaras se pueden controlar localmente utilizando el cabezal de panorámica e inclinación AW-PH300A, el panel de control multihíbrido AW-RP505 y el nodo de múltiples puertos AW-HB505.

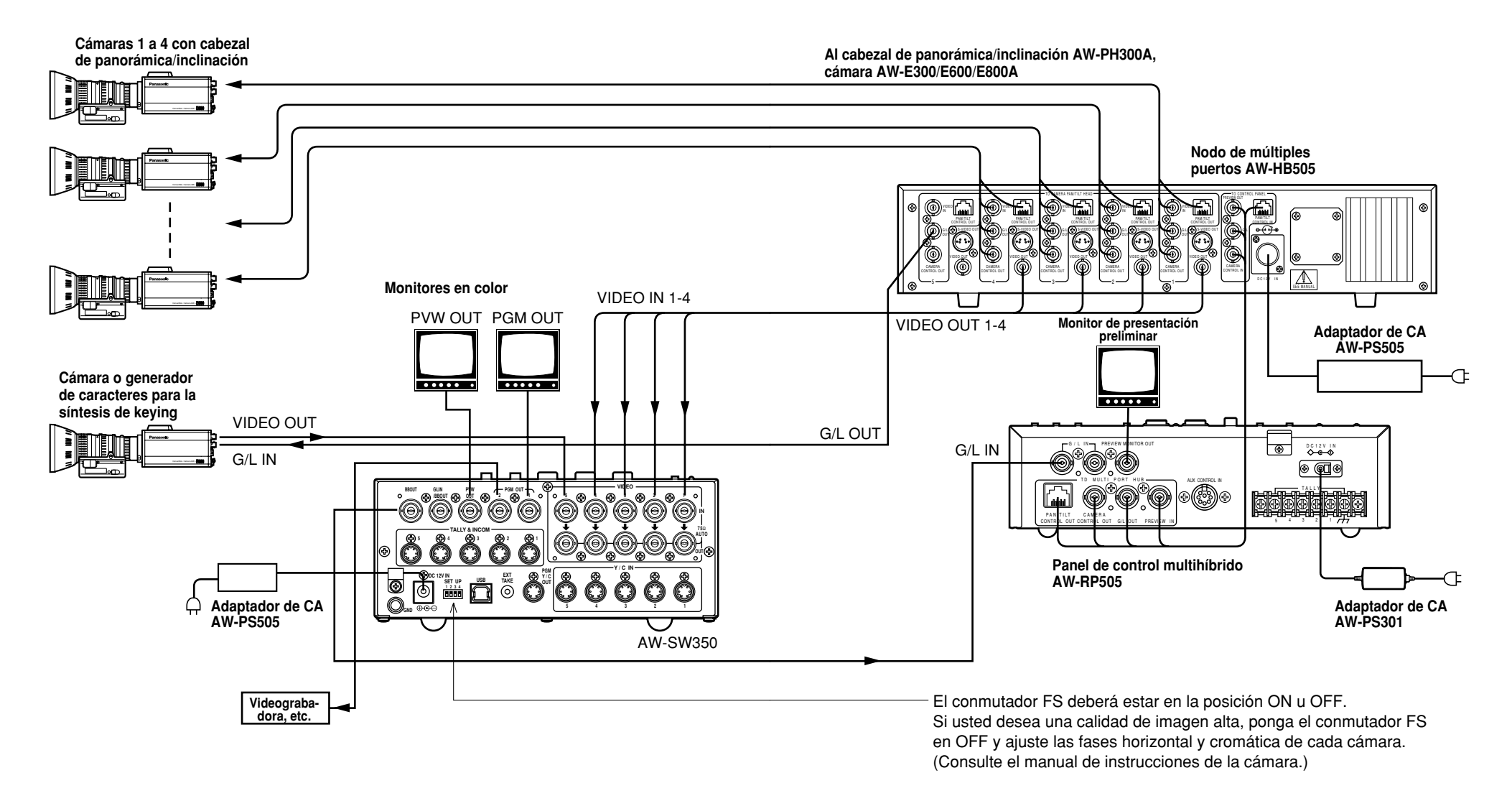

**ESPA ÑOL**

## **MONTAJE EN ESTANTERÍA**

## ■**MONTAJE EN ESTANTERÍA**

- ●No monte el módulo de conmutación en una estantería o mueble librería cerrado.(De lo contrario, se acumulará calor en su interior y podrá producirse un incendio.)
- ●Mantenga abiertos los orificios de ventilación para asegurar una buena circulación de aire por el interior del aparato.

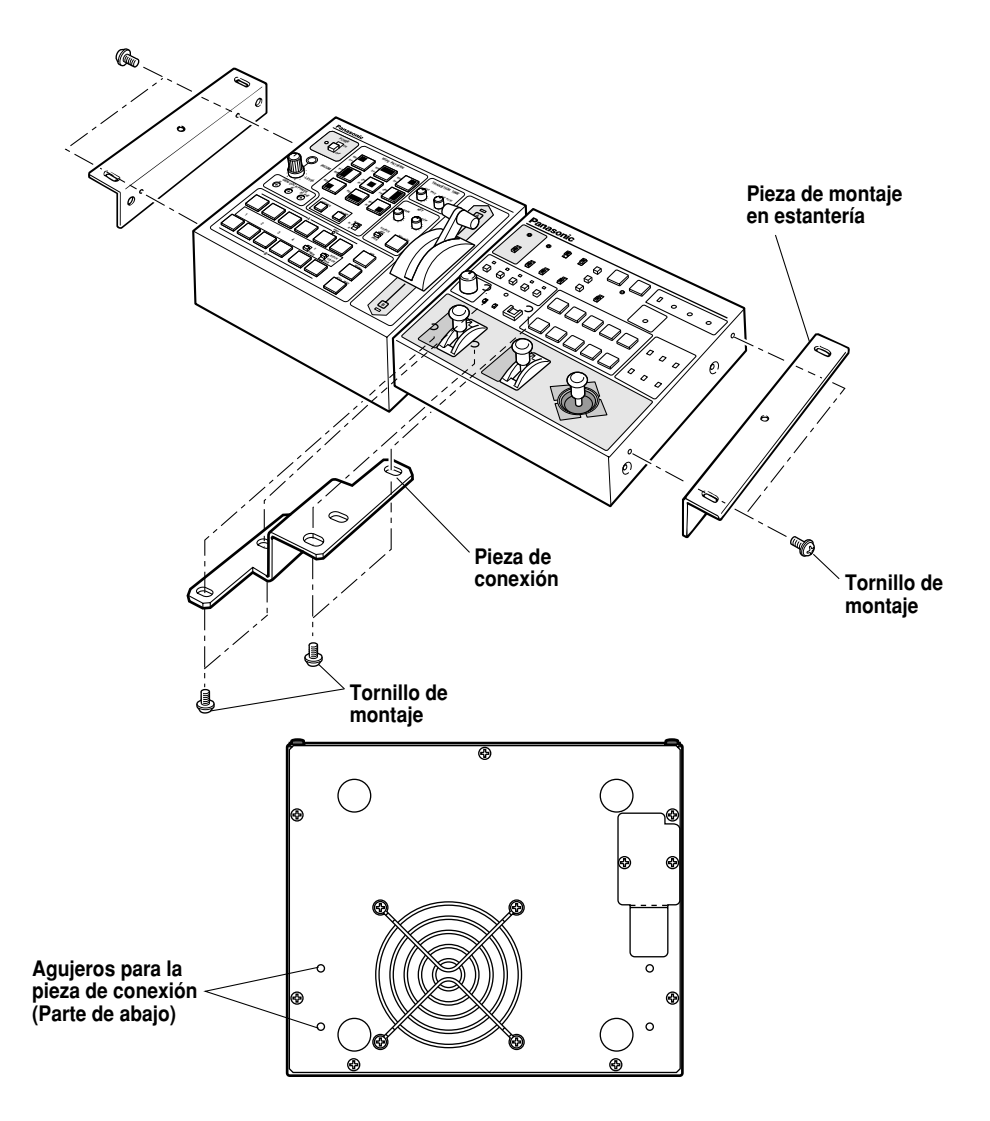

## **INFORMACIÓN RELACIONADA CON LAS MEJORAS DEL SISTEMA**

### **(1) Fases del módulo de conmutación**

1) Fase de salida de señales de vídeo (sincronizador de cuadros apagado)

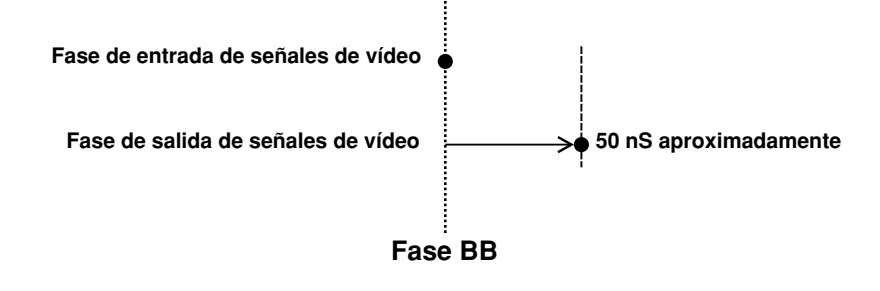

2) Fase de entrada de señales de vídeo (sincronizador de cuadros encendido)

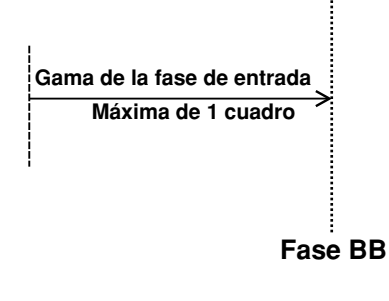

3) Gama de ajustes del sincronizador de señales de vídeo

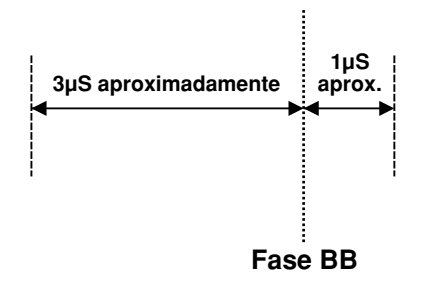

### **(2) Conectores TALLY e INCOM**

Utilice un miniconector de 6 contactos tipo DIN para hacer las conexiones de indicación e interfono.

(ej.) TCP8060-01-520 fabricado por Hosiden Corporation

## **ESPECIFICACIONES/ACCESORIOS SUMINISTRADOS**

### ■**ESPECIFICACIONES**

**Alimentación:Consumo de corriente:** CC 12 V (+10,8  $\sim$  16,0 V) 16 W

**indica información de seguridad.** 

#### **Entradas de vídeo**

Y/C: Y:  $1,0 \text{ V[p-p]/75 } \Omega$ 

Señal de vídeo compuesta: VBS: 1,0 V[p-p]/75  $\Omega \times 5$  (Conector BNC, terminación automática) C: 0,3 V[p-p]/75  $\Omega \times 5$  (Conector S)

#### **Salidas de vídeo**

Salida de vídeo compuesta: VBS: 1,0 V[p-p]/75  $\Omega \times 2$  (Conector BNC) Y/C:  $Y: 1,0 \text{ V[p-p]/75 } \Omega \times 1$ C: 0,3 V[p-p]/75  $\Omega \times 1$  (Conector S) Salida de presentación preliminar: VBS: 1,0 V[p-p]/75  $\Omega \times 1$  (Conector BNC) Señal de sincronización cromática del negro: BBS: Sincronización: 0,3 V[p-p], C: 0,3 V[p-p] nivel de sincronización cromática/75  $\Omega \times 1$  (Conector BNC) Salida de paso de bucle de señal: 1 de cada (Conector BNC)

#### **Funciones y rendimiento**

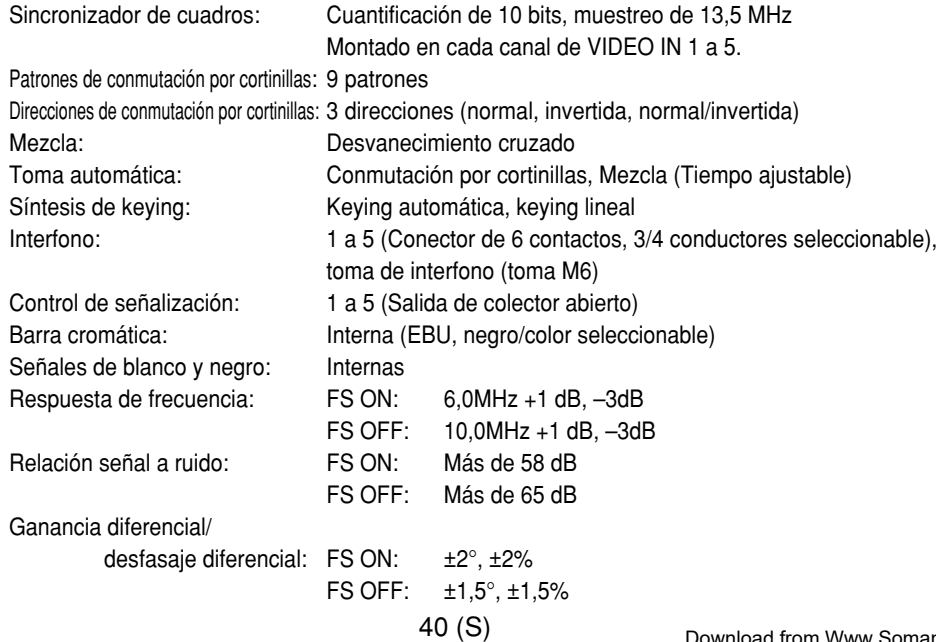

#### **Gama de temperaturas**

**de funcionamiento:** 0˚C to 40˚C**Humedad:** 30% to 90%**Dimensiones (An**  $\times$  **Al**  $\times$  **Prof):** 210  $\times$  86  $\times$  176 mm **Peso:** 2,2 kg aproximadamente **Acabado:**Pintura marfil AV (Equivalente a Munsell 7.9Y6.8/0.8 o parecido)

El peso y las dimensiones indicados son aproximados. Las especificaciones están sujetas a cambios sin previo aviso.

## ■**ACCESORIOS SUMINISTRADOS**

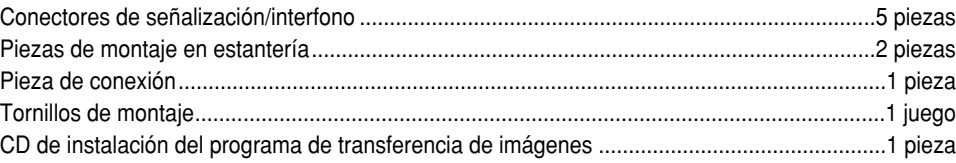

## **Memo**

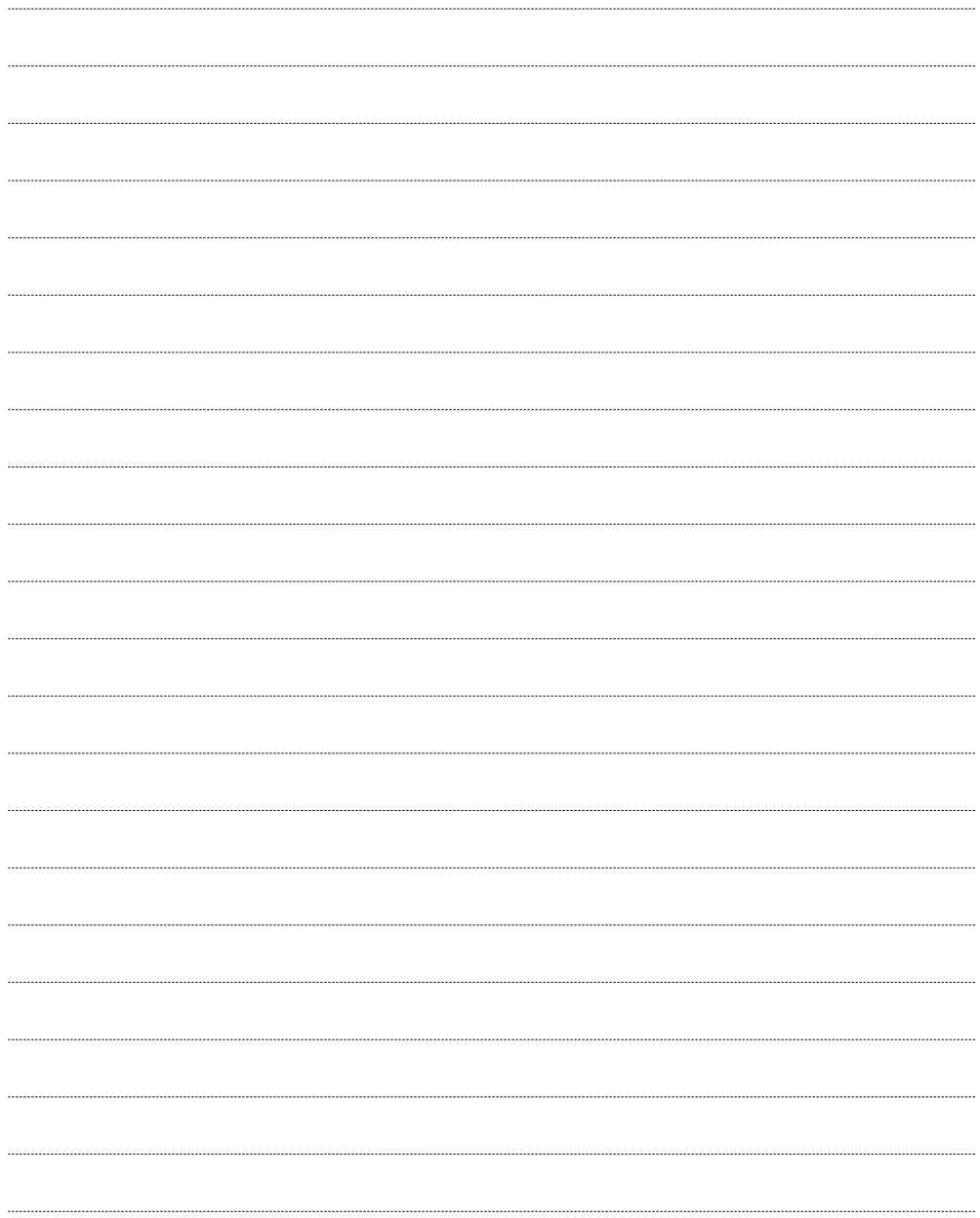

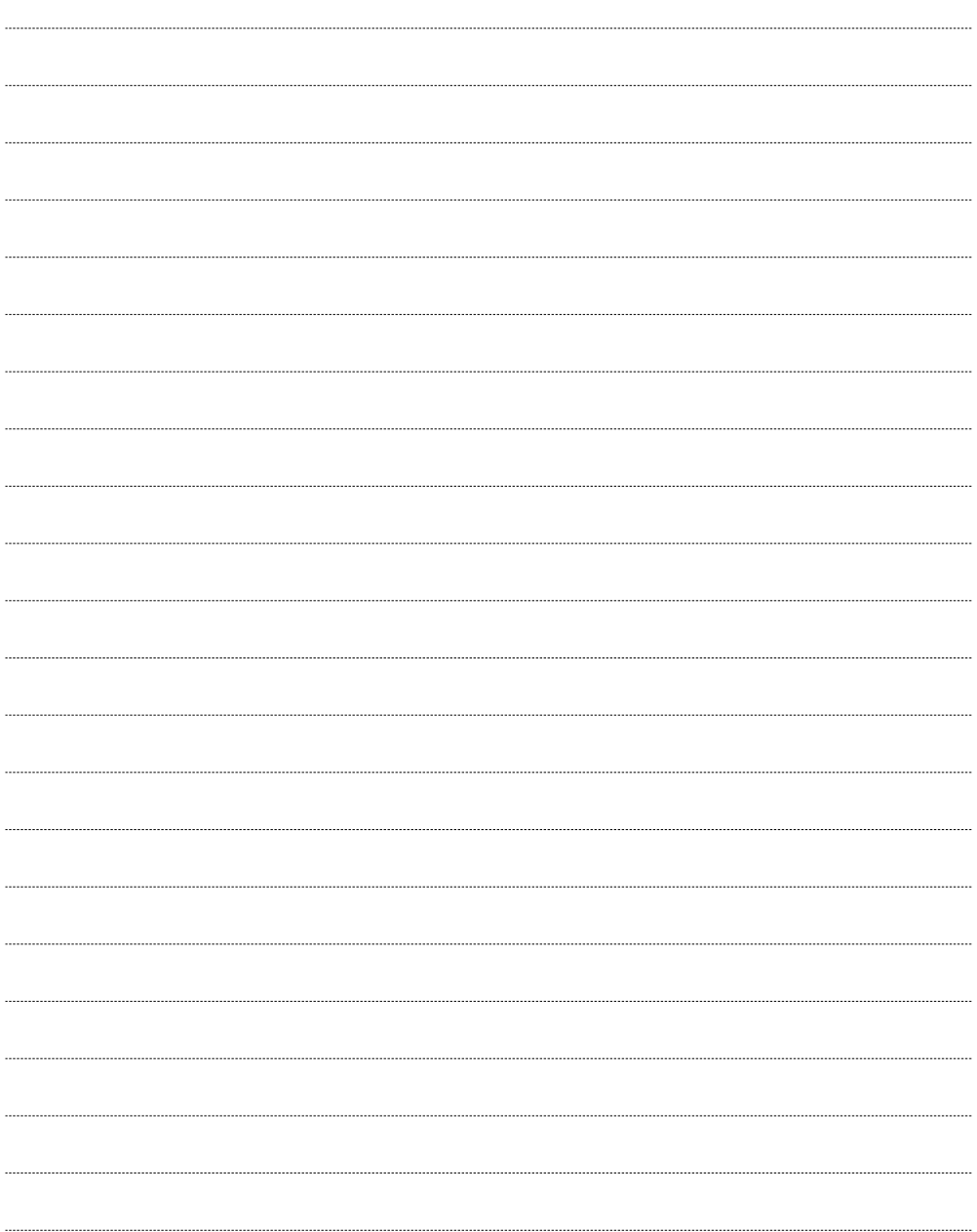

## **Matsushita Electric Industrial Co., Ltd.**

Web Site: http://www.panasonic.co.jp/global/

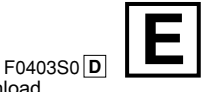

Printed in Japan<br>VQT0D93 VQT0D93 F0403S0 Download from Www.Somanuals.com. All Manuals Search And Download.

Free Manuals Download Website [http://myh66.com](http://myh66.com/) [http://usermanuals.us](http://usermanuals.us/) [http://www.somanuals.com](http://www.somanuals.com/) [http://www.4manuals.cc](http://www.4manuals.cc/) [http://www.manual-lib.com](http://www.manual-lib.com/) [http://www.404manual.com](http://www.404manual.com/) [http://www.luxmanual.com](http://www.luxmanual.com/) [http://aubethermostatmanual.com](http://aubethermostatmanual.com/) Golf course search by state [http://golfingnear.com](http://www.golfingnear.com/)

Email search by domain

[http://emailbydomain.com](http://emailbydomain.com/) Auto manuals search

[http://auto.somanuals.com](http://auto.somanuals.com/) TV manuals search

[http://tv.somanuals.com](http://tv.somanuals.com/)